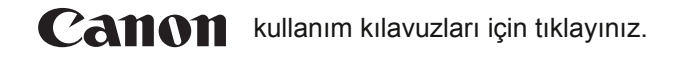

# **EOS 4000**

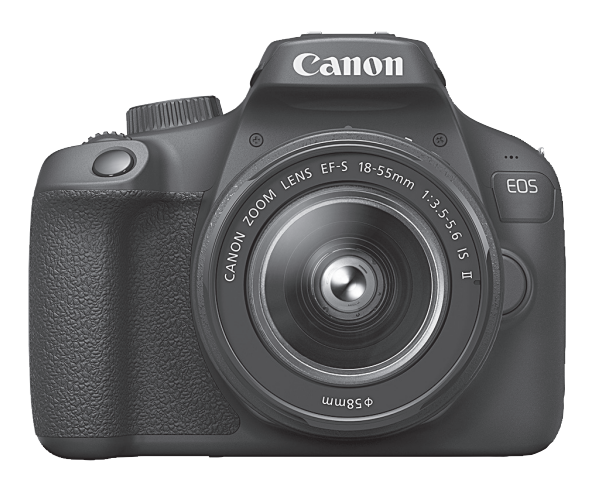

 **[Fotoğraf Makinesi Kullanım Kılavuzu](https://www.tozlumercek.com/kilavuz/canon/)**

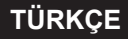

# <span id="page-1-0"></span>**Giriş**

EOS 4000D, yaklaşık 18,0 etkin megapikselli iyi detaylı bir CMOS sensör, DIGIC 4+, yüksek hassasiyette ve yüksek hızda 9 noktalı AF, yaklaşık 3,0 kare/sn. sürekli çekim, Canlı Görünüm çekimi, Full High-Definition (Full HD) video çekimi ve Wi-Fi (kablosuz iletişim) işlevlerine sahip olan dijital tek lensli refleks fotoğraf makinesidir.

# **Çekime başlamadan önce aşağıdakileri mutlaka okuyun**

Kötü fotoğraf çekimlerini ve kazaları önlemek için, öncelikle "Güvenlik Talimatları" (s.20-22) ve "Kullanım Önlemleri" (s. 23-25) konularını okuyun. Ayrıca, fotoğraf makinesini doğru kullandığınızdan emin olmak için bu kılavuzu da dikkatle okuyun.

# **Fotoğraf Makinenizi Kullanırken Daha Yakından Tanımak için Bu Kılavuza Başvurun**

Bu kılavuzu okurken, bir yandan da birkaç deneme çekimi ve sonuçlara bakın. Bu şekilde fotoğraf makinesini daha iyi anlarsınız. Bu kılavuzu ihtiyacınız olduğu zaman başvurmak üzere güvenli bir yerde sakladığınızdan da emin olun.

# **Fotoğraf Makinesini Kullanmada Önce Kontrol Etme ve Sorumluluk**

Çekimden sonra, görüntüleri izleyin ve düzgün bir şekilde kayıt edilip edilmediğini kontrol edin. Fotoğraf makinesi veya hafıza kartı arızalıysa, görüntüler kaydedilemez veya bir bilgisayara kaydedilemez. Canon, herhangi bir kayıp veya sorun oluşması durumunda sorumluluk kabul etmez. **ekime başlamadan önce aşağıdakileri mutlaka okuyun**<br>
Müfotoğraf çekimlerini ve kazaları önlemek için, öncelikle "Güvenlik<br>
limatları" (s.20-22) ve "Kullanım Önlemleri" (s. 23-25) konularını<br>
uyun Ayrıca, fotoğraf makinesi

# **Telif hakları**

Ülkenizde geçerli olan telif hakkı yasaları, kaydettiğiniz görüntülerin veya telif hakkına sahip olan müziklerin ve müzikli görsel çekimlerin, kişisel eğlence amaçlı hariç, hafıza kartında tutulmasını yasaklıyor olabilir. Ayrıca, kamuya açık bir takım performansların, sergilerin vb. kişisel kullanım için dahi fotoğraflanmasının yasak olabileceğini aklınızda bulundurun.

# <span id="page-2-0"></span>**Parça Kontrolü Listesi**

Başlamadan önce makinenizle aşağıdaki öğelerin verilip verilmediğini kontrol edin. Eksik parça varsa, bayiinizle bağlantıya geçin.

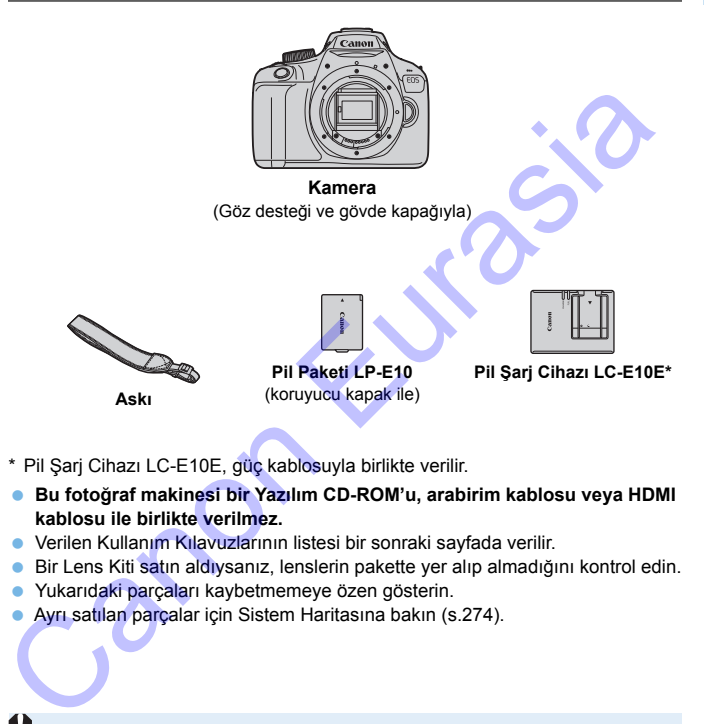

\* Pil Şarj Cihazı LC-E10E, güç kablosuyla birlikte verilir.

- **Bu fotoğraf makinesi bir Yazılım CD-ROM'u, arabirim kablosu veya HDMI kablosu ile birlikte verilmez.**
- Verilen Kullanım Kılavuzlarının listesi bir sonraki sayfada verilir.
- Bir Lens Kiti satın aldıysanız, lenslerin pakette yer alıp almadığını kontrol edin.
- **Yukarıdaki parçaları kaybetmemeye özen gösterin.**
- Ayrı satılan parçalar için Sistem Haritasına bakın (s.274).

Lens Kullanım Kılavuzlarına ihtiyacınız olduğunda Canon'un web sitesinden indirebilirsiniz (s.[4\)](#page-3-0).

Lens Kullanım Kılavuzları (PDF), ayrı satılan lensler için hazırlanmıştır. Lens Kiti satın aldığınızda, lensle birlikte verilen bazı aksesuarların, Lens Kullanım Kılavuzundaki liste ile eşleşmeyebileceğini unutmayın.

Yazılımı Canon'un web sitesinden indirerek kullanabilirsiniz (s[.311\)](#page-310-0).

# <span id="page-3-0"></span>**Kullanım Kılavuzları**

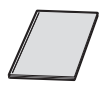

# **Hızlı Başvuru Rehberi**

Kitapçıkta temel işlemler açıklanır. Daha fazla ayrıntı içeren Kullanım Kılavuzlarını (PDF dosyaları), Canon'un web sitesinden indirebilirsiniz.

# **Kullanım Kılavuzlarını (PDF Dosyalar) İndirme ve Görüntüleme**

# **1 Kullanım Kılavuzlarını (PDF dosyalar) indirin.**

İnternete bağlanın ve aşağıdaki Canon web sitesine erişin.

# **www.canon.com/icpd**

 Bulunduğunuz ülkeyi veya bölgeyi seçin ve Kullanım Kılavuzlarını indirin.

# **İndirebileceğiniz Kullanım Kılavuzları**

- **Fotoğraf Makinesi Kullanım Kılavuzu**
- **Kablosuz İşlev Kullanım Kılavuzu**
- **Hızlı Başvuru Rehberi**
- **Lens Kullanım Kılavuzları**
- **Yazılım Kullanım Kılavuzları**

# **2 Kullanım Kılavuzlarını (PDF dosyalar) görüntüleyin.**

- İndirdiğiniz Kullanım Kılavuzunu (PDF dosyası) çift tıklayarak açın.
- Kullanım Kılavuzlarını (PDF dosyalar) görüntülemek için, Adobe Acrobat Reader DC veya başka bir Adobe PDF görüntüleyici gerekir (en yeni sürümü kullanmanız önerilir). Canon Kilavuzlarını (PDF Dosyalar) indirme ve Görüntüleme<br>
Kullanım Kılavuzlarını (PDF dosyalar) indirin.<br>
Mukamete bağlanın ve aşağıdaki Canon web sitesine erişin.<br>
Wukamete bağlanın ve aşağıdaki Canon web sitesine erişin
- Adobe Acrobat Reader DC programını internetten ücretsiz indirebilirsiniz.
- PDF görüntüleme yazılımının nasıl kullanılacağını öğrenmek için yazılımın Yardım bölümüne bakın.

# <span id="page-4-0"></span>**Uyumlu Kartlar**

Aşağıdaki kartları, kapasiteleri ne olursa olsun bu fotoğraf makinesi ile kullanabilirsiniz: **Kart yeniyse veya öncesinde başka bir fotoğraf makinesi veya bilgisayarda formatlanmışsa, kartı bu fotoğraf makinesinde formatlamanız önerilir** (s.[52\)](#page-51-0)**.**

- SD hafıza kartları
- SDHC hafıza kartları
- SDXC hafıza kartları

Fotoğraf makinesinde UHS-I kartlar kullanılabilir ancak makine UHS-I standardıyla uyumlu olmadığı için, yazma/okuma hızları en fazla SD Speed Class 10'a eşit olacaktır.

# **Video Kaydedilen Kartlar**

**Video çekimi yaparken, yüksek kapasiteli SD Speed Class 6 " " veya daha hızlı yüksek kapasiteli bir hafıza kartı kullanın.**

- Yazma hızı düşük bir kart kullanırsanız, video düzgün bir şekilde kaydedilmeyebilir. Ayrıca, düşük yazma hızlı bir karta kaydedilen video düzgün bir şekilde oynatılamayabilir. Tanıza Karlıları<br>
Ey Fotoğraf makinesinde UHS-I kartlar kullanılabilir ancak makine UHS-I<br>
Ey Fotoğraf makinesinde UHS-I kartlar kullanılabilir ancak makine UHS-I<br>
standardıyla uyumlu olmadığı için, yazma/okuma hızları en
	- Kartın yazma/okuma hızını kontrol etmek için, kart üreticisinin web sitesini ziyaret edin.

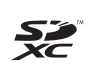

Bu kılavuzda "kart" sözcüğü SD hafıza kartlarını, SDHC hafıza kartlarını ve SDXC hafıza kartlarını belirtir.

### \* **Bu fotoğraf makinesiyle birlikte görüntü/video kaydı için kullanılacak bir hafıza kartı verilmez.** Lütfen ayrıca satın alınız.

# <span id="page-5-0"></span>**Hızlı Başlangıç Rehberi**

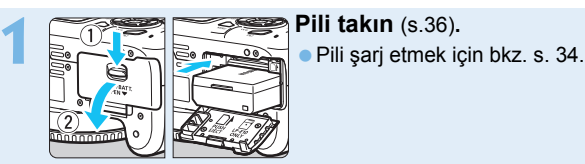

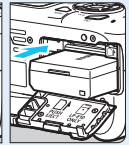

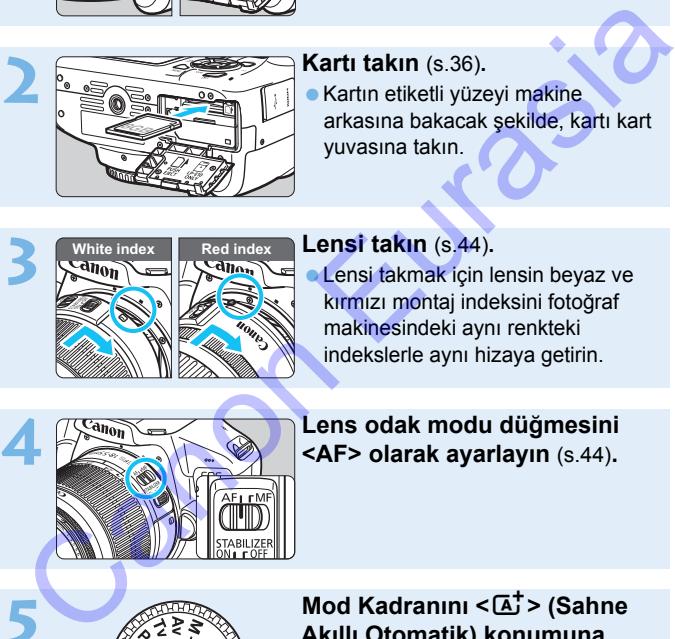

# **2 Kartı takın** (s.36)**.**

Kartın etiketli yüzeyi makine arkasına bakacak şekilde, kartı kart yuvasına takın.

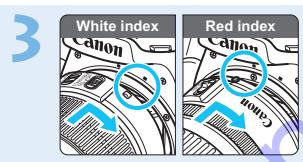

# **3 Lensi takın** (s.44)**.**

**Lensi takmak için lensin beyaz ve** kırmızı montaj indeksini fotoğraf makinesindeki aynı renkteki indekslerle aynı hizaya getirin.

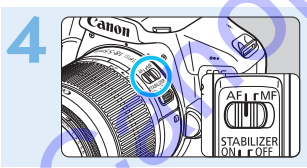

# **4 Lens odak modu düğmesini <AF> olarak ayarlayın** (s.44)**.**

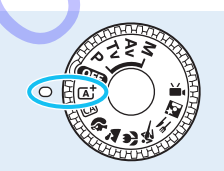

# **5 Mod Kadranını <**A**> (Sahne Akıllı Otomatik) konumuna getirin** (s[.58](#page-57-0))**.**

- Gerekli olan tüm fotoğraf makinesi ayarları otomatik olarak yapılır.
- LCD monitör tarih/saat/saat dilimi ayarı ekranı görüntülendiğinde, bkz.: s. [41.](#page-40-0)

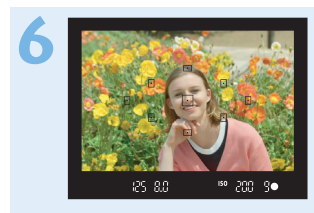

# **6 Konuya odaklanın** (s.[47\)](#page-46-0)**.**

- Vizörden bakın ve vizör merkezini konuya çevirin.
- Deklanşöre yarım basın ve fotoğraf makinesinin konuya odaklanmasını sağlayın.
- Vizörde < $\frac{1}{2}$ > simgesi yanıp sönerse, parmaklarınızla dahili flaşı kaldırın.

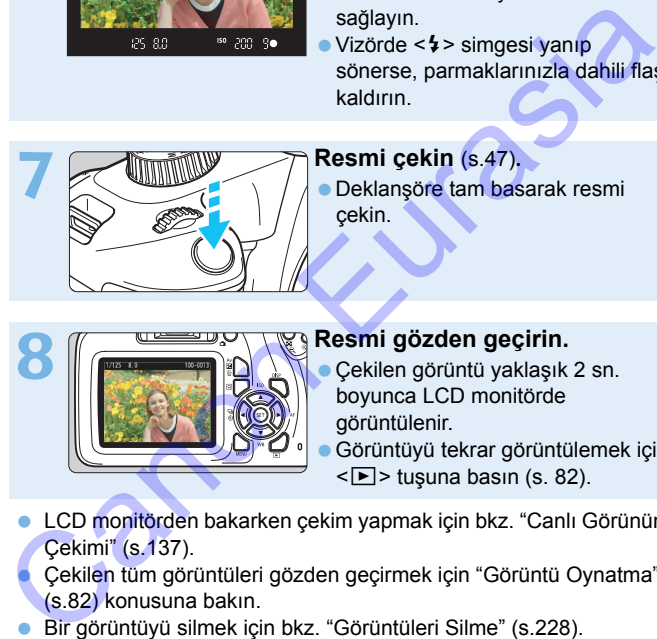

# **7 Resmi çekin** (s.47)**.**

Deklanşöre tam basarak resmi çekin.

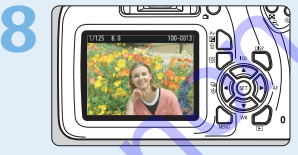

# **8 Resmi gözden geçirin.**

Çekilen görüntü yaklaşık 2 sn. boyunca LCD monitörde görüntülenir.

Görüntüyü tekrar görüntülemek için

- $\leq$   $\blacktriangleright$  > tusuna basın (s. 82).
- LCD monitörden bakarken çekim yapmak için bkz. "Canlı Görünüm Çekimi" (s.137).
- Çekilen tüm görüntüleri gözden geçirmek için "Görüntü Oynatma" (s.82) konusuna bakın.
- Bir görüntüyü silmek için bkz. "Görüntüleri Silme" (s.228).

# <span id="page-7-0"></span>**Bu Kılavuzda Kullanılan Kısaltmalar**

# **Bu Kılavuzdaki Simgeler**

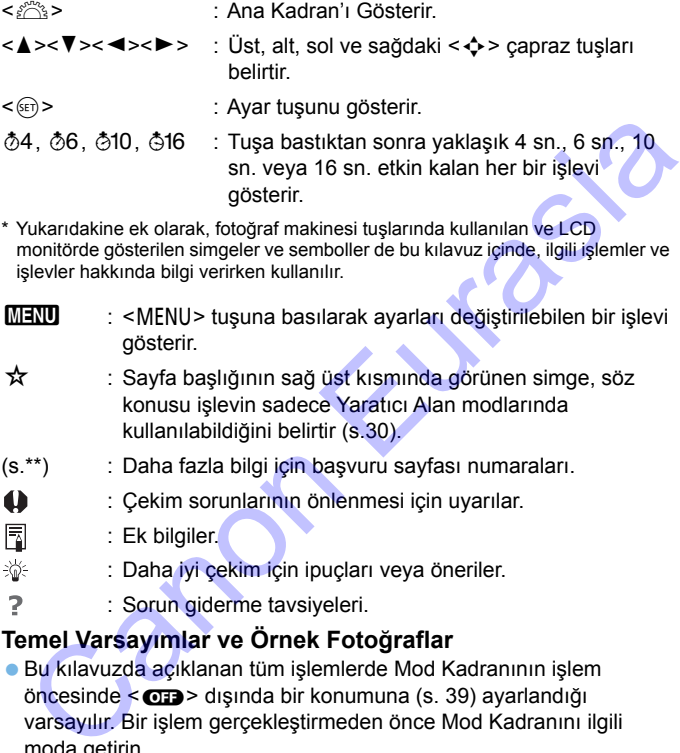

\* Yukarıdakine ek olarak, fotoğraf makinesi tuşlarında kullanılan ve LCD monitörde gösterilen simgeler ve semboller de bu kılavuz içinde, ilgili işlemler ve işlevler hakkında bilgi verirken kullanılır.

### **MENU** : <MENU> tuşuna basılarak ayarları değiştirilebilen bir işlevi gösterir.

- **☆** : Sayfa başlığının sağ üst kısmında görünen simge, söz konusu işlevin sadece Yaratıcı Alan modlarında kullanılabildiğini belirtir (s.30).
- (s.\*\*) : Daha fazla bilgi için başvuru sayfası numaraları.
- : Çekim sorunlarının önlenmesi için uyarılar.
- : Ek bilgiler.
- : Daha iyi çekim için ipuçları veya öneriler.
- : Sorun giderme tavsiyeleri.

# **Temel Varsayımlar ve Örnek Fotoğraflar**

- Bu kılavuzda açıklanan tüm işlemlerde Mod Kadranının işlem öncesinde < $\overline{CD}$  > dışında bir konumuna (s. 39) ayarlandığı varsayılır. Bir işlem gerçekleştirmeden önce Mod Kadranını ilgili moda getirin.
- Tüm menü ayarlarının ve Özel İşlevlerin varsayılan değerlerinde olduğu kabul edilir.
- Bu kullanım kılavuzundaki illüstrasyonlar fotoğraf makinesine örnek olarak EF-S18-55mm f/3.5-5.6 IS II lensi takılmış halde gösterir.
- Bu kılavuzda kullanılan örnek fotoğraflar sadece efektleri daha açık bir şekilde göstermek amacıyla verilmiştir.

# <span id="page-8-0"></span>**Bölümler**

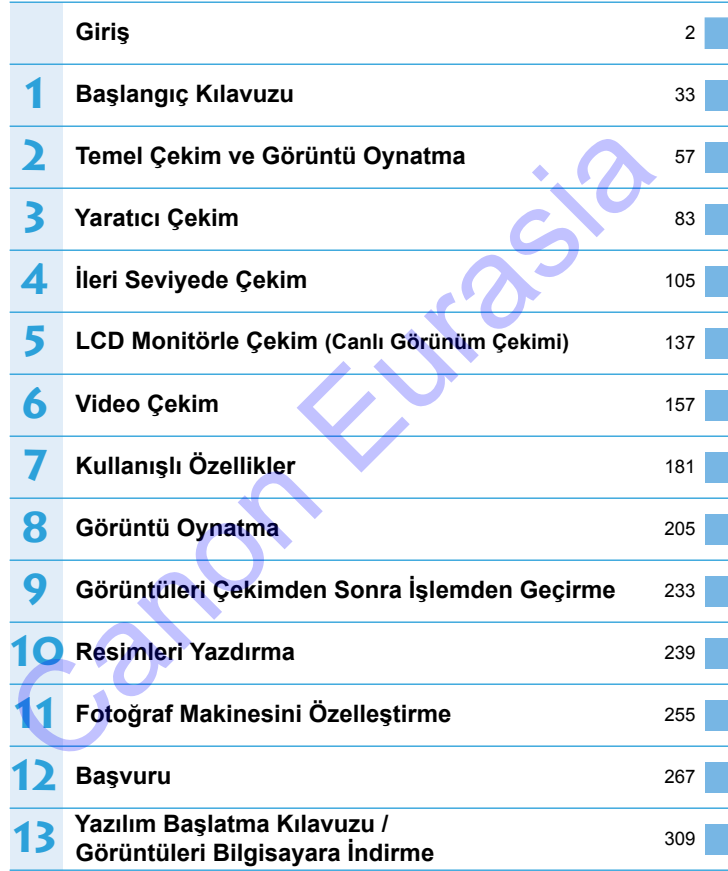

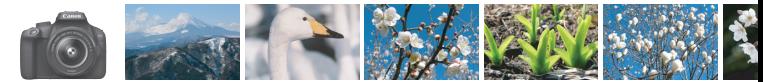

# <span id="page-9-0"></span>**Genel İçerik**

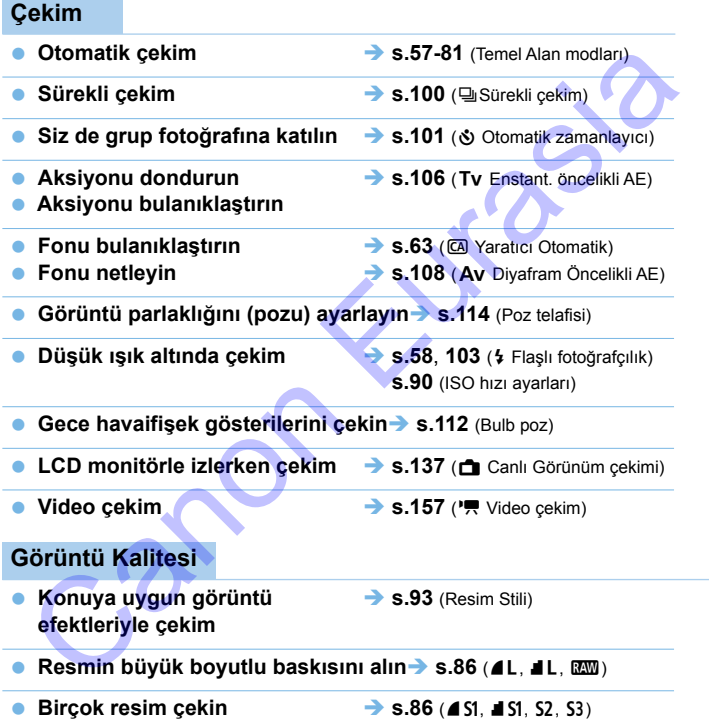

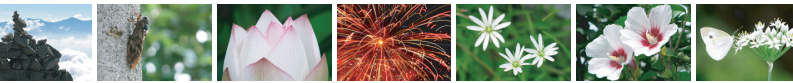

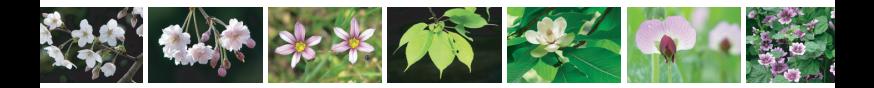

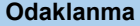

- **Odak noktasını değiştirin s[.97](#page-96-0)** (S AF noktası seçimi)
- **Hareketli bir konu çekin s.69**, **96** (AI Servo AF)

**s.207** (**In** Görüntü tarama)

# **Oynatma**

- **Görüntülere fotoğraf makinesinde bakın > s.82 (El Oynatma)**  $\rightarrow$  $\rightarrow$  $\rightarrow$  s.69, 96 (Al Servo AF)<br>
sinesinde bakın  $\rightarrow$  s.82 (El Oynatma)<br>  $\rightarrow$  s.206 (El Indeks ekranı)<br>
s.207 (El Görüntü tarama)<br>
in  $\rightarrow$  s.210 (Derecelendirme)<br>
sl[u](#page-209-0)kla  $\rightarrow$  s.226 (El Görüntü koruma)<br>
ya alın
- **Hizlica resim aravin and <b>+** s.206 (E indeks ekranı)
- **Görüntüleri derecelendirin s.210** (Derecelendirme)
- **Önemli görüntüleri yanlışlıkla**  $\rightarrow$  **s.226** (M Görüntü koruma) **silinmemesi için korumaya alın**
- **Gereksiz görüntüleri silin → s[.228](#page-227-0)** ( $\text{m}$  Silme)

- **Fotoğrafları ve videoları otomatik oynatın s[.220](#page-219-0)** (Slayt gösterisi)
- **Fotoğrafları veya videoları televizyonda izleyin → s.[224](#page-223-0)** (TV seti) Gereksiz görüntüleri silin<br>
Fotoğrafları ve videoları otomat<br>
Fotoğrafları veya videoları telev<br>
LCD monitör parlaklığını ayarları<br>
Görüntülere özel efekt uygulayı<br>
Baskı<br>
Fotoğrafları kolayca yazdırın
	- **LCD monitör parlaklığını avarlayın > s.[183](#page-182-0) (LCD monitör parlaklığı)**
	- Görüntülere özel efekt uvgulayın → s[.234](#page-233-0) (Yaratıcı filtreler)

### **Baskı**

 **Fotoğrafları kolayca yazdırın**  $\rightarrow$  **s[.239](#page-238-0)** (Direkt baskı)

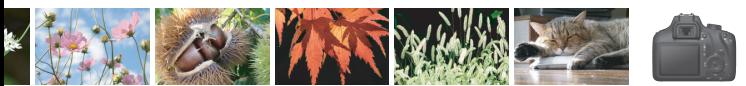

# <span id="page-11-0"></span>**Özellikler Dizini**

# **Güç**

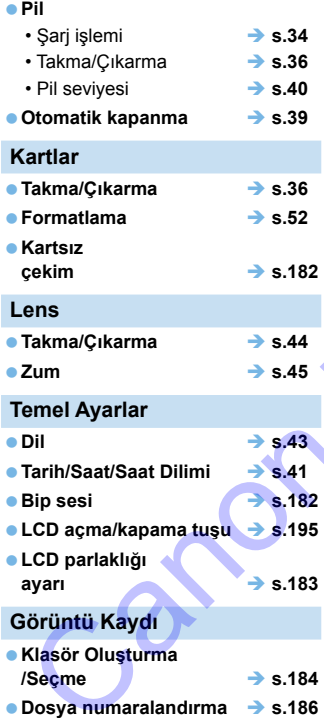

# **Görüntü Kalitesi**

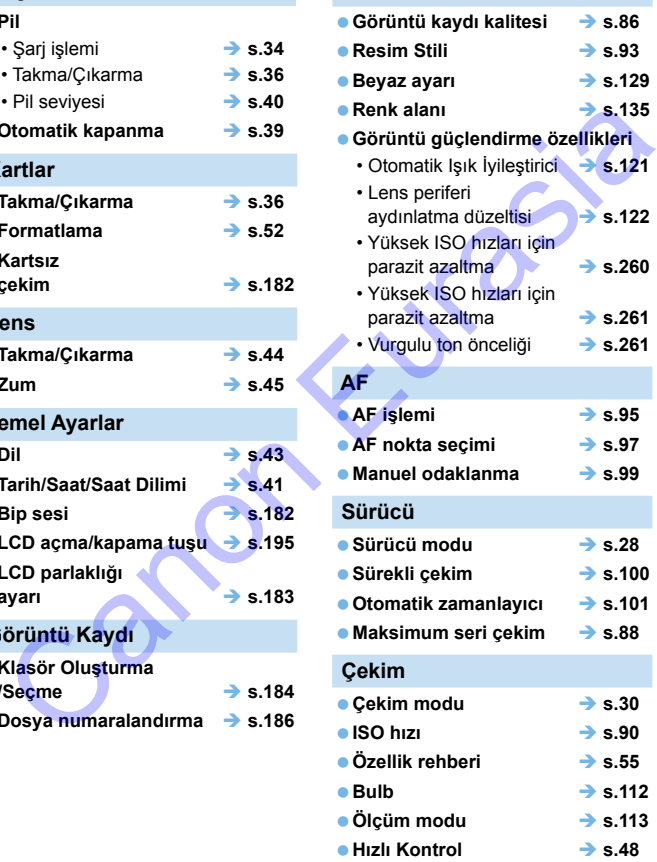

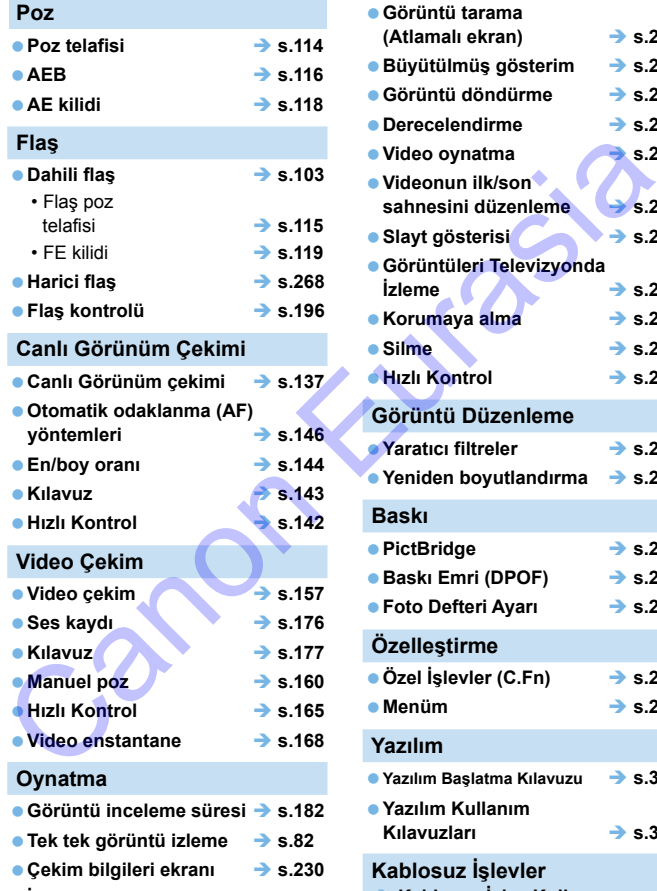

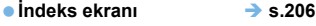

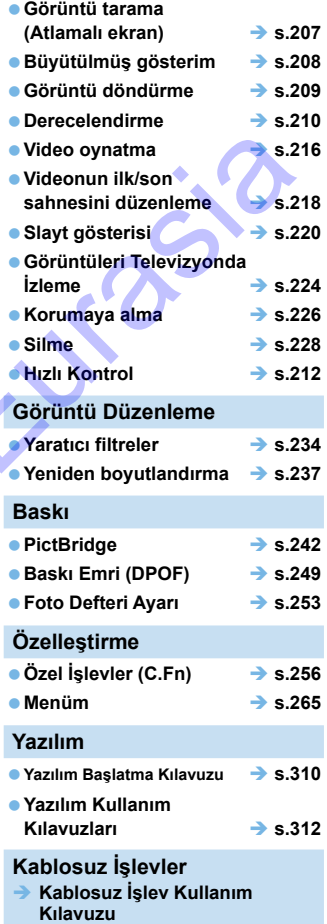

# İçindekiler

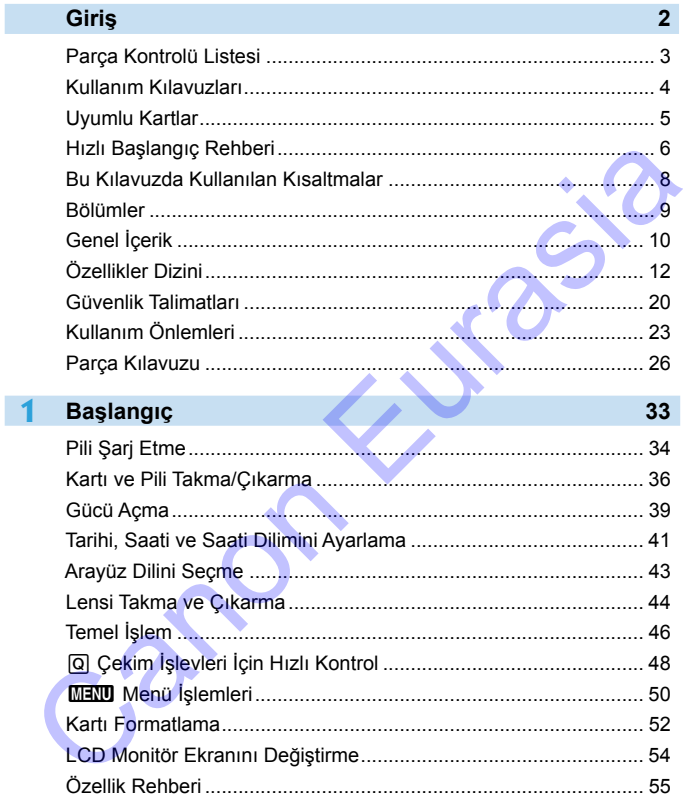

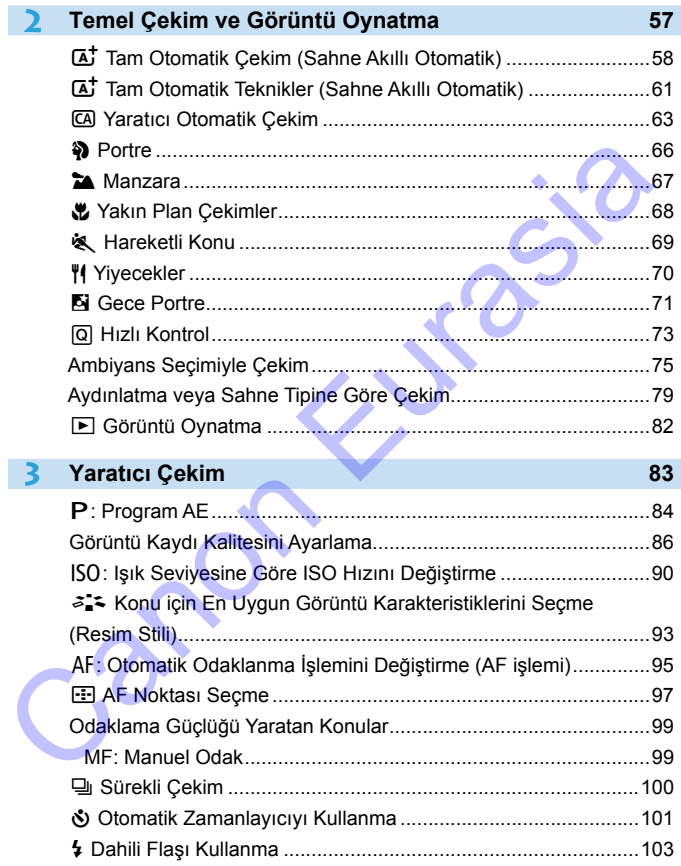

### İçindekiler

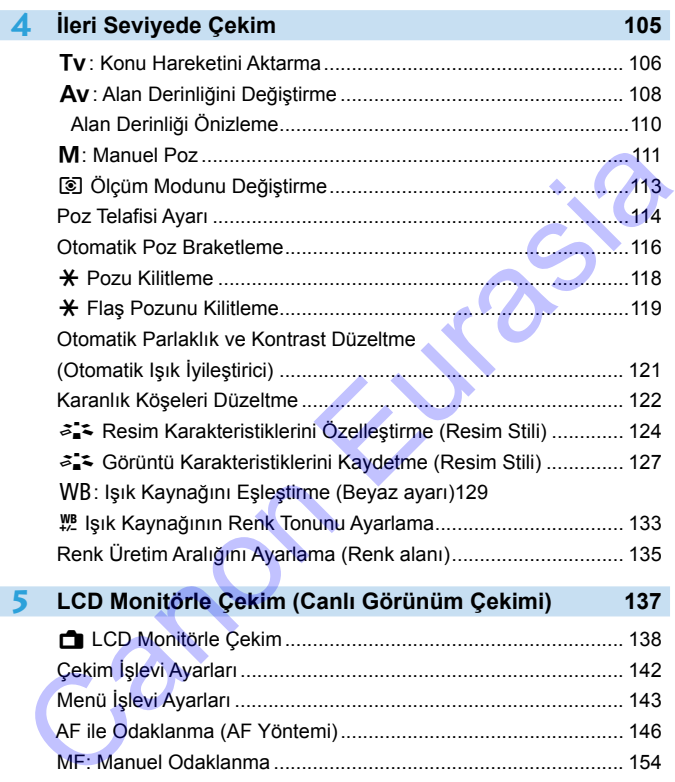

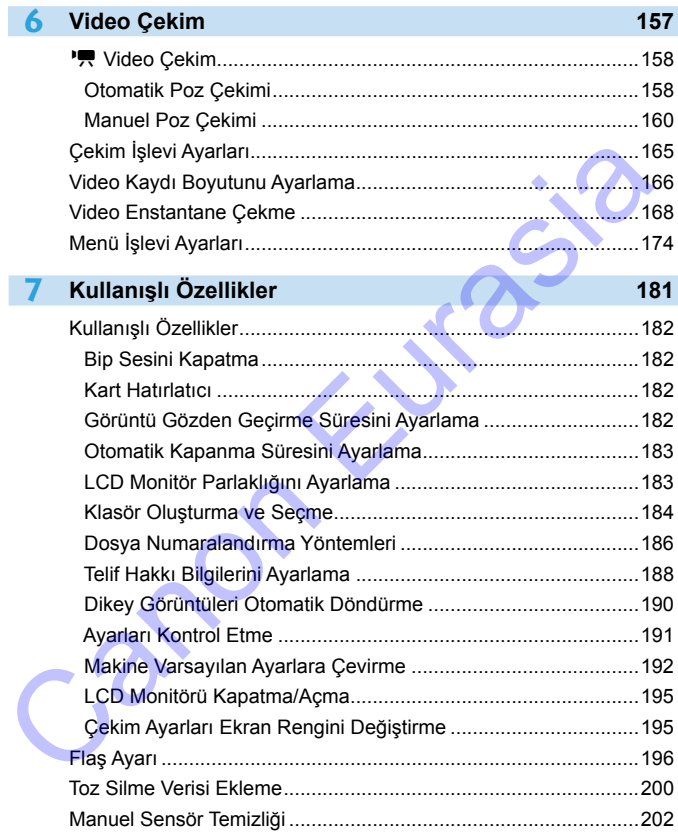

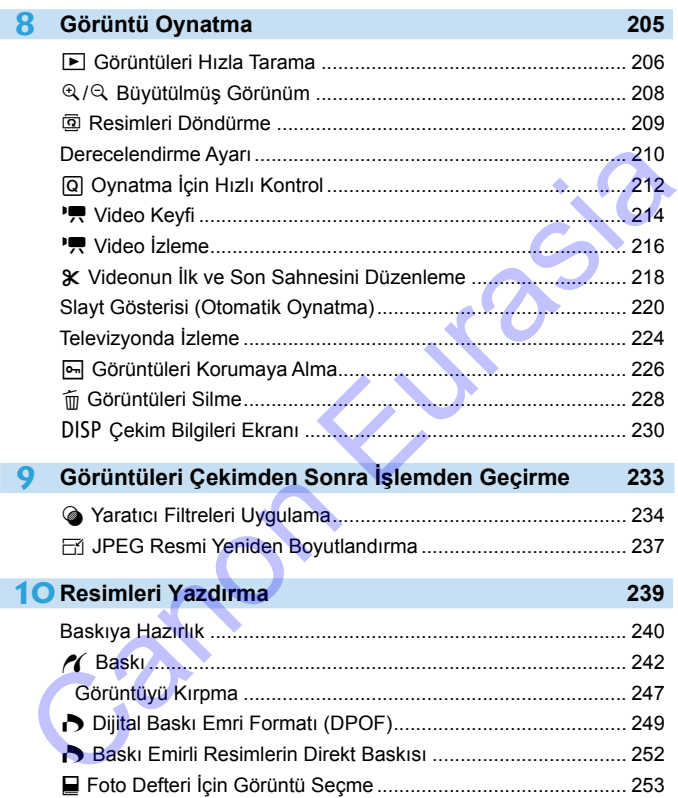

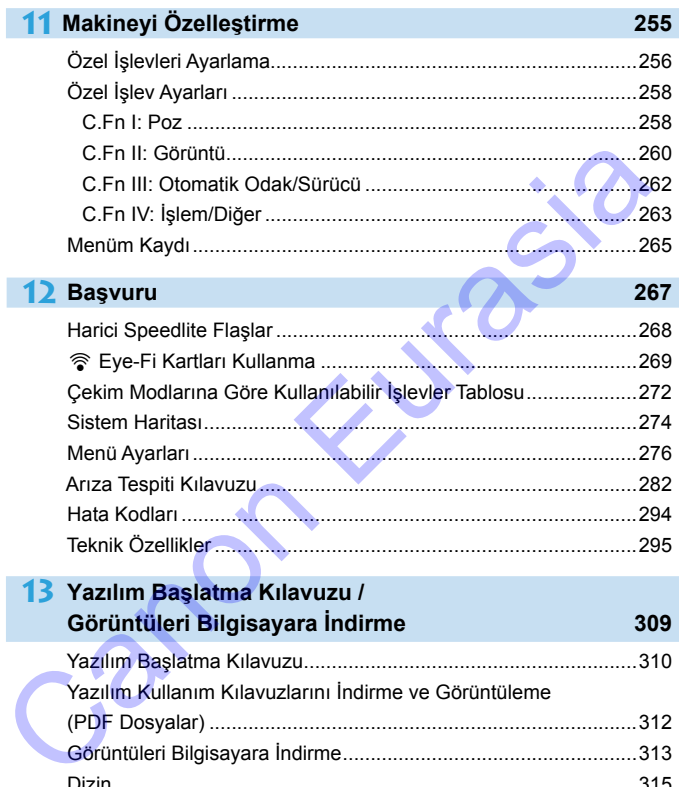

# <span id="page-19-0"></span>**Güvenlik Talimatları**

Ürünü güvenli bir şekilde kullanmak için bu talimatları mutlaka okuyun. Ürünün operatörüne ve diğer kişilere zarar gelmesini önlemek için buradaki talimatları uygulayın.

# **UYARI: Ciddi yaralanma veya ölüm riskini gösterir.**

**Ü**rünü küçük çocukların erişemeyeceği bir yerde saklayın.<br>Askının bir kişinin boynuna dolaşması boğulmasına neden olabilir.

Parcaların veya fotoğraf makinesi va da aksesuarlarla ile birlikte verilen öğelerin yutulması tehlikelidir. Yutulması halinde derhal tıbbi yardım alın.

- Pilin yutulması tehlikelidir. Yutulması halinde derhal tıbbi yardım alın.
- 
- 
- 
- Cirünü açmayın veya değiştirmeye çalışmayın.<br>● Ürünü sert darbelere veya titreşimlere maruz bırakmayın.<br>● Duman cıkması veya qarip bir kokunun qelmesi qibi sıra dışı bir durum olusması<br>● Duman cıkması veya qarip bir kokun halinde ürünü kullanmayı durdurun.
- Ürünü temizlemek için alkol, benzin veya boya tineri gibi organik çözücüler kullanmayın.<br>• Ürünü ıslatmayın. Ürüne yabancı nesneler sokmayın veya sıvı girmesine engel olun.
- 
- $\bullet$  Ürünü yüksek su basıncından uzak tutun veya ürünün fazla miktarda suyla temas etmesini engelleyin. Ürüne yabancı nesneler sokmayın veya sıvı girmesine engel olun. Oranni krigativ gouklarını erişemeyseceği bir yerde saklayın bir kişinin bir kişinin bir kişinin bir kişinin bir kişinin bir geli denilikle verilen öğelerin anlanmı etinlikle verilen öğelerin bir kişinin altı. Etinik bir a
- Ürüne yabancı nesneler sokmayın veya sıvı girmesine engel olun. Ürünü yanıcı gazların bulunduğu ortamda kullanmayın.
- 

Aksi takdirde elektrik çarpmasına, patlamaya veya yangına neden olabilir.

**·** Lensi veya lens takılmış bir fotoğraf makinesini, lens kapağını takmadan ortalıkta bırakmayın.

Lens güneş ışınlarının yoğunlaşmasına ve yangın tehlikesinin oluşmasına neden olabilir.

 Açık havada güneş veya lazerler gibi güçlü ışık kaynaklarına ve diğer şiddetli yapay ışık kaynaklarına vizörden bakmayın.

Görme duyunuz zarar görebilir.

**Simşek çaktığı zaman elektrik prizine bağlı olan ürüne dokunmayın.** 

Bu elektrik çarpmasına neden olabilir.

- Piyasadan temin ettiğiniz pilleri veya size verilen pil paketlerini kullanırken aşağıdaki talimatlara uyun.
	- Pilleri/pil paketlerini sadece belirtilen ürünlerle kullanın.
	- Pilleri/pil paketlerini ısıtmayın veya ateşe atmayın.
	- Pilleri/pil paketleri önerilmeyen pil şarj cihazları ile şarj etmeyin.
	- Terminallerin kirlenmesine veya metal iğnelerin veya diğer metal nesnelerin terminale girmesine izin vermeyin.
	- Sızıntı yapmış pilleri/pil paketlerini kullanmayın.
	- Pilleri/pil paketlerini elden çıkartırken terminallerini bir bantla veya başka bir yollar izole edin.

Aksi takdirde elektrik çarpmasına, patlamaya veya yangına neden olabilir. Bir pil/pil paketi sızıntı yaparsa ve sızan malzeme cildiniz veya giysilerinizle temas ederse, ilgili alanı akan su altında iyice yıkayın. Gözünüzle temas etmesi halinde, akan temiz su altında bol su ile yıkayın ve hemen tıbbi yardım alın.

- Pil şarj cihazını veya AC adaptörünü kullanırken aşağıdaki talimatlara uyun.
	- Güç fişi ve prizinde biriken tozu kuru bir bez kullanarak düzenli olarak temizleyin.
	- Ürünü ıslak elle prize takmayın veya prizden çıkarmayın.
	- Güç kablosu prize tam oturmadan ürünü kullanmayın.
	- Elektrik prizinin veya terminallerin kirlenmesine veya metal iğnelerin veya diğer metal nesnelerin terminale girmesine izin vermeyin.
- $\bullet$  Simsek caktığı zaman elektrik prizine bağlı olan pil sari cihazına veya AC adaptörüne dokunmayın.
- Güç kablosu üzerine ağır nesneler koymayın. Güç kablosuna zarar vermeyin, kabloyu bükmeyin veya değiştirmeyin.
- Ürünü kullanırken veya kullanımdan hemen sonra ürün hala sıcakken ürünü kumaşla veya başka türde malzemelerle sarmayın.
- Ürünü güç kablosundan çekerek prizden çıkartmayın.
- **·** Ürünü uzun süre bir güç kaynağına bağlı bir halde bırakmayın.
- $\bullet$  Pilleri/pil paketlerini 6 40 °C (43 104 °F) dışındaki bir sıcaklık aralığında şari etmeyin.

Aksi takdirde elektrik çarpmasına, patlamaya veya yangına neden olabilir.

 Ürünü kullanırken ürünün cilt üzerinde aynı yerle uzun süre temas etmesine izin vermeyin.

Aksi takdirde ürün sıcak hissettirmese bile ciltte kızarma ve kabarma gibi düşük sıcaklıkla temas yanıkları oluşabilir. Ürünü sıcak yerlerde kullanırken ve ürün dolaşım sorunu yaşayan veya hassas cilde sahip kişiler tarafından kullanılırken tripod veya benzeri bir ekipman kullanılması önerilir. aaptonum ookummaynn.<br>
Süç kablosu üzerine ağır nesneler koymayın. Güç kablosuna zarar vermeyin,<br>
kabloyu üzerine ağır nesneler koymayın. Güç kablosuna zarar vermeyin,<br>
kumayla veya kuğlarılmdan hemen sonra ürün hala sıcakk

Kullanımının yasaklandığı yerlerde bu yönde uyarılara dikkat ederek ürünü kapatın. Aksi takdirde elektromanyetik dalgaların etkisi sonucu ekipman arızalanabilir ve hatta kazalar ortaya çıkabilir.

- Yangın, aşırı ısınma, kimyasal sızıntı, patlama ve elektrik çarpması tehlikelerini önlemek için aşağıdaki önlemleri alın:
	- Pilin artı ve eksi kutuplarını doğru yönde takın.
- Hiçbir kabloyu ısı kaynağının yakınında bırakmayın.

Kabloda deformasyon olabilir veya izolasyon eriyebilir ve yangın ya da elektrik çarpması tehlikesi oluşabilir.

 Flaşı asla otomobil veya başka bir araç kullanan birine doğru patlatmayın. Kaza yapmasına neden olabilir.

 Ekipmanı tozlu veya nemli ortamlarda kullanmayın veya saklamayın. Aynı şekilde kısa devre oluşmasını engellemek için pili metal nesnelerden uzak tutun ve her zaman koruyucu kapağını takarak saklayın.

Bu, yangın, aşırı ısınma, elektrik çarpması veya yanık tehlikesinin önlenmesini sağlar. Yangın ve elektrik çarpması tehlikesini azaltmak için aşağıdaki önlemleri alın:

- Aynı prize çok sayıda fiş takmayın.
- Teli kopuk veya izolasyonu hasarlı bir kabloyu kullanmayın.

 $\bullet$  Pili doğrudan bir elektrik prizine veva bir taşıtın çakmak soketine takmayın.

- Pilde sızma, aşırı ısınma veya patlama nedeniyle yangın, yanık veya yaralanma olabilir. Ürün çocuklar tarafından kullanılmadan önce bir yetişkin tarafından ürünün nasıl
- kullanılacağı detaylı bir şekilde anlatılmalıdır. Çocuklar ürünü yetişkin gözetiminde kullanmalıdır.

Yanlış kullanım elektrik çarpması veya yaralanmalara neden olabilir.

# **DİKKAT: Yaralanma riskini belirtir.**

<span id="page-21-0"></span> Flaşı asla bir kişinin gözlerine yakın mesafeden patlatmayın. Gözlere zarar verebilir.

- Askılar sadece beden üzerinde kullanılmak üzere tasarlanmıştır. Askıya takılmış bir ürünün bir kancaya veya başka bir nesneye asılması ürüne zarar verebilir. Ayrıca ürünü sarsmayın veya şiddetli darbelere maruz bırakmayın.
- Lensin üzerine kuvvetli baskı uygulamayın veya lense bir nesnenin çarpmasını engelleyin.

Aksi takdirde yaralanma ve ürün hasarı görülebilir.

- Flaş patladığında ortama yüksek sıcaklık yayar. Parmaklarınızı, vücudunuzun diğer parçalarını ve nesneleri resim çekerken flastan uzak tutun.
- Aksi takdirde yanıklar veya flaş arızası oluşabilir.

 Ürünü çok yüksek veya çok düşük sıcaklıklara maruz kalan yerlerde bırakmayın. Ürün çok ısınabilir/soğuyabilir ve dokunulduğunda cilt yanıklarına veya yaralanmalara neden olabilir.

- Ürünü sadece onu taşıyabilecek güçte bir tripoda monte edin.
- Ürünü bir tripoda takılı konumdayken taşımayın.
- Yaralanmalara veya kazaya neden olabilir.

Ekrana veya vizörden uzun süre bakmayın.

Araç tutmasına benzer semptomlar yaratabilir. Böyle bir durum oluşursa, ürünü kullanmayı derhal bırakın ve yeniden kullanmadan önce bir süre dinlenin.

Ürün içindeki hiçbir parçaya dokunmayın.

Yaralanmaya neden olabilir.

### TÜKETİCİNİN SEÇİMLİLİK HAKLARI

Malın ayıplı olduğunun anlaşılması durumunda tüketici 6502 sayılı Tüketicinin Korunması Hakkında Kanunun 11inci maddesinde yer alan;

- a) Sözleşmeden dönme,
- b) Satış bedelinden indirim isteme,
- c) Ücretsiz onarılmasını isteme.

ç) Satılanın ayıpsız bir misli ile değiştirilmesini isteme haklarından birini kullanabilir.

Tüketicinin bu haklardan ücretsiz onarım hakkını seçmesi durumunda satıcı; işçilik masrafı, değiştirilen parça bedeli ya da başka herhangi bir ad altında hiçbir ücret talep etmeksizin malın onarımını yapmak veya yaptırmakla yükümlüdür. Tüketici ücretsiz onarım hakkını üretici veya ithalatçıya karşı da kullanabilir. Satıcı, üretici ve ithalatçıya karşı da kullanabilir. Satıcı, üretici ve ithalatçı tüketicinin bu hakkını kullanmasından müteselsilen sorumludur. ürümü asaranyın veya şiddetili darbelere maruz bırakmayın. <sup>Tema</sup>r temani üzerine kuvveti yaskı uygularınayın ve zirakmayın. Temani üzerine kuvveti yayatırmızı, vücudunuzun diğer<br>
Felisin üzerine kuvveti yasket veçkilik ya

Tüketicinin, ücretsiz onarım hakkını kullanması halinde malın;

- Garanti süresi içinde tekrar arızalanması,
- Tamiri için gereken azami sürenin aşılması,

- Tamirinin mümkün olmadığının, yetkili servis istasyonu, satıcı, üretici veya ithalatçı tarafından bir raporla belirlenmesi durumlarında; tüketici malın bedel iadesini, ayıp oranında bedel indirimini veya imkân varsa malın ayıpsız misli ile değiştirilmesini satıcıdan talep edebilir. Satıcı, tüketicinin talebini reddedemez. Bu talebin yerine getirilmemesi durumunda satıcı, üretici ve ithalatçı müteselsilen sorumludur.<br>Tüketici garantiden doğan haklarının kullanılması ile ilgili olarak çıkabilecek uvusmazlıklarda

yerleşim yerinin bulunduğu veya tüketici işleminin yapıldığı yerdeki Tüketici Hakem Heyetine veya<br>Tüketici Mahkemesine basvurabilir.

# <span id="page-22-0"></span>**Kullanım Önlemleri**

### **Fotoğraf Makinesi Bakımı**

- Bu fotoğraf makinesi hassas bir alettir. Düşürmeyin veya fiziksel darbeye maruz bırakmayın.
- Fotoğraf makinesi sudan korumalı değildir ve su altında kullanılamaz. Fotoğraf makinesini kazara suya düşürürseniz, derhal en yakın Canon Hizmet Merkezi ile bağlantıya geçin. Su damlacıklarını temiz ve kuru bir bezle silin. Fotoğraf makinesi tuzlu ortamda kalırsa, tuz kalıntılarını iyice sıktığınız nemli bir bezle silin.
- Fotoğraf makinesini mıknatıs veya elektrik motoru gibi güçlü manyetik alan yayan herhangi bir şeyin yakınına bırakmayın. Ayrıca, fotoğraf makinesini, geniş antenler gibi güçlü radyo dalgası yayan herhangi bir şey yakınında bırakmayın veya kullanmayın. Güçlü manyetik alanlar, fotoğraf makinesinde işlem bozukluklarına neden olabilir veya görüntü verisine zarar verebilir. bezle silin. Fotoğraf makinsi tüzlü ortamda kalırsa, tuz kalıntılarını iyice<br>siktiğimiz memli bir bezle silin.<br>Fotoğraf makinesini miknatıs veya elektrik motoru gibi güçlü manyetik alar<br>yayan herhangi bir şeyin yakınına bı
	- Fotoğraf makinesini, doğrudan güneş ışığı alan bir taşıt içi gibi, aşırı ısı alan bir ortamda bırakmayın.
	- Fotoğraf makinesinde hassas elektronik devre vardır. Fotoğraf makinesini asla kendiniz açmaya kalkışmayın.
	- Dahili flaş veya ayna işlemini parmağınızla vb. engellemeyin. Aksi takdirde arıza oluşabilir.
	- Lense, vizöre, refleks aynasına, odaklanma ekranına, vb. giren tozu temizlemek için sadece piyasadan temin ettiğiniz bir körüklü fırçayı kullanın. Fotoğraf makinesi gövdesini veya lensi temizlemek için organik çözücüler içeren temizleyicileri kullanmayın. İnatçı kirlerin çıkarılması için en yakın Canon Hizmet Merkezi'ne başvurun.
	- Fotoğraf makinesinin elektrik kontaklarına parmaklarınızla dokunmayın. Bu, kontakların aşınmaması için önemlidir. Aşınmış kontaklar, fotoğraf makinesinde işlem bozukluklarına neden olabilir.
	- Fotoğraf makinesi soğuk bir ortamdan aniden sıcak bir ortama taşınırsa, fotoğraf makinesinden iç parçalarda nem yoğunlaşması oluşabilir. Nem yoğunlaşmasını önlemek için fotoğraf makinesini önce korumalı bir plastik poşet içine koyun ve poşetten çıkarmadan önce sıcak ortama uyum sağlamasını bekleyin.
		- Nem yoğunlaşması oluşmuşsa fotoğraf makinesini kullanmayın. Bu, makinenin hasar görmemesi için gereklidir. Nem yoğunlaşması oluşursa lensi, kartı ve pili makineden çıkarın ve fotoğraf makinesini kullanmaya başlamadan önce nemin tamamen kurumasını bekleyin.
	- Fotoğraf makinesi uzun süre kullanılmayacaksa, pili çıkarın ve makinesi serin, kuru ve iyi havalandırmalı bir mekanda saklayın. Fotoğraf makinesi kaldırılmış olsa bile, arada sırada deklanşör tuşuna basarak fotoğraf makinesinin halen çalışır durumda olup olmadığını kontrol edin.
- Fotoğraf makinesini kimyasal maddelerin bulunduğu bir ortamda, örneğin bir kimya laboratuvarında saklamayın. Aksi takdirde, paslanma ve çürüme görülebilir.
- Uzun süredir kullanılmıyorsa, fotoğraf makinesi işlevlerinin hepsini kullanmaya başlamadan önce test edin. Fotoğraf makinesini son zamanlarda kullanmadıysanız veya yakında önemli bir çekiminiz varsa, makinenizi en yakın Canon Hizmet Merkezinden kontrolden geçirterek veya kendiniz kontrol ederek düzgün bir şekilde çalıştığından emin olun.
- Uzun süre sürekli çekim, Canlı Görünüm çekimi veya video çekimi yapılırsa fotoğraf makinesi ısınabilir. Bu bir arıza değildir.
- Görüntü alanı içinde veya dışında parlak bir ışık kaynağı varsa, ışık lekeleri oluşabilir.

# **LCD Monitör**

- LCD monitör %99,99'dan fazla etkin pikselle yüksek hassasiyetli bir teknoloji ile imal edilmiş de olsa kalan %0,01 veya daha az pikselde sadece siyah veya kırmızı, vb. görüntüleme yapan bir miktar ölü piksel bulunabilir. Ölü pikseller bir arızaya işaret etmez. Kaydedilen görüntü üzerinden etkileri yoktur. i weikiele çaliştiğindan emin olun.<br>Tşekilde çaliştiğindan emin olun.<br>Arizin çekimi veya video çekimi yapılırsa<br>Ariza değildir.<br>Parlak bir ışık kaynağı varsa, işık lekeleri<br>Din pikselle yüksek hassasiyetli bir teknoloji<br>Di
- LCD monitör uzun süre açık bırakılırsa, ekrandaki görüntüye ait birtakım kalıntıların görüleceği ekran yanması oluşabilir. Ancak bu durum geçicidir ve fotoğraf makinesi birkaç gün kullanılmadığında kaybolur.
- **LCD** monitör ekranı düşük sıcaklıklarda ağır gösterebilir veya yüksek sıcaklıklarda kararabilir. Oda sıcaklığında normale döner.
- LCD monitöre düz hattan bakın. Açılı bakıldığında görmek zor olabilir.

### <span id="page-23-0"></span>**Lens Yuvası Bakımı**

Lens yuvasına toz girerse, kuru ve temiz bir bezle silin. Alkollü temizleyiciler gibi organik çözücü içeren temizleme ürünlerini asla kullanmayın. Aksi takdirde lens yuvası çizilebilir veya lensi takıp çıkarmak zorlaşabilir. LCD monitör ekranı düşük sıcaklıklarda ağ<br>sıcaklıklarda ağ<br>sıcaklıklarda kararabilir. Oda sıcaklığında<br>LCD monitöre düz hattan bakın. Açılı bakıl<br>nns Yuvası Bakımı<br>nens yuvasına toz girerse, kuru ve temiz bir klkollü temiz

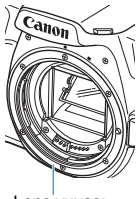

Lens yuvası

### <span id="page-24-0"></span>**Kartlar**

Kartı ve kayıtlı veriyi korumak için aşağıdakilere dikkat edin:

- Kartı düşürmeyin, bükmeyin veya ıslatmayın. Kartı ezmeyin, sarsmayın veya karta fazla bastırmayın.
- Kartın elektronik kontaklarına parmaklarınızla veya metal nesnelerle dokunmayın.
- $\bullet$  Karta etiket vb. gibi şeyler yapıştırmayın.
- **Kartı televizyon setleri, hoparlörler veya mıknatıslar gibi güçlü manyetik** alanlara sahip herhangi bir şeyin yakınında tutmayın veya kullanmayın. Ayrıca, statik elektriğe sahip alanlardan da uzak durun.
- Kartı direkt güneş ışığı altında veya ısı kaynağı yakınında tutmayın.
- Kartı bir kutuda, vb. saklayın.
- Kartı, sıcak, tozlu veya nemli ortamlarda saklamayın.

### **Lens**

Lensi fotoğraf makinesinden çıkardıktan sonra lens yüzeyinin ve elektrik kontaklarının çizilmesini önlemek için arka lens kapağını takın ve lensi arka tarafı yukarıda kalacak şekilde yerleştirin.

### **Sensör Önüne Yapışan Toz/Kirler**

Fotoğraf makinesine dışarıdan giren toz dışında, bazen makinenin iç parçalarından sızan yağlar sensörün önüne yapışabilir. Görüntüler üzerinde kir parçacıkları görünüyorsa Canon Hizmet Merkezi'ne götürerek sensörü temizletmenizi öneririz. Karta etiket vb. gibi şeyler yapıştırmayın.<br>
Karta televizyon setleri, hoparloifer veya mıknatıslar gibi güçlü manyetik<br>
kartı televizyon setleri, hoparloifer veya mıknatıslar gibi güçlü manyetik<br>
Ayrıca, statik elektriğe

Kontaklar

<span id="page-24-1"></span>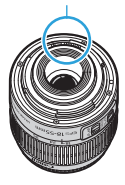

# <span id="page-25-0"></span>**Parça Kılavuzu**

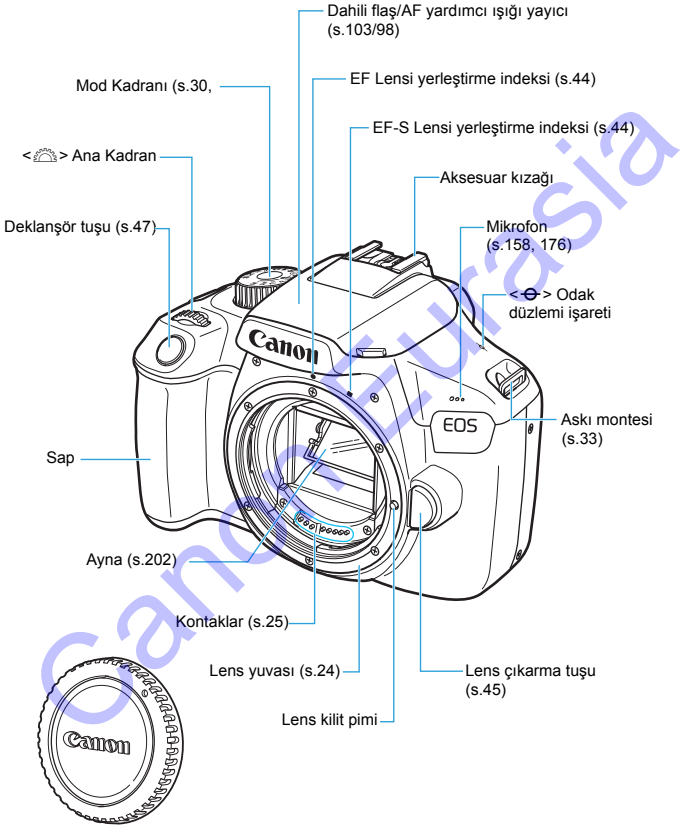

Gövde kapağı (s[.44\)](#page-43-0)

### Parça Kılavuzu

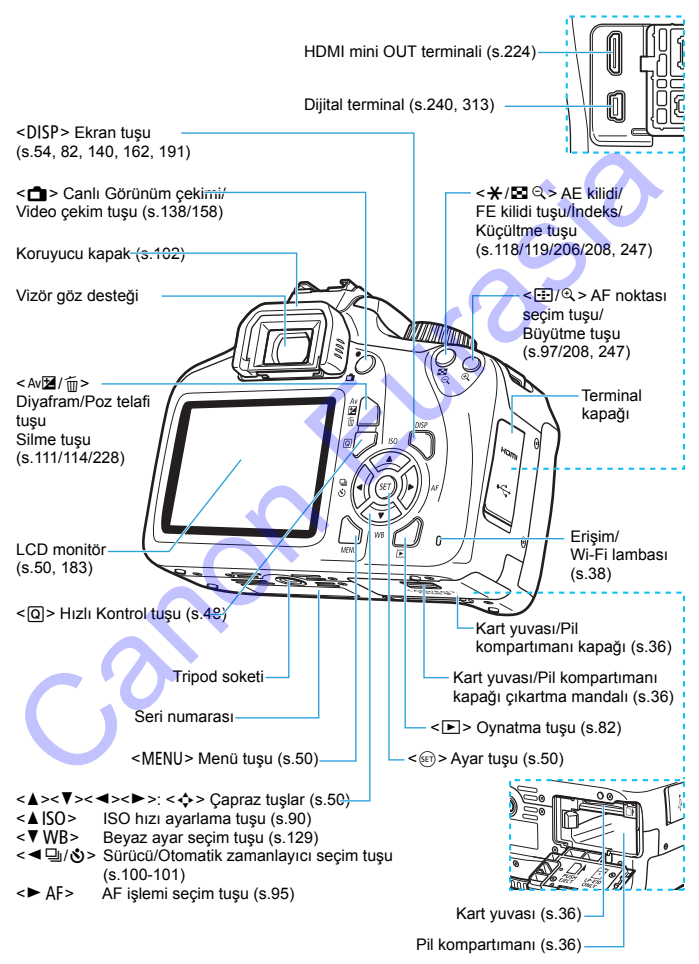

# <span id="page-27-0"></span>**Çekim İşlevi Ayarları** (Yaratıcı Alan modlarında, s[.30](#page-29-0))

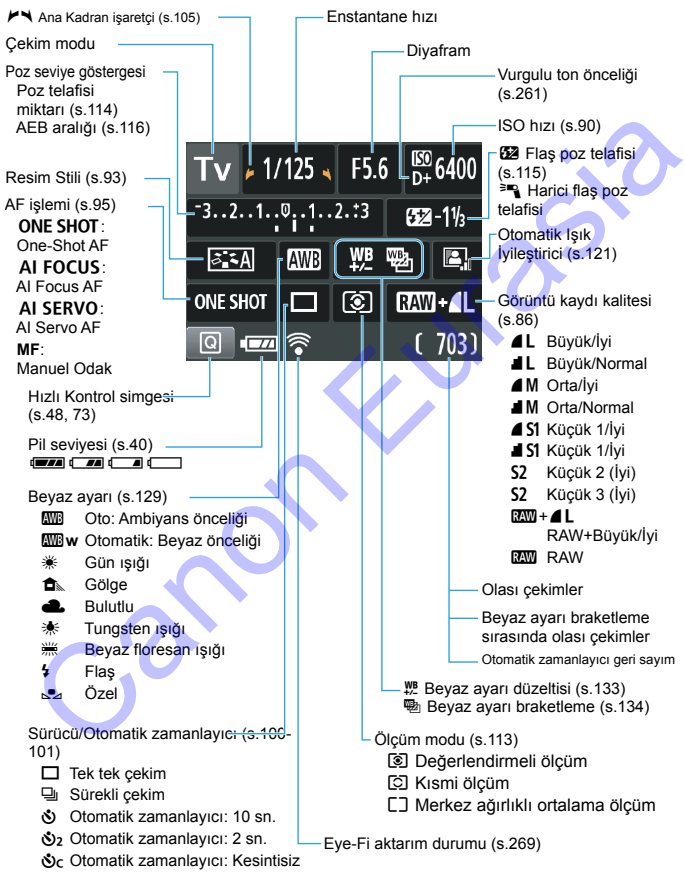

Ekran sadece geçerli durumda uygulanan ayarları gösterir.

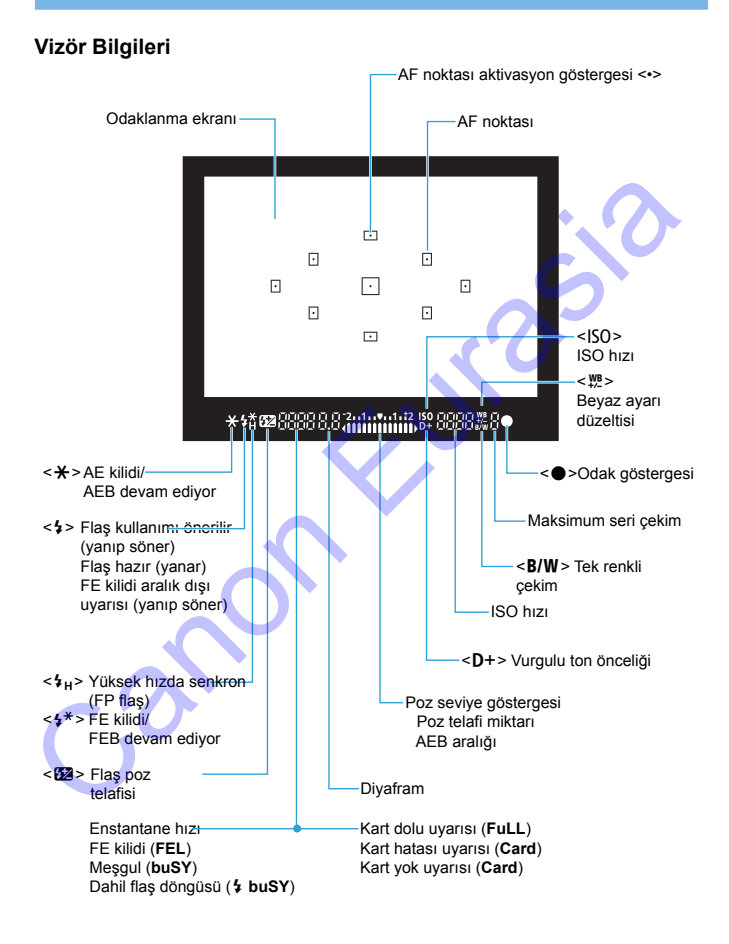

Ekran sadece geçerli durumda uygulanan ayarları gösterir.

### <span id="page-29-1"></span>**Mod Kadranı**

Mod Kadranı Temel Alan modlarını, Yaratıcı Alan modlarını ve Video çekim modunu içerir.

### <span id="page-29-0"></span>**Yaratıcı Alan**

Bu modlar size çeşitli konu çekimlerinde daha fazla kontrol sağlar.

- $P$  : Program AE (s.84)
- $\mathsf{Tv}$  : Enstantane Öncelikli AE (s.106)
- Av : Diyafram Öncelikli AE (s.108)
- $M$  : Manuel poz (s.111)
- **OFB**: Güç kapalı (s.39)

### **Temel Alan**

Tek yapmanız gereken deklanşöre basmaktır. Fotoğraf makinesi çekim için her şeyi konuya veya sahneye göre ayarlar. u modlar size çeşitli konu çekimlerinde<br>
ha fazla kontrol sağlar.<br>
Canon AE (s.84)<br>
V : Enstantane Öncelikli AE (s.106)<br>
1 : Manuel poz (s.111)<br>
1 : Manuel poz (s.111)<br>
1 : Güç kapalı (s.39)<br>
1 : Güç kapalı (s.39)<br>
1 : Güç

- A: **Sahne Akıllı Otomatik** (s.58)
- C : **Yaratıcı Otomatik** (s.63)

## **Görüntü Bölgesi**

- $\bullet$  : Portre (s[.66\)](#page-65-0)
- $\blacktriangleright$  : Manzara (s[.67](#page-66-0))
- $\cdot$  Yakın plan (s[.68](#page-67-0))
- **8** : Spor (s[.69](#page-68-0))
- **W** : Yivecekler (s.[70\)](#page-69-0)
- **6** : Gece Portre (s[.71](#page-70-0))

# **'**只: Video Cekim

(s.157)

# **Pil Şarj Cihazı LC-E10E**

Pil Paketi LP-E10 için şarj cihazı (s[.34](#page-33-0)).

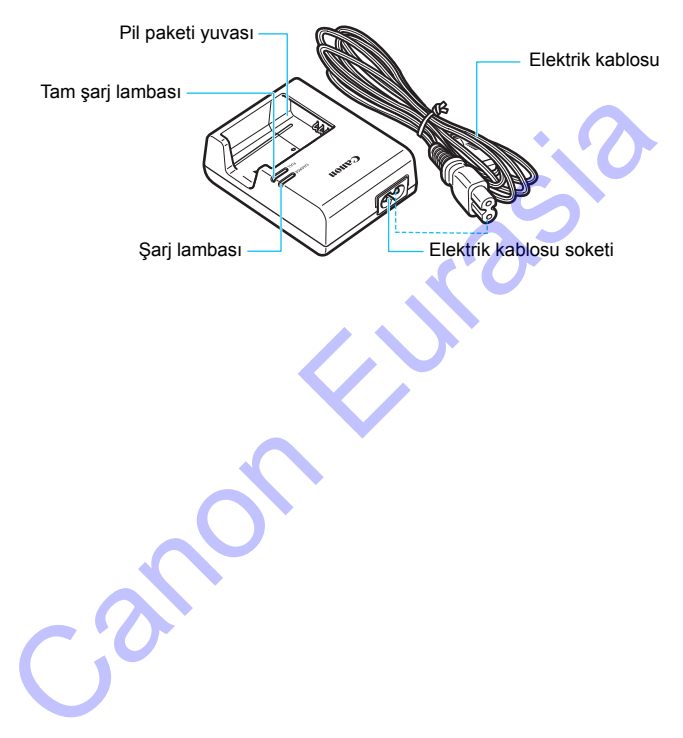

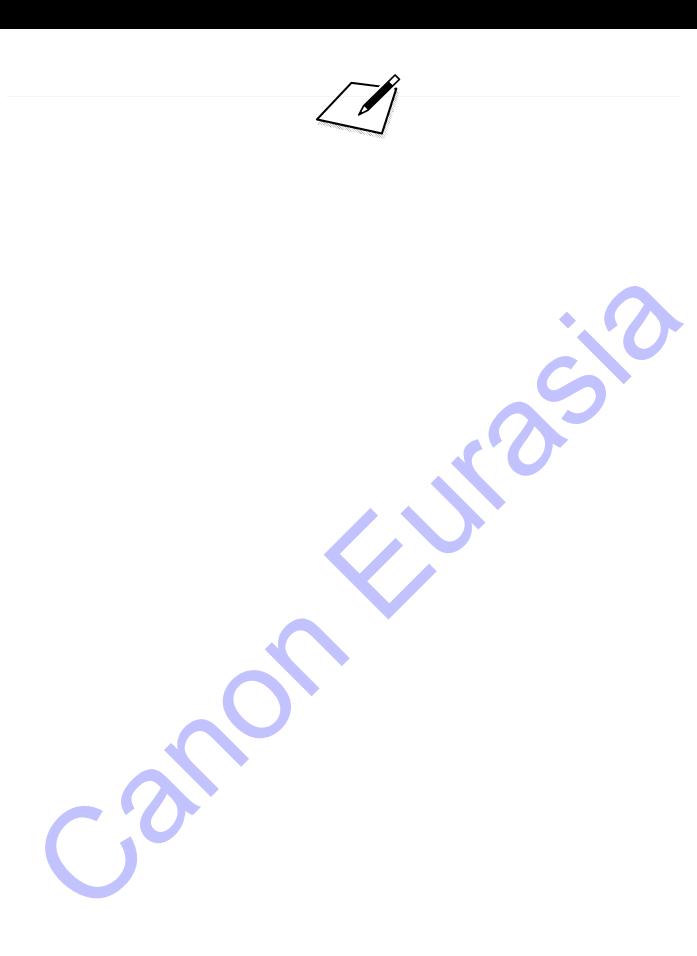

# <span id="page-32-0"></span>**Başlangıç**

**1**

Bu bölümde, çekim öncesi hazırlık adımları ve temel fotoğraf makinesi işlemleri açıklanır.

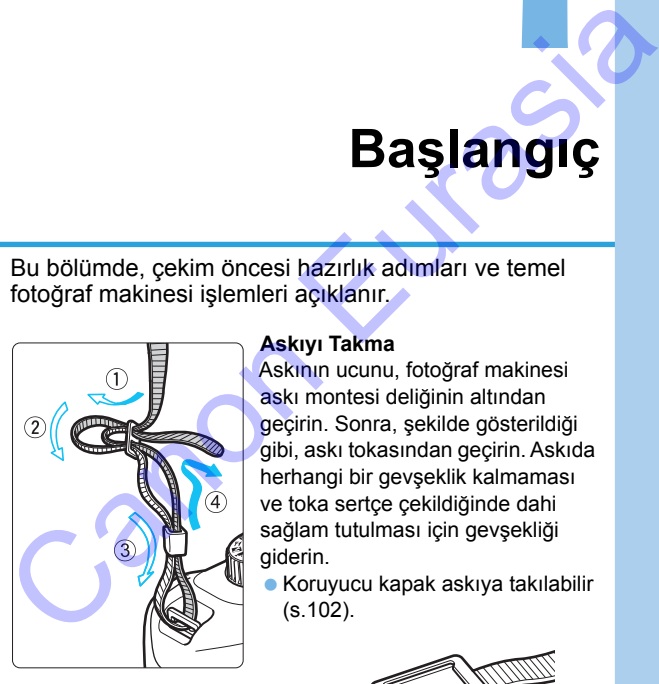

# <span id="page-32-1"></span>**Askıyı Takma**

Askının ucunu, fotoğraf makinesi askı montesi deliğinin altından geçirin. Sonra, şekilde gösterildiği gibi, askı tokasından geçirin. Askıda herhangi bir gevşeklik kalmaması ve toka sertçe çekildiğinde dahi sağlam tutulması için gevşekliği giderin.

Koruyucu kapak askıya takılabilir (s.102).

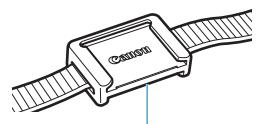

Vizör koruyucu kapak

# <span id="page-33-0"></span>**Pili Şarj Etme**

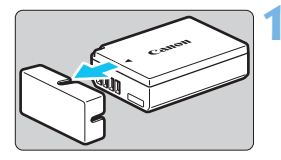

# **1 Koruyucu kapağı çıkarın.**

Pille verilen koruyucu kapağı çıkarın.

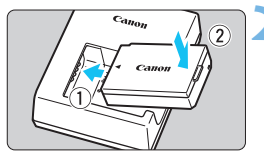

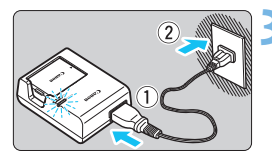

# **2 Pili takın.**

- İllüstrasyonda gösterildiği gibi, pili sağlam bir şekilde şari cihazına yerleştirin.
- Pili çıkarmak için yukarıdaki prosedürün tersini uygulayın.

# **3 Pili şarj edin.**

- Elektrik kablosunu şarj cihazına bağlayın ve fişi elektrik prizine takın.
- **B** Şarj işlemi başlar ve şarj lambası turuncu renkte yanar.
- Pil tam sari edildiğinde, tam sari lambası yeşil renkte yanar.
- **Tamamen tükenmiş bir pilin oda sıcaklığında (23°C / 73°F) tamamen şarj edilmesi yaklaşık 2 saat sürer. Pili şarj etmek için gerekli olan süre genelde ortam sıcaklığına ve pilde kalan şarj kapasitesine bağlıdır. Pili takın.**<br> **Eurasia Bili takın.**<br>
Illüstrasyonda gösterildiği gibi, pili<br>
sağlam bir şekilde şarj cihazına<br>
preştirin.<br>
Pili yaramlak için yukarıdakir<br>
prosedürün tersini uygulayın.<br>
Pili **şarj edin.**<br>
Elektrik kablosu
- Güvenlik açısından düşük sıcaklıklarda (6°C 10°C / 43°F 50°F) yapılan şarj işlemi daha uzun sürer (yakl. 4 saate kadar).

# **Pil ve Şarj Cihazı Kullanımı İçin İpuçları**

- **Satın alındığı zaman piller tam şarjlı değildir.** Kullanmadan önce pil paketini şarj edin.
- **Pili kullanacağınız gün veya bir gün öncesinde şarj edin.** Sarilı bir pil, kullanılmadan saklandığı zaman bile yayaş yayaş deşarj olur ve şarj seviyesi azalır.
- **Pili şarj ettikten sonra, pili çıkarın ve şarj cihazını elektrik prizinden sökün.**
- **Fotoğraf makinesini kullanmadığınız zaman pili çıkarın.** Pil uzun süre fotoğraf makinesi içinde tutulursa, az miktarda elektrik akımı salınır ve bu, pilin hızlı deşarj olmasına ve pil ömrünün kısalmasına neden olur. Pili koruyucu kapağını (size verilen) takarak saklayın. Pilin tam şarjlı haldeyken saklanması pil performansını düşürebilir. Sarjlı bir pil, kullanılmadan saklandığı zaman bile yavaş yavaş<br>deşarj olur ve şarj seviyesi azalır.<br>
Pili şarj ettikten sonra, pili çıkarın ve şarj cihazını elektrik<br>
prizinden sökün.<br>
Fotoğraf makinesini kullanmadığınız
	- **Pil şarj cihazı yurt dışında da kullanılabilir.**

Pil şarj cihazı 100 V AC ile 240 V AC 50/60 Hz aralığındaki bir güç kaynağı ile uyumludur. Gerekiyorsa, ilgili ülke veya bölgeye uygun, piyasadan temin edilebilecek bir fiş adaptörü kullanın. Pil şarj cihazına herhangi bir tür taşınabilir voltaj dönüştürücü takmayın. Pil şarj cihazı hasar görebilir.

# **Pil tamamen şarj edildikten kısa bir süre sonra tükeniyorsa bu pil ömrünün tükenmek üzere olduğunu gösterir.**

Yeni bir pil satın alın.

- $\bigoplus$  Sarj cihazı fişini çıkardıktan sonra en az 3 saniye priz uçlarına dokunmayın. ● Pil Paketi LP-E10 dışına bir pili şari etmeyin.
	- Pil Paketi LP-E10, sadece Canon ürünleriyle uyumludur. Uyumlu olmayan pil şarj cihazının veya ürünlerin kullanılmasından kaynaklanan arızalanmalar veya kazalar konusunda Canon hiçbir sorumluluk kabul etmez.

# <span id="page-35-0"></span>**Kartı ve Pili Takma/Çıkarma**

Fotoğraf makinesine tam şarjlı bir LP-E10 Pil Paketi takın. Fotoğraf makinesinde SD, SDHC, veya SDXC hafıza kartları (ayrı satılır) kullanılabilir. Çekilen görüntüler karta kaydedilir.

**Yazma/silme yapılabilmesi için kartın yazmaya karşı koruma düğmesinin yukarı konumda tutulduğundan emin olun.**

# **Kartı ve Pili Takma**

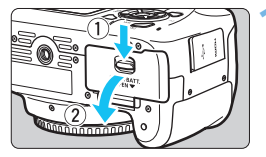

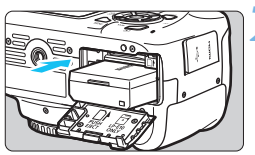

Yazmaya karşı koruma

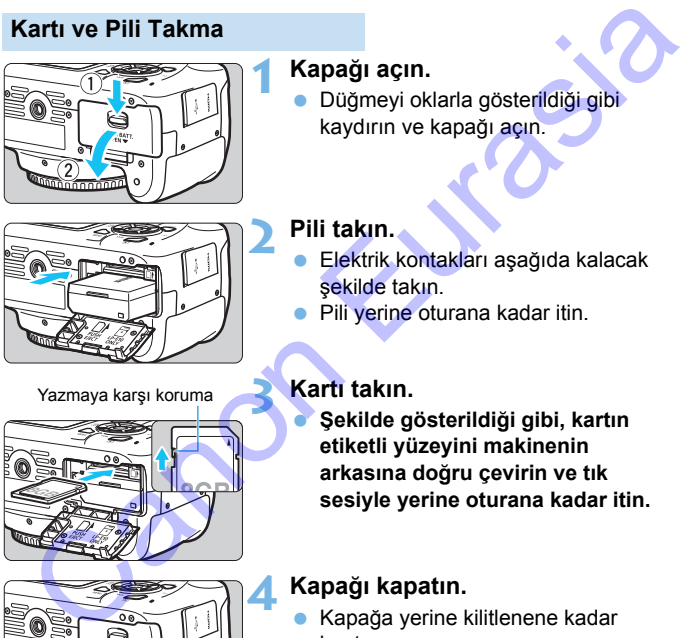

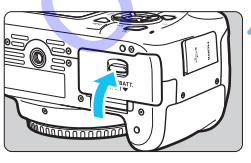

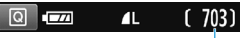

Olası çekimler

# **1 Kapağı açın.**

 Düğmeyi oklarla gösterildiği gibi kaydırın ve kapağı açın.

# **2 Pili takın.**

- Elektrik kontakları aşağıda kalacak şekilde takın.
- Pili yerine oturana kadar itin.

# **3 Kartı takın.**

 **Şekilde gösterildiği gibi, kartın etiketli yüzeyini makinenin arkasına doğru çevirin ve tık sesiyle yerine oturana kadar itin.**

# **4 Kapağı kapatın.**

- Kapağa yerine kilitlenene kadar bastırın.
- Gücü açtığınızda, olası çekim sayısı LCD monitörde görüntülenir.
Kart yuvası/pil kompartıman kapağını açtıktan sonra, zorla daha fazla geriye itmemeye özen gösterin. Aksi takdirde menteşeler kırılabilir.

- $\overline{\mathbb{F}}$   $\bullet$  Olası çekim sayısı kart kapasitesine, görüntü kaydı kalitesine, ISO hızına vb. bağlıdır.
	- [z**1: Deklanşöre kartsız basın**] seçeneğinin [**Kapalı**] olarak ayarlanması, kart takmadan çekim yapmanızı önler (s.182).

# **Pili ve Kartı Çıkartma**

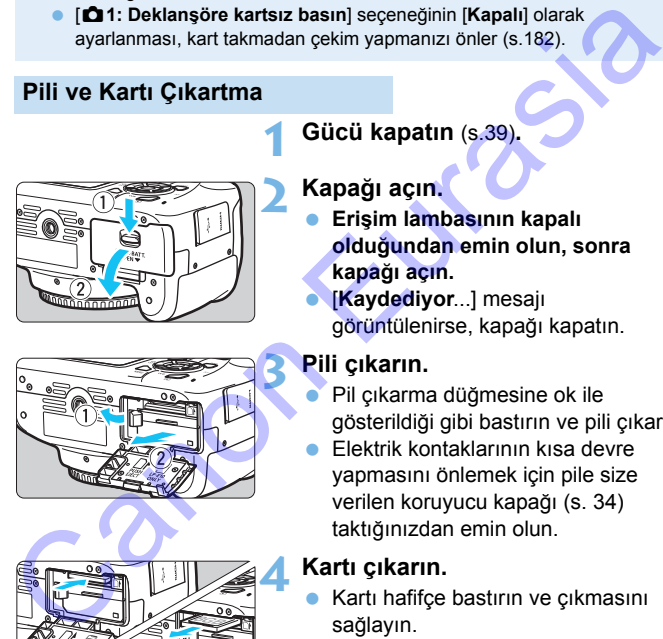

# **1 Gücü kapatın** (s.39)**.**

# **2 Kapağı açın.**

- **Erişim lambasının kapalı olduğundan emin olun, sonra kapağı açın.**
- [**Kaydediyor**...] mesajı görüntülenirse, kapağı kapatın.

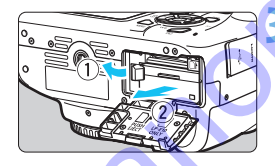

# **3 Pili çıkarın.**

- Pil çıkarma düğmesine ok ile gösterildiği gibi bastırın ve pili çıkarın.
- Elektrik kontaklarının kısa devre yapmasını önlemek için pile size verilen koruyucu kapağı (s. 34) taktığınızdan emin olun.

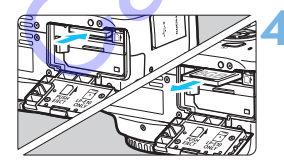

# **4 Kartı çıkarın.**

- Kartı hafifçe bastırın ve çıkmasını sağlayın.
- Kartı çekerek çıkartın.

# **5 Kapağı kapatın.**

 Kapağa yerine kilitlenene kadar bastırın.

 **Erişim lambası yanıyor veya yanıp sönüyor olması, görüntünün halihazırda karta kaydedildiğini veya karttan okunduğunu, karttan silindiğini veya verinin aktarıldığını gösterir. Kart yuvası/pil kompartıman kapağını açın.**

**Erişim lambası yanar veya yanıp sönerken asla aşağıdaki işlemleri gerçekleştirmeyin. Aksi takdirde görüntü verisi, kart veya fotoğraf makinesi hasar görebilir.**

- **Kartı çıkarma.**
- **Pili çıkarma.**
- **Fotoğraf makinesine çarpma veya makineyi sarsma.**
- Kartta önceden kaydedilmiş görüntüler varsa, görüntü numarası 0001'den başlamayabilir (s.186).
- LCD ekranda kartla ilişkili bir hata mesajı görüntülenirse, kartı çıkarın ve yeniden takın. Hata devam ederse, farklı bir kart kullanın. Karttaki tüm görüntüleri bir bilgisayara aktarın ve sonra kartı fotoğraf makinesiyle formatlayın (s. .52). Kart normale dönebilir. erceklestrimeyin. Aksi taktirre goruntu verisi, kart veya fotograf<br>
makinesi hasar görebilir.<br>
• Fili çıkarma.<br>
• Fili çıkarma.<br>
• Fotoğraf makinesine çarpma veya makineyi sarsma.<br>
• Cotoğraf makinesine çarpma veya makiney
	- Kart kontaklarına parmaklarınızla veya metal nesnelerle dokunmayın. Kontakların su ve tozla temas etmesini önleyin. Kontaklarda toz/kir birikintisi olursa, arıza oluşabilir.
	- Multimedia kartlar (MMC) kullanılamaz (kart hatası görüntülenir).

# <span id="page-38-0"></span>**Cihaz Gücünü Açma**

**Cihaz açıldığında ve tarih/saat/saat dilimi ekranı görüntülendiğinde, tarih/saat/saat dilimi ayarı için bkz. s. [41](#page-40-0)**

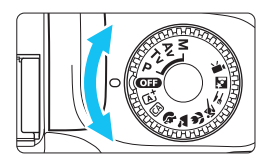

# **Cihaz gücünü açma**

Mod Kadranını < $\overline{q}$  > dışında bir moda ayarlayın.

# **Cihaz gücünü kapatma**

Mod kadranını < **ana** > konumuna getirin.

# 3 **Otomatik Kapanma**

- **•** Pil gücünden tasarruf etmek için, fotoğraf makinesi 30 dakika kullanılmadıktan sonra otomatik olarak kapanır. Fotoğraf makinesini yeniden açmak için deklanşör tuşuna yarım basın (s.47). Chaz gücünü kapatma<br>
Mod kadranını < **GI** > konumuna<br>
Mod kadranını < GI > konumuna<br>
Pil gücünden tasarruf etmek için, fotoğraf makinesi 30 dakika<br>
kullanılmadıktan sonra tomatik olarak kapanır. Fotoğraf makinesi<br>
yeniden
	- **·** Otomatik kapanma süresini [1: Otomatik kapanma] ile değiştirebilirsiniz (s.183).

Karta bir görüntü kaydedilirken gücü kapatırsanız, [**Kaydediyor...**] mesajı görüntülenir ve görüntü kaydı tamamlandıktan sonra cihaz gücü kapanır.

# **IZZA Pil Seviyesi Göstergesi**

Cihaz gücü açıldığında, pil seviyesi dört seviyeden biriyle görüntülenir.

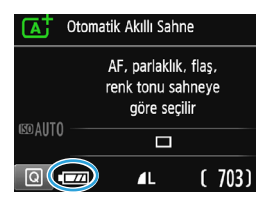

- **z** : Pil seviyesi yeterli.
- **Iz :** Pil sevivesi düşük ancak makine hala kullanılabilir.
- **C** : Pil yakında tükenecek. (Yanıp söner)
- : Pili şarj edin.

### **Vizörlü Çekimde Olası Çekim Sayısı**

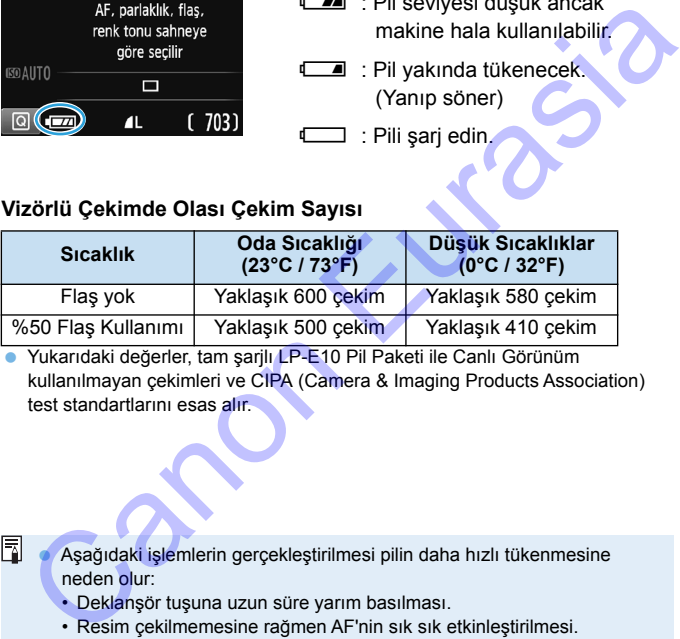

 Yukarıdaki değerler, tam şarjlı LP-E10 Pil Paketi ile Canlı Görünüm kullanılmayan çekimleri ve CIPA (Camera & Imaging Products Association) test standartlarını esas alır.

 Aşağıdaki işlemlerin gerçekleştirilmesi pilin daha hızlı tükenmesine neden olur:

- Deklanşör tuşuna uzun süre yarım basılması.
- Resim çekilmemesine rağmen AF'nin sık sık etkinleştirilmesi.
- Lens Görüntü Sabitleyicisi'nin kullanılması.
- LCD monitörün sık sık kullanılması.
- Wi-Fi işlevinin kullanılması.
- Gerçek çekim koşullarına bağlı olarak olası çekim sayısı azalabilir.
- Lens işlemi, fotoğraf makinesi piliyle beslenir. Bazı lensler diğerlerine kıyasla daha hızlı pil tüketir.
- Canlı Görünüm çekimiyle olası çekim sayısı için bkz. s. [139](#page-138-0).

# <span id="page-40-0"></span>**MENU Tarih, Saat ve Saat Dilimini Ayarlama**

Makineyi ilk kez açtığınızda veya tarih/saat/saat dilimi ayarı sıfırlanmışsa, tarih/saat/saat dilimi ekranları görüntülenir. Önce saat dilimi ayarı yapmak için aşağıdaki adımları uygulayın. Fotoğraf makinesinin saat dilimini yaşadığınız yere göre ayarlayarak, seyahat ettiğiniz zaman varış noktanızın saat dilimini girerek makinenin tarih/ saat ayarını otomatik olarak yapmasını sağlayın.

**Görüntülere eklenen tarih/saat ayarının, bu tarih/saat ayarını esas aldığını unutmayın. Doğru tarih/saat ayarı yaptığınızdan emin olun.**

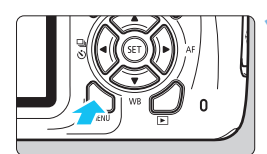

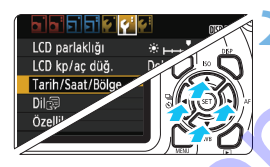

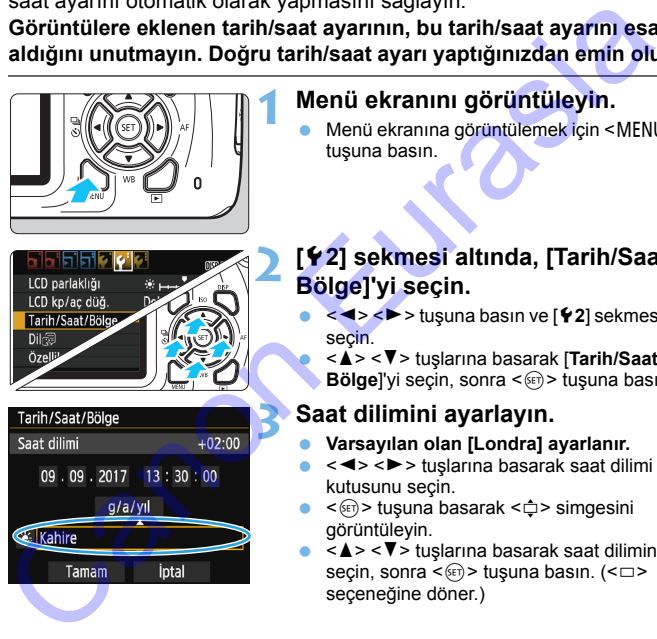

# **1 Menü ekranını görüntüleyin.**

Menü ekranına görüntülemek için <MENU> tuşuna basın.

# **2 [**5**2] sekmesi altında, [Tarih/Saat/ Bölge]'yi seçin.**

- <Y> <Z> tuşuna basın ve [5**2**] sekmesini secin.
- <**A**> <**V**> tuşlarına basarak [Tarih/Saat/ **Bölge**]'yi seçin, sonra <or> tuşuna basın.

# **3 Saat dilimini ayarlayın.**

- **Varsayılan olan [Londra] ayarlanır.**
- $\bullet \leq \blacktriangle \rangle$  < $\blacktriangleright$  tuslarına basarak saat dilimi kutusunu seçin.
- $\bullet \leq (\mathrm{F})$  tuşuna basarak  $\leq \oplus$  simgesini görüntüleyin.
- $\bullet \leq \blacktriangle > \blacktriangle$  tuşlarına basarak saat dilimini secin, sonra <<sup>(iii</sup>) > tuşuna basın. (< $\Box$ > seçeneğine döner.)
- Ħ. Menü ayarı prosedürü s. [50-](#page-49-0)[51](#page-50-0)'de açıklanmaktadır.
	- 3. adımda, ekranın sağ üstünde görüntülenen süre, Koordineli Evrensel Zaman (UTC) ile karşılaştırıldığında ortaya çıkan saat farkıdır. Kendi saat diliminizi göremiyorsanız, UTC ile farklılığa göre saat dilimi ayarı yapın.

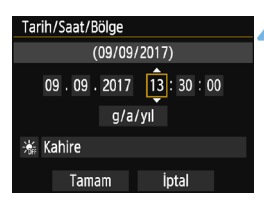

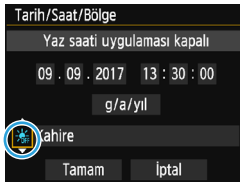

# **4 Tarih ve saati ayarlayın.**

- < ◀ > <▶ > tuslarına basarak rakamı secin.
- $\langle \sin \rangle$  tusuna basarak  $\langle \sin \rangle$  simgesini görüntüleyin.
- ≺▲> <**V**> tuslarına basarak rakamları avarlayın, sonra <om> tuşuna basın. (< $\Box$ > seçeneğine döner.)

# **5 Gün ışığından tasarruf ayarı yapın.**

- Gerekiyorsa ayarlayın.
- < New > tuslarına basarak [ X ] simgesini secin.
- <0> tuşuna basarak <a> simgesini görüntüleyin.
- < A > < V > tuslarına basarak [  $\ge$  1 simgesini seçin, sonra < $\varepsilon$  > tusuna basın.
- $\bullet$  Gün ışığından tasarruf  $[$  $\cdot$   $]$  olarak ayarlandığında, 4. adımda ayarlanan saat, 1 saat ileri alınır. [ \* ] ayarlanırsa, gün ışığından tasarruf ayarı iptal edilir ve saat 1 saat geri alınır. Matther Tamam II and Section 1911<br>
The Canon II and Section 1911<br>
Yaz saati uygulamasi kapali<br>
Yaz saati uygulamasi kapali<br>
Yaz saati uygulamasi kapali<br>
Yaz saati uygulamasi kapali<br>
Second Section 1911<br>
Tamam II and Secon

# **6 Ayardan çıkın.**

- <Y> <Z> tuşlarına basarak [**Tamam**]'ı secin, sonra  $\leq$   $(n)$  tusuna basın.
- **Tarih/saat/saat dilimi ayarı ve gün** ışığından tasarruf ayarı yapılır ve menü tekrar görünür.

Tarih/saat/saat dilimi avarları, asağıdaki durumlarda sıfırlanabilir. Bu durumda, tarih/saat/saat dilimi ayarını tekrar yapın.

- Fotoğraf makinesi pilsiz saklandığında.
- Fotoğraf makinesi pili tükendiğinde.
- Fotoğraf makinesi uzun süre donma noktası sıcaklığında kullanıldığı zaman.
- Tarih/saat ayarı, 6. adımda <om> tuşuna basılmasıyla başlar.
- Saat dilimini değiştirdikten sonra, doğru tarih ve saat diliminin ayarlanıp ayarlanmadığını kontrol edin.

# 3 **Arayüz Dilini Seçme**

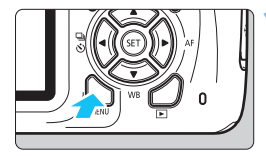

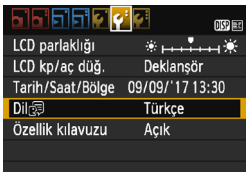

# **1 Menü ekranını görüntüleyin.**

- Menü ekranına görüntülemek için <MENU> tuşuna basın.
- **2 [**5**2] sekmesi altında [Dil**K**]'i seçin.**
- **<<> > < > tuşuna basın ve [42]** sekmesini seçin.
- <**A**> <**V**> tuslarına basarak [**Dil** < *R*]'i seçin, sonra $\leq$   $\left( \frac{1}{2} \right)$  tuşuna basın.

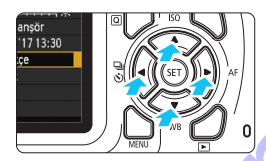

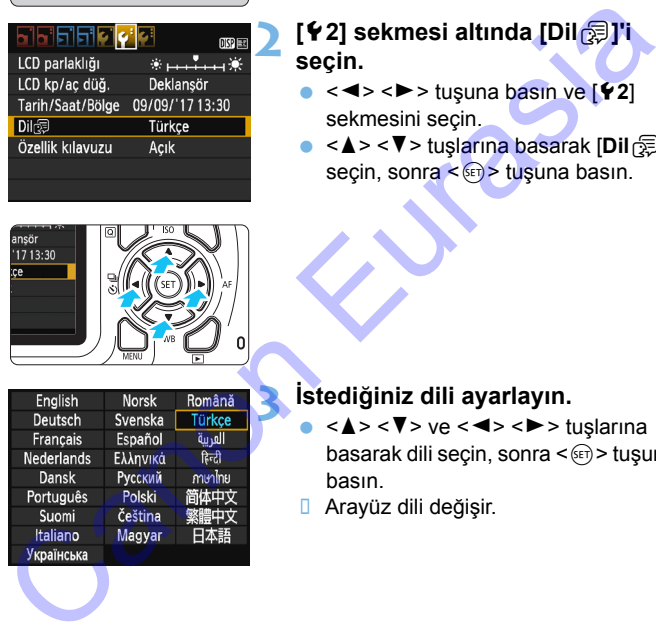

# **3 İstediğiniz dili ayarlayın.**

- $\langle \langle \bullet \rangle \langle \bullet \rangle \langle \bullet \rangle \langle \bullet \rangle \langle \bullet \rangle \langle \bullet \rangle \langle \bullet \rangle \langle \bullet \rangle$ tuşlarına basarak dili seçin, sonra < (ET) > tuşuna basın.
- Arayüz dili değişir.

# **Lensi Takma ve Çıkarma**

Makine tüm Canon EF ve EF-S lensleriyle uyumludur. **Fotoğraf makinesi EF-M lenslerle kullanılamaz.**

# **Lens Başlığını Takma**

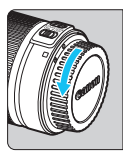

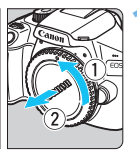

# **1 Kapakları çıkarın.**

Arka lens kapağını ve gövde kapağını ok ile gösterildiği gibi çevirerek çıkarın.

### Beyaz indeks

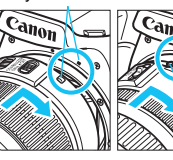

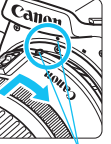

# **2 Lensi takın.**

 Lensin beyaz ve kırmızı indeksini fotoğraf makinesindeki aynı renkteki indekslerle aynı hizaya getirin. Lensi okla gösterildiği gibi çevirerek yerine oturtun. Arka lens kapağını ve gövde kapağını<br>
ok ile gösterildiği gibi çevirerek<br>
cıkarın.<br>
Lensi takın.<br>
Lensi takın.<br>
Lensi takın.<br>
Lensi takın.<br>
totoğraf makinesindeki aynı renkteki indekslerle aynı hizaya getirin. Lensi okla g

Kırmızı

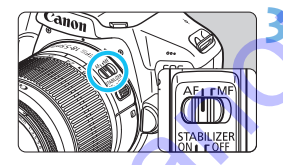

# **3 Lens odak modu düğmesini <AF> konumuna ayarlayın.**

- <**AF**> otomatik odak anlamına gelir.
- <**MF**> (manuel odak) konumuna ayarlanırsa otomatik odaklanma çalışmaz.
- **4 Ön lens kapağını çıkarın.**

# **Tozlanma ve Kirlenmeyi Önlemek için İpuçları**

- Lens değişimini tozsuz bir mekanda hızlıca yapın.
- Fotoğraf makinesini lens takılmadan saklarken, fotoğraf makinesi gövde kapağını taktığınızdan emin olun.
- Takmadan önce gövde kapağı üzerindeki tozu alın.

# **Zumlama**

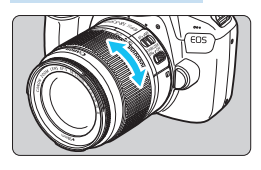

# **Lensi Çıkarma**

# **Lens üzerindeki zum halkasını parmaklarınızla çevirin.**

● Zumlama yapmak istiyorsanız, bu işlemi odaklanmadan önce yapın. Odaklanma elde edildikten sonra zum halkası çevrilirse odak kayabilir.

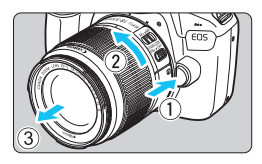

# **Lens çıkarma düğmesine basarken, lensi ok ile gösterildiği gibi çevirin.**

- **Lensi durana kadar çevirin, sonra** çıkarın.
	- Çıkardığınız lensin lens kapağını takın.
- **Hicbir lensle doğrudan güneş ışığına bakmayın. Aksi takdirde, görüş** kaybınız olabilir.
	- **Lensi takıp çıkartırken fotoğraf makinesini kapatın.**
	- Lensin ön kısmı (odaklanma halkası) otomatik odaklanma esnasında dönerse, dönen parçaya asla dokunmayın.
	- **TS-E lens kullanıyorsanız, bazı kaydırma ve çevirme işlevleri** sınırlandırılabilir ve lens takma/çıkarda da sınırlandırma olabilir.
- Lenste shift/tilt yapmak için bir TS-E lensi veya bir Uzatma Tüpü kullanıyorsanız, standart poz elde edilemeyebilir veya düzensiz pozlama olabilir. Santan di Santannia di Santannia (1918)<br>
Santannia ele edildikten sonra zu<br>
halkası çevrilirse odak kayabilir.<br>
Lensi Çıkarıma<br> **Eurasi Canon Basarken, lensi ok ile gösterildi**<br> **Basarken, lensi ok ile gösterildi**<br> **Basark**

# **Görüş Açısı**

Görüntü boyutu 35mm film formatından daha küçük olduğundan, takılan lensin görüntüleme açısı odak uzunluğu 1,6x olan bir lensin odak uzaklığına eşit olur.

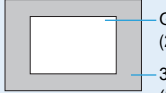

Görüntü alanı (Yakl.) (22,3 x 14,9 mm / 0,88 x 0,59 inç)

35mm film formatı (36 x 24 mm / 1,42 x 0,94 inç)

# **Temel İşlem**

# **Makineyi Tutma**

Net görüntü elde etmek için, fotoğraf makinesini sabit tutarak makine sarsıntısını önleyin.

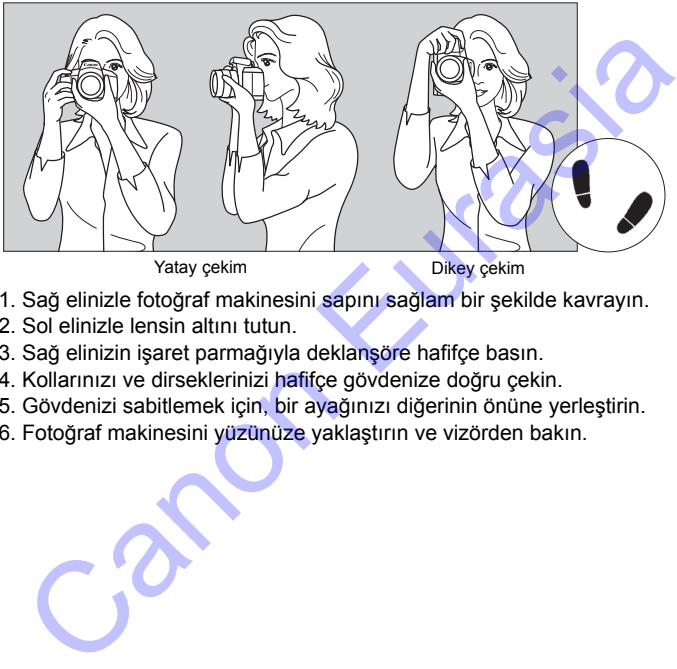

- 1. Sağ elinizle fotoğraf makinesini sapını sağlam bir şekilde kavrayın.
- 2. Sol elinizle lensin altını tutun.
- 3. Sağ elinizin işaret parmağıyla deklanşöre hafifçe basın.
- 4. Kollarınızı ve dirseklerinizi hafifçe gövdenize doğru çekin.
- 5. Gövdenizi sabitlemek için, bir ayağınızı diğerinin önüne yerleştirin.
- 6. Fotoğraf makinesini yüzünüze yaklaştırın ve vizörden bakın.

- 围 Vizördeki görüntü net değilse, E-serisi Dioptric Ayarı Lenslerini (ayrı satılır) kullanmanız önerilir (s[.274\)](#page-273-0).
	- LCD monitörden bakarken çekim yapmak için bkz. s. [137](#page-136-0).

# **Deklanşör Tuşu**

Deklanşörün iki adımı vardır. Deklanşöre yarım basabilirsiniz. Sonra deklanşöre tam basabilirsiniz.

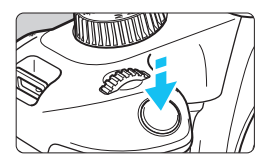

# <span id="page-46-1"></span><span id="page-46-0"></span>**Yarım Basma**

Bu, enstantane hızını ve diyaframı ayarlayan otomatik odaklanma ve otomatik poz sistemini etkinleştirir. Poz ayarı (enstantane hızı ve diyafram) vizörde ( $\ddot{\odot}$ 4) görüntülenir. Deklanşör tuşuna yarım basıldığında LCD monitör kapanır (s.195). Bu, enst[a](#page-194-0)ntane hizini ve diyaframi<br>
ayarlayan otomatik odaklanma ve<br>
otomatik poz sistemini etkinleştirir.<br>
Yexzayır (enstantane hizi ve diyafram<br>
vizorde (ô4) görüntülenir.<br>
Deklanşör tuşuna yarım basıldığında<br>
LCD monitö

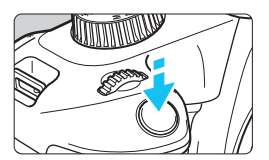

# **Tam Basma**

Bu, deklanşörü serbest bırakır ve resmi çeker.

# **Fotoğraf Makinesi Sarsıntısını Önleme**

Pozlama esnasında elde tutulan fotoğraf makinesi hareketine, fotoğraf makinesi sarsıntısı denir. Görüntü bulanıklığına neden olabilir. Fotoğraf makinesi sarsıntısını önlemek için şunlara dikkat edin:

- Fotoğraf makinesini bir önceki sayfada açıklandığı gibi tutun ve sabitleyin.
- Otomatik odaklanma için deklanşöre yarım basın, sonra yavaşça tam basın.
	- Deklanşöre yarım basmadan direkt tam basarsanız veya deklanşöre önce yarım basar ve hemen ardından tam basarsanız, fotoğraf makinesi çekim yapmadan önce biraz zaman geçer.
		- Menü ekranı, görüntü oynatma ve görüntü kaydı esnasında bile, deklanşöre yarım basarak makineyi hemen çekime hazır hale gelebilirsiniz.

# Q **Çekim İşlevleri İçin Hızlı Kontrol**

LCD monitörde gösterilen çekim işlevlerini doğrudan seçebilir ve ayarlayabilirsiniz. Buna Hızlı Kontrol denir.

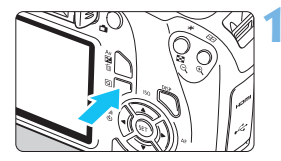

# **1 <sup>&</sup>lt;**Q**> tuşuna basın.**

**Hızlı Kontrol ekranı görüntülenir**  $(510)$ .

# **2 İstediğiniz işlevi ayarlayın.**

- $\bullet \leq \diamondsuit$  > capraz tuşlarına basarak bir işlev seçin.
- **B** Seçilen işlevin ayarları ve Özellik kılavuzu (s.55) görüntülenir.
- Ayarı değiştirmek için  $\leq$ kadranını çevirin.
- Ayrıca bir islev secerek ve  $\leq$   $\left( \sin \right)$  > tuşuna basarak bir listeden seçebilirsiniz.

# Samuel Alan modlar and Maria Canonic Canonic Canonic Canonic Canonic Canonic Canonic Canonic Canonic Canonic Canonic Canonic Canonic Canonic Canonic Canonic Canonic Canonic Canonic Canonic Canonic Canonic Canonic Canonic C

# **Temel Alan modları Yaratıcı Alan modları**

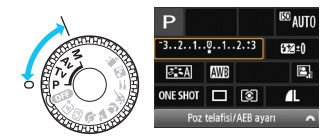

# **3 Resmi çekin.**

- Deklanşöre tam basarak resmi çekin.
- **D** Cekilen resim ekrana gelir.

Temel Alan modlarında ayarlanabilir işlevler ve ayar prosedürleri için bkz. s. [73.](#page-72-0)

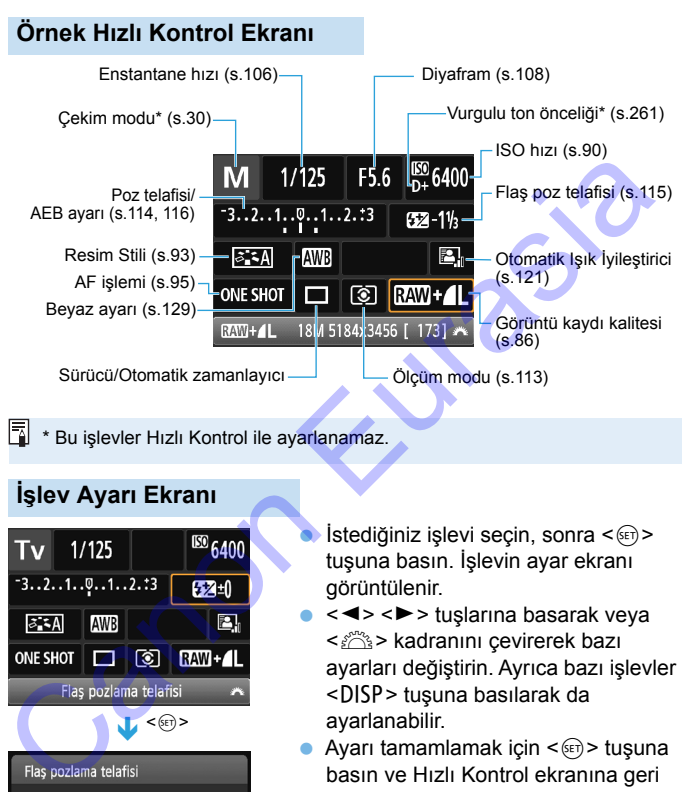

# **\*** Bu islevler Hızlı Kontrol ile ayarlanamaz.

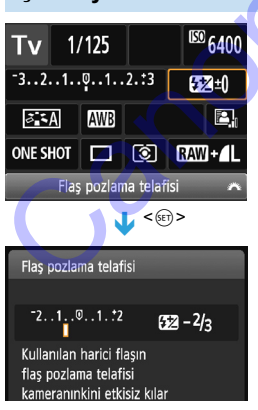

# **İşlev Ayarı Ekranı**

 $I<sub>1</sub>$ İstediğiniz işlevi seçin, sonra < $(F<sub>1</sub>)$ > tuşuna basın. İşlevin ayar ekranı görüntülenir.

- < < ► > tuslarına basarak veya kadranını çevirerek bazı ayarları değiştirin. Ayrıca bazı işlevler <DISP> tuşuna basılarak da ayarlanabilir.
- Ayarı tamamlamak için  $\leq$   $($   $\epsilon$  $)$  > tuşuna basın ve Hızlı Kontrol ekranına geri dönün.

# <span id="page-49-0"></span>3 **Menü İşlemleri**

Görüntü kaydı kalitesi, tarih ve saat vb. gibi menülerle çeşitli ayarlar yapabilirsiniz.

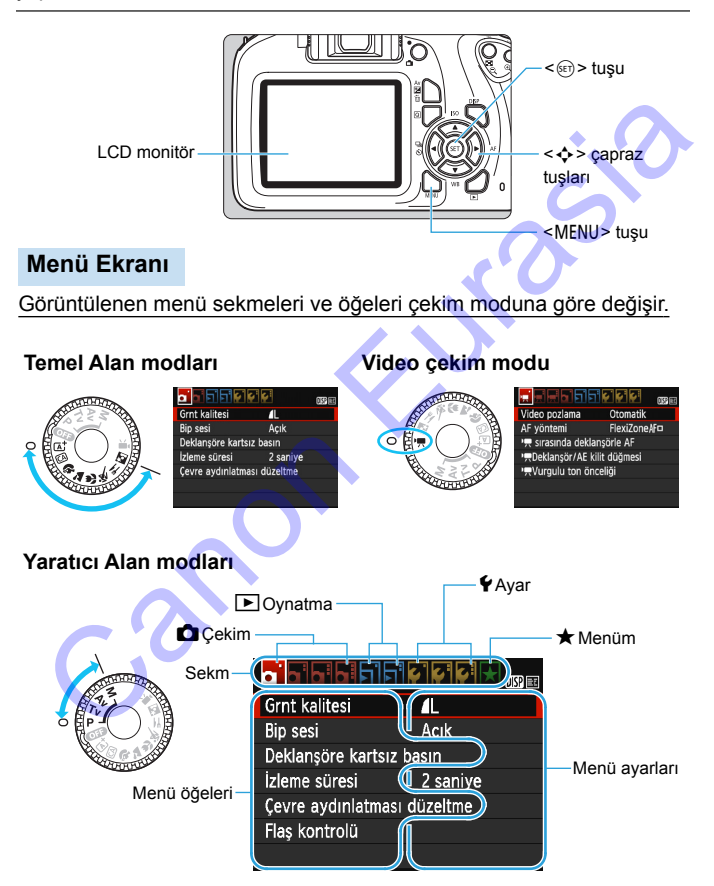

# <span id="page-50-0"></span>**Menü Ayarı Prosedürü**

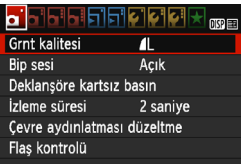

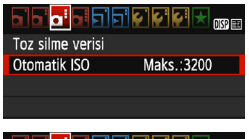

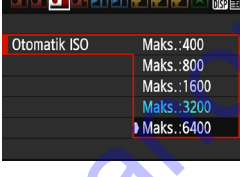

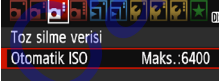

# **1 Menü ekranını görüntüleyin.**

 Menü ekranına görüntülemek için <MENU> tuşuna basın.

# **2 Bir sekme seçin.**

- <**<> >** < capraz tuşlarına basarak bir sekme (işlev grubu) seçin.
- **•** Örneğin, bu kılavuzda, "[**23**] sekmesi", soldan üçüncü **D** (Çekim) sekmesinden [**ni**] seçildiğinde görüntülenen ekranı belirtir.

# **3 İstediğiniz öğeyi seçin.**

< <u>▲</u> > < ▼ > çapraz tuşlarına basarak öğeyi belirleyin, sonra <[8]> tuşuna basın.

# **4 Ayarı seçin.**

- $\langle A \rangle \langle \nabla \rangle$  veya  $\langle \blacktriangle \rangle \langle \blacktriangleright \rangle$  capraz tuşlarına basarak istediğiniz ayarı seçin. (Bazı ayarlar < $\triangle$  > ye < $\nabla$  > tusları ile secilirken diğerleri <<>> ve <<> tuşlarıyla seçilir.) Eure suite du Santige du Santige du Santige du Santige du Santige du Santige du Santige du Santige du Santige du Santige du Santige du Santige du Santige du Santige du Santige du Santige du Santige du Santige du Santige d
	- Geçerli ayar mavi renkte gösterilir.

# **5 İstediğiniz ayarı yapın.**

 $\leq$  (set) > tuşuna basarak ayarlayın.

### **6 Ayardan çıkın.**

- <MENU> tusuna tekrar basarak çekim işlevi ayarları ekranına geri dönün.
- 2. adımda, < $\leq$  > kadranını çevirerek bir menü sekmesi de seçebilirsiniz.
	- Menü işlevlerine dair açıklamalarda bunda böyle menü ekranının görüntülenmesi için <MENU> tuşuna basılmış olduğu varsayılır.
	- $\bullet$  İslemi iptal etmek için <MFNU> tuşuna basın.
	- Her menü öğesiyle ilgili ayrıntılar için bkz. s. [276.](#page-275-0)

# <span id="page-51-0"></span>3 **Kartı Formatlama**

Kart yeniyse veya öncesinde başka bir fotoğraf makinesi veya bilgisayarda formatlanmışsa, kartı bu fotoğraf makinesinde formatlayın.

**Kart formatlandığında içindeki tüm görüntüler ve veriler silinir. Koruma altındaki görüntüler dahi silineceğinden, saklamak istediğiniz hiçbir şey olmadığından emin olun. Kartı formatlamadan önce vazgeçilmez verileri bir bilgisayara vb. aktardığınızdan emin olun.**

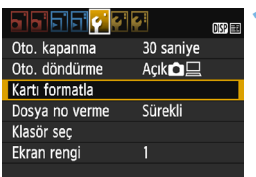

# verileri bir bilgisayara vb. aktardığınızdan emin olun.<br>
III. Elibi ve Ganama<br>
II. Elibi ve Ganama<br>
II. Elibi ve Ganama<br>
II. Elibi ve Ganama<br>
II. Elibi ve Ganama<br>
Siya noveme Sureki<br>
siya noveme Sureki<br>
II. Elibi ve Ganam

# **1 [Kartı formatla]'yı seçin.**

 [5**1**] sekmesi altında, [**Kartı formatla**l'vi secin, sonra <

sonra > tuşuna basın.

# **2 Kartı formatlayın.**

- **[Tamam]'ı** seçin, sonra < (ET) > tuşuna basın.
- Kart formatlanır.
- Formatlama işlemi tamamlandığında, menü görüntülenir.
- Derin formatlama için < $m$ > tusuna basarak [**Derin format**] seçeneğini [X] ile işaretleyin, sonra [**Tamam**]'ı seçin.

# **Kartı aşağıdaki durumlarda formatlamanız gerekir:**

- **Kart yeniyse.**
- **Kart, farklı bir fotoğraf makinesinde veya bir bilgisayarda formatlanmışsa.**
- **Kart görüntüler ve verilerle doluysa.**
- **Karta ilgili bir hata mesajı görüntüleniyorsa** (s.294)**.**

### **Derin Formatlama**

- Kartın kayıt veya okuma hızı yavaşlamışsa veya karttaki verileri toptan silmek istiyorsanız, derin formatlama işlemi uygulayın.
- Derin formatlama işleminde kartın kaydedilebilir tüm bölümleri formatlayacağı için, işlem normal formatlamadan biraz daha uzun sürebilir.
- Derin formatlama işlemini iptal etmek için [**İptal**]'i seçin. Bu durumda bile normal formatlama işlemi tamamlanır ve kart her zamanki gibi kullanılabilir.

Kart formatlandığında veya veri silindiğinde, sadece dosya yönetim bilgileri değiştirilir. Gerçek veri tamamen silinmez. Kartı satarken veya elden çıkarırken bunu unutmayın. Kartı elden çıkarırken, kişisel veri sızıntısını önlemek için derin formatlama işlemi uygulayın veya karta fiziksel olarak hasar verin. • Karta [i](#page-293-0)lgili bir hata mesajı görüntüleniyorsa (s.294).<br>
• Karta ilgili bir hata mesajı görüntüleniyorsa (s.294).<br>
• Derin Formatlama<br>
• Kartın kayıt veya okuma hızı yavaşlamışsa veya karttaki verileri toptan<br>
• Derin fo

- R. Kart formatlama ekranında görüntülenen kart kapasitesi, kart üzerinde gösterilen değerden daha düşük olabilir.
	- Bu cihaz Microsoft lisanslı exFAT teknolojisine sahiptir.

# **LCD Monitör Ekranını Değiştirme**

LCD monitörde çekim ayarları ekranı, menü ekranı, çekilen görüntüler vb. görüntülenebilir.

# **Çekim İşlevi Ayarları**

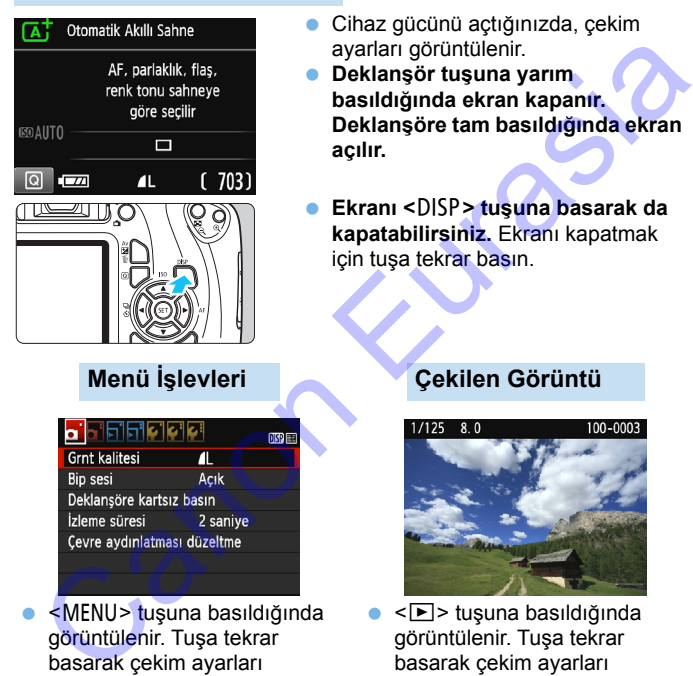

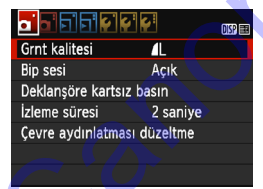

<MENU> tuşuna basıldığında görüntülenir. Tuşa tekrar basarak çekim ayarları ekranına geri dönün.

- Cihaz gücünü açtığınızda, çekim ayarları görüntülenir.
- **Deklanşör tuşuna yarım basıldığında ekran kapanır. Deklanşöre tam basıldığında ekran açılır.**
- **Ekranı <**B**> tuşuna basarak da kapatabilirsiniz.** Ekranı kapatmak için tuşa tekrar basın.

# **Menü İşlevleri Çekilen Görüntü**

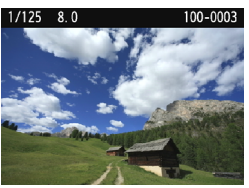

- <**E**> tuşuna basıldığında görüntülenir. Tuşa tekrar basarak çekim ayarları ekranına geri dönün.
- **7** [42: LCD kplı/açk tuşu]'nu ayarlayarak çekim ayarları ekranının kapanması ve açılmasını önleyebilirsiniz (s[.195\)](#page-194-0).
	- Menü ekranı veya çekilen görüntüler ekranda görünse bile, deklanşör tuşuna basılınca hemen çekim yapılabilir.
	- LCD monitöre düz hattan bakın. Açıya bağlı olarak görme zorluğu olabilir veya parlaklık farklı görünebilir.

# <span id="page-54-1"></span><span id="page-54-0"></span>**Özellik Kılavuzu**

Özellik kılavuzu çekim modunu değiştirdiğinizde veya bir çekim işlevini ayarladığınızda, Canlı Görünüm çekimde, video çekimde veya oynatma için Hızlı Kontrolde görüntülenir ve ilgili mod, işlev veya seçenekler ilgili bir açıklama görüntüler. Ayrıca Hızlı Kontrol ile bir işlev veya seçenek belirlendiğinde bunun açıklaması görünür. Özellik kılavuzu işlem yapmaya devam ettiğinizde kapanır.

**Çekim modu** (Örnek)

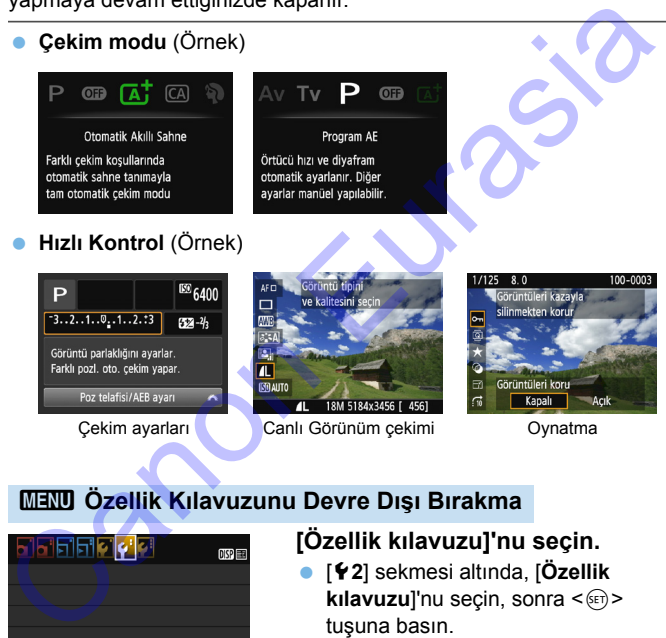

# 3 **Özellik Kılavuzunu Devre Dışı Bırakma**

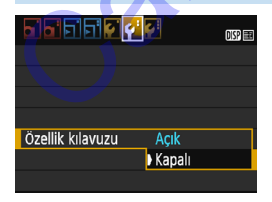

# **[Özellik kılavuzu]'nu seçin.**

- [5**2**] sekmesi altında, [**Özellik kılavuzu**]'nu seçin, sonra < $(F)$ > tuşuna basın.
- **Kapalı**]'yı seçin, sonra <(ET) > tuşuna basın.

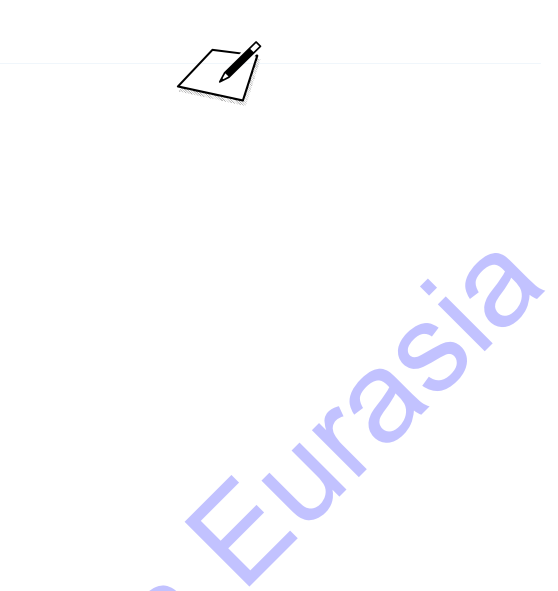

# **Temel Çekim ve Görüntü Oynatma**

**2**

Bu bölümde en iyi sonuçların alınması için Mod Kadranı üzerindeki Temel Alan modlarının nasıl kullanılacağı ve görüntülerin nasıl izleneceği anlatılır.

Temel Alan modlarında, tek yapmanız gereken bakıp çekmektir. Fotoğraf makinesi tüm ayarları otomatik olarak yapar (s.74, 272). Yanlış işlemden kaynaklanan kötü çekimlerin önlenmesi için, ileri seviyede çekim işlevi ayarları değiştirilemez. Temel Çekim ve<br>
Görüntü Oynatma<br>
Bu bölümde en iyi sonuçların alınması için Mod Kadranı<br>
üzerindeki Temel Alan modlarının nasıl kullanılacağı ve<br>
görüntülerin nasıl izleneceği anlatılır.<br>
Temel Alan modlarının nasıl kullan

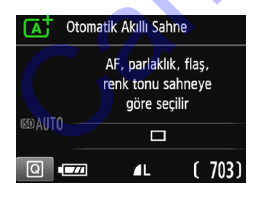

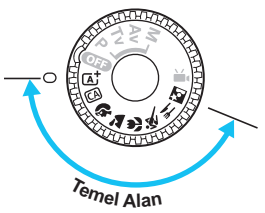

# **Otomatik Işık İyileştirici**

Temel Alan modlarında Otomatik Işık İyileştirici (s. [121](#page-120-0)) görüntüyü otomatik olarak ayarlayarak en iyi parlaklık ve kontrast ayarının elde edilmesini sağlar. Yaratıcı Alan modlarında varsayılan olarak da etkinleştirilir.

# A **Tam Otomatik Çekim (Sahne Akıllı Otomatik)**

**<**A**> tam otomatik bir moddur. Fotoğraf makinesi sahneyi analiz eder ve en uygun ayarları otomatik olarak yapar.** Konunun durağan veya hareketli olmasını da algılayarak, odak ayarını otomatik olarak ayarlar (s.[61](#page-60-0)).

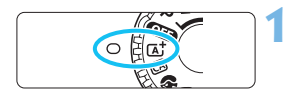

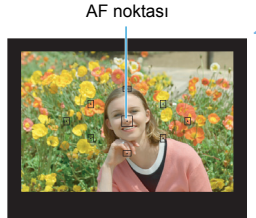

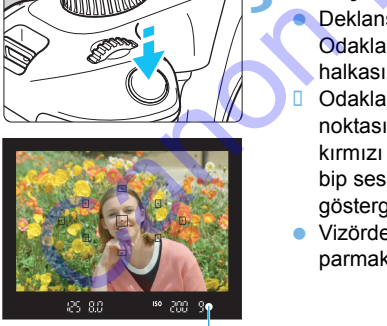

Odak göstergesi

**1 Mod Kadranını <**A**> konumuna getirin.**

# **2 Herhangi bir AF noktasını konuya yöneltin.**

- Odaklanmak için AF noktalarının hepsi kullanılır ve makine normalde en yakın nesneye odaklanır. tirin.<br>
rhangi bir AF noktasını konuya<br>
neltin.<br>
Odaklanmak için AF noktalarının<br>
hepsi kullanılır ve makine normalde<br>
en yakın nesneye odaklanır.<br>
Ortadaki AF noktası konuya<br>
yöneltilirse odaklanına kolaylaşır.<br>
nuya odak
- **Ortadaki AF noktası konuya** yöneltilirse odaklanma kolaylaşır.

# **3 Konuya odaklanın.**

- Deklanşör tuşuna yarım basın. Odaklanma için lensin odaklanma halkası döner.
- Odaklanmayı gerçekleştiren AF noktasının içindeki nokta kısa bir süre kırmızı renkte yanar. Aynı zamanda, bip sesi duyulur ve vizördeki odak qöstergesi < $\bullet$  > yanar.
- Vizörde  $\leq$  > simgesi yanıp sönerse. parmaklarınızla dahili flaşı kaldırın.

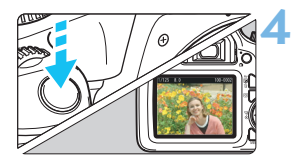

# **4 Resmi çekin.**

- **Deklanşöre tam basarak resmi çekin.**
- **D** Cekilen görüntü yaklaşık 2 sn. boyunca LCD monitörde görüntülenir.
- Dahili flaşı geri çekmek için parmaklarınızla aşağı doğru bastırın.
- $\boxed{5}$  <  $\boxed{4}$  > modunda doğa, dış mekan ve gün batımı sahnelerinde renkler daha etkileyici görünür. İstediğiniz renk tonlarını elde edemezseniz, modu bir Yaratıcı Alan moduyla değiştirin ve <<a><a></a>Seçeneğinden farklı bir Resim Stili seçin, sonra tekrar çekin yapın (s.93).

**SSS**

# **• Odak göstergesi <** $\bullet$  **> yanıp sönüyor ancak odaklanma gerçekleşmiyor.**

AF noktasını iyi kontrastlı bir alana yöneltin, sonra deklanşöre yarım basın (s.47). Konuya çok yakınsanız, uzaklaşın ve tekrar deneyin. Düşük ışıklı ortamlarda, flaşı kaldırdığınız zaman odaklanmayı kolaylaştırmak için AF yardımcı ışığı (s.98) yanar. parmaklarınızla aşağı doğru bastırı<br>
Eurasia ve gün batımı sahnelerinde renkler daharını etkileyici görünür. İstediğiniz renk tonlarını elde edemezseniz, modu bir<br>
Yaratıcı Alan moduyla değişitini ve -EEB) > seçeneğinden

# **Aynı anda birden fazla AF noktası yanıp sönüyor.**

Bu durum, bu AF noktalarının hepsinde odaklanmanın gerçekleştiğini gösterir. İstediğiniz konuyu çevreleyen AF noktası da yanıp söndüğünde resmi çekin.

# **Bip sesi hafifçe duyulmaya devam ediyor. (Odak göstergesi <**o**> yanmıyor.)**

Bu, fotoğraf makinesinin hareketli bir konu üzerinde odaklanmayı sürdürdüğünü gösterir. (Odak göstergesi < $\bullet$  > yanmaz.) Hareketli konuların net çekimlerini yapabilirsiniz.

Bu durumda odak kilidinin (s[.61](#page-60-0)) kullanılamayacağını unutmayın.

### **Deklanşöre yarım basıldığında konuya odaklanmıyor.** Lensin odak modu düğmesi <**MF**> (manuel odak) olarak ayarlanmışsa, <**AF**> (otomatik odak) olarak ayarlayın.

### **Fotoğraf çok karanlık çıkıyor.**

Dahili flaşı öncesinde kaldırırsanız, gün ışığında arkadan aydınlatmalı ortamlarda veya düşük ışıklı ortamlarda flaş otomatik olarak patlar.

 **Düşük ışıkta çekim yaparken dahili flaş kalkmışken bir dizi flaş patlatıyor.**

Deklanşöre yarım basılınca, dahili flaş otomatik odaklanmaya yardımcı olmak üzere bir dizi flaş patlatabilir. Buna AF yardımcı ışığı denir. Bunun etkin menzili yaklaşık 4 metredir. **patlatiyor.**<br>
Deklanşöre yarım basılınca, dahili flaş otomatik odaklanmaya Deklanşöre yarım basılınca, dahili flaş patlatabilir. Buna AF yardımcı işığı denir. Bunun etkin menzili yaklaşık 4 metredir.<br> **Flaş patliyor ve re** 

# **Flaş patlıyor ve resim aşırı parlak çıkıyor.**

Konudan daha fazla uzaklaşın ve çekim yapın. Flaşlı çekim yaparken, konunun fotoğraf makinesine çok yakın olması durumunda, resim aşırı parlak (aşırı parlak) çıkabilir.

 **Flaş kullanıldığında, resmin alt kısmı doğal olmayan bir şekilde karanlık çıkıyor.**

Lens çerçevesinin gölgesi resme geçti çünkü konu makineye çok yakındı. Konudan daha fazla uzaklaşın ve çekim yapın. Lens başlığı takılmışsa, flaşlı çekimden önce başlığı çıkarın.

<span id="page-59-0"></span>

Dahili flaş kullanmadan fotoğraf çekerken aşağıdaki notlara bakın. Vizördeki sayısal değer (enstantane hızı) yanıp sönerse fotoğraf makinesi sarsıntısını önleyin.

Fotoğraf makinesi sarsıntısı oluşumuna müsait düşük aydınlatma çekimlerinde vizördeki enstantane hızı göstergesi yanıp söner. Fotoğraf makinesini sabit tutun veya bir tripoda bağlayın. Zum lensi kullanılırken, makine sarsıntısı kaynaklı görüntü bulanıklığını önlemek için makineyi elde tutarken bile geniş açı sonunu kullanın.

• Portre cekiminde Düşük aydınlatma altında, konudan resim çekilene kadar kıpırdamamasını isteyin. Çekim sırasında oluşacak herhangi bir hareket, resimde bulanıklığa neden olur.

# <span id="page-60-0"></span>A **Tam Otomatik Teknikler (Sahne Akıllı Otomatik)**

# **Çekim Kompozisyonunu Yeniden Oluşturma**

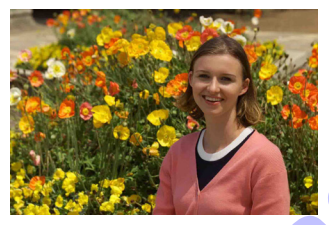

Sahneye bağlı olarak, dengeli bir fon ve iyi bir perspektif yaratmak için konuyu sola veya sağa konumlandırın.

<A> modunda, sabit bir konuya odaklanmak için deklanşöre yarım basıldığında odak bu konu üzerinde kilitlenir. Deklanşör tuşuna yarım basmaya devam ederken çekimi yeniden oluşturun ve resmi çekmek için deklanşöre tam basın. Bu işleve "odak kilidi" denir. Odak kilidi diğer Temel Alan modlarında da kullanılabilir (< $\&$  > hariç).

# **Hareketli Konu Çekimi**

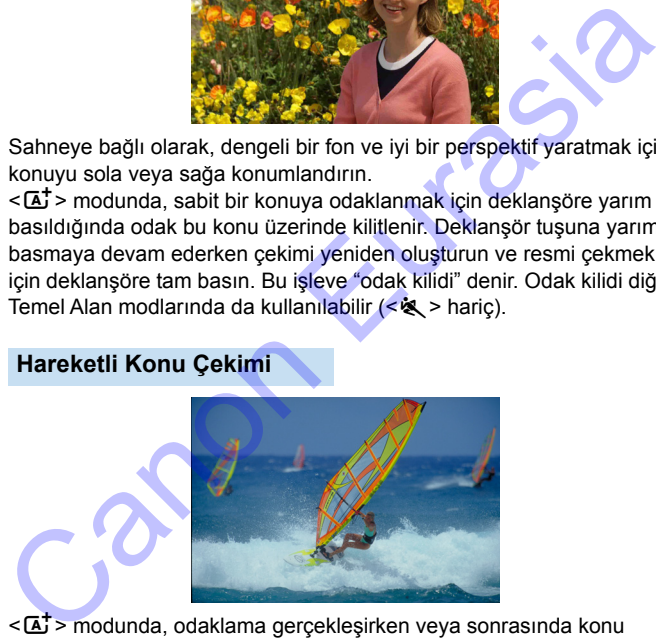

<A> modunda, odaklama gerçekleşirken veya sonrasında konu hareket ederse (makineye uzaklığı değişirse), konuya sürekli odaklanmak için Al Servo AF etkinleşir. (Bip sesi hafifçe duyulmaya devam eder.) Deklanşöre yarım basılırken AF noktası konu üzerinde tutulduğu müddetçe odaklanma devam eder. Resmi çekmek istediğinizde deklanşöre tam basın.

# $\bigcap$  **Canlı Görünüm Çekimi**

Görüntüyü LCD monitörden izlerken çekim yapabilirsiniz. Buna "Canlı Görünüm çekimi" denir. Ayrıntılar için bkz. s. [137.](#page-136-0)

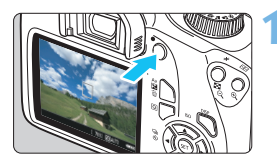

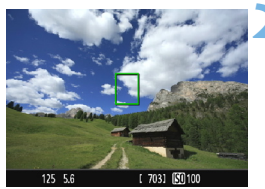

# **1 LCD monitörde Canlı Görünüm çekimini görüntüleyin.**

- sana basın.
- **D** Canlı Görünüm çekimi LCD ekranda gösterilir.

# **2 Konuya odaklanın.**

- Merkez AF noktasını <D> konuya çevirin.
- **Odaklanmak için deklanşör tuşuna** yarım basın.
- D Odaklanma elde edildiğinde, AF noktası yeşil renge döner ve bip sesi duyulur.
	- $\leq$   $\leq$  +  $\leq$  simgesi yanıp sönerse, parmaklarınızla dahili flaşı kaldırın.

# **3 Resmi çekin.**

- **Deklansöre tam basın.**
- **Resim çekilir ve çekim LCD** monitörde görüntülenir.
- **D** Oynatma sonrasında, fotoğraf makinesi Canlı Görünüm çekime otomatik olarak geri döner.
- **Canlı Görünüm çekiminden çıkmak** için < $\Box$ > tuşuna basın.

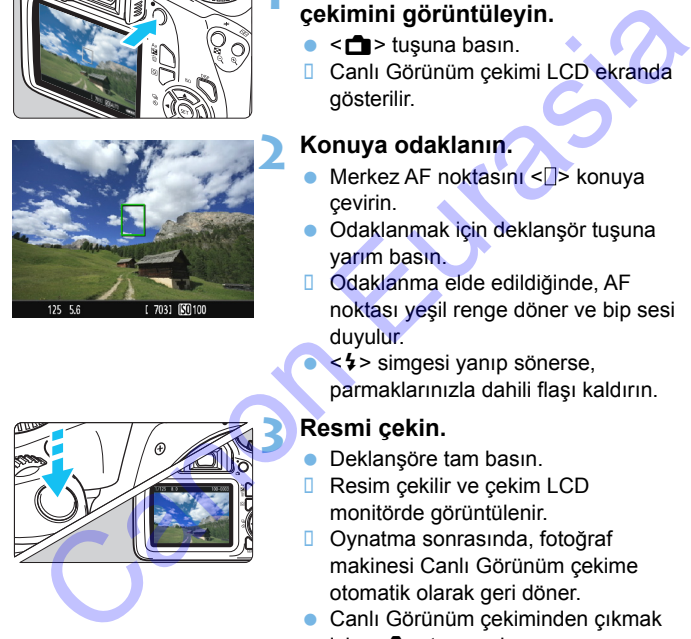

# C **Yaratıcı Otomatik Çekim**

CA modunda alan derinliğini, sürücü/otomatik zamanlayıcı ve flaş patlamasını kolaylıkla ayarlayabilirsiniz. Görüntülerinize katacağınız ambiyansı da seçip çekebilirsiniz. Varsayılan ayarlar  $\leq$   $\mathbb{A}^+$  > moduyla aynıdır.

\* CA, Yaratıcı Otomatik anlamına gelir.

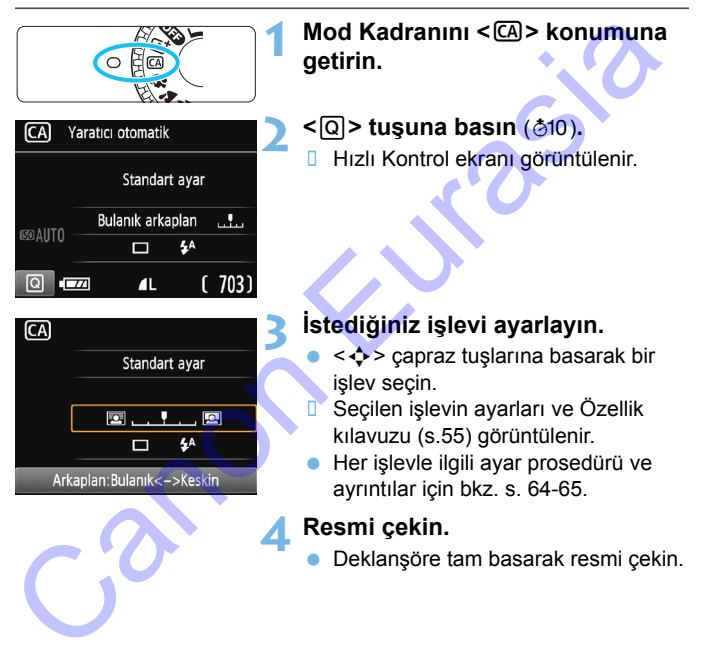

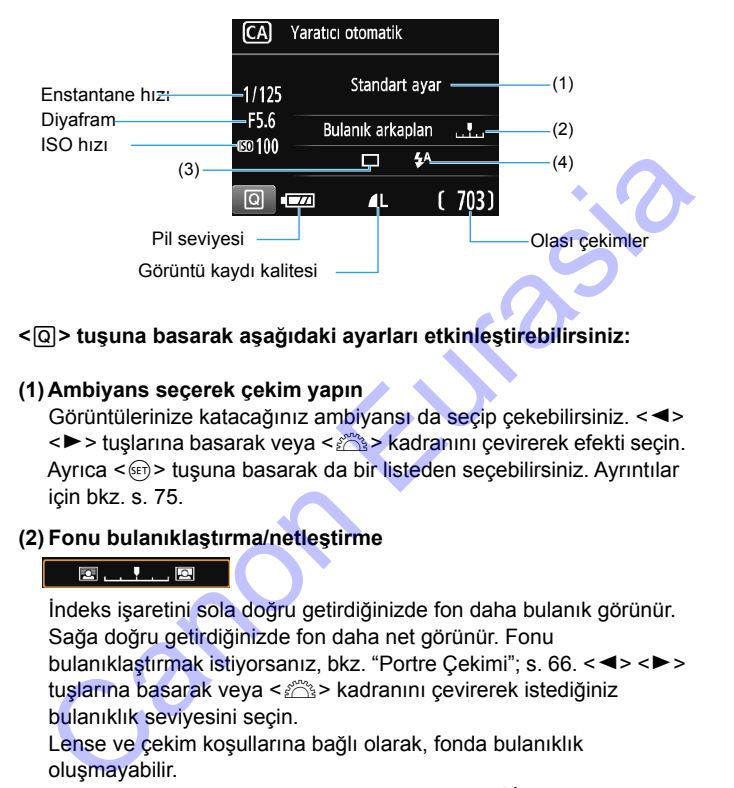

### **<**Q**> tuşuna basarak aşağıdaki ayarları etkinleştirebilirsiniz:**

### <span id="page-63-0"></span>**(1) Ambiyans seçerek çekim yapın**

Görüntülerinize katacağınız ambiyansı da seçip çekebilirsiniz. << <**▶ >** tuşlarına basarak veya < $\frac{28}{28}$  > kadranını çevirerek efekti seçin. Ayrıca <<sup>(er)</sup> > tuşuna basarak da bir listeden seçebilirsiniz. Ayrıntılar için bkz. s. 75.

### **(2) Fonu bulanıklaştırma/netleştirme**

İndeks işaretini sola doğru getirdiğinizde fon daha bulanık görünür. Sağa doğru getirdiğinizde fon daha net görünür. Fonu bulanıklaştırmak istiyorsanız, bkz. "Portre Cekimi"; s. 66. <<>> tuşlarına basarak veya < $\frac{1}{2}$ > kadranını çevirerek istediğiniz bulanıklık seviyesini seçin.

Lense ve çekim koşullarına bağlı olarak, fonda bulanıklık oluşmayabilir.

Flaş kullanırsanız bu işlev ayarlanmaz. Ayrıca  $\lt^{\sharp A}$  > seçildiğinde ve flaş patlatıldığında ayar uygulanmaz.

**(3) Sürücü/otomatik zamanlayıcı:** <(E) > tuşuna basın ve <<>>> <<>>> tuşları veya < $65$ > kadranıyla seçim yapın.

<u> **Tek tek çekim**: Her seferinde bir resim çekin.

<i> **Sürekli çekim**:

Deklanşör tuşu tam basılı konumda tutulurken, sürekli çekim yapılır. Yaklaşık 3 kare/sn.'ye kadar çekim yapabilirsiniz.

<j> **Otomatik zamanlayıcı: 10 sn.**:Deklanşör tuşuna basıldıktan yaklaşık 10 saniye sonra çekim yapılır.

< $\mathcal{S}_C$ >Otomatik zamanlayıcı: Sürekli:

<**A**> <**V**> tuşuna basarak otomatik zamanlayıcıyla çekilecek çoklu çekim sayısını (2 ila 10 arası) belirleyin. Deklanşör tuşuna basıldıktan 10 saniye sonra, ayarlanan sayıda çekim yapılır.

<span id="page-64-0"></span> $\mathbb{\bar{I}}$  Otomatik zamanlayıcı kullanarak çekim için 101. sayfadaki  $\mathbb{\bar{I}}$  notlarına bakın.

- **(4) Dahili flaş patlaması: < Ex. tuşları**:  $\frac{1}{2}$  tuşuna basın ve <  $\blacktriangleleft$  >  $\blacktriangleright$  tuşları veya < $\mathbb{R}^n$ > kadranıyla seçim yapın. Vizörde < $\frac{1}{2}$ > simgesi yanıp sönerse, parmaklarınızla dahili flaşı kaldırın. Walaşık 3 kare/sn.'ye kadar çekim<br>
yapabilirsiniz.<br>
<br>
Yaklaşık 3 kare/sn.'ye kadar çekim<br>
yapabilirsiniz.<br>
<br>  $\langle \delta \rangle$ c > Otomatik zamanlayıcı: Sürekli:<br>
<br>  $\langle \delta \rangle$ c > Otomatik zamanlayıcı: Sürekli:<br>  $\langle \delta \rangle$ c >  $\langle \delta \rangle$ c
	- < $4^4$ > Otomatik dahili flaş: Gerektiğinde flaş otomatik olarak patlar.
	- <I> **Dahili flaş açık** : Flaş her zaman patlar.
	- <b> **Dahili flaş kapalı** : Flaş kapalıdır.

# <span id="page-65-0"></span>2 **Portre Çekimi**

<2> (Portre) modunda kişiyi ön plana çıkarmak için fon bulanıklaştırılır. Bu aynı zamanda cilt tonlarının ve saçların daha yumuşak görünmesini sağlar.

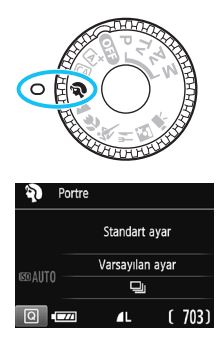

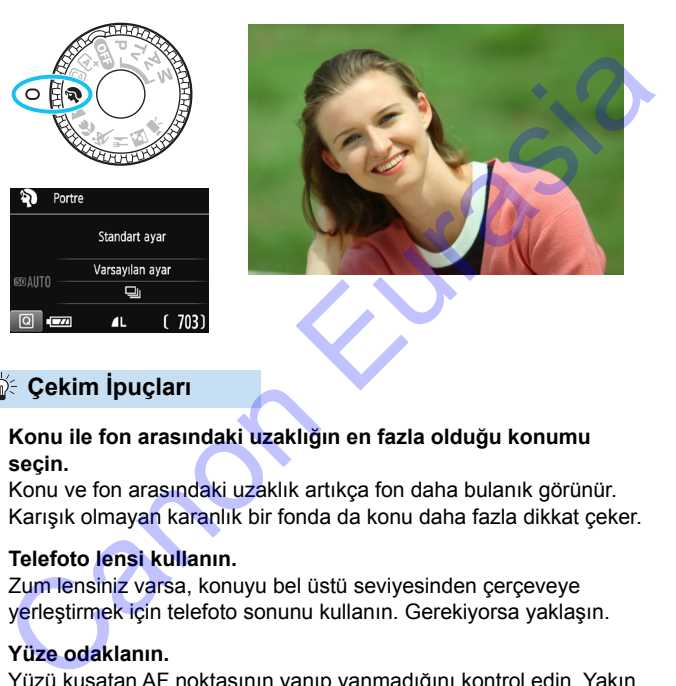

# **Solution ipuçları**

 **Konu ile fon arasındaki uzaklığın en fazla olduğu konumu seçin.**

Konu ve fon arasındaki uzaklık artıkça fon daha bulanık görünür. Karışık olmayan karanlık bir fonda da konu daha fazla dikkat çeker.

# **Telefoto lensi kullanın.**

Zum lensiniz varsa, konuyu bel üstü seviyesinden çerçeveye yerleştirmek için telefoto sonunu kullanın. Gerekiyorsa yaklaşın.

# **Yüze odaklanın.**

Yüzü kuşatan AF noktasının yanıp yanmadığını kontrol edin. Yakın plan yüz çekimleri için gözlere odaklanın.

**Deklansör tusunu basılı tutarsanız, konunun mimik ve jestlerindeki** değişimleri yakalayacak şekilde seri çekim yapabilirsiniz (maks. yakl. 3 kare/sn.).

Dahili flaşı öncesinde kaldırmışsanız, gerektiğinde otomatik olarak patlar.

# **24 Manzara Cekimi**

Geniş manzaraları veya uzak veya yakındaki/uzaktaki her şeyi odağa almak istediğinizde < $\blacktriangleright$  (Manzara) modunu kullanın. Canlı maviler ve yeşiller için ve çok net ve berrak görüntüler için.

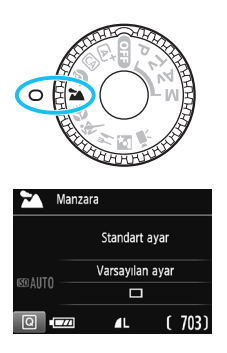

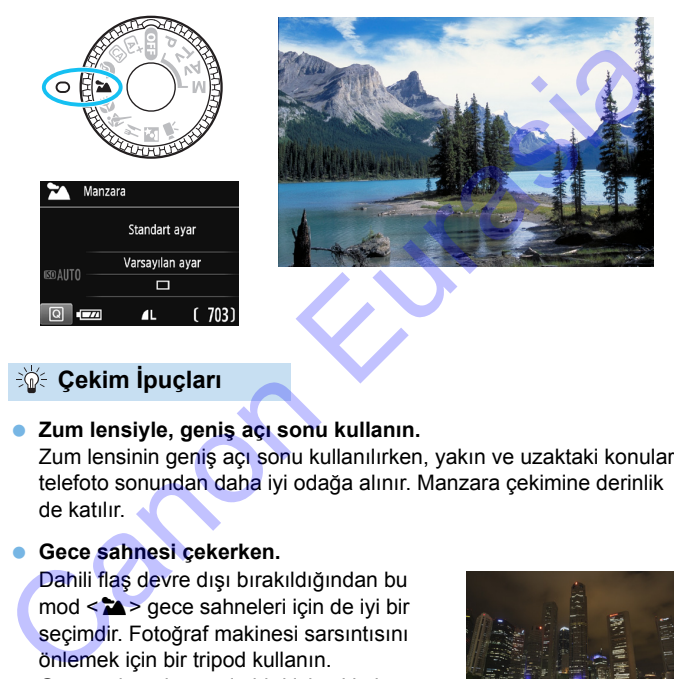

# **Solution ipuçları**

### **Zum lensiyle, geniş açı sonu kullanın.**

Zum lensinin geniş açı sonu kullanılırken, yakın ve uzaktaki konular telefoto sonundan daha iyi odağa alınır. Manzara çekimine derinlik de katılır.

### **Gece sahnesi çekerken.**

Dahili flaş devre dışı bırakıldığından bu mod <2> gece sahneleri için de iyi bir seçimdir. Fotoğraf makinesi sarsıntısını önlemek için bir tripod kullanın. Gece sahnesi önünde bir kişi çekimi vapmak istiyorsanız, Mod Kadranını < $\overline{8}$  > (Gece Portre) konumuna getirin ve tripod kullanın (s[.71](#page-70-0)).

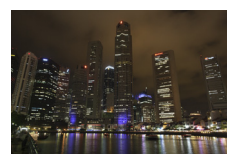

- Fotoğraf çekerken flaş kaldırılmış olsa dahi patlamaz.
- Bir harici Speedlite kullanırsanız, Speedlite flaş patlar.

# 4 **Yakın Plan Çekimler**

Çiçekleri veya küçük konuları yakından çekmek istiyorsanız <4> (Yakın Plan) modunu kullanın. Küçük konuları daha büyük göstermek için bir makro lensi (ayrı satılır) kullanın.

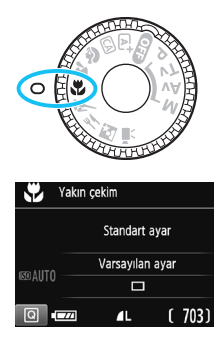

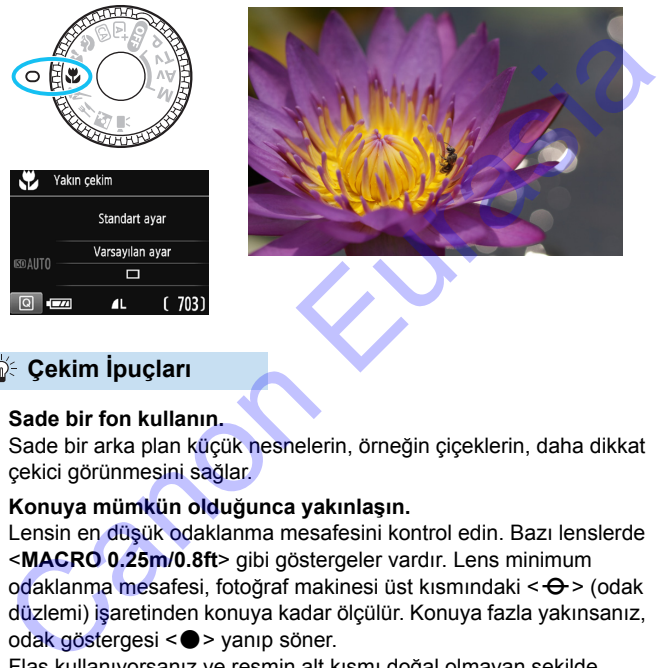

# **Solution ipuçları**

**Sade bir fon kullanın.**

Sade bir arka plan küçük nesnelerin, örneğin çiçeklerin, daha dikkat çekici görünmesini sağlar.

**Konuya mümkün olduğunca yakınlaşın.** 

Lensin en düşük odaklanma mesafesini kontrol edin. Bazı lenslerde <**MACRO 0.25m/0.8ft**> gibi göstergeler vardır. Lens minimum odaklanma mesafesi, fotoğraf makinesi üst kısmındaki < $\Theta$  > (odak düzlemi) işaretinden konuya kadar ölçülür. Konuya fazla yakınsanız, odak göstergesi < $\bullet$  > yanıp söner.

Flaş kullanıyorsanız ve resmin alt kısmı doğal olmayan şekilde karanlık görünüyorsa, konudan uzaklaşın ve tekrar deneyin.

**Zum lensiyle, telefoto sonunu kullanın.**

Zum lensiniz varsa, telefoto sonu kullanıldığında konu daha büyük görünür.

Dahili flaşı öncesinde kaldırmışsanız, gerektiğinde otomatik olarak patlar.

# 5 **Hareketli Konu Çekimi**

<5> (Spor) modunu koşan bir kişi veya hareketli taşıt gibi bir hareketli konu çekiminde kullanın.

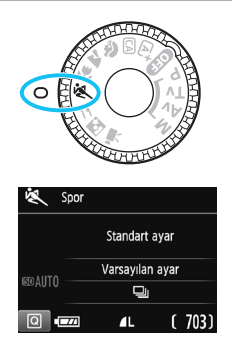

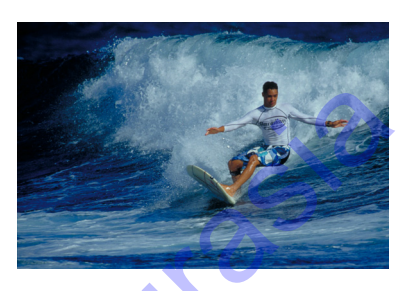

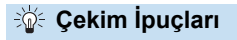

### **Telefoto lensi kullanın.**

Belirli bir mesafeden çekim yaparken bir telefoto lensi kullanmanızı öneririz.

### **Odaklanmak için merkez AF noktasını kullanın.**

AF noktasını konu üzerine getirin, sonra otomatik odaklanmak için deklanşöre yarım basın. Otomatik odaklanma esnasında, bip sesi hafiften duyulmaya devam eder. Odaklanma gerçekleştirilmediğinde, odak göstergesi <@> yanıp söner. Resmi çekmek istediğinizde deklanşöre tam basın. Deklanşör tuşunu basılı tutarsanız, otomatik odaklanmayı sürdürürken konunun hareketlerindeki değişimleri yakalayacak şekilde seri çekim yapabilirsiniz (maks. yakl. 3 kare/sn.). Canon European Constitution Canon Canon Canon Canon Canon Canon Canon Canon Canon Canon Canon Canon Canon Canon Canon Canon Canon Canon Canon Canon Canon Canon Canon Canon Canon Canon Canon Canon Canon Canon Canon Canon Ca

- Fotoğraf çekerken flaş kaldırılmış olsa dahi patlamaz.
	- Fotoğraf makinesi sarsıntısı oluşumuna müsait düşük aydınlatma çekimlerinde sol alttaki vizörde enstantane hızı göstergesi yanıp söner. Fotoğraf makinesini sabit tutun ve çekin.
	- Bir harici Speedlite kullanırsanız, Speedlite flaş patlar.

# P **Yiyecekler**

Yiyecek çekiminde <\\\et\!\extler) modunu kullanın. Fotoğraf parlak ve lezzetli görünür. Ayrıca, ışık kaynağına bağlı olarak, tungsten ışıklar, vb. altında çekilen görüntülerdeki kırmızı tonlaması bastırılır.

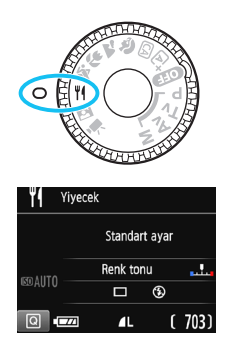

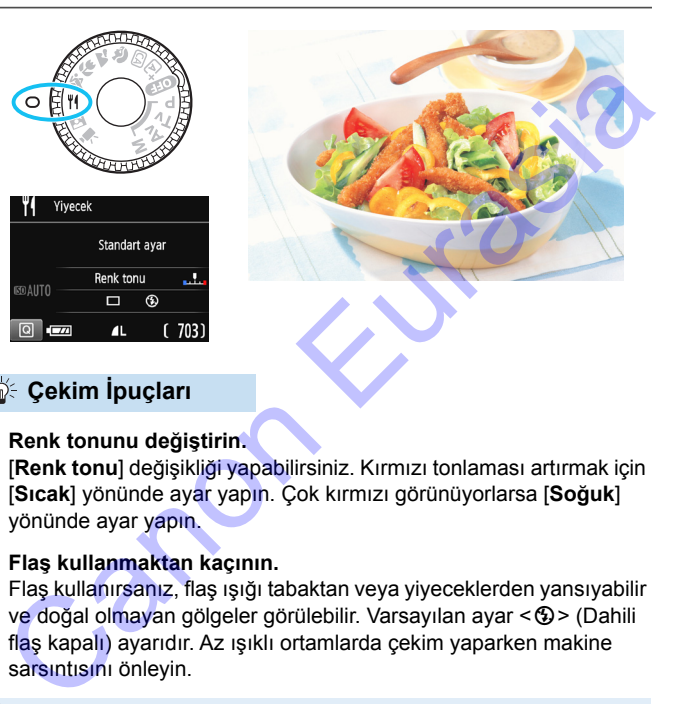

# **• Renk tonunu değiştirin.**

**Solution ipuçları** 

[**Renk tonu**] değişikliği yapabilirsiniz. Kırmızı tonlaması artırmak için [**Sıcak**] yönünde ayar yapın. Çok kırmızı görünüyorlarsa [**Soğuk**] yönünde ayar yapın.

# **Flaş kullanmaktan kaçının.**

Flaş kullanırsanız, flaş ışığı tabaktan veya yiyeceklerden yansıyabilir ve doğal olmayan gölgeler görülebilir. Varsayılan ayar < <a> (Dahili flaş kapalı) ayarıdır. Az ışıklı ortamlarda çekim yaparken makine sarsıntısını önleyin.

- Bu mod yiyecekleri daha lezzetli gösteren renk tonlarıyla çekim yapmanızı sağlayacağı için kişilerin cilt renginde uygunsuzluklar olabilir.
	- **Konudaki sıcak renk dağılımı soluklasabilir.**
	- Ekranda birden fazla ışık kaynağı yer aldığında, resimdeki sıcak renk dağılımı azaltılamayabilir.
	- Flaş kullanıyorsanız, [**Renk tonu**] ayarı standart ayarına döner.

# <span id="page-70-0"></span>6 **Gece Portre**

Gece kişi çekimi yapmak ve fonda doğal görünümlü bir sahne elde etmek için < $\blacksquare$ > (Gece Portre) modunu kullanın. Bir tripod kullanmanız önerilir.

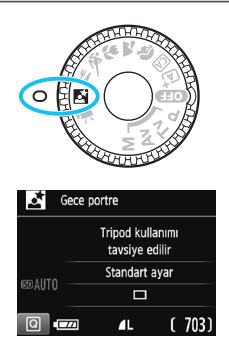

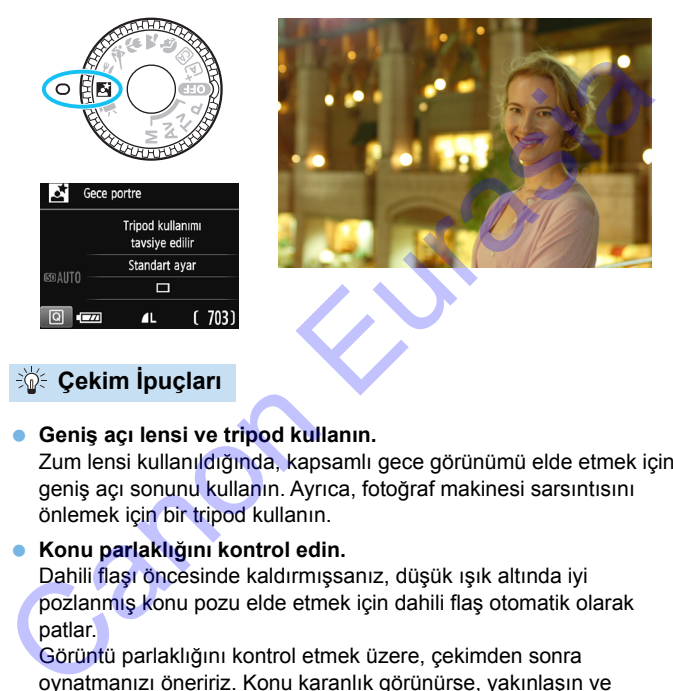

# **Solution is Cekim İpuçları**

# **Geniş açı lensi ve tripod kullanın.**

Zum lensi kullanıldığında, kapsamlı gece görünümü elde etmek için geniş açı sonunu kullanın. Ayrıca, fotoğraf makinesi sarsıntısını önlemek için bir tripod kullanın.

# **Konu parlaklığını kontrol edin.**

Dahili flaşı öncesinde kaldırmışsanız, düşük ışık altında iyi pozlanmış konu pozu elde etmek için dahili flaş otomatik olarak patlar.

Görüntü parlaklığını kontrol etmek üzere, çekimden sonra oynatmanızı öneririz. Konu karanlık görünürse, yakınlaşın ve yeniden çekin.

# **<**A**> (Sahne Akıllı Otomatik) moduyla da çekin.**

Gece çekimlerinde fotoğraf makinesi sarsıntısı olasılığı olduğu için < $\overline{A}$  > modunda çekim yapmanızı da öneririz.

Canlı Görünüm çekimi sırasında gece sahnesinde görülene benzer ışık noktalarına odaklanmak zor olabilir. Bu durumda, AF yöntemini [**Hızlı mod**] olarak ayarlayıp çekmenizi öneririz. Odaklanmak zor oluyorsa, lensin odaklanma modu düğmesini <**MF**> konumuna getirin ve manuel olarak

 $\overline{\mathbb{F}}$  Konuya flaş patladığında dahi sabit durmasını söyleyin. Konuya flaş patladığında dahi sabit durmasını söyleyin.<br>Canon Europa (Canon Canon Europa Canon Canon Canon Canon Canon Canon Canon Canon Canon Canon Canon Canon Canon<br>Canon Canon Canon Canon Canon Canon Canon Canon Canon C
## Q **Hızlı Kontrol**

Temel Alan modlarında, çekim işlevi ayarları görüntülendiğinde, < $\overline{Q}$  > tuşuna basarak Hızlı Kontrol ekranını görüntüleyebilir ve bir sonraki sayfada gösterilen işlevleri ayarlayabilirsiniz.

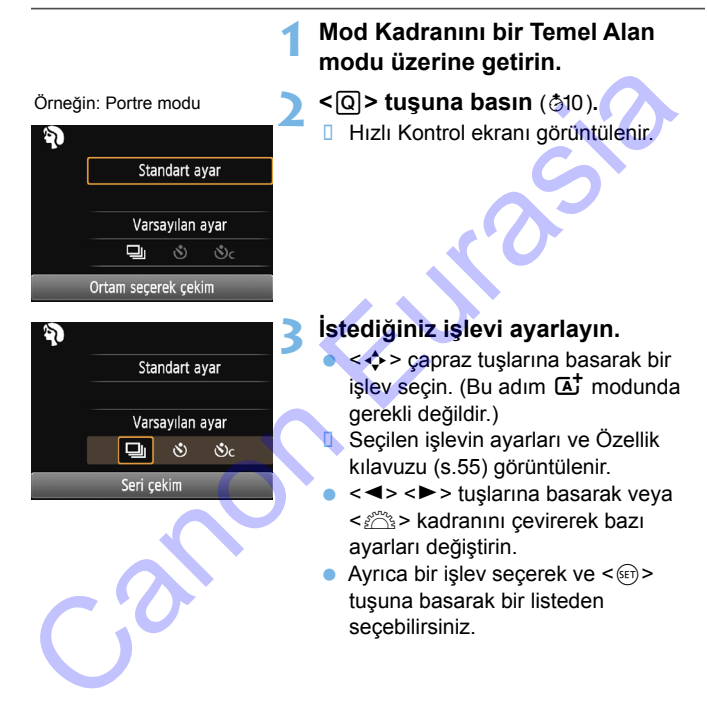

#### **Temel Alan Modlarında Ayarlanabilen İşlevler**

 $\bullet$ : Varsayılan ayar o: Kullanıcı seçebilir  $\Box$ : Seçilemez

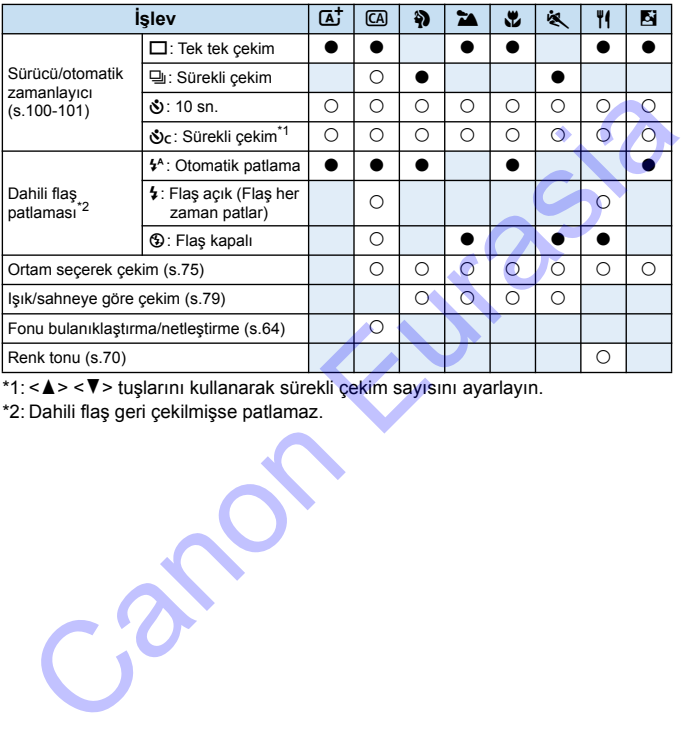

\*1: <**A> <V>** tuşlarını kullanarak sürekli çekim sayısını ayarlayın.

\*2: Dahili flaş geri çekilmişse patlamaz.

 $\overline{\mathbb{R}}$  Çekim modunu değiştirirseniz veya gücü kapatırsanız, tüm işlevler varsayılan ayarlara geri döner (otomatik zamanlayıcı hariç).

## <span id="page-74-0"></span>**Ambiyans Seçimiyle Çekim**

<A> Temel Alan modu hariç, çekim ambiyansını seçebilirsiniz.

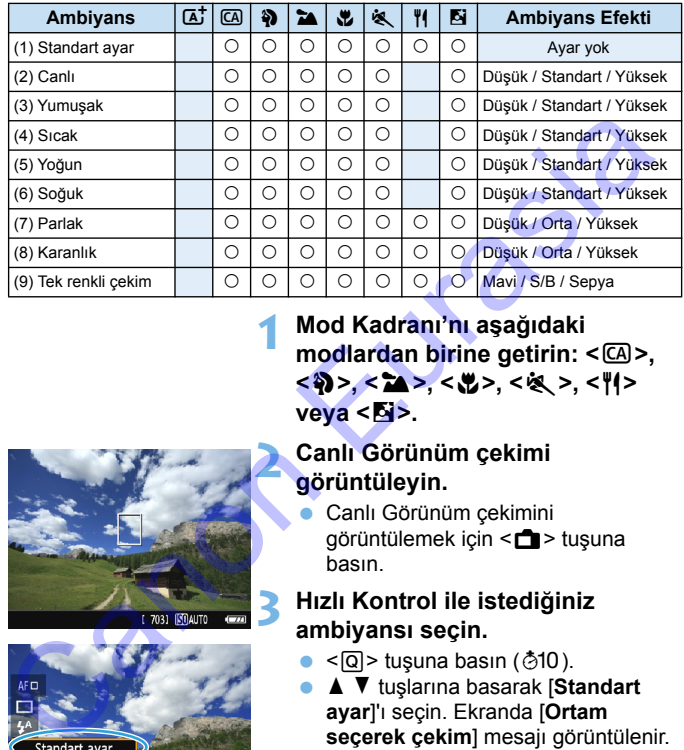

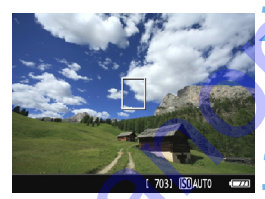

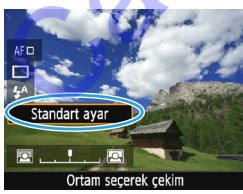

**1 Mod Kadranı'nı aşağıdaki**   $mod$ **lardan birine getirin: <** $@>$ **, <**2**>, <**3**>, <**4**>, <**5**>, <**P**> veya <**6**>.**

#### **2 Canlı Görünüm çekimi görüntüleyin.**

 Canlı Görünüm çekimini görüntülemek için < $\Box$  > tuşuna basın.

#### **3 Hızlı Kontrol ile istediğiniz ambiyansı seçin.**

- $\bullet$  <  $\overline{Q}$  > tuşuna basın ( $\overline{Q}$ 10).
- **A** ▼ tuslarına basarak [Standart **ayar**]'ı seçin. Ekranda [**Ortam seçerek çekim**] mesajı görüntülenir.
- $\blacktriangleright$  < $\blacktriangleright$  < $\blacktriangleright$  tuslarına basarak veya kadranını çevirerek efekti seçin.
- **LCD** ekranda, seçilen ambiyansla çekimin nasıl görüneceği gösterilir.

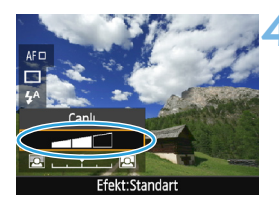

#### **4 Ambiyans efektini seçin.**

- < <u>A</u> > < ▼ > tuslarına basarak efekti seçin ve alt kısımda [**Efekt**]'in görünmesini sağlayın.
- < < ► > tuslarına basarak veya kadranını çevirerek istediğiniz efekti seçin.

#### **5 Resmi çekin.**

- **Deklansöre tam basarak resmi çekin.**
- **•** Vizör çekimine geri dönmek için, Canlı Görünüm çekiminden çıkmak üzere < $\blacksquare$  > tuşuna basın. Sonra resmi çekmek için deklanşöre tam basın. Valta Statistanden<br>
Statistanden<br>
Elekti seçin.<br>
Statistanden<br>
Statistanden<br>
Elekti seçin.<br>
Dekkinapöre tam basarak resmi çekin.<br>
Vizör çekimining eri dönmek için,<br>
Canlı Görünüm çekiminden çıkmak<br>
üzere <■ > tuşuna basın
	- Çekim modunu değiştirirseniz veya gücü kapatırsanız, ayar [**Standart ayar**] seçeneğine geri döner.

 Ambiyans ayarı uygulanmış Canlı Görünüm görüntüsü, tıpkı çekilen gerçek görüntü gibi görünmeyebilir.

Flaş kullanılması ambiyans efektini azaltabilir.

 Parlak dış mekan çekimlerinde LCD monitörde görülen Canlı Görünüm görüntüsü, çektiğiniz görüntüdeki parlaklık veya ambiyansla tam olarak eşleşmeyebilir. [5**2: LCD parlaklığı**]'nı 4'e getirin ve etraftaki ışık görüntü izlemesini etkilenmeyecek bir konumdayken Canlı Görünüm resmine bakın.

İşlevleri ayarlarken Canlı Görünüm çekiminin ekranda gösterilmesini istemiyorsanız, 1. adımdan sonra Q tuşuna basın ve [**Ortam seçerek çekim**] ve [**Efekt**] ayarı yapın.

#### **Ambiyans Ayarları**

#### (1) **Standart ayar**

**İlgili çekim modu için standart görüntü özellikleri. <** $\mathbf{\Im}$ **> seçeneğinin** portre özelliklerine, < $\sum$  > seceneğinin ise manzara çekimi özelliklerine sahip olduğunu unutmayın. Her bir ambiyans, ilgili çekim modunun görüntü karakteristiklerinin bir uyarlamasıdır.

#### (2) **Canlı**

Konu net ve canlı görünür. Fotoğrafın [**Standart ayar**] ile olduğundan daha etkileyici görünmesini sağlar.

#### (3) **Yumuşak**

Konu daha yumuşak ve zarif görünür. Portre, hayvanlar, çiçekler, vb. seçeneklere uygundur.

#### (4) **Sıcak**

Konu sıcak renklerle yumuşaklaştırılır. Portre, hayvanlara ve sıcak görünüm vermek istediğiniz diğer konulara uygundur.

#### (5) **Yoğun**

Genel parlaklık kısmen azaltılırken daha etkileyici bir his vermek için konu vurgulanır. Kişi veya canlı konuların daha iyi ayırt edilmesini sağlar. rekim modunun görünür. Fotoğrafın [Standart ayar] ile<br>
Canlı Konu net ve canlı görünür. Fotoğrafın [Standart ayar] ile<br>
colduğundan daha etkileyici görünür. Portre, hayvanlar, çiçekler, v<br>
seçeneklere uygundur.<br>
(4) Stcak<br>

#### (6) **Soğuk**

Daha sade bir renk dağılımı yapılarak genel parlaklık kısmen azaltılır. Gölgedeki bir konu daha dingin ve etkileyici görünür.

#### (7) **Parlak**

Resim daha parlak görünür.

#### (8) **Karanlık**

Resim daha karanlık görünür.

#### (9) **Tek renkli**

Resim tek renk olur. Mavi, siyah/beyaz veya sepya tek renk seçenekleri arasından seçim yapabilirsiniz. [**Tek renkli**] seçildiğinde, vizörde  $\leq$ B/W  $>$  görüntülenir. Resim tek renk olur. Mavi, siyah/beyaz veya sepya tek renk<br>seçenekleri arasından seçim yapabilirsiniz. [**Tek renkli]** seçildiğinde,<br>vizörde <**B/W**> görüntülenir.

## <span id="page-78-0"></span>**Aydınlatma veya Sahne Tipine Göre Çekim**

<3>, <2>, <2>, <2> ve <<<<>><<<<>>>>> > Temel Alan modlarında, ışıklandırma veya sahne tipine uygun ayarlarla çekim yapabilirsiniz. Normalde, [**Varsayılan ayar**] yeterlidir ancak, ayarlar aydınlatma koşulları veya sahneyle eşleştirilirse, resim gözünüze daha net görünür. Canlı Görünüm çekimi için hem [**Işık/sahneye göre çekim**] hem de

[**Ambiyans odaklı çekimler**] (s.[75](#page-74-0)) ayarı yapılırsa, önce [**Işık/sahneye göre çekim**] ayarını yapmalısınız. Bu, sonuç efektin LCD monitörde görülmesini kolaylaştırır.

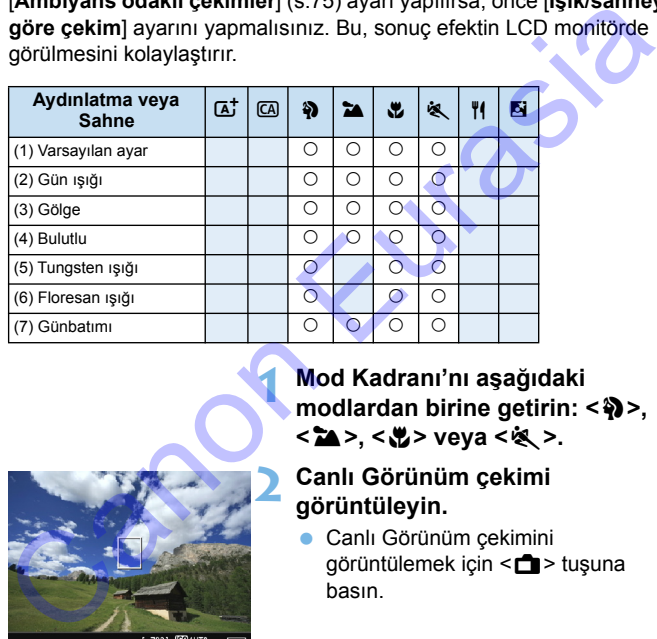

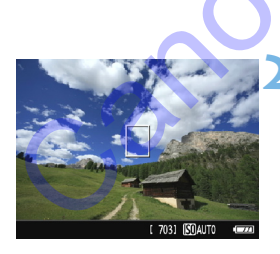

**1 Mod Kadranı'nı aşağıdaki modlardan birine getirin: <**2**>, <**3**>, <**4**> veya <**5**>.**

#### **2 Canlı Görünüm çekimi görüntüleyin.**

**Canlı Görünüm çekimini** görüntülemek için < $\Box$  > tuşuna basın.

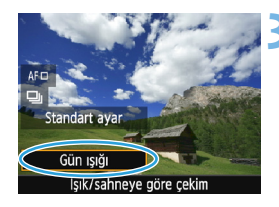

#### **3 Hızlı Kontrol ile aydınlatmayı veya sahne tipini seçin.**

- $\leq$ Q $\geq$  tusuna basın ( $\approx$ 10).
- $\langle \bullet \rangle$  <  $\langle \bullet \rangle$  tuslarına basarak [**Varsayılan ayar**]'ı seçin. Ekranda [**Işık/sahneye göre çekim**] mesajı görüntülenir.
- <**E** > <**►** < tuslarına basarak veya <6> kadranını çevirerek ışıklandırma veya sahne tipine göre secin.
- **B** Sonuç resim seçilen ışıklandırma veya sahne tipiyle görüntülenir.

#### **4 Resmi çekin.**

- Deklanşöre tam basarak resmi çekin.
- Vizör çekimine geri dönmek için, Canlı Görünüm çekiminden çıkmak  $ü$ zere < $\blacksquare$  > tuşuna basın. Sonra resmi çekmek için deklanşöre tam basın. Can sub (Este de Canonia)<br>
Sistema por de Canonia de Canonia de Canonia de Canonia de Canonia de Canonia de Canonia de Saladarum de Vien Saladarum de Saladarum de Vien Saladarum de Vien Salam de Saladarum de Vien Salam de
	- Çekim modunu değiştirirseniz veya gücü kapatırsanız, ayar [**Varsayılan ayar**] seçeneğine geri döner.

 Flaş kullanıyorsanız, ayar [**Varsayılan ayar**] seçeneğine geçer. (Ancak, çekim bilgilerinde ayarlanan aydınlatma veya sahne tipi görüntülenir.) Bu işlevi [**Işık/sahneye göre çekim**] ile birlikte ayarlamak istiyorsanız, yapmış olduğunuz ortama en uygun ışıklandırma veya sahne tipine göre ayarını yapın. Özellikle, [**Günbatımı**] seçeneğinde, sıcak renkler ön

plana çıkar ve ayarladığınız ambiyans iyi sonuç vermeyebilir.

İşlevleri ayarlarken Canlı Görünüm çekiminin ekranda gösterilmesini istemiyorsanız, 1. adımdan sonra Q tuşuna basın ve [**Işık/sahneye göre çekim**] ayarı yapın.

#### **Aydınlatma veya Sahne Tipi Ayarları**

#### (1) **Varsayılan ayar**

Hareketli konuların çoğuna uygun varsayılan ayar.

(2) **Gün ışığı**

Güneş ışığı altındaki konular için. Daha doğal görünümlü mavi gökyüzü ve yeşil alan çekimleri sunar ve ayrıca renkli çiçeklerde daha iyi renk üretimi sağlar.

#### (3) **Gölge**

Gölgedeki konular için. Fazla maviye çalan cilt tonları ve açık renkli çiçekler için uygundur.

#### (4) **Bulutlu**

Kapalı gökyüzü altındaki konular için. Bulutlu bir günde donuk görünmesi muhtemel cilt tonlarının ve manzaraların daha sıcak görünmesini sağlar. Ayrıca, açık renkli çiçekler için de etkilidir. gökyüzü ve yeşil alan çekimleri sunar ve ayrıca renkli çiçeklerde<br>
daha iyi enk üretimi sağlar.<br>
(3) Gölgedeki konular için. Fazla maviye çalan cilt tonları ve açık renk<br>
çiçekler için uygundur.<br>
(4) Bulutlu<br>
Kapalı gökyüz

#### (5) **Tungsten ışığı**

Tungsten aydınlatması altındaki konular için. Tungsten aydınlatmanın neden olduğu kırmızımsı turuncu renk dağılımını azaltır.

#### (6) **Floresan ışığı**

Floresan aydınlatması altındaki konular için. Her tür floresan aydınlatma için uygundur.

#### (7) **Günbatımı**

Günbatımı izlemini veren renklerle çekim yapmak istediğinizde kullanılabilir.

## <span id="page-81-0"></span>x **Görüntü Oynatma**

Görüntüleri izlemenin en kolay yolu aşağıda açıklanmıştır. Oynatma prosedürüyle ilgili ayrıntılar için bkz. s.[205](#page-204-0).

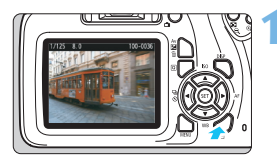

#### **1 Görüntüyü oynatın.**

- < $\square$ > tuşuna basın.
- **D** Cekilen veya oynatılan en son görüntü ekrana gelir.

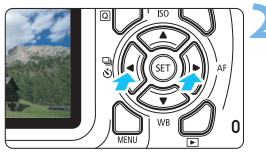

#### **2 Bir resim seçin.**

- Çekilen son görüntüden başlayarak izlemek için  $\leq$   $\blacktriangleright$  tuşuna basın. İlk (en eski) görüntüden başlayarak izlemek için  $\langle \rangle$  tuşuna basın. Cekilen veya oynatılan en son<br>görüntü ekrana gelir.<br>**Eurasian seçin.**<br>Cekilen son görüntüden başlayarak<br>izlemek için <  $\blacktriangleright$  tuşuna basın.<br>ilk (en eski) görüntüden başlayarak<br>izlemek için <  $\blacktriangleright$  tuşuna basın.<br><DISP >
- <DISP> tuşuna her basıldığında, bilgi ekranı değişir.

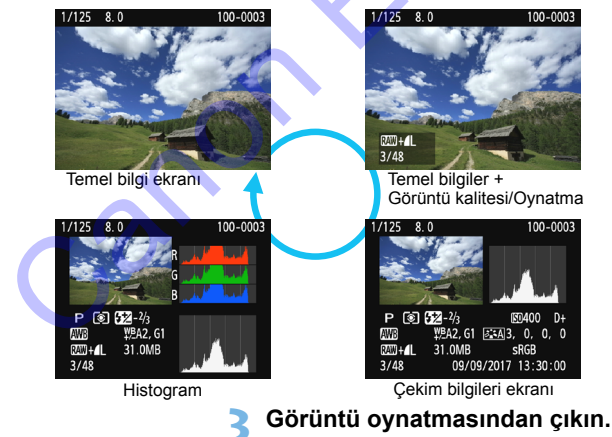

<E> tuşuna basarak görüntü oynatmasından çıkın ve çekim işlevi ayarları ekranına geri dönün.

## **Yaratıcı Çekim**

**3**

Temel Alan modlarında kötü çekimleri önlemek için en ileri düzeyde işlevler otomatik olarak ayarlanır ve değiştirilemez.  $\langle P \rangle$  (Program AE) modunda, farklı işlevlere ayar yapabilir ve daha yaratıcı olabilirsiniz. **Yaratıcı Çekim**<br>
Temel Alan modlarında kötü çekimleri önlemek için en<br>
ileri düzeyde işlevler otomatik olarak ayarlanır ve<br>
değiştirilemez. < $P$ > (Program AE) modunda, farklı<br>
işlevlere ayar yapabilir ve daha yaratıcı ol

- <P> modunda fotoğraf makinesi enstantane hızını ve diyaframı otomatik olarak ayarlayarak standart pozu elde eder.
- $\bullet$  Temel Alan modları ile < $\mathsf{P}$ > arasındaki fark için bkz. s. 272-273.
- Bu bölümde açıklanan işlevler 4. Bölümde açıklanan  $\langle Tv \rangle$ ,  $\langle Av \rangle$  ve  $\langle M \rangle$  modlarında kullanılabilir.
- Sayfa sağ üst kısmında görünen  $\star$  işareti, söz konusu işlevin sadece Yaratıcı Alan modlarında kullanılabildiğini belirtir (s.[30](#page-29-0)).

## d**: Program AE**

Fotoğraf makinesi, enstantane hızını ve diyafram açıklığını konu parlaklığına göre otomatik olarak ayarlar. Buna, Program AE denir.

- $* **P**$  Program anlamına gelir.
- \* **AE** Otomatik Poz anlamına gelir.

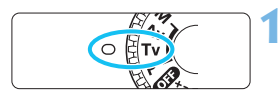

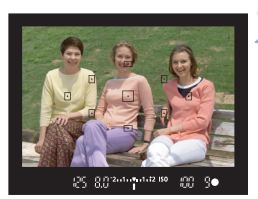

#### **Mod kadranını <P> konumuna getirin.**

#### **2 Konuya odaklanın.**

- Vizörden bakın ve seçilen AF noktasını konuya çevirin. Sonra deklanşöre yarım basın.
- D Odaklanmayı başaran AF noktası içindeki nokta kısa süreyle kırmızı renkte yanıp söner ve vizörün sağ alt kısmındaki odak göstergesi <  $\bullet$  > yanar (Tek Çekim AF modunda).
- **Enstantane hızı ve divafram değerleri** otomatik olarak ayarlanır ve vizörde gösterilir.

#### **3 Ekranı kontrol edin.**

 Enstantane hızı ve diyafram değeri göstergesi yanıp sönmediği müddetçe standart poz elde edilebilir.

#### **4 Resmi çekin.**

 Çekimi oluşturun ve deklanşöre tam basın.

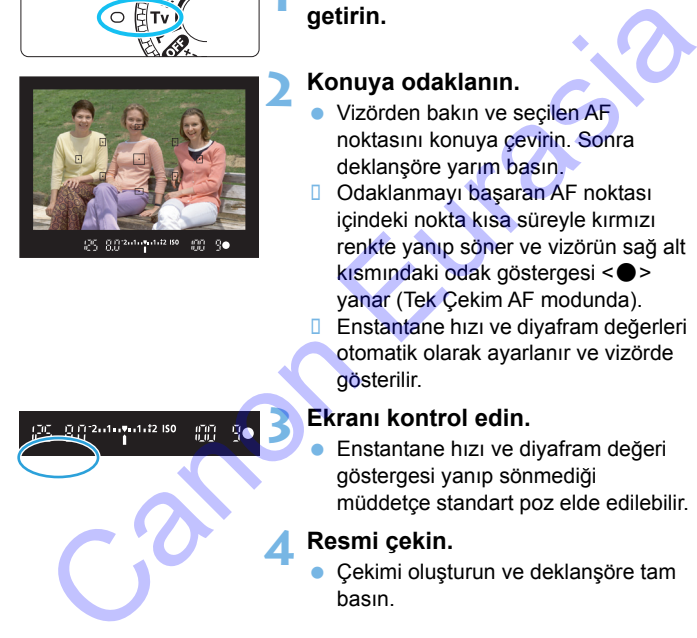

#### **Solution ipuçları**

#### **ISO hızını değiştirin. Dahili flaşı kullanın.**

Konuyla ortamın ışıklandırma seviyesini eşleştirmek için, ISO hızını (s.[90](#page-89-0)) değiştirebilir veya dahili flaşı (s[.103](#page-102-0)) kullanabilirsiniz. İç mekanlarda veya düşük ışıklı ortamlarda dahili flaşı kaldırın.

#### **Program değiştirme ile programı değiştirin.**

Deklanşör tuşuna yarım bastıktan sonra, < $\frac{28}{100}$ > kadranını çevirerek enstantane hızı ve diyafram değeri kombinasyonunu (program) değiştirin. Ölçüm zamanlayıcı ( $\ddot{\phi}$ 4) sonlandığında (poz ayarı ekranı kapanır) program değişimi iptal edilir. Flaşla program değişimi yapılamaz. nekamatoa veya duşuk işıkırı oltalmatda danın naşı katulmı.<br>
Program değiştirin. Ölçüm zamanlayıcı ( $\delta A$ ) sonlandığında (poz ayarı ekra<br>
değiştirin. Ölçüm zamanlayıcı ( $\delta A$ ) sonlandığında (poz ayarı ekra<br>
kapanır) progra

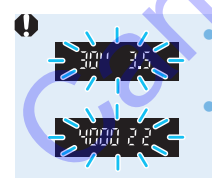

 "**30"**" enstantane hızı ve en düşük f/değeri yanıp sönüyorsa bu düşük pozlama olduğunu gösterir. ISO hızını arttırın veya flaş kullanın.

 "**4000"**" enstantane hızı ve en yüksek f/değeri yanıp sönüyorsa bu yüksek pozlama olduğunu gösterir. ISO hızını düşürün.

#### **<**d**> ve <**A**> Modları Arasındaki Fark**

 $<$  $(A<sup>+</sup>$  $>$  modunda. AF islemi ve ölçüm modu gibi bir sürü islem otomatik olarak ayarlanarak kötü çekim sonuçlarının oluşması önlenir. Ayarlayabileceğiniz işlevler sınırlıdır.  $\langle P \rangle$  modunda, sadece enstantane hızı ve diyafram değeri otomatik olarak ayarlanır. AF işlemini, ölçüm modunu ve diğer işlevleri istediğiniz gibi ayarlayabilirsiniz (s[.272\)](#page-271-0).

## 3 **Görüntü Kaydı Kalitesi Ayarı**

Piksel sayısını ve görüntü kalitesini seçebilirsiniz. On adet görüntü kaydı kalitesi ayarı mevcuttur:  $\blacksquare L$ ,  $\blacksquare L$ ,  $\blacksquare M$ ,  $\blacksquare M$ ,  $\blacksquare S1$ ,  $\blacksquare S2$ ,  $S3$ ,  $RAW + 4L$ .  $RAW$ .

# mont

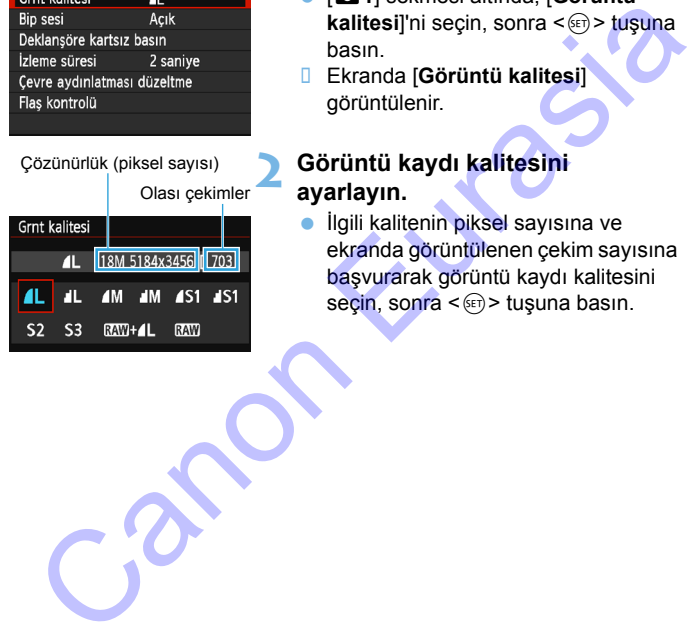

#### **1 Görüntü kaydı kalitesini seçin.**

- [z**1**] sekmesi altında, [**Görüntü kalitesi**l'ni secin, sonra <<sup> $(T_0)$ </sup> tusuna basın.
- Ekranda [**Görüntü kalitesi**] görüntülenir.

#### **2 Görüntü kaydı kalitesini ayarlayın.**

 İlgili kalitenin piksel sayısına ve ekranda görüntülenen çekim sayısına başvurarak görüntü kaydı kalitesini seçin, sonra  $\leq$   $\leq$   $\leq$   $\geq$   $\leq$   $\leq$   $\leq$   $\leq$   $\leq$   $\leq$   $\leq$   $\leq$   $\leq$   $\leq$   $\leq$   $\leq$   $\leq$   $\leq$   $\leq$   $\leq$   $\leq$   $\leq$   $\leq$   $\leq$   $\leq$   $\leq$   $\leq$   $\leq$   $\leq$   $\leq$   $\leq$   $\leq$   $\leq$   $\leq$   $\leq$ 

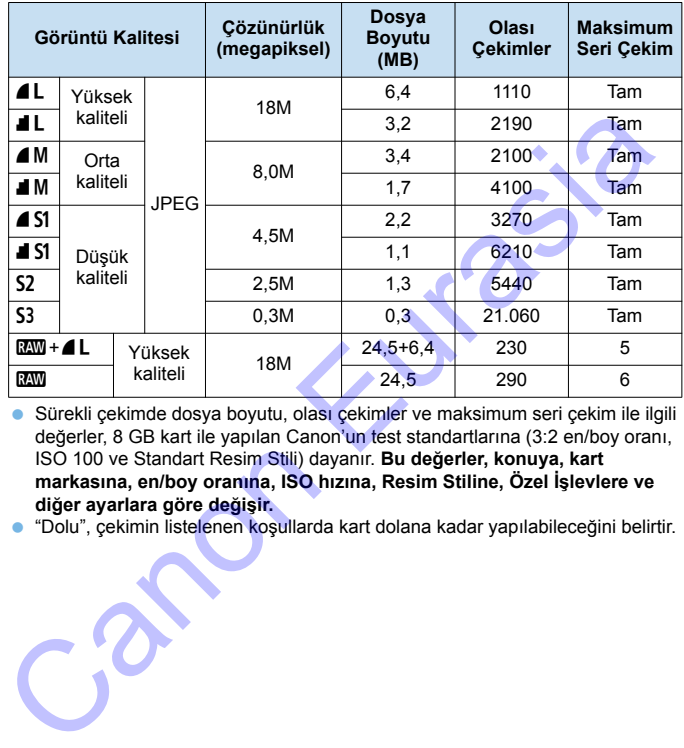

#### **Görüntü Kaydı Kalitesi Ayarları Rehberi (Yaklaşık)**

 Sürekli çekimde dosya boyutu, olası çekimler ve maksimum seri çekim ile ilgili değerler, 8 GB kart ile yapılan Canon'un test standartlarına (3:2 en/boy oranı, ISO 100 ve Standart Resim Stili) dayanır. **Bu değerler, konuya, kart markasına, en/boy oranına, ISO hızına, Resim Stiline, Özel İşlevlere ve diğer ayarlara göre değişir.**

"Dolu", çekimin listelenen koşullarda kart dolana kadar yapılabileceğini belirtir.

#### **SSS**

#### **Baskı yaparken kağıt boyutuna uygun görüntü kaydı kalitesini seçmek istiyorum.**

#### **Kağıt boyutu**

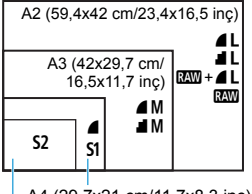

A4 (29,7x21 cm/11,7x8,3 inç)

12,7x8,9 cm/5,0x3,5 inç

Görüntü kaydı kalitesini seçerken soldaki şemaya başvurun. Resmi kırpmak istivorsanız,  $4L$ ,  $1L$ ,  $8M + 4L$  veya **RW** gibi daha yüksek bir görüntü kalitesi (yüksek piksel sayısı) kullanmanızı tavsiye ederiz.

S2 görüntüleri piyasadan temin ettiğiniz dijital fotoğraf çerçevesinde oynatmak için uygundur. S3 görüntüyü e-posta ile göndermek veya bir web sitesinden kullanmak için uygundur.

#### 7 **ve** 8 **arasındaki fark nedir?**

Bu ayarlar farklı sıkıştırma oranlarının neden olduğu farklı görüntü kalitesi seviyelerini belirtir. 4 ayarı aynı piksel sayısıyla daha yüksek görüntü kalitesi üretir. 8 ayarının görüntü kalitesi biraz daha düşük olsa da, karta daha fazla görüntü kaydedilmesini sağlar. Hem S2 hem de S3, 4 (İnce) kalitesinde olacaktır. Az  $(59,4x42 \text{ cm}/23,4x16,5 \text{ in} \text{c})$ <br>
Az  $(42\times29,7 \text{ cm})$ <br>
Az  $(42\times29,7 \text{ cm})$ <br>
And  $(5,5x11,7 \text{ in} \text{c})$ <br>  $\bullet \text{ and } \bullet \text{ in} \text{c})$ <br>  $\bullet \text{ and } \bullet \text{ in} \text{c})$ <br>  $\bullet \text{ and } \bullet \text{ in} \text{c})$ <br>  $\bullet \text{ and } \bullet \text{ in} \text{c})$ <br>  $\bullet \text{ and } \bullet \text{ in} \text{c})$ 

#### **Belirtilenden daha fazla sayıda çekim yapabildim.**

Çekim koşullarına bağlı olarak, belirtilenden daha fazla sayıda çekim yapmanız mümkündür. Belirtilenden daha az sayıda çekim yapma olasılığınız da vardır. Olası çekim sayısı yaklaşık bir değer olarak belirtilir.

#### **Fotoğraf makinesi maksimum seri çekim sayısını görüntüler mi?**

Maksimum seri çekim vizörün sağ tarafında gösterilir. Bu sadece **0** - **9** aralığında tek basamaklı bir gösterge olduğu için, 8'den daha yüksek bir değer sadece "**9**" olarak görüntülenir. Bu sayının fotoğraf makinesinde bir kart takılı olmadığında da görüntülendiğini unutmayın. Fotoğraf makinesinde kart yokken çekim yapmamaya dikkat edin.

#### 1 **seçeneğini ne zaman kullanmalıyım?**

1 görüntülerin bilgisayarda işlemden geçirilmesi gerekir. Ayrıntılar için bir sonraki sayfadaki "RW" ve "RW+4L" konularına bakın.

#### **RAW**

**RM** verisi, **4L** veya diğer görüntü biçimlerine çevrilmeden önceki ham görüntü verisidir. **12 görüntüler Digital Photo Professional (EOS** yazılımı, s.[310\)](#page-309-0) gibi bir yazılım kullanmadan bilgisayarda izlenemez. Ancak bu görüntüler üzerinde başka görüntülerle, örneğin  $\blacktriangle$  ile mümkün olmayan çeşitli ayarlar yapılabilir. Mu seçeneği, görüntüye kendiniz ince ayar yapmak istediğinizde veya önemli bir konu çekiminde etkilidir.

#### **RAW** + **1**

**RAM + 4 L** tek bir çekimde hem bir **RAM** hem de **4 L** görüntü çeker. İki görüntü karta eş zamanlı olarak kaydedilir. İki görüntü, aynı dosya numaralarıyla aynı klasöre kaydedilir (.JPG dosya uzantısı JPEG, .CR2 ise RAW içindir).  $\blacktriangleleft$ L görüntüler ayrıca EOS yazılımın yüklü olmadığı bir bilgisayarla bile izlenebilir veya yazdırılabilir.

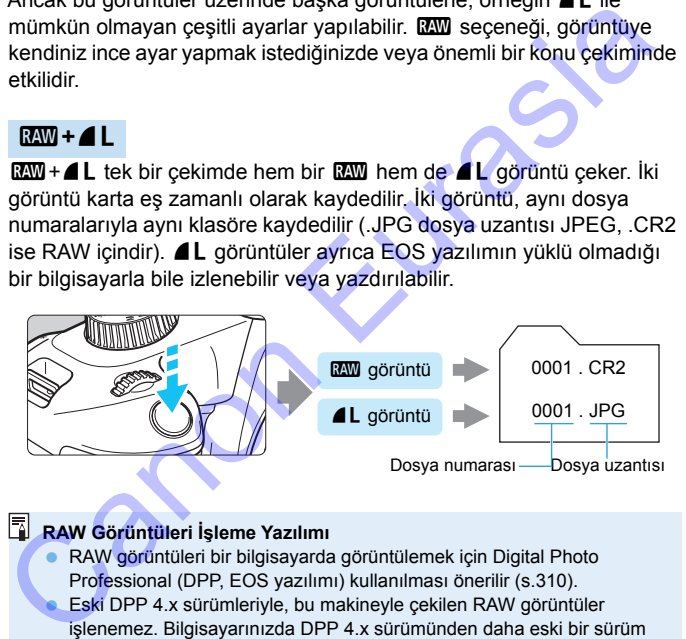

#### **RAW Görüntüleri İşleme Yazılımı**

- RAW görüntüleri bir bilgisayarda görüntülemek için Digital Photo Professional (DPP, EOS yazılımı) kullanılması önerilir (s.310).
- **Eski DPP 4.x sürümleriyle, bu makineyle çekilen RAW görüntüler** işlenemez. Bilgisayarınızda DPP 4.x sürümünden daha eski bir sürüm yüklüyse, Canon'un web sitesinden DPP'nin en son sürümünü bulun ve güncelleyin (s.[311\)](#page-310-0). (Eski sürümün üzerine yazılacaktır.) DPP 3.x sürümü veya daha eski sürümlerinde bu makineyle çekilen RAW görüntüleri işlemden geçiremez.
- Piyasada mevcut olan yazılım seçenekleri bu makineyle çekilen RAW resimleri görüntülemeyebilir. Uyumlulukla ilgili bilgi almak için yazılım üreticisine danışın.

## <span id="page-89-0"></span>**ISO: Işık Seviyesine Göre ISO Hızını Değiştirme** $\star$

ISO hızını (görüntü sensörünün ışığa hassasiyeti) ortam ışıklandırma seviyesine göre ayarlayın. Temel Alan modlarında, ISO hızı otomatik olarak ayarlanır (s[.92](#page-91-0)).

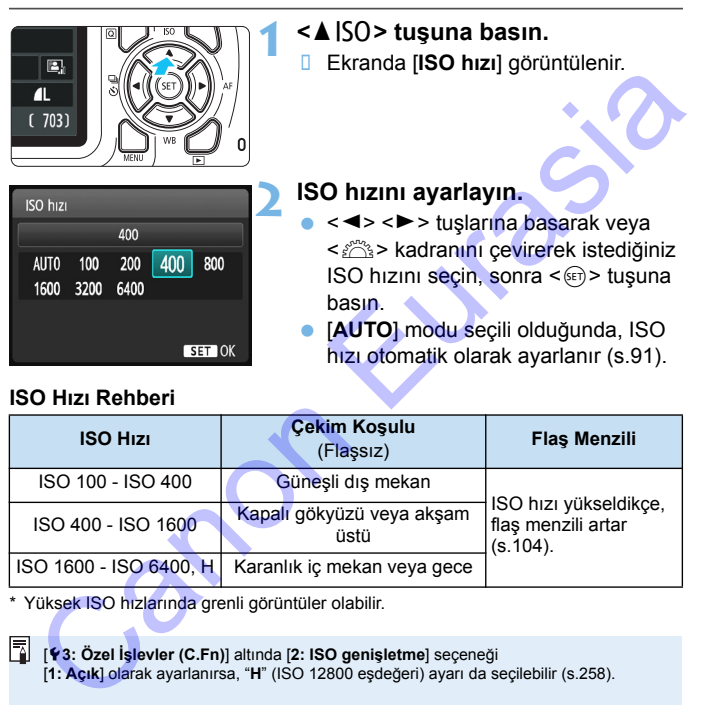

#### **ISO Hızı Rehberi**

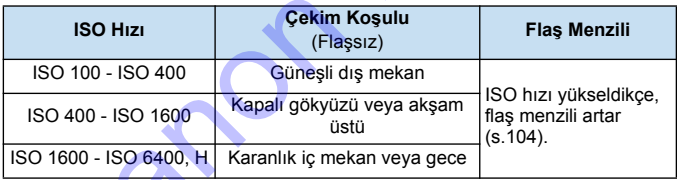

\* Yüksek ISO hızlarında grenli görüntüler olabilir.

[5**3: Özel İşlevler (C.Fn)**] altında [**2: ISO genişletme**] seçeneği [**1: Açık**] olarak ayarlanırsa, "**H**" (ISO 12800 eşdeğeri) ayarı da seçilebilir (s.258).

- [5**3: Özel İşlevler (C.Fn)**] altında [**6: Vurgulu ton önceliği**], [**1: Açık**] olarak ayarlanırsa, ISO 100 ve "**H**" (ISO 12800 eşdeğeri) ayarı seçilemez (s[.261](#page-260-0)).
	- Yüksek sıcaklıkta çekim yapmak grenli görüntülere neden olabilir. Uzun pozlar da görüntüde düzensiz renk dağılıma neden olabilir.
	- Yüksek ISO hızlarında çekim yaparken, parazitlenme (bantlanma, ışık noktaları vb.) artabilir.
- Yakın plan konu çekiminde yüksek ISO hızı ve flaş kullanırsanız, aşırı pozlanma oluşabilir.
	- "**H**" (ISO 12800 eşdeğeri), genişletilmiş ISO hızı ayarları oldukları için, parazitlenme (ışık noktaları, bantlanma, vb.) ve renk bozulmaları daha çok göze çarpabilir ve çözünürlük normalden düşük olur.

#### <span id="page-90-0"></span>**ISO [AUTO]**

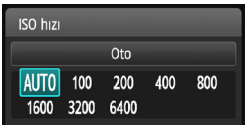

ISO hızı [**AUTO**] seçeneğine ayarlanırsa, deklanşöre yarım basıldığında ayarlanacak gerçek ISO hızı görüntülenir. Bir sonraki sayfada belirtildiği gibi, ISO hızı çekim moduna uygun olarak otomatik olarak ayarlanır. ISO hazi [AUTO] seçeneğine ayarlanırıs deklanşöre yarım basıldığında<br>
(AUTO) 100 200 400 800<br>
Eurasianacak gerçek ISO hızı<br>
görüntlildiği gibi, ISO hizi çekim moduna<br>
uygun olarak olomatik olarak ayarlanır<br>
uygun olarak ol

<span id="page-91-0"></span>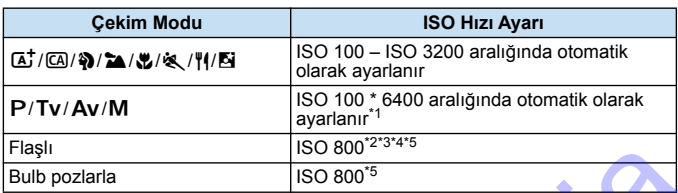

\*1: Ayarlanan maksimum ISO hızı limitine bağlı.

- \*2: Dolgu flaşı aşırı pozlamaya neden oluyorsa, ISO hızı minimum değer ISO 100'e kadar düşebilir.
- \*3: Temel Alan modunda (< $\overline{6}$ ) > modu haric) bir harici Speedlite ile yansıma flaşı kullanılırsa < $P$ >, ISO 800 - ISO 1600 (veya maksimumum limite kadar) otomatik olarak ayarlanır.
- \*4: < II > modunda ISO 400'de sabittir. < II > modunda bir harici Speedlite ile yansıma flaşı kullanılırsa, ISO 400 - ISO 1600 otomatik olarak ayarlanır.
- \*5: Maksimum limit ISO 400 ise, ISO 400'da sabitlenir.

[**AUTO**] ayarlandığında, ISO hızı tam duraklı artışlarla görüntülenir. Ancak, ISO hızı aslında daha hassas artışlarla ayarlanır. Bu nedenle, görüntünün çekim bilgilerinde (s.230), ISO hızı olarak ISO 125 veya ISO 640 gibi bir ISO hızı değeri görebilirsiniz. aşılı  $\frac{1}{180\,800^{-2.4}}$ <br>
20 800<sup>-5</sup><br>
20 800<sup>-5</sup><br>
20 800<sup>-5</sup><br>
20 800<sup>-5</sup><br>
20 800<sup>-5</sup><br>
20 Rolgu flaşı aşırı pozlamaya neden oluyorsa, ISO hızı minimum değer ISO<br>
100'e kadar düşebilir.<br>
2 Temel Alan modunda (<**E**l> modu

#### **MENU [AUTO] için Maksimum ISO Hızı Ayarı** $\star$

ISO Otomatik için ISO 400 - 6400 aralığında maksimum ISO hızı limiti ayarlayabilirsiniz.

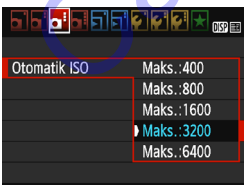

[z**3**] sekmesi altında, [**ISO Otomatik**]'i seçin, sonra < $(F)$  tuşuna basın. ISO hızını seçin, sonra  $\leq$  $(F)$  tuşuna basın.

## A**Konu için En Uygun Görüntü Karakteris**tiklerini Seçme<sup>\*</sup>

Bir Resim Stili seçerek, fotoğraf ifadenize veya konunuza uygun görüntü özellikleri elde edebilirsiniz.

Temel Alan modlarında Resim Stilini seçemezsiniz.

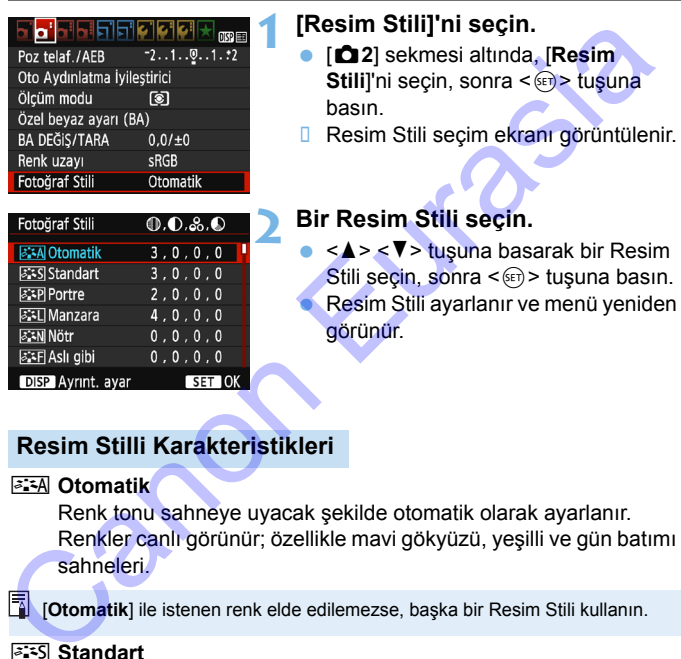

Stili seçin, sonra  $\leq$   $\leq$   $\geq$   $\leq$  tusuna basın. Resim Stili ayarlanır ve menü yeniden görünür.

#### **Resim Stilli Karakteristikleri**

#### *<u><b>BIA* Otomatik</u>

Renk tonu sahneye uyacak şekilde otomatik olarak ayarlanır. Renkler canlı görünür; özellikle mavi gökyüzü, yeşilli ve gün batımı sahneleri.

**[7]** [Otomatik] ile istenen renk elde edilemezse, başka bir Resim Stili kullanın.

#### P**Standart**

Görüntü canlı, net ve berrak görünür. Bu, birçok sahneye uygun genel amaçlı bir Resim Stilidir.

#### **Portre**

Hoş cilt tonları için. Görüntü yumuşak görünür. Yakın plan portre için uygundur.

[**Renk tonu**] (s[.125](#page-124-0)) değiştirilerek cilt tonu ayarlanabilir.

#### **EE** Manzara

Canlı maviler ve yeşiller için ve çok net ve berrak görüntüler için. Etkileyici manzara çekimlerinde etkilidir.

#### S**Doğal**

Bu Resim Stili, görüntüleri bilgisayarlarında işlemeyi tercih eden kullanıcılar içindir. Doğal renkler ve makul parlaklık ve renk doygunluğuna sahip yumuşak görüntüler için.

#### U**Aslı gibi**

Bu Resim Stili, görüntüleri bilgisayarlarında işlemeyi tercih eden kullanıcılar içindir. 5200K renk sıcaklığında güneş altında çekilen bir konunun rengi, konunun kolorimetrik rengine göre ayarlanır. Makul parlaklık ve renk doygunluğuna sahip yumuşak görüntüler için. kullanıcılar içindir. Doğal renkler ve makul parlaklık ve renk<br>doygunluğuna sahip yumuşak görüntüler için.<br>El Asli gibi<br>Eu Resim Stili, görüntüleri bilgisayarlarında işlemeyi tercih eden<br>kullanıcılar içindir. 5200K renk sı

#### *<b>FAI* Tek Renkli

Siyah ve beyaz görüntüler yaratır.

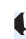

 $\bigoplus$  aw dışındaki formatlarda çekilmiş siyah/beyaz JPEG görüntülerde renk değişimi yapılamaz. Tekrar renkli fotoğraf çekmek istediğinizde [**Monokrom**] ayarını açık konumunda bırakmamaya dikkat edin. [**Tek**  renkli] seçildiğinde, vizörde <**B/W** > görüntülenir.

#### W**Kullanıcı Tanımlı 1-3**

[**Portre**], [**Manzara**] gibi baz bir stili, bir Resim stili dosyasını vb. kaydedebilir ve istediğiniz gibi ayarlayabilirsiniz (s. 127). Ayarlanmamış herhangi bir Kullanıcı Tanımlı Resim Stili, [**Otomatik**] Resim Stili ile aynı ayarlara sahip olur.

## <span id="page-94-0"></span> $\overline{\mathsf{AF}}$ : Otomatik Odaklanma İşlemini Değiştirme<sup>\*</sup>

Çekim koşullarına veya konuya uygun AF (otomatik odak) işlemini seçebilirsiniz. Temel Alan modlarında, ilgili çekim moduna göre en iyi AF işlemi otomatik olarak ayarlanır.

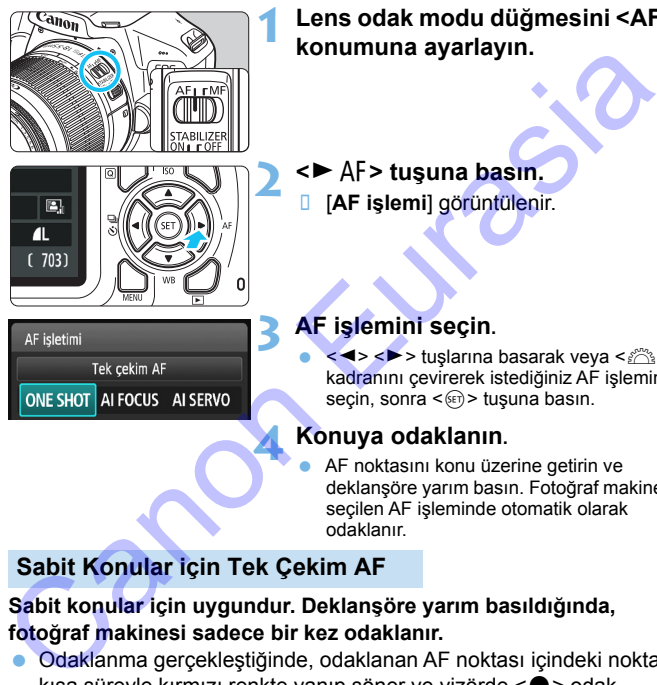

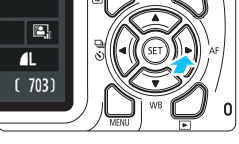

**1 Lens odak modu düğmesini <AF> konumuna ayarlayın.**

- **2 <sup>&</sup>lt;**Zf**> tuşuna basın.**
- [**AF işlemi**] görüntülenir.
- **3 AF işlemini seçin.**

< N> > tuslarına basarak veya < < salarında basarak veya < salarında basarak veya < salarında basarak veya < salarında basarak veya < salarında basarak veya < salarında basarak veya < salarında basarak veya < salarında ba kadranını çevirerek istediğiniz AF işlemini seçin, sonra < $\epsilon$ e) > tuşuna basın.

#### **4 Konuya odaklanın.**

 AF noktasını konu üzerine getirin ve deklanşöre yarım basın. Fotoğraf makinesi seçilen AF işleminde otomatik olarak odaklanır.

#### **Sabit Konular için Tek Çekim AF**

#### **Sabit konular için uygundur. Deklanşöre yarım basıldığında, fotoğraf makinesi sadece bir kez odaklanır.**

- Odaklanma gerçekleştiğinde, odaklanan AF noktası içindeki nokta kısa süreyle kırmızı renkte yanıp söner ve vizörde  $\leq$  > odak göstergesi de görünür.
- Değerlendirmeli ölçümle (s. [113\)](#page-112-0), odaklanma gerçekleştiği an poz ayarı da yapılır.
- Deklanşör yarım basılı tutulurken odak kilitlenir. İsterseniz çekim kompozisyonunu yeniden oluşturabilirsiniz.
- 围 Odaklanma gerçekleştirilmezse, vizörde < $\bullet$  > odak göstergesi yanıp söner. Bu durumda, deklanşör tuşuna tam basılsa bile resim çekilmez. Çekimi yeniden oluşturun ve tekrar odaklanmayı deneyin veya "Odaklama Güçlüğü Yaratan Konular" (s.[99\)](#page-98-0) konusuna bakın.
	- [z**1: Bip**], [**Kapalı**]'ya ayarlandığında, odaklanma gerçekleştiğinde bip sesi duyulmaz.

#### <span id="page-95-0"></span>**Hareketli Konular için Al Servo AF**

**Bu AF işlemi, odaklanma mesafesi sık sık değişiyorken hareketli konu çekimlerinde kullanılır. Deklanşör yarım basılı tutulurken, makine konuya sürekli odaklanmaya devam eder.**

- **Poz ayarı resim çekilirken yapılır.**
- Otomatik AF noktası seçiminde (s.97) fotoğraf makinesi odaklanmak için önce merkez AF noktasını kullanır. Otomatik odaklanma esnasında, konu merkez AF noktasından uzaklaşırsa, konu başka bir AF noktası tarafından kuşatıldığı müddetçe odak takibi devam eder. sesi duyulmaz.<br>
Iareketti Konular için Al Servo AF<br>
IAF işlemi, odaklarıma mesafesi sık sık değişiyorken hareketti<br>
mu çekimlerinde kullanılır. Dekianşör yarım basılı tutulürken,<br>
Roz ayarı resim çekilirden yapılır.<br>
Poz

 $\boxed{5}$  Al Servo AF ile, odaklanma gerçekleştiğinde bile bip sesi duyulmaz. Ayrıca, vizörde <  $\bullet$  > odak göstergesi yanmaz.

#### **AF İşleminin Otomatikman Değiştirilmesi için AI Focus AF**

#### **Al Focus AF, sabit konu harekete başlarsa, AF modunu Tek Çekim AF'den otomatik olarak Al Servo AF'ye geçirir.**

 Konu Tek Çekim AF işleminde odağa alındıktan sonra, konu hareketi başlarsa, fotoğraf makinesi hareketi tespit eder ve AF işlemini otomatik olarak Al Servo AF'ye geçirir ve hareketli konuyu takibe başlar.

Servo modu etkinken AI Focus AF işlemiyle odaklanma elde edildiğinde hafif bir tonda bip sesi duyulmaya devam eder. Ancak, vizörde <  $\bullet$  > odak göstergesi yanmaz. Bu durumda odağın kilitlenmeyeceğini bilmenizi isteriz.

## <span id="page-96-0"></span>**E- AF Noktası Secme**

Temel Alan modlarında fotoğraf makinesi normalde en yakın konuya otomatik olarak odaklanır. Bu nedenle her zaman sizin hedeflediğiniz konuya odaklanmayabilir.

<P>, <Tv>, <Av> ve <M> modlarında birAF noktası secebilir ve sadece bu AF notasının kuşattığı alana odaklanabilirsiniz.

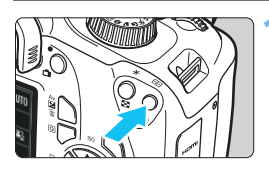

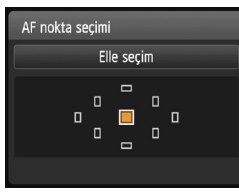

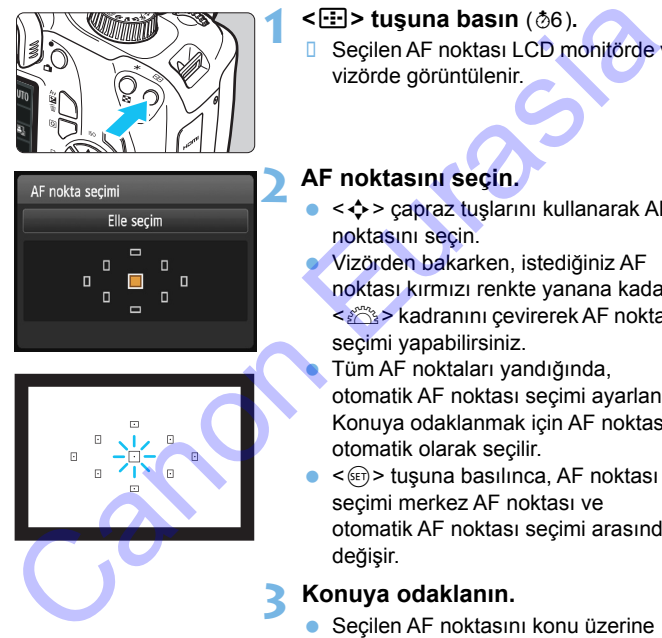

#### **1** <**F:7** > tusuna basın ( $\phi$ 6). ■ Seçilen AF noktası LCD monitörde ve

vizörde görüntülenir.

**2 AF noktasını seçin.**

- < ←> çapraz tuşlarını kullanarak AF noktasını seçin.
	- Vizörden bakarken, istediğiniz AF noktası kırmızı renkte yanana kadar
	- < $\frac{1}{2}$  kadranını cevirerek AF noktası seçimi yapabilirsiniz.
	- Tüm AF noktaları yandığında, otomatik AF noktası seçimi ayarlanır. Konuya odaklanmak için AF noktası otomatik olarak seçilir.
	- <0> tuşuna basılınca, AF noktası seçimi merkez AF noktası ve otomatik AF noktası seçimi arasında değişir.

#### **3 Konuya odaklanın.**

 Seçilen AF noktasını konu üzerine getirin ve deklanşöre yarım basın.

#### **Solution ipuçları**

#### **Yakın plan portre çekiminde, Tek Çekim AF kullanın ve gözlere odaklanın.**

Fotoğrafını çekeceğiniz kişinin gözlerine odaklandıktan sonra kompozisyonu ayarlarsanız, resimde canlı bir yüz ifadesinin belirgin olmasını sağlayabilirsiniz.

 **Odaklanmak güç oluyorsa, merkez AF noktasını seçin ve kullanın.**

Dokuz AF noktası arasında en hassas olanı merkez AF noktasıdır.

#### **Hareketli bir konuya odaklanmayı kolaylaştırmak için fotoğraf makinesini otomatik AF noktası seçimine ve AI Servo AF** (s.96) **seçeneğine getirin.**

Konuya odaklanmak için önce merkez AF noktası kullanılır. Otomatik odaklanma esnasında, konu merkez AF noktasından uzaklaşırsa, konu başka bir AF noktası tarafından kuşatıldığı müddetçe odak takibi devam eder.

#### **Dahili Flaş ile AF Yardımcı Işığı**

Düşük aydınlatma altında, deklanşöre yarım basıldığında, dahili flaş kısa aralıklarla flaş patlatır. Bu, otomatik odaklanmaya yardımcı olmak için konuyu aydınlatır.

- **·** Dahili flas geri çekildiğinde flaş AF yardımcı ışığı yanmaz.
	- AF yardımcı ışığı şu durumlarda yanmaz: AF işlemi AI Servo AF olduğunda, < $\rightarrow$  > veya < $\cdot$  > modunda veya [**Dahili flas patlaması: ③**] ayarı <CA> veya <"|>> modunda ayarlandığında.
	- **Dahili flasın AF yardımcı işığının menzili yaklaşık 4 metredir.**
- Dahili flaşı kaldırdığınızda (s.103), gerektiğinde AF yardımcı ışığı yanar. Yaratıcı Alan modlarında AF yardımcı ışığının [**7: AF yard ışık yayma**] ([5**3: Özel İşlevler (C.Fn)**] (s.262) altında) ayarına göre yanacağını unutmayın. sağlayabilirsiniz.<br>
Odaklanmak güç oluyorsa, merkez AF noktasını seçin ve kullanını.<br>
Eurasian sasası olanı merkez AF noktasıdır.<br>
Hareketli bir konuya odaklanmayı kolaylaştırmak için fotoğraf<br>
makinesini otomatik AF nokt

 $\overline{S}$  Bir Genişletici (ayrı satılır) kullanılıyorsa ve maksimum diyafram f/5.6'dan daha küçük hale gelirse, AF çekimi yapılamaz (Canlı Görünüm çekimi sırasında [**FlexiZone - Tek**] ve [u **Canlı mod**] hariç). Ayrıntılar için, Genişletici'nin kullanım kılavuzuna başvurun.

## <span id="page-98-0"></span>**Odaklama Güçlüğü Yaratan Konular**

Otomatik odaklanma aşağıda belirtilenler gibi belirli konularla odaklanmayı gerçekleştiremeyebilir (< $\bullet$ > onay ışığı yanmaz):

- Düşük kontrastlı konular (Örneğin: Mavi gökyüzü, tek renkli düz yüzeyler, vb.)
- Çok düşük aydınlatma altındaki konular
- Arka aydınlatması çok güçlü olan ve yansıtıcı konular (Örneğin: Çok yansıtıcı bir yüzeyi olan taşıtlar vb.)
- AF noktasına yakın kadrajlanan çok yakın ve uzak konular (Örneğin: Kafesteki hayvanlar, vb.)
- AF noktasına yakın kadrajlanan ışık noktaları gibi konular (Örneğin: Gece sahneleri, vb)
- **Tekrarlayan desenler** (Örneğin: Gökdelen camları, bilgisayar klavyeleri, vb.)
- Bu gibi durumlarda, aşağıdakilerden biriyle odaklanın:
- (1) Tek Çekim AF ile, konu ile aynı mesafedeki bir nesneye odaklanın, odağı kilitleyin ve sonra çekimi yeniden oluşturun (s.61).
- (2) Lens odak modu düğmesini <**MF**> konumuna ayarlayın ve manuel odaklanın.
- Konuya bağlı olarak, çekimi yeniden oluşturarak ve AF işlemini tekrarlayarak odaklanma gerçekleştirilebilir.
	- **Canlı Görünüm çekimi sırasında [FlexiZone Tek] ve [[u] Canlı mod] ile** odaklanma güçlüğü çeken konular için bkz. s. 150.

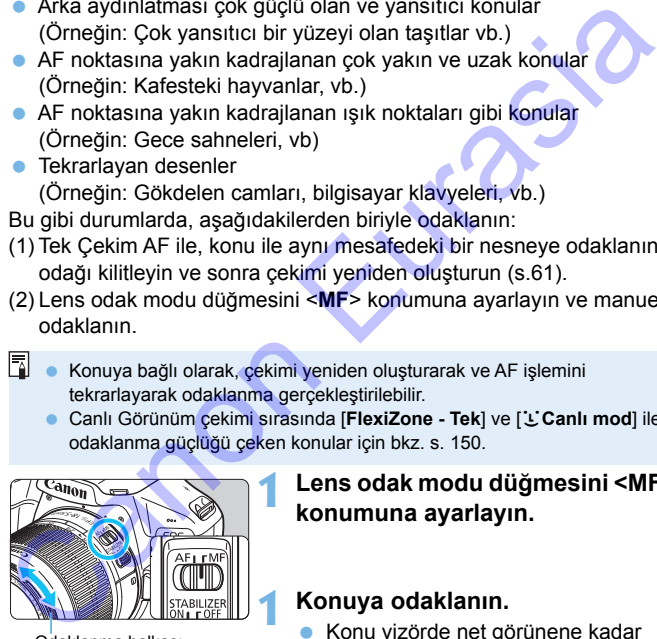

Odaklanma halkası

#### **1 Lens odak modu düğmesini <MF> konumuna ayarlayın.**

#### **1 Konuya odaklanın.**

Konu vizörde net görünene kadar lens odaklanma halkasını çevirerek odaklanın.

 $\overline{\mathbb{R}}$  Deklansör tusuna basar ve manuel odaklanırsanız, odaklanmayı başaran AF noktası kısa süreyle kırmızı renkte yanar, bip sesi duyulur ve vizörde odak göstergesi <  $\bullet$  > yanar.

## <span id="page-99-0"></span>**a** Sürekli Çekim<sup>\*</sup>

Yakl. 3 kare/sn.'ye kadar çekim yapabilirsiniz. Bu ayar, size doğru koşan bir çocuğu çekmek veya farklı yüz ifadelerini yakalamak için etkilidir.

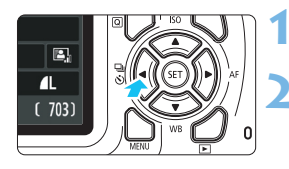

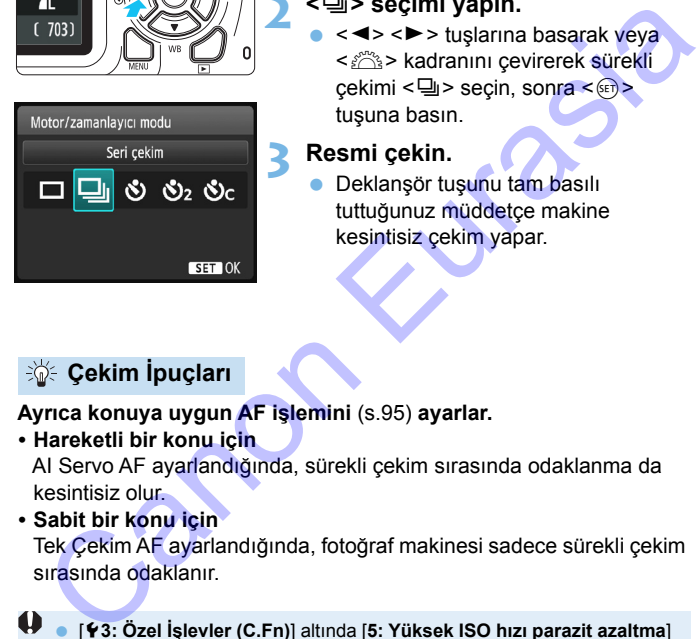

#### **1 <sup>&</sup>lt;**Yij**> tuşuna basın.**

#### **2 <sup>&</sup>lt;**i**> seçimi yapın.**

< < ► > tuslarına basarak yeya kadranını çevirerek sürekli < cekimi < h> seçin, sonra <<sub>07</sub>> tuşuna basın.

#### **3 Resmi çekin.**

**Deklanşör tuşunu tam basılı** tuttuğunuz müddetce makine kesintisiz çekim yapar.

### **Solution ipuçları**

**Ayrıca konuya uygun AF işlemini** (s.95) **ayarlar.**

**• Hareketli bir konu için**

AI Servo AF ayarlandığında, sürekli çekim sırasında odaklanma da kesintisiz olur.

#### **• Sabit bir konu için**

Tek Çekim AF ayarlandığında, fotoğraf makinesi sadece sürekli çekim sırasında odaklanır.

- [5**3: Özel İşlevler (C.Fn)**] altında [**5: Yüksek ISO hızı parazit azaltma**] seçeneği [**2: Güçlü**] seçeneğindeyken (s.[261](#page-260-1)) sürekli çekimde maksimum seri çekim sayısı ciddi oranda düşer. Ayrıca sürekli çekim hızı da düşer.
	- $\bullet$  Kalan pil seviyesi az olduğunda veya düşük aydınlatma altında çekim yaparken sürekli çekim hızı düşebilir.
	- Al Servo AF işleminde, konuya ve kullanılan lense bağlı olarak sürekli çekim hızı kısmen düşebilir.

## <span id="page-100-0"></span>j **Otomatik Zamanlayıcıyı Kullanma**

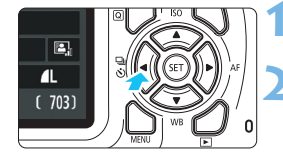

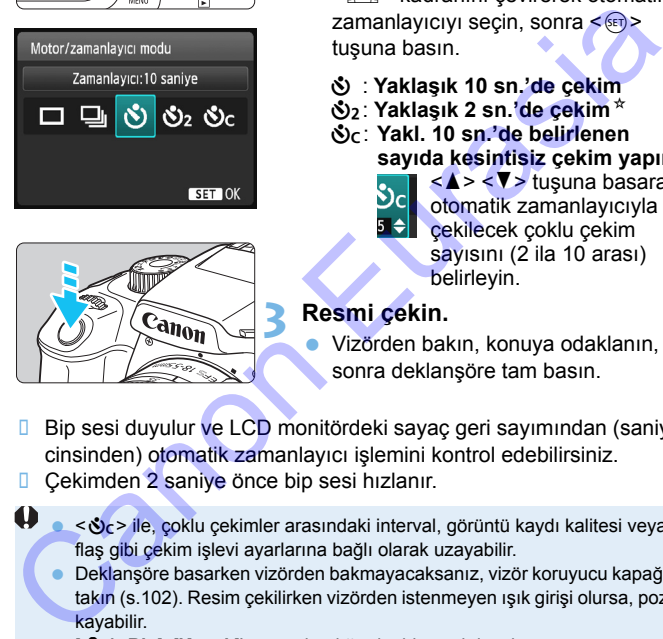

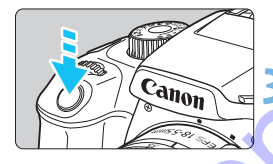

**1 <sup>&</sup>lt;**Yij**> tuşuna basın.**

#### **2 Otomatik zamanlayıcıyı seçin.**

- < < ► > tuşlarına basarak veya <<br />
kadranını çevirerek otomatik zamanlayıcıyı seçin, sonra  $\leq$   $\sqrt{55}$ tuşuna basın.
	- j : **Yaklaşık 10 sn.'de çekim**
	- l: **Yaklaşık 2 sn.'de çekim**N
	- q: **Yakl. 10 sn.'de belirlenen sayıda kesintisiz çekim yapın.**
		- $\langle A \rangle \langle \nabla \rangle$ tusuna basarak otomatik zamanlayıcıyla çekilecek çoklu çekim sayısını (2 ila 10 arası) belirleyin.

#### **3 Resmi çekin.**

- Vizörden bakın, konuya odaklanın, sonra deklanşöre tam basın.
- Bip sesi duyulur ve LCD monitördeki sayaç geri sayımından (saniye cinsinden) otomatik zamanlayıcı işlemini kontrol edebilirsiniz.
- **D** Cekimden 2 saniye önce bip sesi hızlanır.
- <q> ile, çoklu çekimler arasındaki interval, görüntü kaydı kalitesi veya flaş gibi çekim işlevi ayarlarına bağlı olarak uzayabilir.
	- **Deklansöre basarken vizörden bakmayacaksanız, vizör koruyucu kapağı** takın (s.102). Resim çekilirken vizörden istenmeyen ışık girişi olursa, poz kayabilir.
	- **[Cidiat]**: Bipl. [Kapalı]'ya ayarlandığında, bip sesi duyulmaz.
- 凮 Otomatik zamanlayıcılı çekimler yaptıktan sonra, resmi gözden geçirerek (s[.82](#page-81-0)) odak ve poz kontrolü yapmanız önerilir.
	- Otomatik zamanlayıcıyı kendinizi çekerken kullanırken, sizinle aynı mesafede bir nesneyi seçerek odağı bunun üzerine kilitleyin (s. [61](#page-60-1)).
	- Otomatik zamanlayıcıyı başladıktan sonra iptal etmek için <<< III Soluşuna basın.

#### <span id="page-101-0"></span>**Vizör Koruyucu Kapağı Kullanma**

Otomatik zamanlayıcı veya bulb poz kullanıldığında, vizöre giren ışık görüntünün karanlık olmasına (aşırı pozlama) neden olabilir. Bunu önlemek için, fotoğraf makinesi askısına takılı olan vizör koruyucu kapağı (s. [33](#page-32-0)) takın.

**Canlı Görünüm çekiminde ve video çekimde vizör koruyucu kapağın takılması gerekmez.**

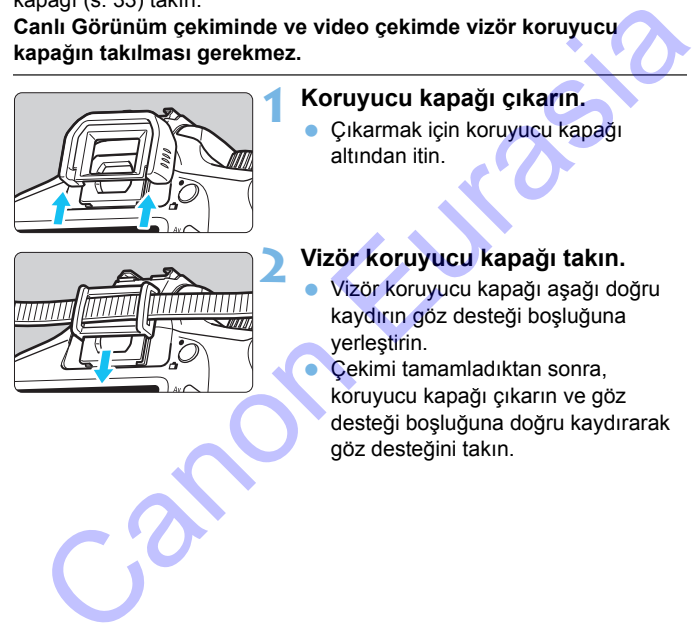

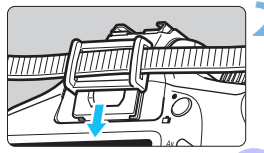

#### **1 Koruyucu kapağı çıkarın.**

 Çıkarmak için koruyucu kapağı altından itin.

#### **2 Vizör koruyucu kapağı takın.**

 Vizör koruyucu kapağı aşağı doğru kaydırın göz desteği boşluğuna yerleştirin.

 Çekimi tamamladıktan sonra, koruyucu kapağı çıkarın ve göz desteği boşluğuna doğru kaydırarak göz desteğini takın.

## <span id="page-102-0"></span>D **Dahili Flaşı Kullanma**

İç mekan, düşük ışık veya gün ışığı altında arkadan aydınlatmalı konu çekimlerinde flaşlı çekim yapmak için dahili flaşı kaldırmanız ve deklanşör tuşuna basmanız yeterlidir.  $\langle P \rangle$  modunda, fotoğraf makinesi sarsıntısının önlenmesi için enstantane hızı otomatik olarak (1/60 sn. - 1/200 sn.) ayarlanır.

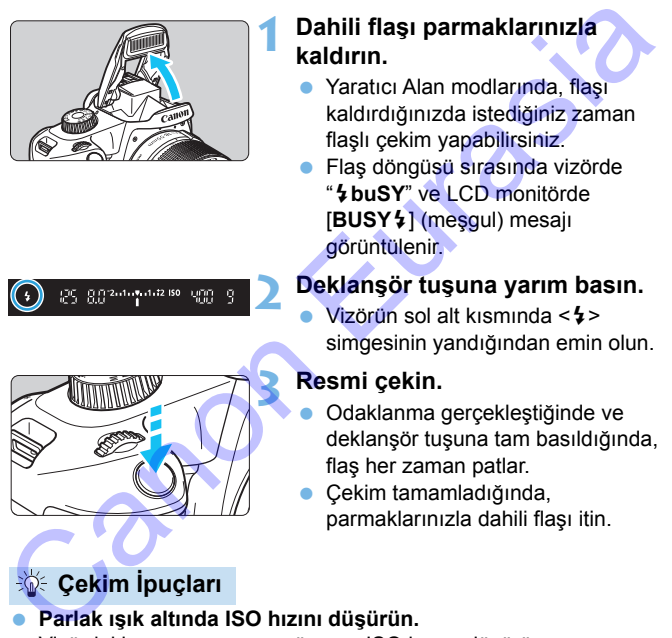

- **Parlak ışık altında ISO hızını düşürün.** Vizördeki poz ayarı yanıp sönerse ISO hızını düşürün.
- **Lens başlığını çıkarın. Konuya çok yakınlaşmayın.** Bir lens başlığı takılmışsa veya konuya aşırı yakınsanız, flaşın engellenmesi nedeniyle resim karanlık çıkabilir. Önemli çekimlerde, görüntüyü oynatarak resmin alt kısmının doğal olayan bir şekilde karanlık çıkmadığından emin olun.

#### <span id="page-103-0"></span>**Dahili Flaşın Etkin Menzili** (Yakl. metre/fit)

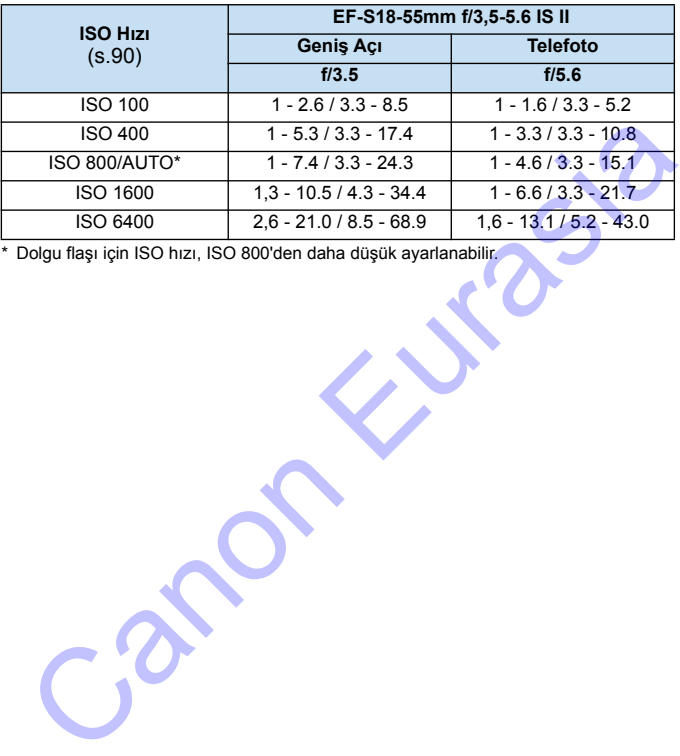

\* Dolgu flaşı için ISO hızı, ISO 800'den daha düşük ayarlanabilir.

- Yüksek bir ISO hızı ayarlandığında ve odaklanma mesafesi uzun olduğunda, konu koşullarına vb. bağlı olarak uygun pozlama elde edilemeyebilir.
	- Dahili flaşı parmaklarınızla aşağı indirdiğiniz veya başka bir nedenle tam açamadığınız zaman flaşla fotoğraf çekmeyin.
	- Çekim sırasında (pozlama sırasında) dahili flaşı kaldırmayın.

# **İleri Seviyede Çekim**

**4**

Bu bölüm 3. Bölümün devamı gibidir ve yaratıcılığınızı açığa çıkarmanın yeni yollarını anlatır.

- $\bullet$  Bu bölümün ilk yarısında Mod Kadranı üzerindeki < $Tv$ >,  $\leq$  Av  $>$  ve  $\leq$  M  $>$  modlarının nasıl kullanılacağı açıklanır.
- $\bullet$  3. Bölümde açıklanan tüm işlevler < Tv > < Av > ve < M > modlarında kullanılabilir.
- Her çekim modunda ayarlanabilen işlevleri görmek için bkz. s. 272.
- Sayfa sağ üst kısmında görünen  $\hat{x}$  işareti, söz konusu işlevin sadece Yaratıcı Alan modlarında kullanılabildiğini belirtir (s.30). **Seviyede Çekim**<br>
Bu bölüm 3. Bölümün dev[a](#page-29-0)mı gibidir ve yaratıcılığınızı<br>
açığa çıkarmanın yeni yollarını anlatır.<br>
Bu bölümün ilk yarısında Mod Kadranı üzerindeki <Tv>, <Av> ve <M> modlarının nasıl kullanılacağı açıklanı

#### **ANA Kadran İşaretçisi**

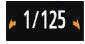

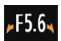

 $-3.2.1.00.1.2.3$ 

İşaretçi simgesi < $\blacktriangleright \blacktriangleright$ , enstantane hızı, diyafram değeri ve poz telafi miktarı ile aörüntülenir ve < $\hat{\mathcal{E}} > (A$ na Kadran) kadranını çevirerek ilgili ayarı yapabileceğinizi belirtir.

## s**: Konu Hareketini Aktarma**

Mod Kadranı üzerindeki < $Tv$ > (Enstantane Öncelikli AE) modu ile aksiyonu dondurabilir veya aksiyon bulanıklığı üretebilirsiniz.

\* < Tv > Süre değeri anlamına gelir.

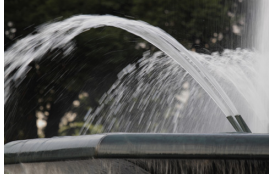

Bulanık aksiyon (Düşük enstantane hızı: 1/30 sn.)

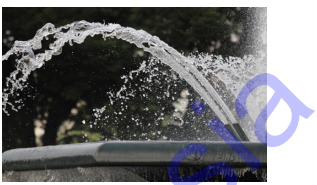

Dondurulmuş hareket (Hızlı enstantane hızı: 1/2000 sn.)

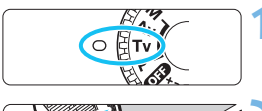

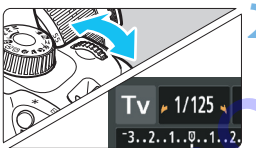

#### **Mod Kadranını <Tv > konumuna getirin.**

#### **2 İstediğiniz enstantane hızını ayarlayın.**

 Enstantane hızı ayar hakkında öneriler için bkz. "Çekim ipuçları". <6> kadranıyla sağa doğru ayar yapılırsa daha yüksek bir enstantane hızı, sola doğru ayar yapıldığında ise daha düşük bir enstantane hızı ayarlanır. Bulanik aksiyon<br>
(Düşük enstantane hizi: 1790 sn.)<br>
(Hizil enstantane hizi: 172000 sn.)<br>
(Hizil enstantane hizi: 172000 sn.)<br>
(ETV)<br>
Canon Bulanik aksiyon<br>
(ETV)<br>
Canon Bulanik aksiyon<br>
(ETV)<br>
Statement of the Second Asian

#### **3 Resmi çekin.**

 Deklanşör tuşuna basarak odaklanır ve çekim yaparsanız, seçilen enstantane hızında çekim yapılır.

#### **Enstantane Hızı Göstergesi**

LCD monitörde enstantane hızı kesirli olarak gösterilir. Ancak vizörde sadece payda gösterilir. Ayrıca, "**0"5**" 0,5 sn. ve "**15"**" 15 sn.'yi belirtir.

#### **Sole Cekim İpuçları**

- **Hızlı hareket eden bir konu hareketini dondurmak için** Hareketli konunun hızına göre 1/4000 sn. ila 1/500 sn. aralığında yüksek bir enstantane hızı kullanın.
- **Koşan bir çocuğu veya hayvanı bulanıklaştırmak ve hareket hissi katmak için**

1/250 sn. ila 1/30 sn. aralığında orta yükseklikte bir enstantane hızı kullanın. Hareketli konuyu vizörden takip edin ve resmi çekmek için deklanşör tuşuna basın. Bir telefoto lensi kullanıyorsanız, fotoğraf makinesi sarsıntısını önlemek için sabit tutun.

#### **Akan bir nehri veya fıskiyeyi bulanıklaştırmak için**

1/30 sn. veya daha düşük bir enstantane hızı kullanın. Elde çekimde fotoğraf makinesi sarsıntısını önlemek için bir tripod kullanın.

#### **Enstantane hızını ayarlayarak diyafram göstergesinin yanıp sönmesini durdurun.**

Deklanşör tuşuna yarım basar ve diyafram değeri gösterilirken enstantane hızını değiştirirseniz, aynı pozun (görüntü sensörüne ulaşan ışık miktarının) elde edilmesi için diyafram göstergesi de değişir. Ayar yapılabilir diyafram aralığını aşarsanız, diyafram göstergesi yanıp sönerek standart pozun

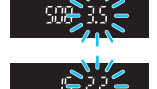

elde edilemediğini belirtir. Poz çok karanlık ise maksimum diyafram (en küçük değer) yanıp söner. Bu durumda < $\frac{1}{2}$ > kadranını sola çevirerek daha düşük bir enstantane hızı ayarlayın veya ISO hızını yükseltin.Poz çok parlak ise minimum diyafram (en yüksek f/değeri) yanıp söner. Bu durumda < $\frac{1}{2}$ > kadranını sağa çevirerek daha yüksek bir enstantane hızı ayarlayın veya ISO hızını düşürün. Koşan bir çocuğu veya hayvanı bulanıklaştırmak ve hareket<br>
hissi katmak için<br>
1/250 sn. ila 1/30 sn. aralığında orta yükseklikte bir enstantane hı.<br>
1/250 sn. ila 1/30 sn. aralığında orta yükseklikte bir enstantane hı.<br>
ku

#### D **Dahili Flaşı Kullanma**

Ana konu üzerinde doğru pozun elde edilmesi için flaş çıkışı otomatik olarak ayarlanan diyafram değeriyle eşleşmesi için otomatik olarak (otomatik flaş) ayarlanır. Enstantane hızı için ayar yapılabilir aralığın 1/200 sn. ila 30 sn. ile sınırlı olduğunu unutmayın.

## f**: Alan Derinliğini Değişme**

Fonu bulanıklaştırmak veya yakın/uzaktaki her şeyi netleştirmek için Mod Kadranını < Av > (Diyafram Öncelikli AE) seçeneğine ayarlayarak alan derinliğini (makul odaklanma aralığı) ayarlayın.

\* < Av > Diyafram değeri anlamına gelir ve lens içindeki diyafram ağzı boyutunu belirtir.

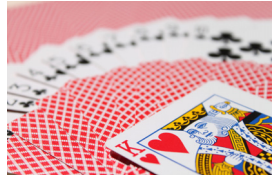

Bulanık arkaplan (Düşük bir diyafram f/değeriyle: f/5.6)

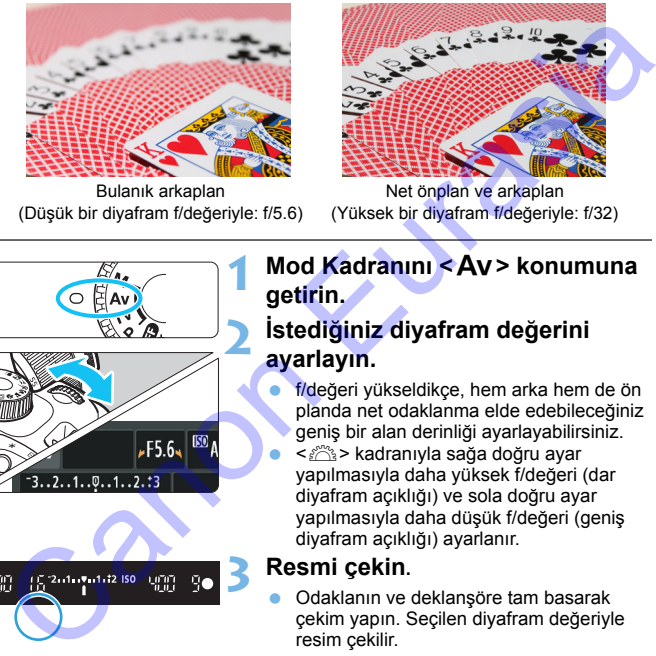

Net önplan ve arkaplan (Yüksek bir diyafram f/değeriyle: f/32)

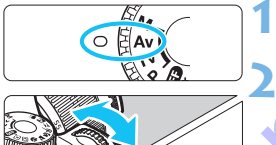

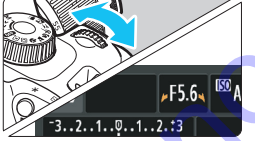

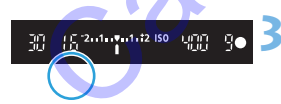

#### **1 Mod Kadranını <**f**> konumuna getirin.**

#### **2 İstediğiniz diyafram değerini ayarlayın.**

- f/değeri yükseldikçe, hem arka hem de ön planda net odaklanma elde edebileceğiniz geniş bir alan derinliği ayarlayabilirsiniz.
- $\leq$   $\frac{1}{2}$  kadranıyla sağa doğru ayar yapılmasıyla daha yüksek f/değeri (dar diyafram açıklığı) ve sola doğru ayar yapılmasıyla daha düşük f/değeri (geniş diyafram açıklığı) ayarlanır.

#### **3 Resmi çekin.**

 Odaklanın ve deklanşöre tam basarak çekim yapın. Seçilen diyafram değeriyle resim çekilir.

#### **Diyafram Göstergesi**

f/değeri yükseldikçe, diyafram açıklığı daralır. Görüntülenen f/değeri lense bağlı olarak değişebilir. Fotoğraf makinesinde bir lens takılı değilse, diyafram değeri için "**00**" gösterilir.
### $\frac{1}{200}$  **Cekim İpuçları**

 **Yüksek f/değerine sahip bir diyafram kullanılırken veya düşük ışık altında çekim yaparken, fotoğraf makinesi sarsıntısı görülebileceğini unutmayın.**

f/değeri arttıkça enstantane hızı düşer. Düşük ışık altında, enstantane hızı 30 sn. kadar uzun olabilir. Böyle durumlarda ISO hızını artırın ve fotoğraf makinesini sabit tutun veya bir tripoda bağlayın.

 **Alan derinliği sadece diyaframa değil, aynı zamanda lense ve konu mesafesine de bağlıdır.**

Geniş açılı lenslerin alan derinliği (odaklanma noktası önü/ arkasındaki makul odaklanma mesafesi) geniş olduğu için, ön plandan arka plana doğru netleşen bir resim elde etmek için yüksek bir diyafram f/değeri ayarlamanız gerekmez. Öte yandan, bir telefoto lensindeki alan derinliği dardır.

Ayrıca konu yakınlaştıkça alan derinliği de daralır. Uzaktaki konu daha geniş görüş alanı sağlar.

### **Diyafram değerini ayarlayarak enstantane hızı göstergesinin yanıp sönmesini durdurun.**

Deklanşör tuşuna yarım basar ve enstantane hızı değeri gösterilirken divaframı değiştirirseniz, aynı pozun (görüntü sensörüne ulaşan ışık miktarının) elde edilmesi için enstantane hızı göstergesi de değişir. Ayar yapılabilir enstantane hızı aralığını aşarsanız, enstantane hızı göstergesi yanıp sönerek standart pozun elde edilemediğini belirtir. neuter aristmante mizi üyeti. Dayin samanlar mizi üyeti bu ayin altıman etmestantane hizi 30 sn. kadar uzun olabilir. Böyle durumlarda ISO<br>hızını artırın ve fotoğraf makinesini sabit tutun veya bir tripoda<br>bağlayın.<br>**Alan** 

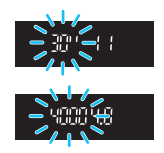

Resim çok karanlık ise "**30"**" (30 sn.) enstantane hızı göstergesi yanıp söner. Bu durumda < $\frac{1}{2}$ > kadranını sola çevirerek daha düşük bir f/değerine ayarlayın veya ISO hızını yükseltin. Resim çok parlak ise "**4000"**" (1/4000 sn.) enstantane hızı aöstergesi yanıp söner. Bu durumda < $\frac{1}{2}$ > kadranını sağa çevirerek daha yüksek bir f/değerine ayarlayın veya ISO hızını düşürün.

### D **Dahili Flaşı Kullanma**

Doğru pozun elde edilmesi için flaş çıkışı otomatik olarak ayarlanan diyafram değeriyle eşleşmesi için otomatik olarak (otomatik flaş) ayarlanır. Sahne parlaklığına uyum sağlaması için enstantane hızı otomatik olarak 1/200 sn. - 30 sn. aralığında ayarlanır. Düşük aydınlatma altında ana konu otomatik flaşla, arkaplan ise

otomatik olarak ayarlanan enstantane hızıyla alınır. Hem konu hem de arkaplan atmosferik bir dokunuşla iyi pozlanmış görünür (otomatik düşük hızda flaş senkronuyla). Fotoğraf makinesini elde tutarak çekim yapıyorsanız, makine sarsıntısını önlemek için makineyi sağlam tutun. Bir tripod kullanmanız önerilir. mar viarak rizco sır. - 3 osti. arangmar ayrıları.<br>Ispik aydınlarma altında ana konu otomatik fiaşla, arkaplan ise<br>Ispik aydınlarma altında ana konu otomatik fiaşla, arkaplan ise<br>Ispik hızda fiaş senkronuyla). Fotoğraf mak

Düşük enstantane hızının önlenmesi için [5**3: Özel İşlevler (C.Fn)**] altında [**3: Av modunda flaş senk hızı** ]'nı [**1: 1/200-1/60sn. otomatik**] veya [**2: 1/200sn. (sabit)**] (s.259) olarak ayarlayın.

### **MENU Alan Derinliği Önizleme**<sup>\*</sup>

Diyafram açıklığı sadece resim çekildiği an değişir. Diğer durumda, diyafram hep açık kalır. Bu nedenle, vizörden veya LCD monitörden sahneye baktığınızda, alan derinliği sığ görünür. Aşağıdaki prosedürü uygulayarak fotoğrafı çekmeden önce alan derinliğini kontrol edebilirsiniz.

### **1 Kullanılacak alan derinliği önizlemeyi etkinleştirin.**

 [5**3: Özel İşlevler (C.Fn)**] altında [**9: SET tuşuna ata**] seçeneğini [**4: Alan derinliği önizleme**]'ye getirin (s.264). Özel İşlev ayarlarıyla ilgili ayrıntılar için bkz. s. 256.

### **2 Menüden çıkın.**

- <MENU> tuşuna iki kez basarak menüden çıkış yapın.
- **3 <sup>&</sup>lt;**0**> tuşuna basın.**
	- Diyafram durdurulur ve alan derinliğini görebilirsiniz.

Canlı Görünüm çekimine (s.[138](#page-137-0)) bakarken ve < $\circledast$ > tuşunu basılı tutarken, diyaframı değiştirebilir ve alan derinliğinin nasıl değiştiğini görebilirsiniz.

# a**: Manuel Poz**

Enstantane hızına ve diyaframa istediğiniz gibi manuel ayar yapabilirsiniz. Vizördeki poz seviye göstergesine bakarken, pozu istediğiniz gibi ayarlayabilirsiniz. Bu yönteme manuel poz denir.

 $*$  < $M$  > Manuel anlamina gelir.

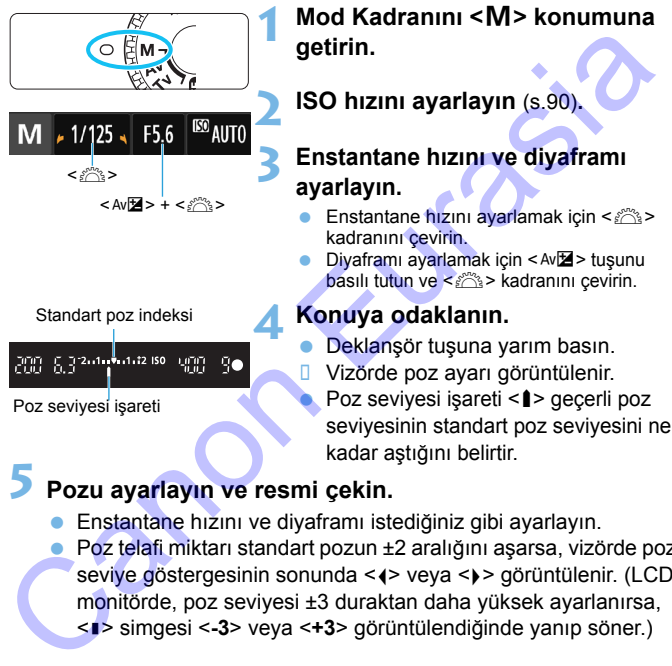

- Enstantane hızını ve diyaframı istediğiniz gibi ayarlayın.
- Poz telafi miktarı standart pozun ±2 aralığını aşarsa, vizörde poz sevive göstergesinin sonunda < $\left\langle \bullet\right\rangle$  veya < $\left\langle \bullet\right\rangle$  görüntülenir. (LCD monitörde, poz seviyesi ±3 duraktan daha yüksek ayarlanırsa, <N> simgesi <**-3**> veya <**+3**> görüntülendiğinde yanıp söner.)
- [z**2: Otomatik Işık İyileştirici**] (s.[121](#page-120-0)) ayarı [**Kapalı**] dışında bir seçeneğe ayarlanmışsa, daha karanlık bir poz telafisi ayarı yapılmış olsa bile görüntü parlak çıkabilir.
	- ISO Otomatik ayarlandığında, ISO hızı ayarı değişerek standart bir poz elde edilmesi için enstantane hızı ve diyafram değerine uygun hale gelir. Dolayısıyla, istediğiniz poz seviyesini elde edemeyebilirsiniz.

### I **Dahili Flaşı Kullanma**

Ana konu üzerinde doğru pozun elde edilmesi için flaş çıkışı manuel olarak ayarlanan diyafram değeriyle eşleşmesi için otomatik olarak (otomatik flaş) ayarlanır. 1/200 sn. ila 30 sn. aralığında veya bulb poz için enstantane hızı ayarı yapılabilir.

### **BULB: Bulb Pozlar**

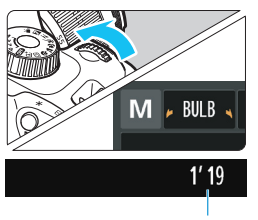

Geçen poz süresi

Bulb pozda deklanşör tuşuna bastığınız müddetçe perde açık kalır. Bu, uzun pozlama gerektiren havaifişek gösterisi veya diğer tipte konu çekimlerinde kullanılabilir.

Bir önceki sayfanın 3. adımında < $\frac{2}{3}$ > kadranını sola çevirerek <**BULB**> ayarı yapın. Geçen poz süresi LCD monitörde görüntülenir.

- $\bigoplus$  Fotoğraf makinesini yoğun ışık kaynaklarına (örn. güneşe doğru) veya şiddetli yapay ışığa doğru direkt bakmayın. Bu durum, görüntü sensörünün veya makinenin iç bileşenlerin hasar görmesine neden olabilir. Sulb Pozlar<br>
Bulb pozda deklanşör tuşuna bastığınız<br>
müddetçe perde açık kalır. Bu, uzun<br>
pozlam gerektiren havafişek gösterisi<br>
veya diğer tipte konu çekimlerinde<br>
kullanılabilir.<br>
Elir önceki sayfanın 3. adımında < albu
	- Uzun bulb pozlarda normalden daha fazla parazit üretileceğinden, görüntü grenli olabilir.
	- Uzun pozların neden olacağı paraziti azaltmak için [**4: Uzun poz parazit azaltma**]'yı ([5**3: Özel İşlevler (C.Fn)**] altında) [**1: Otomatik**] veya [**2: Açık**]'a getirin (s.[260](#page-259-0)).
	- Bulb poz için ISO Otomatik ayarı yapılırsa, ISO hızı ISO 800 olur (s.[92\)](#page-91-0).
- $\overline{\mathbb{B}}$  Bulb pozlar için fotoğraf makinesini bir tripoda sabitlemeniz ve bir akıllı telefonla uzaktan çekim yapmanız önerilir. Uzaktan çekim ayarları için Kablosuz İşlev Kullanım Kılavuzuna başvurun.

# <span id="page-112-0"></span>**<b>** $\Omega$  **Ölcüm Modunu Değiştirme**<sup>\*</sup>

Konu parlaklığının ölçülmesi için üç yöntem (ölçüm modu) sağlanmıştır. Normal durumlarda değerlendirmeli ölçüm kullanmanız önerilir. Temel Alan modlarında, otomatik olarak ölçüm modu ayarlanır.

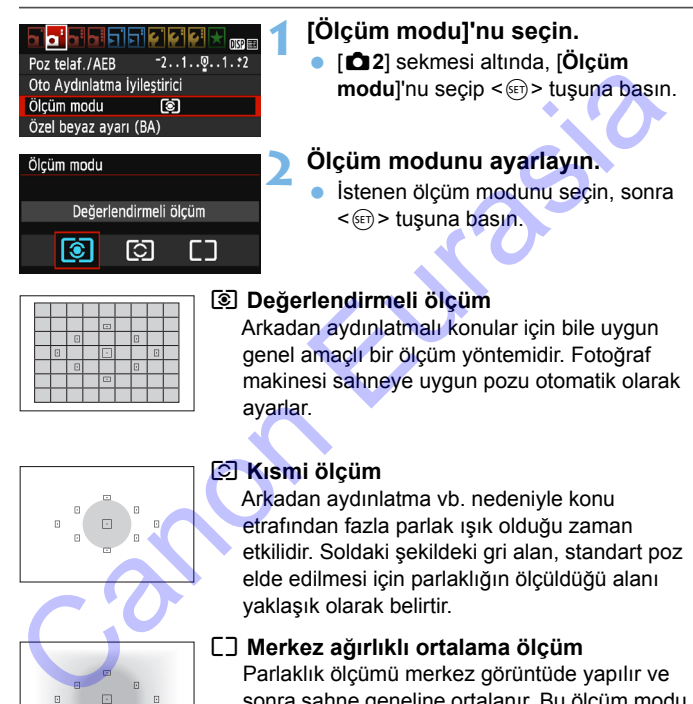

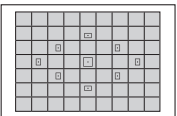

### q **Değerlendirmeli ölçüm**

Arkadan aydınlatmalı konular için bile uygun genel amaçlı bir ölçüm yöntemidir. Fotoğraf makinesi sahneye uygun pozu otomatik olarak ayarlar.

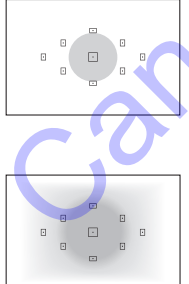

### **Kısmi ölçüm**

Arkadan aydınlatma vb. nedeniyle konu etrafından fazla parlak ışık olduğu zaman etkilidir. Soldaki şekildeki gri alan, standart poz elde edilmesi için parlaklığın ölçüldüğü alanı yaklaşık olarak belirtir.

### e **Merkez ağırlıklı ortalama ölçüm**

Parlaklık ölçümü merkez görüntüde yapılır ve sonra sahne geneline ortalanır. Bu ölçüm modu ileri düzeyde kullanıcılar içindir.

 $\boxed{5}$  (3) (Değerlendirmeli ölçüm) ile deklanşöre yarım basıldığında ve odaklanma gerçekleştiğinde poz ayarı kilitlenir. [C] (Kısmi ölçüm) ve [] (Merkez ağırlıklı ortalama ölçüm) modlarında, poz fotoğraf çekildiğinde ayarlanır. (Deklanşöre yarım basıldığında poz kilitlenmiyor.)

# **Poz Telafisi Ayarı** $*$

### O **Poz Telafisi Ayarı**

Pozlamada (flaşsız) istediğiniz sonuçları alamazsanız poz telafisi ayarı yapın. Bu özellik Yaratıcı Alan modlarında kullanılabilir (<M>haric). Poz telafisi miktarı 1/3 duraklı artışlarla ±5 aralığında ayarlanabilir.

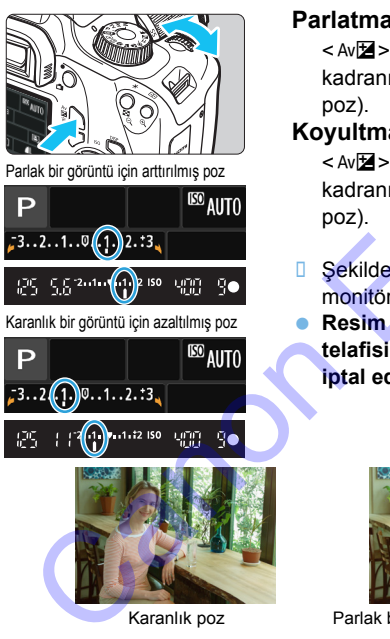

### **Parlatmak için**

< Av $\mathbb{Z}$  > tusunu basılı tutun ve < $\mathbb{S}$ kadranını sağa çevirin (artırılmış poz). **rlatmak için**<br>
Eurasil tutun ve Eurasil tutun ve Eurasi<br>
kadranını sağa çevirin (artırılmış poz).<br> **yultmak için**<br>
Eurasil tutun ve Eris ><br>
kadranını sola çevirin (azaltılmış poz).<br>
Şekilde gösterildiği gibi, poz seviyes

### **Koyultmak için**

<Av $\mathbb{Z}$  > tuşunu basılı tutun ve < $\mathbb{Z}$ kadranını sola çevirin (azaltılmış poz).

- **□ Şekilde gösterildiği gibi, poz seviyesi** monitörde ve vizörde görüntülenir.
- **Resim çekildikten sonra, flaş telafisini tekrar 0'a ayarlayarak iptal edin.**

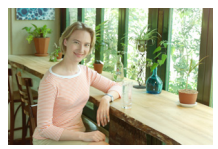

Karanlık poz Parlak bir görüntü için arttırılmış poz

Ħ Vizörde poz telafisi miktarı aralığı sadece ±2 durak aralığında gösterilebilir. Poz telafi miktarı ±2 aralığını aşarsa, poz seviye qöstergesinin sonunda < $\left\{\rightarrow\right.$  veya < $\left\}\right\}$  > görüntülenir.

 Poz telafisini ±2 durak aralığının dışına çıkacak şekilde ayarlamak istiyorsanız [ $\triangle$ 2: Poz telafisi/AEB] (s[.116\)](#page-115-0) veya Hızlı Kontrol (s[.48](#page-47-0)) ile ayar yapmanız önerilir.

### y **Flaş Poz Telafisi Ayarı**

Flaş pozundan istediğiniz sonuçları alamazsanız poz telafisi ayarı yapın. Flaş poz telafisi miktarı 1/3 duraklı artışlarla ±2 aralığında ayarlanabilir.

- **1 <sup>&</sup>lt;**Q**> tuşuna basın** (7)**. B** Hızlı Kontrol ekranı görüntülenir (s.48). **2 [**y**] simgesini seçin.** <  $\diamond$  > çapraz tuşlarına basarak [52\*] seçimi yapın. [**Flaş poz telafisi**] altta gösterilir. **3 Flaş poz telafi miktarını belirleyin. • Pozlama çok karanlık ise <** $6\frac{1}{100}$ **>** kadranını sağa çevirin (artırılmış poz için).  $Pozlama \, \text{cok parlak ise} < \text{ciss}$ kadranını sola çevirin (azaltılmış poz için). Canon Basil (310)<br>
Canon Eurasia (410).<br>
Canon Basil (310).<br>
Canon Basil (418).<br>
Canon Basil (418).<br>
Canon Basil (418).<br>
Canon Basil (418).<br>
Canon Basil (418).<br>
Canon Basil (418).<br>
Canon Basil (418).<br>
Canon Basil (418).<br>
	- D Deklanşör tuşuna yarım basıldığında vizörde <22 > simgesi görüntülenir.
		- **Resim çekildikten sonra, flaş poz telafisini tekrar 0'a ayarlayarak iptal edin.**
		- **[z2: Otomatik Işık İyileştirici**] (s.121) ayarı [Kapalı] dışında bir seçeneğe ayarlanmışsa, daha düşük bir poz telafisi veya düşük flaş poz telafisi miktarı ayarı yapılmış olsa bile görüntü parlak çıkabilir.

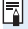

Flaş poz telafisini [**Dahili flaş işlevi ayarı**] ( [z**1: Flaş kontrolü**] altında) ile de ayarlayabilirsiniz (s.[197\)](#page-196-0).

# <span id="page-115-0"></span>**MENU** Otomatik Poz Braketleme<sup>☆</sup>

Bu özellik poz telafisini bir adım öteye taşır ve aşağıda gösterildiği gibi üç çekim yaparak pozu otomatik olarak çeşitler (±2 durağa kadar; 1/3 adımlık artışlarla). Bunlar arasından en iyi pozu seçebilirsiniz. Bu özelliğe AEB (Otomatik Poz Braketleme) denir.

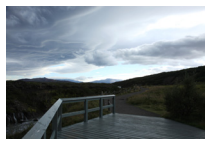

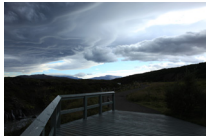

Standart poz Karanlık poz (Azaltılmış poz)

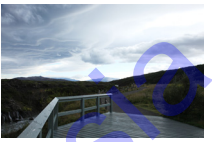

Parlak poz (Artırılmış poz)

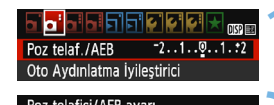

### **1 [Poz telafisi/AEB]'yi seçin.**

 [z**2**] sekmesi altında, [**Poz telafisi/AEB**]'yi seçin, sonra <<sup>(11)</sup> tuşuna basın.

### **2 AEB aralığını belirleyin.**

- < $\frac{1}{2}$  kadranını cevirerek AEB aralığını ayarlayın.
- Poz telafi miktarını ayarlamak için  $\leq$ <Z> tuşlarına basın. AEB, poz telafisi ile birleştirilirse, AEB poz telafi miktarı ortalanarak uygulanır.
- $\leq$  6 tusuna basarak ayarlayın.
- Menüden çıkmak için <MENU> tuşuna basıldığında, LCD monitörde AEB aralığı görüntülenir.

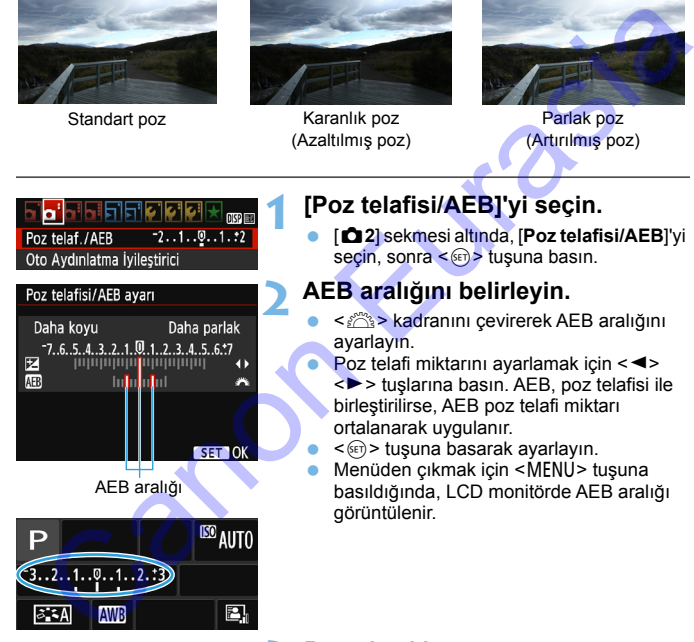

AEB aralığı

### **3 Resmi çekin.**

 Odaklanın ve deklanşöre tam basarak çekim yapın. Şu sırayla üç adet braketlenen çekim yapılır: Standart poz, azaltılmış poz ve azaltılmış poz.

### **AEB İptali**

- AEB aralığı göstergesini kapatmak için 1 ve 2. adımları uygulayın.
- AEB ayarı güç kapatıldığında, flaş döngüsü tamamlandığında, vb. işlemi yapıldığında da otomatik olarak iptal edilir.

### $*\mathbb{Z}$ **: Çekim İpuçları**

### **Sürekli çekimde AEB kullanımı**

Sürekli çekim <  $\Box$  > (s.100) ayarı yapılır ve deklanşör tuşuna tam basılırsa, şu sırayla braketlenmiş üç sürekli poz çekimi yapılır: Standart poz, azaltılmış poz ve azaltılmış poz.

### $\bullet$  AEB'vi tek cekimle kullanma  $(\Box)$

Braketlenmiş çekim yapmak için deklanşör tuşuna üç kez basın. Braketlenen üç çekim şu sırayla çekilir: Standart poz, azaltılmış poz ve azaltılmış poz.

### **Otomatik zamanlayıcıyla AEB kullanma**

Otomatik zamanlayıcı < $\langle$  > < $\langle \cdot \rangle$  > < $\langle$  s.101) ile yaklaşık 10 sn. veya yaklaşık 2 sn.'lik gecikmelerle üç sürekli çekim yapabilirsiniz. <  $C$ (s.101) ayarlandığında sürekli çekim sayısı, ayarlanan sayının üç katı olur. 3\% **Cekim İpuçları**<br>
Sürekli çekim < $\bigtriangleup$  > (s.100) ayarı yapılır ve deklanşör tuşuna tam<br>
basılırsa, şu sırayla braketlenmiş üç sürekli poz çekimi yapılır:<br>
Standart poz, azaltılmış poz ve azaltılmış poz.<br> **A[E](#page-100-0)B'yi tek** 

**AEB**, flaş veya bulb pozla çalışmaz.

 [z**2: Otomatik Aydınlatma İyileştirici**] (s[.121\)](#page-120-0), [**Kapalı**] dışında bir seçeneğe ayarlandığında, AEB'nin etkisi daha az olabilir.

# $\frac{1}{\lambda}$  **Pozu Kilitleme**<sup>☆</sup>

Odaklanma alanın poz ölçüm alanından farklı olduğunda veya aynı poz ayarıyla birden fazla çekim yapmak istediğinizde AE kilidini kullanabilirsiniz. Pozu kilitlemek için < $\angle$  + tuşuna basın, sonra çekimi yeniden oluşturun ve çekin. Bu işleve AE kilidi denir. Arkadan aydınlatmalı konuların, vb. çekiminde etkilidir. Bu özellik Yaratıcı Alan modlarında kullanılabilir  $\leq M$  haric).

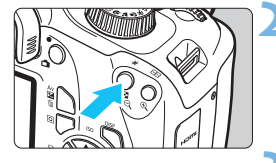

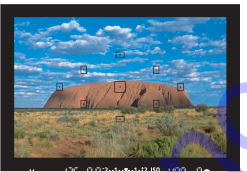

### **AE Kilidi Efektleri**

### **1 Konuya odaklanın.**

- **Deklansör tuşuna yarım basın.**
- **Poz ayarı görüntülenir.**

### **22 x + 3 x + 3 x + 3 x + 3 x + 3 x + 3 x + 3 x + 3 x + 3 x + 3 x + 3 x + 3 x + 3 x + 3 x + 3 x + 3 x + 3 x + 3 x + 3 x + 3 x + 3 x + 3 x + 3 x + 3 x + 3 x + 3 x + 3 x + 3 x + 3 x + 3 x + 3 x + 3 x + 3 x + 3 x + 3 x + 3 x**

- Vizörde yanan < $\angle X$  > simgesi, poz ayarının kilitlendiğini (AE kilidi) belirtir. nuya odaklanın.<br>Deklanşör tuşuna yarım basın.<br>Poz ayarı görüntülenir.<br> $\xi >$  tuşuna basın (ô4).<br>Vizörde yanan < $\blacktriangleright$  simgesi, poz<br>ayarının kilitlendiğini (AE kilidi) belirtir.<br>< $\blacktriangleright$  stuşuna her basıldığında, geçerli<br>po
- $\bullet \leq \mathcal{H}$  > tuşuna her basıldığında, geçerli poz ayarı kilitlenir.

### **3 Çekimi yeniden oluşturun ve resmi çekin.**

 AE kilidini koruyarak daha fazla çekim vapmak isterseniz,  $\leq$   $\neq$  > tusunu basılı tutun ve başka bir çekim yapmak için deklanşöre basın.

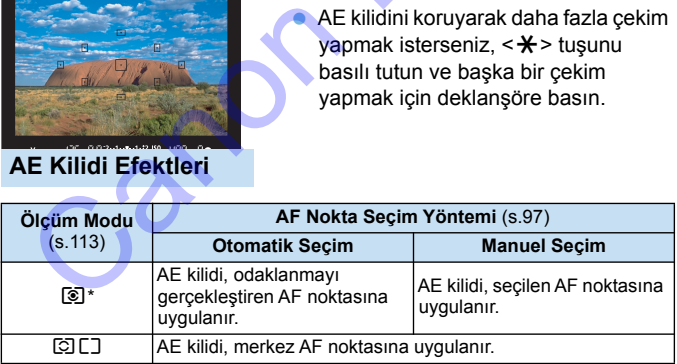

Lensin odak modu düğmesi <MF> olarak ayarlanırsa, AE kilidi, pozlama ağırlığı merkez AF noktasında iken uygulanır.

# $\star$  **Flas Pozunu Kilitleme**<sup>☆</sup>

Konu çerçeve yanındaysa ve flaş kullanılıyorsa, fona vb. bağlı olarak konu aşırı parlayabilir veya kararabilir. Bu durumda FE kilidini kullanın. Uygun konu parlaklığı için flaş pozunu ayarladıktan sonra, kompozisyonu yeniden oluşturup (konuyu yana yerleştirip) çekim yapabilirsiniz. Bu özellik Canon EX serisi Speedlite flaşlarıyla da kullanılabilir.

FE, Flas Pozu anlamına gelir.

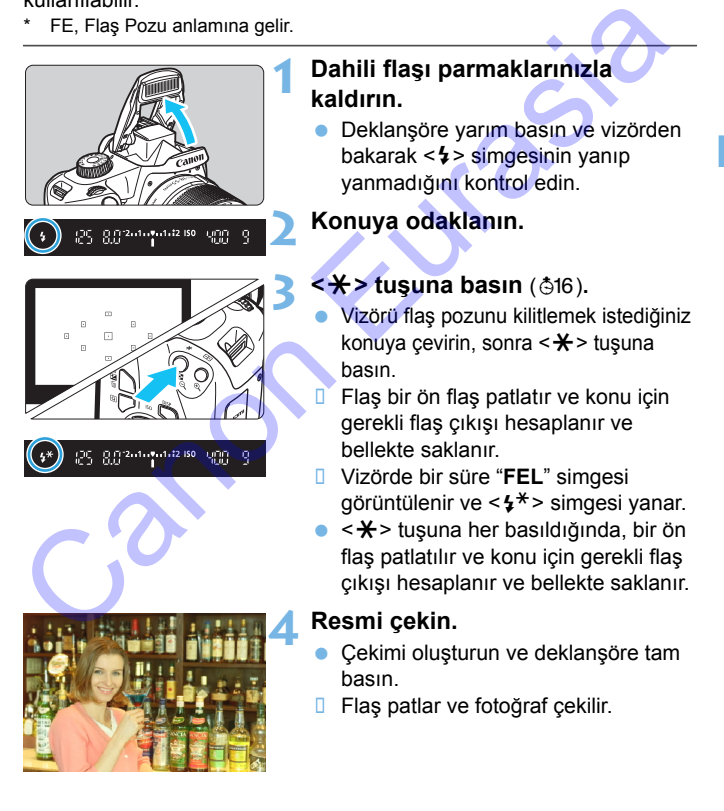

 $\bullet$ Konu çok uzaktaysa ve çekilen görüntü karanlık çıkıyorsa < $\frac{1}{2}$ > simgesi yanıp söner. Konuya yaklaşın ve 2 ile 4 arasındaki adımları tekrarlayın.

Canon Eurasia

Canlı Görünüm çekimi sırasında FE kilidi kullanılamaz.

# <span id="page-120-0"></span>3 **Parlaklık ve Kontrastı Otomatik**  Düzeltme $\stackrel{\star}{\mathbf{\mathsf{\k}}}\mathsf{F}}$

Görüntü karanlık çıkarsa veya kontrast düşük olursa, parlaklık ve kontrast otomatik olarak düzeltilir. Bu işleve Otomatik Işık İyileştirici denir. Varsayılan ayar, [**Standart**] ayarıdır. JPEG görüntülerde, görüntü çekildiğinde düzeltme yapılır.

Temel Alan modlarında, otomatik olarak [**Standart**] seçeneği ayarlanır.

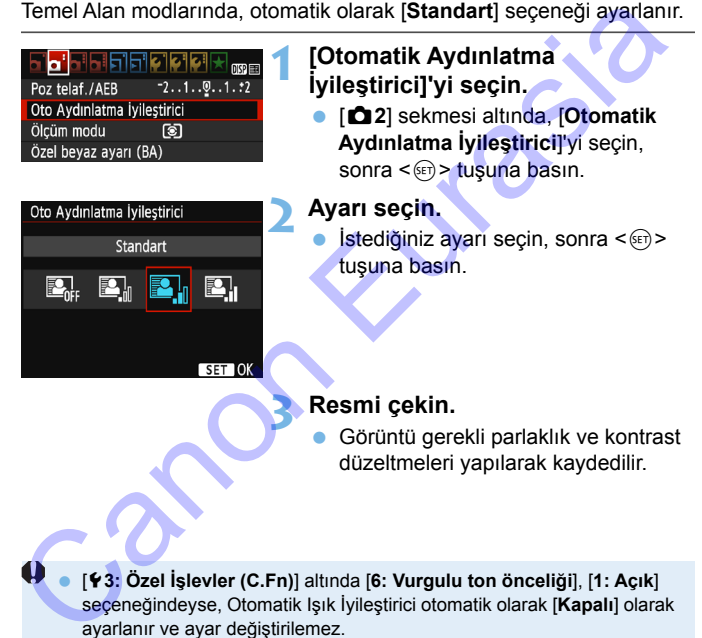

- [5**3: Özel İşlevler (C.Fn)**] altında [**6: Vurgulu ton önceliği**], [**1: Açık**] seçeneğindeyse, Otomatik Işık İyileştirici otomatik olarak [**Kapalı**] olarak ayarlanır ve ayar değiştirilemez.
- Otomatik Işık İyileştiricinin efekti çok güçlü ve görüntü çok parlaksa, [**Düşük**] veya [**Kapalı**] ayarı yapın.
- [**Kapalı**] dışında bir ayar yapılır ve pozu koyulaştırmak için poz telafisi, flaş pozu kullanılırsa, görüntü buna rağmen parlak çıkabilir. Daha koyu bir poz elde etmek için bu işlevi önce [**Kapalı**] seçeneğine getirin.
- $\bullet$  Cekim kosullarına bağlı olarak, parazitlenme olabilir.

# **MENU Görüntünün Karanlık Köşelerini Düzeltme**

Lens özellikleri nedeniyle resmin dört köşesi karanlık görülebilir. Bu duruma lens ışığı düşmesi veya periferik aydınlatma düşmesi denir ve düzeltilebilir. Varsayılan ayar, [**Açık**] ayarıdır. JPEG görüntülerde, görüntü çekildiğinde düzeltme yapılır. RAW görüntülerde Digital Photo Professional (EOS yazılımı, s.310) ile düzeltilebilir.

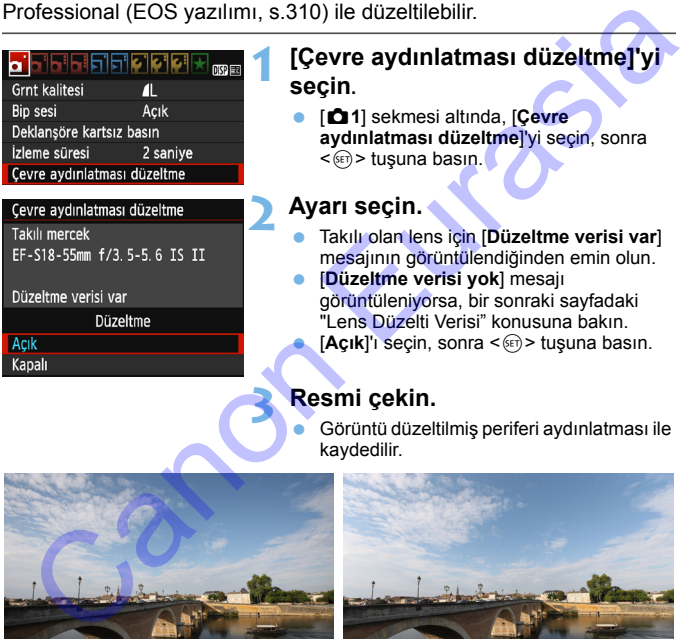

# **1 [Çevre aydınlatması düzeltme]'yi**

- [z**1**] sekmesi altında, [**Çevre üzeltme]'yi seçin, sonra**  $\mathsf{asin}.$
- icin **[Düzeltme verisi var]** ntülendiğinden emin olun.
- **si vok**l mesajı a, bir sonraki sayfadaki erisi" konusuna bakın.
	- **onra <**®गे> tusuna basın.

### **3 Resmi çekin.**

 Görüntü düzeltilmiş periferi aydınlatması ile kaydedilir.

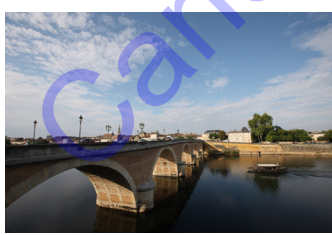

Düzeltme devre dışı **Düzeltme etkin** 

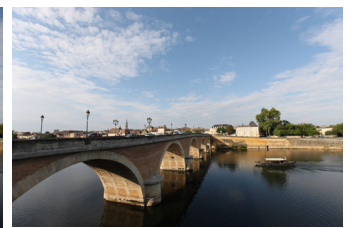

### **Lens Düzelme Verisi**

Fotoğraf makinesinde yaklaşık 20 lense özgü lens çevre aydınlatma düzeltmesi verisi bulunmaktadır. 2. adımda [**Açık**]'ı seçerseniz, fotoğraf makinesinde düzeltme verisi kayıtlı olan tüm lensler için periferi aydınlatması düzeltmesi otomatik olarak uygulanır.

EOS Utility (EOS yazılımı, s.310) ile fotoğraf makinesinden hangi lenslerin düzeltme verilerinin bulunduğunu kontrol edebilirsiniz. Kaydı bulunmayan lensle için düzeltme verisi kaydı da yapabilirsiniz. Ayrıntılar için EOS Utility Kullanma Kılavuzuna başvurun. Ayunnalinasi uuzeltiinesi olonilalti koilata kuyulaniin.<br>EOS Utility (EOS yazlilmi, s.310) lie fotoğrafi makinesinden hangi<br>Ienslerini düzeltme verilerinini bulunduğunu kontrol edebilirsiniz. Ayrıntıl<br>Için EOS Utility Kull

- $\bullet$  Periferik aydınlatma düzeltmesi daha önce çekilmiş olan JPEG resimlere uygulanamaz.
	- Cekim koşullarına bağlı olarak, görüntü periferisinde parazitlenme olabilir.
	- Canon marka olmayan bir lens kullanılırken, ekranda [**Düzeltme verisi var**] mesajı görüntülense bile düzeltme seçeneğini [**Kapalı**] olarak ayarlamanız önerilir.
	- **Canlı Görünüm çekimi sırasında büyütülmüş gösterim kullanırsanız,** ekranda periferi aydınlatması düzeltmesi yansıtılmaz.
- $\overline{\mathbb{B}}$  . Düzeltme efekti pek belirgin değilse, resmi büyüterek tekrar kontrol edin. **• Bir Genişletici veya Doğal Boyutlu Dönüştürücü takıldığında bile** uygulanabilir.
	- **Takılan lensin düzelti verisi fotoğraf makinesine kaydedilmemişse, elde** edilen sonuç düzelti seçeneğinin [**Kapalı**] olarak ayarladığı koşulla aynıdır.
	- Uygulanan düzelti miktarı, Digital Photo Professional (EOS yazılımı) ile ayarlanabilen maksimum düzelti miktarından biraz daha az olur.
	- Kullanılan lenste mesafe bilgileri bulunmuyorsa düzeltme miktarı daha az olur.
	- ISO hızı yükseldikçe düzeltme verisi miktarı azalır.

# <span id="page-123-0"></span>A **Görüntü Karakteristiklerini**  Özelleştirme<sup>☆</sup>

[**Netlik**] ve [**Kontrast**] gibi tekil parametreleri ayarlayarak bir Resim Stilini varsayılan ayardan özelleştirebilirsiniz. Efektlerin etkisini görmek için deneme çekimleri yapın. [**Monokrom**] seçeneğini özelleştirmek için bkz. s. [126.](#page-125-0)

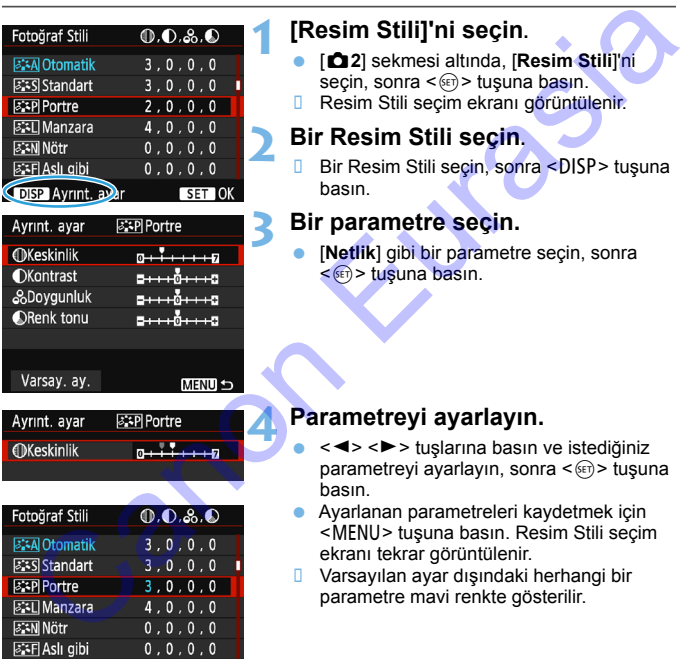

### **1 [Resim Stili]'ni seçin.**

- [z**2**] sekmesi altında, [**Resim Stili**]'ni secin, sonra  $\leq$   $\leq$   $\geq$   $\leq$  tusuna basın.
- **Resim Stili seçim ekranı görüntülenir.**

### **2 Bir Resim Stili seçin.**

**Bir Resim Stili seçin, sonra <br/> <br/>SDISP> tusuna** basın.

### **3 Bir parametre seçin.**

 [**Netlik**] gibi bir parametre seçin, sonra  $\leq$  (set) > tuşuna basın.

### **4 Parametreyi ayarlayın.**

- < ◀ > < ► > tuslarına basın ve istediğiniz parametreyi ayarlayın, sonra  $\leq$   $\sqrt{np}$  tuşuna basın.
- Ayarlanan parametreleri kaydetmek için <MFNU> tusuna basın. Resim Stili seçim ekranı tekrar görüntülenir.
- **U** Varsayılan ayar dışındaki herhangi bir parametre mavi renkte gösterilir.
- 围 3. adımda [**Varsayılan ayar**] seçilirse, ilgili Resim Stili parametresi ayarlarını varsayılan değerlerine çevirebilirsiniz.
	- Değiştirdiğiniz Resim Stili ile çekim yapmak için, [93](#page-92-0). sayfadaki 2. adımını uygulayarak ayarlanan Resim Stilini seçin ve sonra çekin.

### **Parametre Ayarları ve Efektler**

### **Netlik**

### **Konunun netliğini ayarlar.**

Netliği azaltmak için  $\Box$  sonuna doğru ayar yapın.  $\Box$  yönünde görüntü yumuşaklaşır.

Netliği artırmak için **E** sonuna doğru ayar yapın. E yönünde görüntü netleşir.

### **Kontrast**

### **Görüntü kontrastını ve renklerdeki canlılığı ayarlar.**

Kontrastı azaltmak için eksi sona doğru ayar yapın.  $\Box$  yönünde görüntü solar.

Kontrastı artırmak için artı sona doğru ayar yapın. H yönünde görüntü parlar.

### **Doygunluk**

### **Görüntülerin renk doygunluğunu ayarlar.**

Renk doygunluğunu azaltmak için eksi sona doğru ayar yapın.

G yönünde görüntü renkleri silikleşir.

Renk doygunluğunu artırmak için artı sona doğru ayar yapın.  $\square$ yönünde görüntünün renkleri vurgulanır.

### **Renk tonu**

### **Cilt renk tonunu ayarlar.**

Cilt tonuna kırmızımsı hava katmak için eksi sona doğru ayar yapın. G yönünde cilt tonu kırmızıya çalar. Canon Eurasia

Ciltteki kırmızılığı azaltmak için artı sona doğru ayar yapın.  $\Box$ yönünde cilt tonundaki kırmızılık azalır.

### <span id="page-125-0"></span>*<b>EXM* Monokrom Ayarı

Tek Renk ayar için, bir önceki sayfada açıklanan [**Netlik**] ve [**Kontrast**] seçeneklerine ek olarak [**Filtre efekti**] ve [**Tonlama efekti**] de ayarlanabilir.

### k**Filtre Efekti**

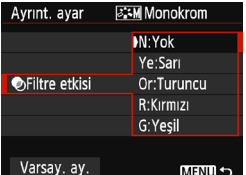

Tek renk görüntüye eklenen bir filtre efektiyle, beyaz bulutları veya yeşil ağaçları daha fazla önce plana çıkarabilirsiniz.

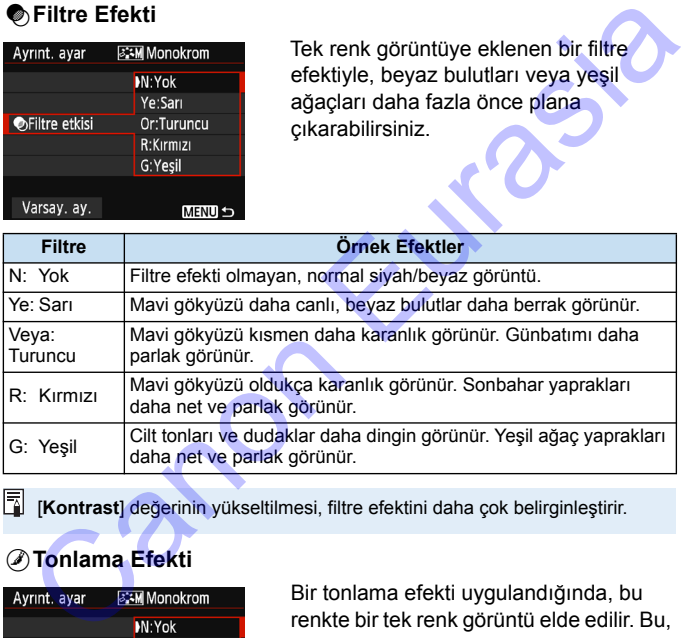

[**Kontrast**] değerinin yükseltilmesi, filtre efektini daha çok belirginleştirir.

### l**Tonlama Efekti**

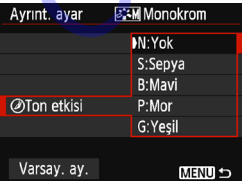

Bir tonlama efekti uygulandığında, bu renkte bir tek renk görüntü elde edilir. Bu, görüntüyü daha etkileyici hale getirir. Şunlar seçilebilir: [**N:Yok**], [**S:Sepya**], [**B:Mavi**], [**P:Mor**] veya [**G:Yeşil**].

# A **Tercih Edilen Görüntü Karakteristiklerini Kaydetme**<sup>☆</sup>

[**Portre**] veya [**Manzara**] gibi baz bir Resim Stili seçebilir, bunun parametrelerini istediğiniz gibi ayarlayabilir ve [**Kul. Tanm. 1**], [**Kul. Tanm. 2**] veya [**Kul. Tanm. 3**] altına kaydedebilirsiniz.

Netlik ve kontrast gibi parametre ayarları için farklı ayarlarla birden fazla Resim Stili yaratabilirsiniz. Ayrıca, EOS Utility (EOS yazılımı, s.310) yazılımıyla fotoğraf makinesine kaydedilmiş olan bir Resim Stilinin parametrelerini ayarlayabilirsiniz. Resim Stilli y[a](#page-309-1)ratabilirsiniz. Ayrıca, EOS Utility (EOS yazılımı, s.310)<br>
yazılımıyla fotoğraf makinesine kaydedilmiş olan bir Resim Stillinin<br>
parametrelerini ayarlayabilirsiniz.<br> **ERESIM Stillining Seçin.**<br>
Seçin, sonra

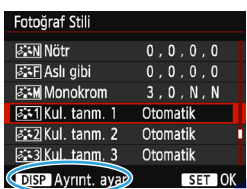

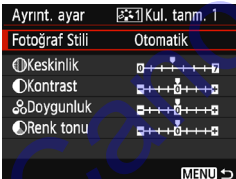

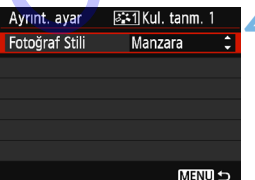

## **1 [Resim Stili]'ni seçin.**

- [z**2**] sekmesi altında, [**Resim Stili**]'ni seçin, sonra  $\leq$   $\sqrt{5}$  tuşuna basın.
- **Resim Stili seçim ekranı görüntülenir.**

### **2 [Kul. Tanm. \*]'yı seçin.**

- [Kul. Tanm. \*]'yi seçin, sonra <DISP> tuşuna basın.
	- Ayrıntı ayarı ekranı gösterilir.

### **3 <sup>&</sup>lt;**0**> tuşuna basın.**

 [**Fotoğraf Stili**] seçilmiş durumdayken,  $\leq$  (set) > tuşuna basın.

### **4 Baz Resim Stilini seçin.**

- $\bullet \leq \blacktriangle > \blacktriangledown >$  tusuna basarak baz Resim Stilini seçin, sonra < $(F)$  tuşuna basın.
- **EOS Utility (EOS yazılımı) ile fotoğraf** makinesine kaydedilmiş olan bir Resim Stili'nin parametrelerini ayarlamak için, burada Resim Stilini seçin.

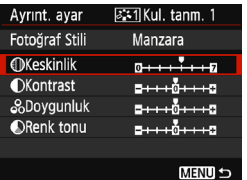

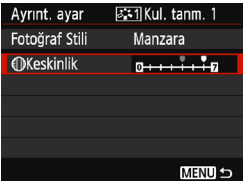

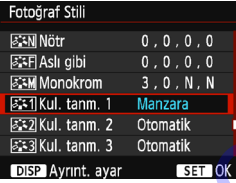

### **5 Bir parametre seçin.**

 [**Netlik**] gibi bir parametre seçin, sonra <<sup>(er)</sup> > tuşuna basın.

### **6 Parametreyi ayarlayın.**

- $\blacktriangleright$  < $\blacktriangleright$  < $\blacktriangleright$   $\blacktriangleright$  tuslarına basın ve istediğiniz parametreyi ayarlayın, sonra  $\leq$   $\sqrt{3}$  tuşuna basın. Ayrıntılar için bkz. "Resim Karakteristiklerini Özelleştirme" bkz. s.124-126.
- <MENU> tuşuna basarak değiştirilmiş Resim Stilini seçin. Sonra Resim Stili seçim ekranı tekrar görüntülenir. Baz Resim Stili, [**Kul. Tanm. \***] seçeneğinin sağ tarafında belirtilir. [**Kul. Tanm. \***] altında kayıtlı bir Resim Stilindeki ayarlar, baz Resim Stili ayarlarından farklı ayarlara çevrilirse, Resim Stilinin adı mavi renkte görüntülenir. Mat[u](#page-125-0)re (Mature 1991)<br>
Mature 1991)<br>
Mature 1991 Mature 1991 Alexandre Canonic Canonic Canonic Canonic Canonic Canonic Canonic Canonic Canonic Canonic Canonic Canonic Canonic Canonic Canonic Canonic Canonic Canonic Canonic
- Bir Resim Stili zaten [**Kul. Tanm. \***] altına kaydedilmişse, 4. adımdaki baz Resim Stili, kayıtlı Resim Stiline ait parametre ayarlarını iptal eder. [**Tüm kamera ayarlarını temizle**] (s. 192) uygulanırsa, tüm [**Kul. Tanm. \***] ayarları varsayılan değerlerine geri çevrilir. EOS Utility (EOS yazılımı) ile kaydedilen bir Resim Stilinin sadece değiştirilmiş parametreleri varsayılan ayarına çevrilir.
- 围 Kaydettiğiniz Resim Stili ile çekim yapmak için, s. [93'](#page-92-0)deki 2. adımını uygulayarak [**Kul. Tanm. \***] seçimi yapın, sonra çekin.
	- Bir Resim Stilinin fotoğraf makinesine kaydedilme prosedürü için EOS Utility Talimatlarına başvurun.

# **MB: Isık Kavnağını Eslestirme**<sup>★</sup>

Renk tonunu ayarlayarak beyaz nesnelerin resimde gerçekten beyaz görünmesini sağlayan işleve beyaz ayarı (BA) denir. Normalde Otomatik [Q] (Ambiyans önceliği) veya [Q**w**] (Beyaz önceliği) ayarıyla, doğru beyaz ayarı elde edilir. Otomatik ayarı ile doğal görünümlü renkler elde edilmezse, ışık kaynağına uygun beyaz ayarını seçebilir veya beyaz bir nesne çekimiyle manuel olarak kendiniz ayarlayabilirsiniz.

Temel Alan modlarında, otomatik olarak [**WB**] (Ambiyans önceliği) seceneği ayarlanır. (<\\text{4}> modunda [**QW]** (Beyaz önceliği) ayarlanır.)

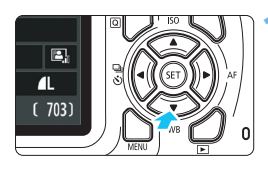

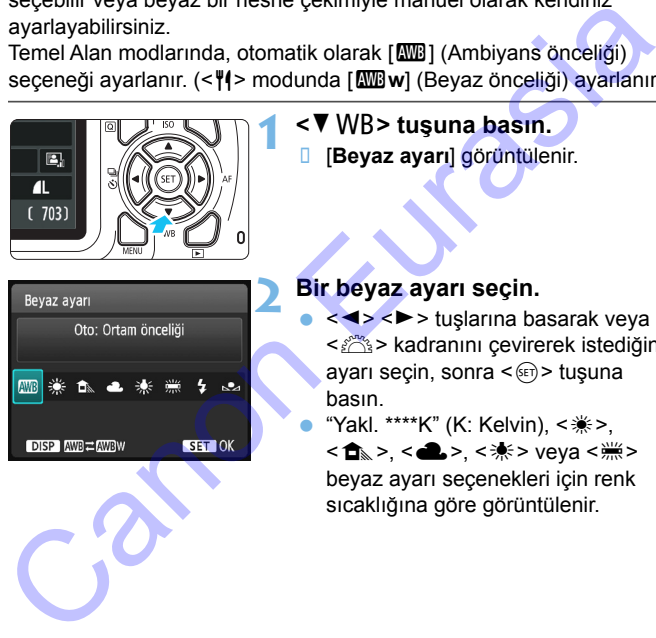

### **1 <sup>&</sup>lt;**XB**> tuşuna basın.**

- [**Beyaz ayarı**] görüntülenir.
- **2 Bir beyaz ayarı seçin.**
	- k < E > tuslarına basarak veya <<br />
	kadranını çevirerek istediğiniz<<br/>
	S ayarı seçin, sonra <(e) > tuşuna basın.

"Yakl. \*\*\*\*K" (K: Kelvin), < \*>, <E>, <R>, <Y> veya <U> beyaz ayarı seçenekleri için renk sıcaklığına göre görüntülenir.

### **WB** Otomatik Beyaz Ayar

[**QUE**] (Ambiyans önceliği) ile tungsten ışıklı sahne çekerken görüntünün renk sıcaklığı dağılımının yoğunluğunu artırabilirsiniz. [Q**w**] (Beyaz önceliği) seçimi yaparsanız, görüntünün renk sıcaklığı dağılımının yoğunluğunu azaltabilirsiniz.

Eski EOS fotoğraf makinesi modellerindeki Otomatik beyaz ayarıyla eşleştirmek istiyorsanız [**WB**] (Ambiyans önceliği) secimi yapın.

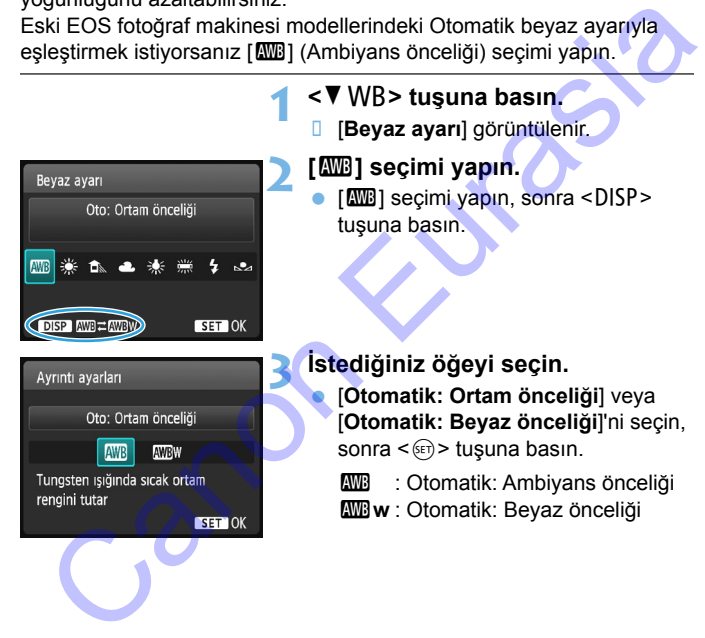

### **[**Q**w] (Beyaz önceliği) Ayarı Önlemleri**

- Konudaki sıcak renk dağılımı soluklaşabilir.
- Ekranda birden fazla ışık kaynağı yer aldığında, resimdeki sıcak renk dağılımı azaltılamayabilir.
- Flaş kullanılırken, renk tonu [W]] (Ambiyans önceliği) ile aynı olur.

### O **Özel Beyaz Ayarı**

Özel beyaz ayarı, belirli bir ışık kaynağı için beyaz ayarının manuel olarak ayarlanmasını sağlar. Bu prosedürü çekimin yapılacağı yerin ışık kaynağı altında yaptığınızdan emin olun.

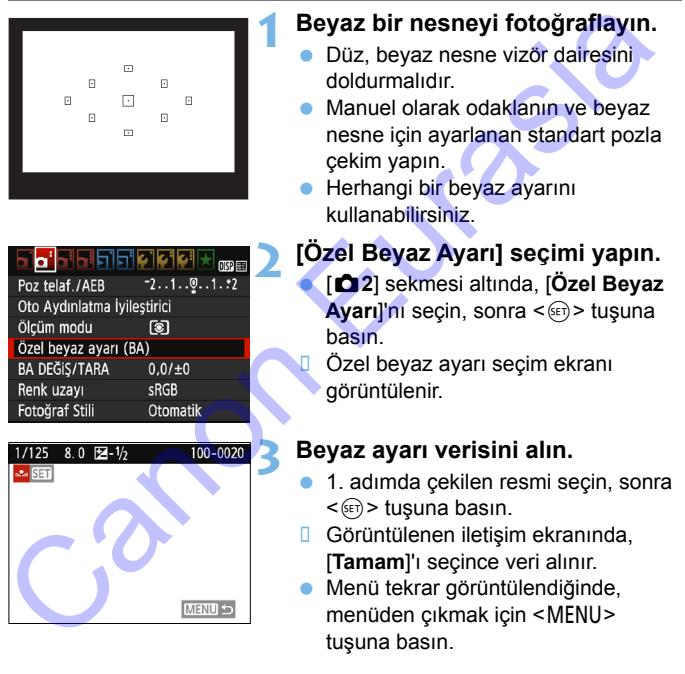

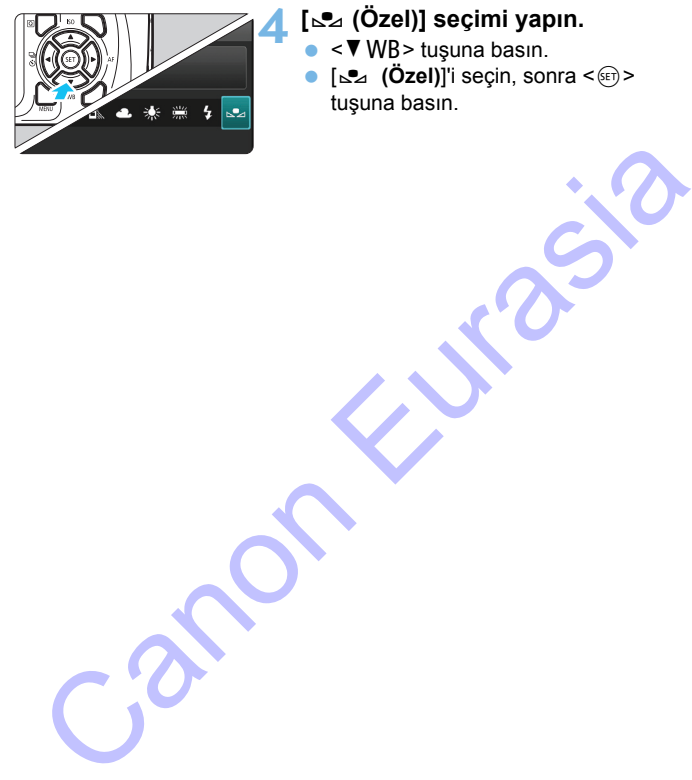

# **4 [**O **(Özel)] seçimi yapın.**

- <**▼** WB> tuşuna basın.
- [S<sup>2</sup>4 (Özel)<sup>]'</sup>i seçin, sonra <<sup>(ET)</sup>> tuşuna basın.

- 1. adımda elde edilen poz, standart pozdan çok farklı oluyorsa, doğru beyaz ayarı elde etmek mümkün olmayabilir.
- 3. adımda, aşağıdaki görüntüler seçilemez: Resim Stili [**Tek renkli**] (s.[94\)](#page-93-0) ayarındayken çekilen görüntüler, Yaratıcı filtre uygulanmış, kırpılmış görüntüler veya başka bir makineyle çekilmiş görüntüler.

# **<sup>WB</sup> Isik Kaynağının Renk Tonunu Ayarlama**<sup>\*</sup>

Ayarlanan beyaz ayarını düzeltebilirsiniz. Bu ayarın yapılması, piyasadan temin edebileceğiniz bir renk sıcaklığı dönüştürme filtresi veya renk telafi filtresinin kullanılmasıyla aynı etkiyi oluşturur. Her bir renk, bir ila dokuz seviye arasında düzeltilebilir.

Bu işlev, özellikle renk sıcaklığı dönüştürmeyi ve renk telafisi filtrelerini ve bunların efektlerini bilen ileri düzeydeki kullanıcılara yöneliktir.

### **Beyaz Ayarı Düzeltmesi**

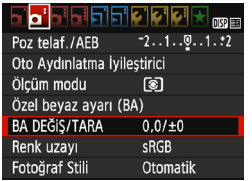

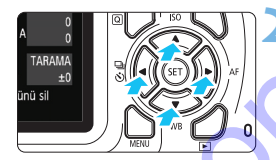

Örnek ayar: A2, G1

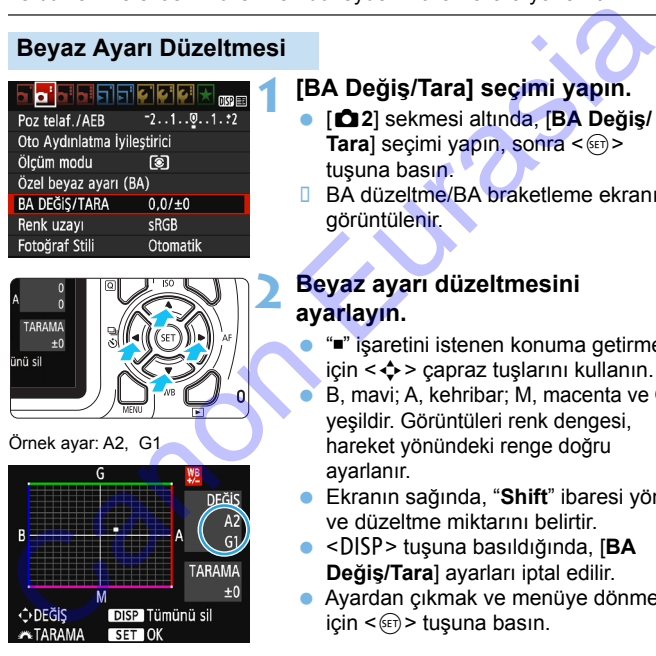

### **1 [BA Değiş/Tara] seçimi yapın.**

- [z**2**] sekmesi altında, [**BA Değiş/ Tara**] seçimi yapın, sonra <(ET) > tuşuna basın.
- **BA düzeltme/BA braketleme ekranı** görüntülenir.

### **2 Beyaz ayarı düzeltmesini ayarlayın.**

- " " işaretini istenen konuma getirmek için  $\langle \diamondsuit \rangle$  çapraz tuşlarını kullanın.
- B, mavi; A, kehribar; M, macenta ve G, yeşildir. Görüntüleri renk dengesi, hareket yönündeki renge doğru ayarlanır.
- Ekranın sağında, "**Shift**" ibaresi yönü ve düzeltme miktarını belirtir.
- <DISP> tuşuna basıldığında, [**BA Değiş/Tara**] ayarları iptal edilir.
- Ayardan çıkmak ve menüye dönmek için <<sup>62</sup>) > tuşuna basın.

- $\blacksquare$
- Beyaz ayarı düzeltildikten sonra vizörde ve LCD monitörde < $\frac{we}{dx}$  > simgesi görüntülenir.
- Mavi/kehribar düzeltmesinin bir seviyesi, renk sıcaklığı dönüştürme filtresinin yaklaşık 5 mired'ine eşittir. (Mired: Bir renk sıcaklığı dönüştürme filtresinin yoğunluğunu gösteren ölçüm birimidir.)

### **Beyaz Ayarı Otomatik Braketleme**

Sadece tek çekimde, farklı renk tonlarına sahip görüntü eşzamanlı olarak kaydedilebilir. Geçerli beyaz ayarının renk sıcaklığı baz alınarak, görüntü mavi/kehribar veya macenta/yeşil temelinde braketlenir. Buna beyaz ayarı braketleme (WB Bkt.) denir. Beyaz ayarı braketleme, tekli artışlarla ±3 seviyeye kadar yapılabilir.

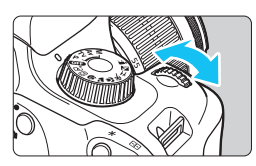

±3 seviyede B/A sapması

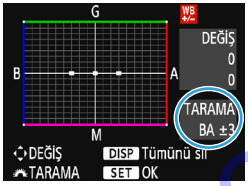

### **Beyaz ayarı braketleme miktarını ayarlayın.**

- "Beyaz Ayarı Düzeltmesi" için 2. adımda, <<br />
kadranı çevrildiğinde, ekrandaki "" işareti " $\blacksquare$  $\blacksquare$ " (3 nokta) ile değişir. Kadran sağa çevrildiğinde, B/A braketlemesi ayarlanır ve sola çevrildiğinde M/G braketlemesi ayarlanır.
- Sağ üstte, "**Bracket**" ibaresi braketleme yönünü ve düzeltme miktarını belirtir.
- <B> tuşuna basıldığında, [**BA Değiş/ Tara**] ayarları iptal edilir.

 Ayardan çıkmak ve menüye dönmek için  $\leq$   $($  set)  $>$  tusuna basın.

### **Braketleme Sekansı**

Görüntü şu sırayla braketlenir: 1. Standart beyaz dengesi, 2. Mavi (B) sapma ve 3. Kehribar (A) sapma veya 1. Standart beyaz dengesi, 2. Macenta (M) sapma ve 3. Yeşil (G) sapma. Neuver Reynamies (1997)<br>
Seyaz ayarı braketleme miktarını ayarlayın.<br>
Seyaz ayarı braketleme miktarını ayarlayın.<br>
Seyaz ayarı braketlemesi" için 2. adımda,<br>
seyiyede B/A sapması braketlemesi "sareti "sareti "sareti "saret

BA braketleme esnasında, sürekli çekim için maksimum seri çekim daha az sayıda olur ve olası çekim sayısı da normal değerin yakl. üçte biri oranında düşer.

- 围 Beyaz ayarı braketleme ile birlikte beyaz ayarı düzeltmesi ve AEB ayarı da yapılabilir. Beyaz ayarı braketleme ile birlikte AEB ayarı yapılırsa, tek bir çekimde toplam dokuz görüntü kaydedilir.
	- Tek çekimde üç görüntü kaydedileceği için, kartın çekimi kaydetmesi daha uzun sürebilir.
	- Canlı Görünüm çekimi sırasında beyaz ayarı simgesi yanıp söner.
	- "**Bkt.**" braketleme demektir.

# **MENU Renk Üretim Aralığı Ayarı** $\star$

Yeniden üretilebilir renk aralığına, "renk alanı" denir. Bu fotoğraf makinesiyle, çekilen görüntülerin renk alanını sRGB veya Adobe RGB olarak ayarlayabilirsiniz. Normal çekimde sRGB kullanmanız önerilir. Temel Alan modlarında, otomatik olarak sRGB seçeneği ayarlanır.

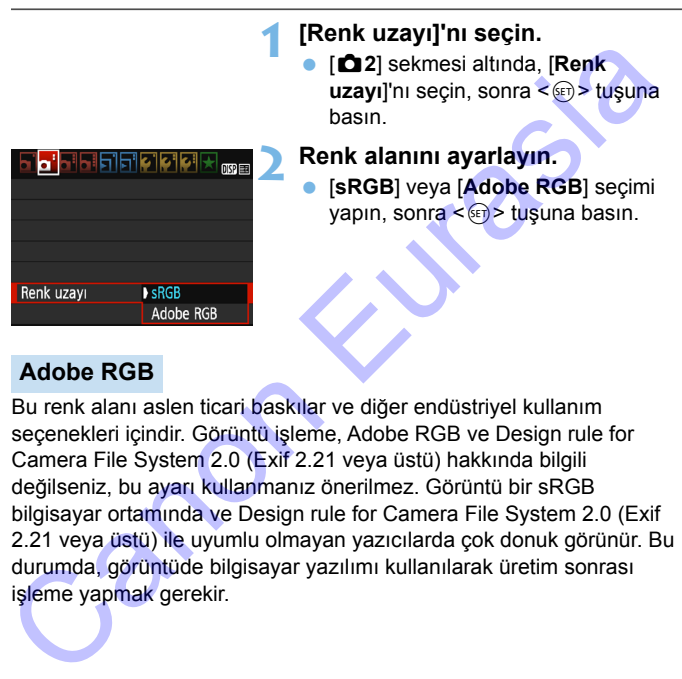

### **Adobe RGB**

Bu renk alanı aslen ticari baskılar ve diğer endüstriyel kullanım seçenekleri içindir. Görüntü işleme, Adobe RGB ve Design rule for Camera File System 2.0 (Exif 2.21 veya üstü) hakkında bilgili değilseniz, bu ayarı kullanmanız önerilmez. Görüntü bir sRGB bilgisayar ortamında ve Design rule for Camera File System 2.0 (Exif 2.21 veya üstü) ile uyumlu olmayan yazıcılarda çok donuk görünür. Bu durumda, görüntüde bilgisayar yazılımı kullanılarak üretim sonrası işleme yapmak gerekir.

- 凮 Fotoğraf Adobe RGB renk alanıyla çekilmemişse, dosya adındaki ilk karakter bir alt tire "\_" olacaktır.
	- ICC profili eklenmez. ICC profili hakkında bilgi edinmek için Digital Photo Professional Kullanım Kılavuzuna bakın.

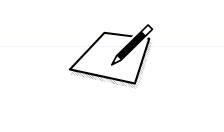

 $s^{3i}$ 

# **LCD Monitörle Çekim (Canlı Görünüm Çekimi)** LCD Monitörle Çekim<br>
(Canlı Görünüm Çekimi)<br>
Resmi fotoğraf makinesinin LCD monitöründe izlerken<br>
çekim yapabilirsiniz. Buna "Canlı Görünüm çekimi"<br>
Hareket etmeyen tüm konularda Canlı Görünüm çekimi<br>
Kullanılabilir.<br>
Foto

**5**

Resmi fotoğraf makinesinin LCD monitöründe izlerken çekim yapabilirsiniz. Buna "Canlı Görünüm çekimi" denir.

**Hareket etmeyen tüm konularda Canlı Görünüm çekimi kullanılabilir.**

**Fotoğraf makinesini elde kullanırsanız ve LCD monitörden bakarken çekim yaparsanız, fotoğraf makinesi sarsıntısı nedeniyle görüntü bulanıklığı oluşabilir. Bir tripod kullanmanız önerilir.**

### **Uzaktan Canlı Görünüm Çekimi**

EOS Utility programını (EOS yazılımı, s.[310](#page-309-1)) bilgisayarınıza kurduktan sonra, fotoğraf makinesini bilgisayara bağlayabilir ve bilgisayar ekranından izlerken uzaktan çekim yapabilirsiniz. Ayrıntılar için EOS Utility Kullanma Kılavuzuna başvurun.

# <span id="page-137-0"></span>A **LCD Monitörle Çekim**

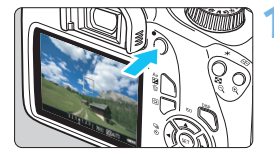

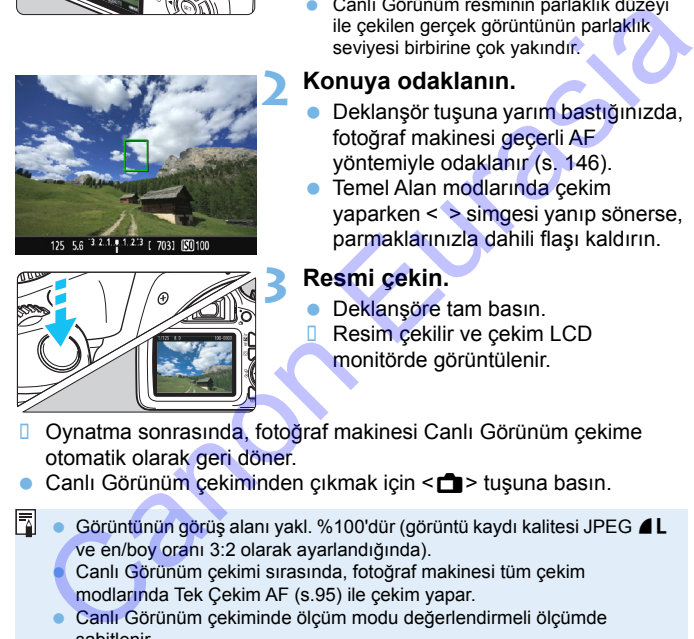

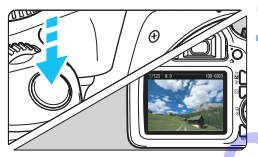

### **1 Canlı Görünüm çekimi görüntüleyin.**

- sal> tuşuna basın.
- **D** Canlı Görünüm çekimi LCD ekranda gösterilir.
- Canlı Görünüm resminin parlaklık düzeyi ile çekilen gerçek görüntünün parlaklık seviyesi birbirine çok yakındır.

### **2 Konuya odaklanın.**

- Deklanşör tuşuna yarım bastığınızda, fotoğraf makinesi geçerli AF yöntemiyle odaklanır (s. 146).
- Temel Alan modlarında çekim yaparken < > simgesi yanıp sönerse, parmaklarınızla dahili flaşı kaldırın.

### **3 Resmi çekin.**

- Deklanşöre tam basın.
- Resim çekilir ve çekim LCD monitörde görüntülenir.
- Oynatma sonrasında, fotoğraf makinesi Canlı Görünüm çekime otomatik olarak geri döner.

Canlı Görünüm çekiminden çıkmak için  $\leq$  > tuşuna basın.

- Görüntünün görüş alanı yakl. %100'dür (görüntü kaydı kalitesi JPEG 4L ve en/boy oranı 3:2 olarak ayarlandığında).
	- Canlı Görünüm çekimi sırasında, fotoğraf makinesi tüm çekim modlarında Tek Çekim AF (s.95) ile çekim yapar.
- Canlı Görünüm çekiminde ölçüm modu değerlendirmeli ölçümde sabitlenir.
- Cekimden önce histogramla pozu kontrol etmeniz önerilir (s.[140](#page-139-0)).
- Yaratıcı Alan modlarında, alan derinliği kontrol etmek için [**9: SET tuşuna ata**] seçeneğini ([5**3: Özel İşlevler (C.Fn).**] altında) **[4: Alan derinliği önizleme**]'ye getirin ve <(x) > tusuna basın.
- Sürekli çekim sırasında, ilk çekimde yapılan poz ayarı sonraki pozlar için de kullanılır.

### **Canlı Görünüm Çekimini Etkinleştirme**

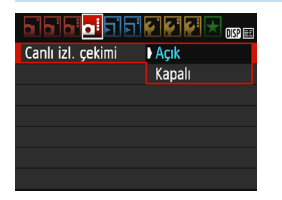

[**Canlı İzl. çekimi**]'ni [**Açık**] olarak ayarlayın. Temel Alan modlarında, Canlı Görünüm secenekleri [ $\bigcirc$ 2] altında görüntülenir ve Yaratıcı Alan modlarında [**Q4**] altında görüntülenir.

### **Canlı Görünüm Çekiminde Olası Çekim Sayısı**

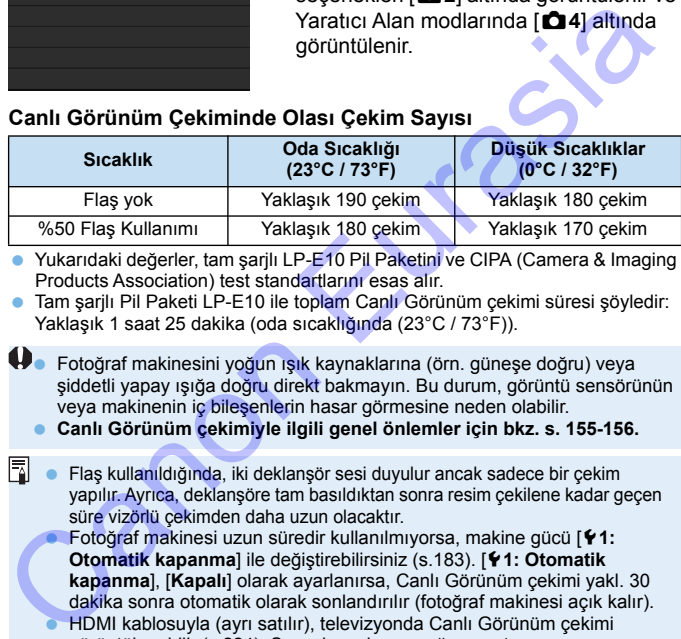

 Yukarıdaki değerler, tam şarjlı LP-E10 Pil Paketini ve CIPA (Camera & Imaging Products Association) test standartlarını esas alır.

 Tam şarjlı Pil Paketi LP-E10 ile toplam Canlı Görünüm çekimi süresi şöyledir: Yaklaşık 1 saat 25 dakika (oda sıcaklığında (23°C / 73°F)).

 Fotoğraf makinesini yoğun ışık kaynaklarına (örn. güneşe doğru) veya şiddetli yapay ışığa doğru direkt bakmayın. Bu durum, görüntü sensörünün veya makinenin iç bileşenlerin hasar görmesine neden olabilir.

**Canlı Görünüm çekimiyle ilgili genel önlemler için bkz. s. 155-156.**

- **Fil**  $\bullet$  Flas kullanıldığında, iki deklansör sesi duvulur ancak sadece bir çekim yapılır. Ayrıca, deklanşöre tam basıldıktan sonra resim çekilene kadar geçen süre vizörlü çekimden daha uzun olacaktır.
	- Fotoğraf makinesi uzun süredir kullanılmıyorsa, makine gücü [5**1: Otomatik kapanma**] ile değiştirebilirsiniz (s.183). [5**1: Otomatik kapanma**], [**Kapalı**] olarak ayarlanırsa, Canlı Görünüm çekimi yakl. 30 dakika sonra otomatik olarak sonlandırılır (fotoğraf makinesi açık kalır).

 HDMI kablosuyla (ayrı satılır), televizyonda Canlı Görünüm çekimi görüntülenebilir (s.[224](#page-223-0)). Ses çıkışı olmayacağını unutmayın.

### **Ürünü kullanırken ürünün cilt üzerinde aynı yerle uzun süre temas etmesine izin vermeyin.**

Aksi takdirde ürün sıcak hissettirmese bile ciltte kızarma ve kabarma gibi düşük sıcaklıkla temas yanıkları oluşabilir. Ürünü sıcak yerlerde kullanırken ve ürün dolaşım sorunu yaşayan veya hassas cilde sahip kişiler tarafından kullanılırken tripod veya benzeri bir ekipman kullanılması önerilir.

**Bilgi Gösterimi**

<DISP> tuşuna her basıldığında, bilgi ekranı değişir.

<span id="page-139-0"></span>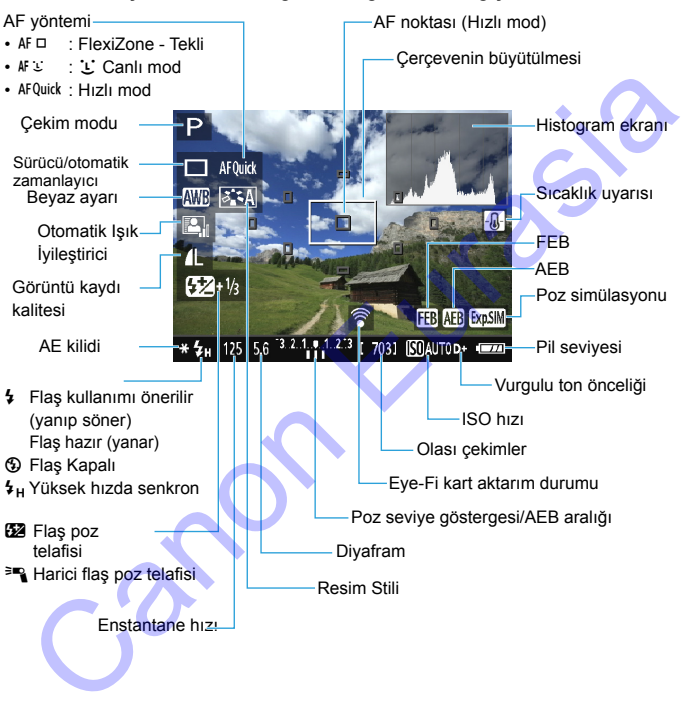

- 围 <g> simgesinin beyaz renkte görüntülenmesi, Canlı Görünüm resminin parlaklık ayarının çekilen resimle neredeyse aynı olacağını belirtir.
	- $\bullet$  < $\overline{\text{gmm}}$  > vanıp sönüvorsa, bu, Canlı Görünüm resminin düşük veva fazla aydınlatma nedeniyle gerçek çekimdeki parlaklık seviyesinden farklı göründüğünü belirtir. Ancak, kaydedilen gerçek görüntü poz ayarını yansıtır. Gerçek resimden daha fazla parazit görülebileceğini unutmayın.
- Flas kullanılırsa veya bulb poz ayarı yapılırsa  $\leq$  simgesi ve histogram gri renkte gösterilir (size referans olması için). Görüntü LCD monitörde standart parlaklıkta görüntülenir. Zayıf veya fazla aydınlatma altında histogram düzgün şekilde görüntülenmeyebilir. vanstir. Gerçek resimden daha fazla parazit görülebileceğini unutmayır<br>
Flaş kullanlırsa veya bulb poz ayarı yapılısa < **EBB** > singesi ve<br>
histogram gri renkte gösterilir (size referans olması için). Görüntü LCD<br>
monitör

### **Final Görüntü Simülasyonu**

Final görüntü simülasyonu Canlı Görünüm görüntüsü üzerinde Resim Stili, beyaz ayarı ve diğer çekim işlevlerinin sonuçlarının görülmesini sağlayan bir işlevdir.

Çekim sırasında, Canlı Görünüm çekimi aşağıda listelenen işlev ayarlarını otomatik olarak yansıtır. Ancak final görüntüden bir miktar farklı olabilir.

### **Canlı Görünüm Çekimi Sırasında Final Görüntü Simülasyonu**

- **Resim Stili** 
	- \* Netlik, kontrast, renk doygunluğu ve renk tonu gibi ayarlar yansıtılır.
- **Beyaz ayarı**
- **Beyaz ayarı düzeltisi**
- **Ortam seçerek çekim yapın**
- Işık/sahne odaklı çekimler
- Renk tonu  $\leq$  |  $\geq$  modunda)
- Poz
- Alan derinliği (C.Fn-9-4 ayarında ve  $\leq$   $\leq$   $\geq$  ON)
- Otomatik Işık İyileştirici
- Periferik aydınlatma düzeltmesi
- Vurgulu ton önceliği
- En/boy oranı (çekim aralığı doğrulama)

# **Çekim İşlevi Ayarları**

Canlı Görünüm çekimine özgü işlev ayarları burada açıklanmaktadır.

### Q **Hızlı Kontrol**

Yaratıcı Alan modlarında resim LCD monitörde görüntülenirken < $\overline{Q}$  > tuşuna basarak, aşağıdaki ayarları yapabilirsiniz: **AF yöntemi, Sürücü/ otomatik zamanlayıcı**, Beyaz ayarı, Resim Stili, Otomatik Işık İyileştirici, Görüntü kaydı kalitesi ve ISO hızı. Temel Alan modlarında [74.](#page-73-0) sayfadaki tabloda verilen işlevlerin yanı sıra yukarıda koyu renkte verilen işlevleri ayarlayabilirsiniz. omatik zamanlayıcı, Beyaz ayarı, Resim Stili, Otomatik Işık<br>
leştirici, Görüntü kaydı kalitesi ve ISO hızı. Temel Alan modarında<br>
. sayfadaki tabloda verileni işlevlerin yanı sıra yukarıda koyu renkte<br>
. sayfadaki tabloda

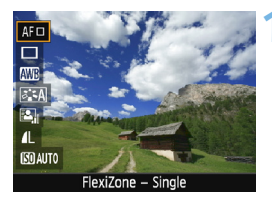

### **1 <sup>&</sup>lt;**Q**> tuşuna basın** (7)**.**

- **Hızlı Kontrol ile ayarlanabilen işlevler** ekranın sol tarafında görüntülenir.
- $\bullet$  < AF Quick > AF yöntemi seçildiğinde, AF noktası da görüntülenir. AF noktası seçimi de yapabilirsiniz (s.152).

### **2 Bir işlevi seçin ve ayarlayın.**

- $\leq$   $\blacktriangle$  >  $\lt$   $\blacktriangledown$  tuslarına basarak bir islev secin.
- Seçilen işlevin ayarları ve Özellik kılavuzu (s.55) görüntülenir.
	- < < ► > tuşlarına basarak veya kadranını çevirerek işlevi<<br/> kadranını çevirerek işlevi seçin. <  $\varepsilon$ ci) > tuşuna basıldığında ilgili işlev ekranı görüntülenir.
- Otomatik beyaz ayarı yapmak için  $[\Box \Box \Box]$  seçimi yapın, < $\langle \overline{\epsilon} \rangle$ > tuşuna, sonra <DISP> tuşuna basın.

### **3 Ayardan çıkın.**

 Canlı Görünüm çekimine gerin dönmek için  $\leq |\overline{Q}|$  tuşuna basın.

# **Menü İşlevi Ayarları**

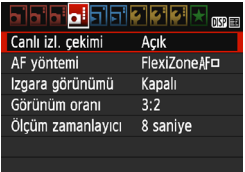

Görüntülenen menü seçenekleri aşağıdaki gibidir.

**Bu menü ekranında ayarlanabilen işlevler sadece Canlı Görünüm çekimine uygulanabilir. Vizörlü çekimde kullanılamazlar (ayarlar devre dışı bırakılır).**

Temel Alan modlarında, Canlı Görünüm secenekleri [**2**] altında görüntülenir ve Yaratıcı Alan modlarında [**24**] altında görüntülenir.

### **Canlı Görünüm çekimi**

Canlı Görünüm çekimini [**Açık**] veya [**Kapalı**] olarak ayarlayabilirsiniz.

### **AF yöntemi**

[**FlexiZone - Tekil**], [u **Canlı mod**] veya [**Hızlı mod**] seçimi yapabilirsiniz. AF yöntemi hakkında daha fazla bilgi için bkz. s. [146](#page-145-1)- 153.

### **Izgara gösterimi**

[**Izgara 1**l] veya [**Izgara 2**m] ile kılavuz çizgileri görüntüleyebilirsiniz. Çekim sırasında yatay veya dikey eğimi kontrol edebilirsiniz. ekimde kullanılamazlar (ayarlar<br>
devre dışı bıraklılır.<br>
Temel Alan modlarında, Canlı Görünür<br>
seçenekleri [122] altında görüntülenir:<br>
Yaratıcı Alan modlarında [124] altında<br>
görüntülenir.<br>
Canlı Görünüm çekimi<br>
Canlı Gör

### **En/boy oranı** $*$

Görüntünün en/boy oranı [**3:2**], [**4:3**], [**16:9**] veya [**1:1**] olarak ayarlanabilir. Görüntü alanı etrafındaki alan aşağıdaki en/boy oranları kullanılırsa maskelenir: [**4:3**] [**16:9**] [**1:1**].

JPEG görüntüler ayarlanan en/boy oranında kaydedilir. RAW görüntüler her zaman [**3:2**] en/boy oranında kaydedilir. Seçilen en/ boy oranı bilgileri RAW görüntü dosyasına eklenir. EOS yazılımıyla RAW görüntüyü işlemden geçirdiğinizde, çekimde ayarlanan aynı en/boy oranıyla görüntü üretebilirsiniz. [**4:3**], [**16:9**] ve [**1:1**] en/boy oranlarında, görüntü oynatma sırasında en/boy oranını belirten çizgiler görüntülenir ancak bunlar resmin üzerine gerçekte çizilmez.

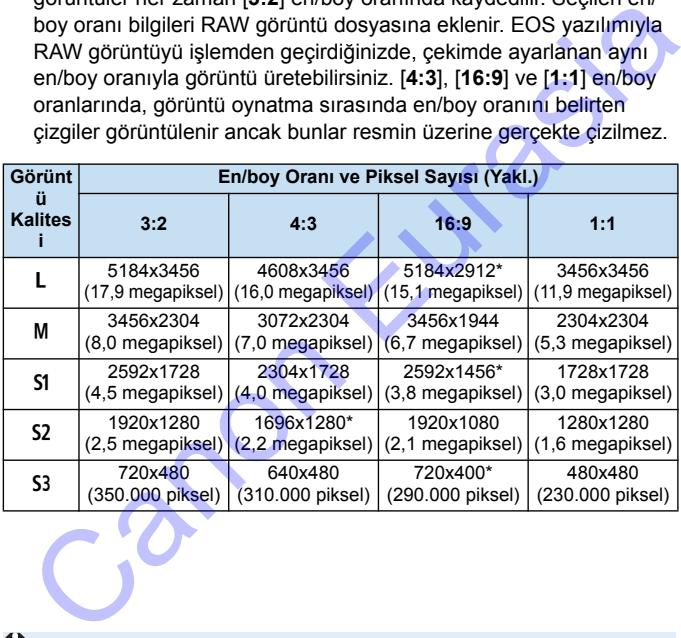

Yıldızlı görüntü kalitesi değerleri, en/boy oranıyla tam olarak eşleşmez.

- Yıldızlı en/boy oranları için görüntülenen alan, gerçek görüntü alanından biraz daha farklı olabilir. Çekim yaparken görüntüyü LCD monitörde kontrol edin.
- Bu fotoğraf makinesinde 1:1 en/boy oranında çektiğiniz görüntüleri farklı bir makineden doğrudan yazdırmak isterseniz, görüntüler düzgün bir şekilde yazdırılmayabilir.
# **•** Ölçüm zamanlayıcı<sup>\*</sup>

Poz ayarının görüntülenme süresini değiştirebilirsiniz (AE kilidi süresi). Temel Alan modlarında ölçüm zamanlayıcı 8 sn.'de sabittir.

Aşağıdaki işlemlerden herhangi biri gerçekleştirildiğinde Canlı Görünüm çekimi durur. Canlı Görünüm çekimini tekrar başlatmak için tekrar <**Co** tuşuna basın.

Canon Eurasia

- [z**3: Toz Silme Verisi**], [5**2: Manuel temizle**], [5**3: Ayarları temizle**] veya [5**3: Aygıt Yazılımı sür.**] seçimi
- Mod Kadranını < $\overline{q}$  > konumundan geçirme

# <span id="page-145-1"></span>**AF ile Odaklanma (AF Yöntemi)**

# **AF Yöntemini Seçme**

Çekim koşullarına veya konuya uygun AF yöntemini seçebilirsiniz. Aşağıdaki AF yöntemleri sağlanır: [**FlexiZone - Tekil**], [u**Canlı mod**] (yüz tespiti, s.[147](#page-146-0)) ve [**Hızlı mod**] (s.[152](#page-151-0)).

Net odaklanma elde etmek istiyorsanız, lens odaklanma modu düğmesini <**MF**> konumuna getirin, görüntüyü büyütün ve manuel odaklanın (s.[154](#page-153-0)).

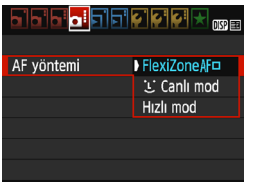

# **AF yöntemini seçin.**

- [z**4**] sekmesi altında [**AF yöntemi**]'ni secin. (Temel Alan modlarında, [**2**2] sekmesi altındadır.)
- $\bullet$  İstediğiniz AF yöntemini seçin, sonra < $\varepsilon$ co) > tuşuna basın.
- **Canlı Görünüm çekimi ekranda** görüntülenirken, < $\overline{Q}$  tusuna basarak da görüntülenen Hızlı Kontrol ile (s.142) AF yöntemini seçebilirsiniz. n, görüntüyü büyütün ve manuel<br>
1, görüntüyü büyütün ve manuel<br>
1, görüntüyü büyütün ve manuel<br>
1, görüntemini seçin.<br>
5 dekileginiz AF yöntemini seçin, sonra <<br>
5 sekmesi altındadır.<br>
1, sonra <<br>
1, sonra <<br>
1, sonra <<br>
1

# <span id="page-145-0"></span>**FlexiZone - Tekil:** d

Odaklanmak için görüntü sensörü kullanılır. Görüntülenen Canlı Görünüm çekimiyle AF kullanmak mümkün olsa bile **AF işleminin süresi Hızlı moddan daha uzun sürer.** Ayrıca, odaklanmak Hızlı moddan daha zor olabilir.

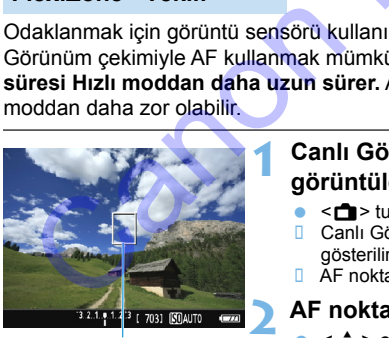

AF noktası

# **1 Canlı Görünüm çekimi görüntüleyin.**

- $\bullet \leq \bullet$  > tusuna basın.
- **D** Canlı Görünüm çekimi LCD ekranda gösterilir.
- $\overline{a}$  AF noktası < $\overline{a}$  aörüntülenir.

# **2 AF noktasını taşıyın.**

- <  $\triangle$  > capraz tuslarına basarak AF noktasını odaklanmak istediğiniz noktaya getirin. (Ekran kenarına taşınamaz.)
- $\bullet$  AF noktasını merkeze getirmek için < $\epsilon$ e) > tuşuna basın. (C.Fn-9 ayarlanırsa, <Av $\mathbb{Z}/\tilde{m}$ > tuşunu basılı tutun ve < $\sin$ > tuşuna basın.)

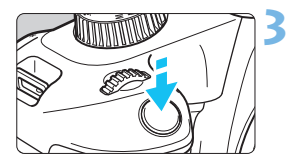

# **3 Konuya odaklanın.**

- **AF noktasını konu üzerine getirin ve** deklanşöre yarım basın.
- Odaklanma elde edildiğinde, AF noktası yeşil renge döner ve bip sesi duyulur.
- □ Odaklanma gerçekleşmezse, AF noktası turuncu renge döner.

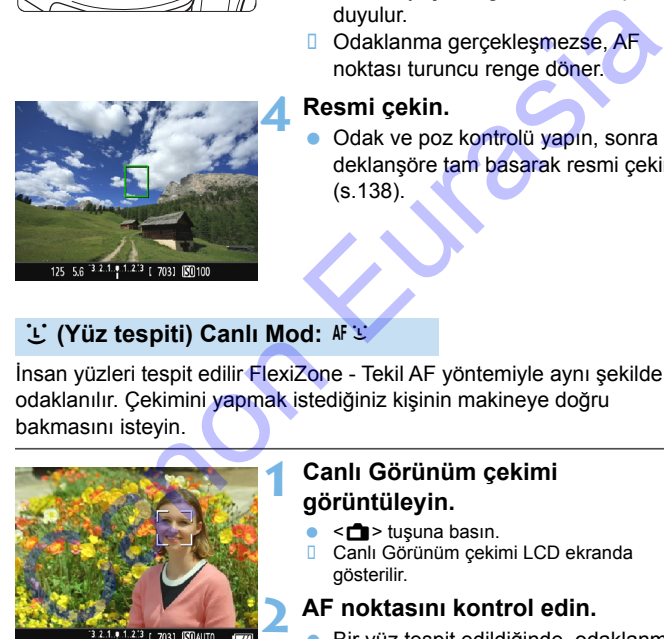

# **4 Resmi çekin.**

 Odak ve poz kontrolü yapın, sonra deklanşöre tam basarak resmi çekin (s.138).

# <span id="page-146-0"></span>L' (Yüz tespiti) Canlı Mod: AF C

İnsan yüzleri tespit edilir FlexiZone - Tekil AF yöntemiyle aynı şekilde odaklanılır. Çekimini yapmak istediğiniz kişinin makineye doğru bakmasını isteyin.

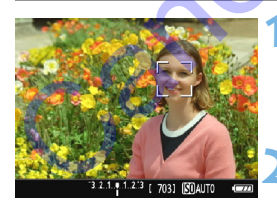

# **1 Canlı Görünüm çekimi görüntüleyin.**

- < $\blacksquare$ > tusuna basın.
- **D** Canlı Görünüm çekimi LCD ekranda gösterilir.

# **2 AF noktasını kontrol edin.**

- Bir yüz tespit edildiğinde, odaklanma için yüz üzerinde  $\langle \cdot \rangle$  > çerçevesi görüntülenir.
- Birden fazla yüz tespit edilirse  $\langle\cdot\rangle$  > görüntülenir.  $\langle \blacktriangleleft \rangle \langle \blacktriangleright \rangle$  tuşlarını kullanarak << >> çerçevesini odaklanmak istediğiniz yüze getirin.

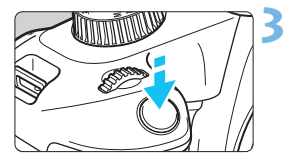

# **3 Konuya odaklanın.**

- Deklanşör tuşuna yarım basın. Fotoğraf makinesi <<a> cercevesiyle kuşatılan yüze odaklanır.
- Odaklanma elde edildiğinde, AF noktası yeşil renge döner ve bip sesi duyulur.
- Odaklanma gerçekleşmezse, AF noktası turuncu renge döner.
- Bir yüz tespit edilmezse, AF noktası < > görüntülenir ve AF merkeze alınır.

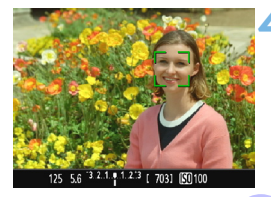

# **4 Resmi çekin.**

- Odak ve poz kontrolü yapın, sonra deklanşöre tam basarak resmi çekin (s.138).
- Konu yüzü belirgin bir şekilde odak dışındaysa, yüz tespiti yapılamaz. Lensin odak modu <AF> konumuna ayarlanmış olduğunda bile lensle manuel odaklanma yapılabiliyorsa, kabaca odaklanmak için odaklanma halkasını çevirin. Yüz tespit edilir ve  $\leq$  > simgesi görüntülenir. an daklanma gerçekleşmezse, AF<br>
Odaklanıma gerçekleşmezse, AF<br>
Odaklanıma gerçekleşmezse, AF<br>
olkalanıma gerçekleşmezse, AF<br>
olkalanırır.<br> [E](#page-137-0)liz görüntülenir ve AF merkeze<br>
alınır.<br> **Resmi çekin.**<br>
CID görüntülenir ve AF m
	- **İnsan yüzü dışındaki bir nesne de yüz olarak algılanabilir.**
	- **Yüz çok küçük veya büyük, çok parlak veya karanlık olduğunda, yatay veya** diyagonal durduğunda veya bir parçası kapandığında yüz tespiti yapılamaz.
	- $\langle \xi \rangle$  yüzün tamamını değil, sadece belirli bir kısmını kuşatabilir.
- **ED** < <sup>(cri</sup>) > tusuna basarsanız, AF yöntemi [**FlexiZone Tekli**] olarak değişir (s[.146](#page-145-0)). Sonra < $\Leftrightarrow$  > çapraz tuşlarına basarak AF noktasını seçin. Tekrar < (ori) > tuşuna basarak [**U(Yüz tespiti) Canlı Mod**]'a geri dönün.  $(C.Fn-9$  avarlanırsa, < $Av\mathbf{Z}/m > t$ usunu basılı tutun ve < $\widehat{pr} > t$ usuna basın.)
	- Resmin kenarında konumlanan bir yüz tespit edildiğinde AF mümkün olmadığı için < simgesi gri renkte gösterilir. Sonra deklanşöre yarım basarsanız, odaklanmak için merkez AF noktası < $\square$ > kullanılır.

# **[FlexiZone - Tekil] ve [**u**Canlı mod] ile ilgili notlar**

# **AF İşlemi**

- **Odaklanma [Hızlı mod]** seceneğinden daha uzun sürer.
- Odaklanma gerçekleştiğinde bile, deklanşör tuşuna yarım basılarak yeniden odaklanılabilir.
- Hareketli bir konuya sürekli odaklanabilirsiniz.
- AF işlemi sırasında ve sonrasında görüntü parlaklığında değişiklik olabilir.
- Canlı Görünüm çekimi görüntülendiğinde ışık kaynağında bir değişiklik yapılırsa, ekranda titreme olabilir ve odaklanma zorlaşabilir. Böyle bir durum gerçekleşirse, Canlı Görünüm çekiminden çıkın ve gerçek ışık kaynağı altında otomatik olarak odaklanın.

# **Büyütülmüş Görünüm**

- **•** [FlexiZone Tekil] ayarlandığında ve < Q > tuşuna basıldığında AF</u> noktasının kuşattığı alan büyütülür. Büyütülmüş görünümde odaklanmak için deklanşöre yarım basın. Bu, fotoğraf makinesi bir tripoda bağlandığında ve çok net odaklanmanız gerektiğinde kullanışlıdır. Büyütülmüş gösterimde odaklanma zorlaşırsa, normal görünüme geri dönün ve AF kullanın. AF hızının normal ve büyütülmüş gösterimlerde farklı olabileceğini unutmayın. yennen oraxanaralamının.<br>Hareketli bir konuya sürekli odaklanabilirsiniz.<br>AF işlemi sırasında ve sonrasında görüntü parlaklığında değişiklik<br>olabilir.<br>Canlı Görünüm çekimi görüntülendiğinde ışık kaynağında bir<br>değişiklik
	- Normal görünümde [**FlexiZone Tekil**] ile odaklandıktan sonra büyütme yapılırsa, net odaklama yapılamayabilir.
		- [u**Canlı mod**] ayarlanırsa büyütülmüş gösterim yapılamaz.

# **Odaklanmayı Güçleştiren Çekim Koşulları**

- Mavi gökyüzü, tek renkli düz yüzeyler veya kaybolan parlak/gölge ayrıntıları gibi düşük kontrastlı konular.
- Düşük ışık altındaki konular.
- Sadece vatav vönde kontrastlı serit desenli veva diğer tipte desenliler.
- Tekrarlayan desenleri olan konular (Örneğin: Gökdelen camları, bilgisayar klavyeleri, vb.).
- **•** İnce çizgiler ve konu kontörleri.
- Parlaklığı, rengi veya deseni sürekli değişen bir ışık kaynağı altında.
- Gece sahneleri veya ışık noktaları.
- Floresan veya LED aydınlatma altında görüntü titreyebilir.
- Cok küçük konular.
- Resmin kenarında kalmış konular.
- Arka aydınlatması çok güçlü olan veya yansıtıcı konular (Örneğin: Çok yansıtıcı bir yüzeyi olan taşıtlar vb.).
- Hem yakın hem de uzaktaki bir konuyu kuşatan AF noktası (Örneğin: Kafesteki bir hayvan, vb.).
- AF noktası içinde hareketini sürdüren konular ve makine sarsıntısı veya konu bulanıklığı nedeniyle sabit duramayan konular.
- Fotoğraf makinesine yaklaşan veya makineden uzaklaşan bir konu.
- Konu çok odak dışındayken otomatik odaklanma.
- Yumuşak odak lensiyle yumuşak odaklanma efekti uygulanır.
- **Bir özel efekt filtresi kullanılır.**
- AF sırasında ekranda parazitlenme (ışık noktaları, bantlanma, vb.) görülür. vesenimi:<br>Tekrarlayan desenleri olan konular (Örneğin: Gökdelen camları, bilgisayar klavyeleri, vb.).<br>Ince çizgiler ve konu kontörleri.<br>Caraklığı, rengi veya deseni sürekli değişen bir ışık kaynağı altında.<br>Cace sahneleri
- $\bigoplus$  odaklanma bir önceki sayfada çekim koşullarından biriyle gerçekleştirilemediyse, lensin odaklanma modunu <**MF**> olarak ayarlayın ve manuel olarak odaklanın.
- Aşağıdaki lenslerden biriyle AF kullanırsanız, [**Hızlı mod**] kullanmanız önerilir. [FlexiZone - Tekli] veya [U Canlı mod] ile otomatik odaklanma biraz uzun sürebilir veya odaklanma gerçekleşmeyebilir. EF50mm f/1.4 USM, EF50mm f/1.8 II, EF50mm f/2.5 Compact Macro, EF100mm f/2.8 Macro USM, EF75-300mm f/4-5.6 III, EF75-300mm f/4-5.6 III USM biraz üzün sürebilir veya ödaklanma gereekleşmeyebilir.<br>EF50mm f/1.4 USM, EF50mm f/1.8 II, EF50mm f/2.5 Compact Macro,<br>EF100mm f/2.8 Macro USM, EF75-300mm f/4-5.6 III,<br>EF75-300mm f/4-5.6 III USM<br>Diğer lensler hakkında bil

Diğer lensler hakkında bilgi için Canon'un web sitesine başvurun.

- Çevredeki bir konunun çekimini yapıyorsanız ve konu bir miktar odak dışındaysa, çekim kompozisyonunuzu yeniden oluşturarak konuyu (ve AF noktasını) ekran ortasına doğru taşıyın, tekrar odaklanın ve sonra resmi çekin.
	- AF yardımcı ışığı yanmaz. Ancak, LED ışığı donanımlı bir EX serisi Speedlite (ayrı satılır) kullanılırsa, gerektiğinde AF'ye yardımcı olmak için LED ışığı yanar.
	- Büyütülmüş görünümde, fotoğraf makinesi sarsıntısı nedeniyle odaklanmak zor olabilir. Bir tripod kullanmanız önerilir.

# <span id="page-151-1"></span><span id="page-151-0"></span>**Hizli Mod: AFQuick**

Vizörlü çekimdekiyle aynı AF yöntemi kullanılarak Tek Çekim AF işleminde (s. [95](#page-94-0)) odaklanmak için özel AF sensörü kullanılır. Hedef alana hızla odaklanabilmenize rağmen **Canlı Görünüm çekimi sırasında Canlı Görünüm çekiminde kısa süreli bir duraklama oluşur.**

Odaklanmak için dokuz AF noktası kullanabilirsiniz (otomatik seçim). Ayrıca odaklanmak üzere bir AF noktası seçebilir ve sadece bu AF noktasının kuşattığı alana odaklanabilirsiniz (manuel seçim). Alakhamak için dokuz AF noktası kullanabilirsiniz (otomatik seçim).<br>
Tura odaklanmak üzere bir AF noktası seçebilir ve sadece bu AF<br>
ktasının kuşattığı alana odaklanabilirsiniz (manuel seçim).<br>
AF noktası<br>
Samul Görünüm çe

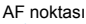

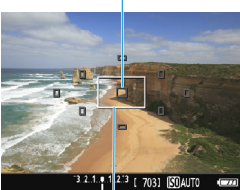

Çerçevenin büyütülmesi

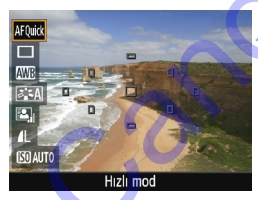

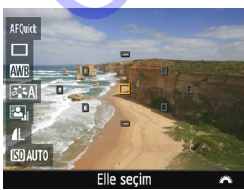

# **1 Canlı Görünüm çekimi görüntüleyin.**

- s car > tusuna basın.
- **D** Canlı Görünüm çekimi LCD ekranda gösterilir.
- Ekrandaki küçük kutular AF noktaları ve büyük kutular büyütülmüş çerçevedir.

# **2 AF noktasını seçin.**<sup>N</sup>

- Hızlı Kontrol ekranını görüntülemek için  $\leq$   $\Omega$  > tuşuna ( $\ddot{\otimes}$ 10) basın.
- Ayarlanabilir işlevler ekranın sol kısmında gösterilir.
- AF noktasını seçilir hale getirmek için  $\langle A \rangle \langle \nabla \rangle$  tuslarına basın.
- AF noktasını seçmek için  $\leq \frac{1}{2}$ > kadranını çevirin.

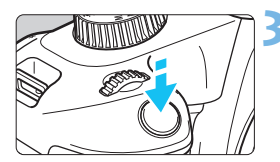

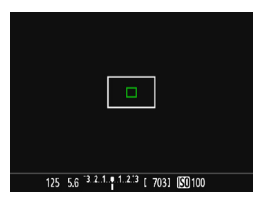

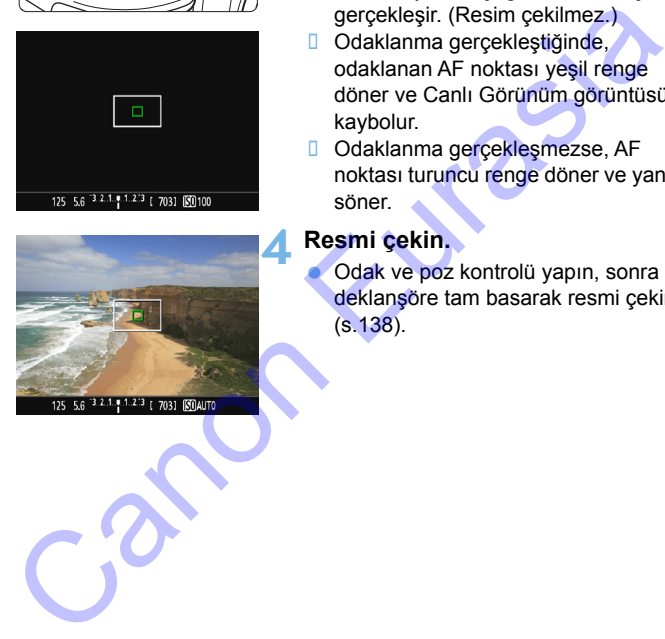

# **3 Konuya odaklanın.**

- **AF noktasını konu üzerine getirin ve** deklanşöre yarım basın.
- **Canlı Görünüm görüntüsü kapanır,** refleks aynası aşağı iner ve AF işlemi gerçekleşir. (Resim çekilmez.)
- Odaklanma gerçekleştiğinde, odaklanan AF noktası yeşil renge döner ve Canlı Görünüm görüntüsü kaybolur.
- Odaklanma gerçekleşmezse, AF noktası turuncu renge döner ve yanıp söner.

# <span id="page-152-0"></span>**4 Resmi çekin.**

 Odak ve poz kontrolü yapın, sonra deklanşöre tam basarak resmi çekin (s.138).

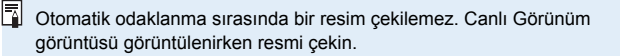

# <span id="page-153-1"></span><span id="page-153-0"></span>**MF: Manuel Odaklanma**

Manuel odaklanmayı kullanarak görüntüyü büyütebilir ve net odaklanabilirsiniz.

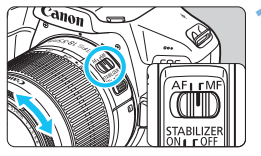

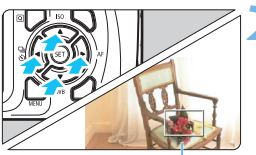

Çerçevenin büyütülmesi

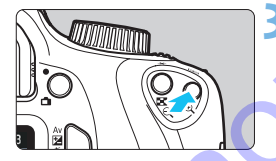

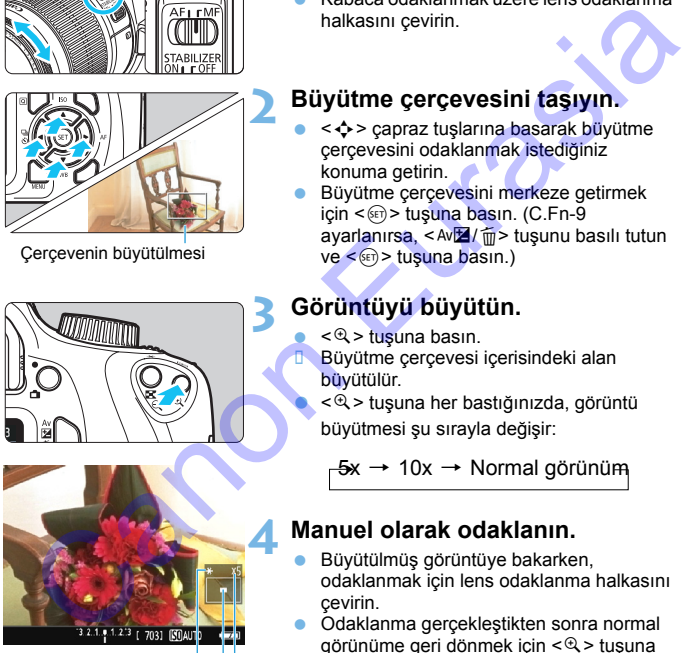

AE kilidi Büyütülmüş alanın pozisyonu Büyütme

# **1 Lens odak modu düğmesini <MF> konumuna ayarlayın.**

 Kabaca odaklanmak üzere lens odaklanma halkasını çevirin.

# **2 Büyütme çerçevesini taşıyın.**

- <  $\div$  > çapraz tuşlarına basarak büyütme çerçevesini odaklanmak istediğiniz konuma getirin.
- Büyütme çerçevesini merkeze getirmek için  $\leq$   $\infty$  > tuşuna basın. (C.Fn-9 avarlanırsa, <Av $\mathbb{Z}/\overline{m}$ > tusunu basılı tutun ve <<sup>(er)</sup> > tuşuna basın.)

# **3 Görüntüyü büyütün.**

- <u> tuşuna basın.
- Büyütme çerçevesi içerisindeki alan büyütülür.
- <u> tuşuna her bastığınızda, görüntü

büyütmesi şu sırayla değişir:

 $-5x \rightarrow 10x \rightarrow$  Normal görünüm

# **4 Manuel olarak odaklanın.**

- Büyütülmüş görüntüye bakarken, odaklanmak için lens odaklanma halkasını çevirin.
- Odaklanma gerçekleştikten sonra normal görünüme geri dönmek için <u> tuşuna basın.

# **5 Resmi çekin.**

 Odak ve poz kontrolü yapın, sonra deklanşöre basarak resmi çekin (s[.138\)](#page-137-0).

# <span id="page-154-0"></span>**Canlı Görünüm Çekimiyle İlgili Genel Önlemler**

#### **Görüntü Kalitesi**

- Yüksek ISO hızlarında çekim yaparken, parazitlenme (bantlanma, ışık noktaları vb.) artabilir.
- Yüksek sıcaklıklarda çekim yaparken görüntüde parazitlenme ve düzensiz renkler görülebilir.
- Uzun süre kesintisiz Canlı Görünüm çekimi yapılırsa, fotoğraf makinesinin iç ısısı artabilir ve bu nedenle görüntü kalitesi bozulabilir. Çekim yapmıyorsanız Canlı Görünüm çekiminden mutlaka çıkın.
- **Fotoğraf makinesinin iç ısısı yüksek olmasına rağmen uzun poz çekimi** yaparsanız, görüntü kalitesinde bozulma olabilir. Canlı Görünüm çekiminden çıkın ve çekime yeniden başlamadan önce birkaç dakika bekleyin.

#### **Beyaz <■> ve Kırmızı <■> İc Sıcaklık Uyarısı Simgeleri**

- Uzun süre Canlı Görünüm çekimi yapıldığı için veya yüksek ortam sıcaklığı nedeniyle fotoğraf makinesinin iç ısısı yükselirse, beyaz < $\blacksquare$  > veya kırmızı <B > simge görüntülenir.
- $\bullet$  Beyaz < $\mathbb{R}$  > simge, fotoğrafın görüntü kalitesinin bozulacağını belirtir. Canlı Görünüm çekimini durdurmalı ve çekime yeniden başlamadan önce fotoğraf makinesinin soğumasını beklemeniz önerilir.
- Kırmızı < $\mathbb{R}$  > simgesi, Canlı Görünüm çekiminin kısa süre içinde otomatik olarak durdurulacağını belirtir. Bu durumda, fotoğraf makinesinin iç sıcaklığı düşene kadar yeniden çekim yapamazsınız. Canlı Görünüm çekiminden çıkın ve gücü kapatarak makineyi bir süre dinlenmeye bırakın. renkler görülebilir.<br>
Uzun süre kesintisiz Canlı Görünüm çekimi yapılırsa, fotoğraf makinesinir<br>
usus artabilir ve bu nedenle görüntü kalitesi bozulabilir. Çekim yapmiyorsa<br>
Canlı Görünüm çekimiden mutlaka çıkır.<br>
Fotoğraf
	- **Canlı Görünüm çekiminin yüksek sıcaklıkta uzun süre kullanılması <** $\mathbb{S}$ **>** veya < <sub>u</sub> > simgesinin daha erken görüntülenmesine neden olabilir. Çekim yapmıyorsanız makineyi her zaman kapatın.
	- Fotoğraf makinesinin iç sıcaklığı yüksek olduğunda, yüksek ISO hızlı veya uzun pozla yapılan çekimlerin kalitesinde, beyaz renkte <<a>simplesi</a>implesinde, beyaz renkte <a> görüntülenmeden önce bile bozulma görülebilir.

#### **Çekim Sonuçları**

- Büyütülmüş gösterimde resim çekimi yaparsanız, istediğiniz pozlamayı elde edemeyebilirsiniz. Resmi çekmeden önce normal görünüme geri dönün. Büyütülmüş gösterimde, enstantane hızı ve diyafram değeri turuncu renkte gösterilir. Büyütülmüş görünümde resim çekimi yapsanız bile, görüntü normal görünümde çekilir.
- Lenste shift/tilt yapmak için bir TS-E lensi veya bir Uzatma Tüpü kullanıyorsanız, standart poz elde edilemeyebilir veya düzensiz pozlama olabilir.

# <span id="page-155-0"></span>**Canlı Görünüm Çekimiyle İlgili Genel Önlemler**

#### **Canlı Görünüm çekimi**

- Düşük veya parlak ışıklandırma altında Canlı Görünüm resmi, çekimi yapılan gerçek görüntünü sahip olduğu parlaklığı yansıtmayabilir.
- Düşük bir ISO hızı ayarlasanız bile, düşük ışık altında çekim yaparken Canlı Görünüm resminde göze çarpacak şekilde parazitlenme oluşabilir. Ancak, çekim yaptığınızda görüntü daha az parazitle kaydedilir. (Canlı Görünüm çekimin görüntü kalitesi, kayıtlı resmin kalitesinde farklı olur.)
- Görüntüdeki ışık kaynağı (aydınlatma) değişirse, ekranda titreme olabilir. Böyle bir durum gerçekleşirse, Canlı Görünüm çekiminden çıkın ve gerçek ışık kaynağı altında Canlı Görünüm çekimine devam edin.
- Fotoğraf makinesini farklı bir yöne çevirirseniz, Canlı Görünüm çekimin doğru parlaklık ayarında kısa süreli bozulma olabilir. Çekim yapmadan önce parlaklık seviyesinin dengelenmesini bekleyin.
- Görüntüde parlak bir ışık kaynağı bulunuyorsa, parlak alan LCD monitörde siyah renkte görüntülenebilir. Ancak, çekilen gerçek görüntüde parlak alan doğru bir şekilde gösterilir.
- Düşük ışık altında [5**2: LCD parlaklığı**]'nı parlak bir seçeneğe ayarlarsanız, Canlı Görünüm çekiminde parazitlenme veya düzensiz renkler görülebilir. Ancak, parazitlenme veya düzensiz renkler çekilen görüntüye kaydedilmez. C[a](#page-256-0)nlı Görünüm resminde göze çarpacak şekilde parazitlenme oluşabilir.<br>Ancak, çekimi yaptığınızda görünlü daha az parazitle kaydedilir. (Canlı Görünüm gekimin görüntü kalitesi, kayıtlı resmin kalitesine farklı olur.)<br>
Böye
	- Görüntü büyütülürken, görüntü netliği olduğundan daha belirgin görülebilir.

#### **Özel İşlevler**

 Canlı Görünüm çekimi sırasında belirli Özel İşlev ayarları etkili olmaz (s.257).

#### **Lens ve Flaş**

- Canlı Görünüm çekimi sırasında, süper telefoto lensler için odak önayarı kullanılamaz.
- FE kilidi, dahili flaş veya harici Speedlite kullanıldığında işlev görmez. Bir harici Speedlite kullanıldığında da modelleme flaşı kullanılamaz.

# **Video Çekim**

**6**

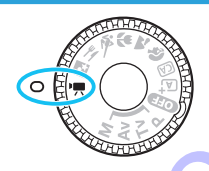

Mod Kadranını < $\Rightarrow$  konumuna getirerek video çekimi etkinleştirebilirsiniz. Video MOV formatında kaydedilir. Video Çekim<br>
Mod Kadranını siyas konumuna<br>
getirerek video çekimi<br>
etikinleştirebilirsiniz. Video MOV<br>
formatında kaydedilir.<br>
Video kaydı yapılabilecek kart seçeneklerini görmek için<br>
bkz.s. 5.

 Video kaydı yapılabilecek kart seçeneklerini görmek için bkz.s. 5.

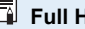

**Full HD 1080**

Full HD 1080, 1080 dikey piksel (tarama çizgisi) özellikli High-Definition ile uyumluluğu gösterir.

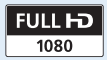

# <span id="page-157-2"></span>**'只 Video Cekim**

Video çekimleri oynatmak için fotoğraf makinesini bir televizyona bağlamanızı öneririz (s[.224](#page-223-0)).

# <span id="page-157-0"></span>**Otomatik Poz Çekimi**

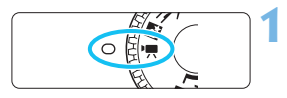

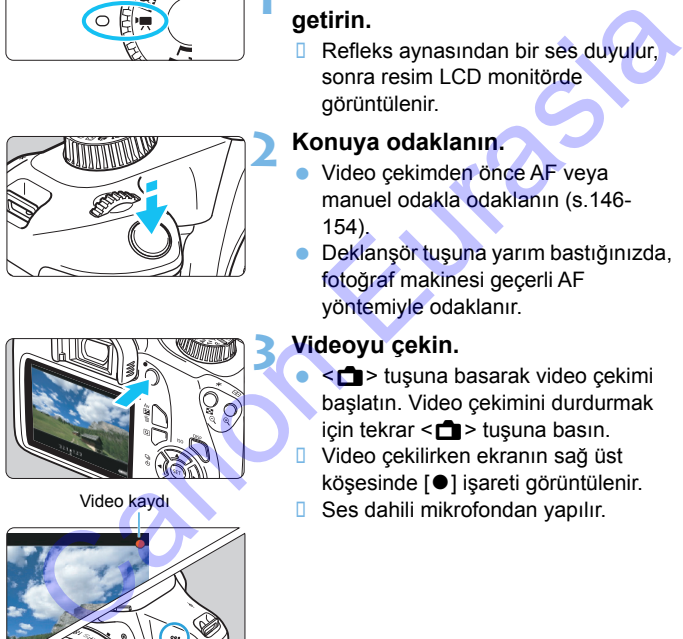

#### Video kaydı

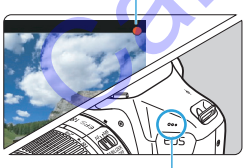

<span id="page-157-1"></span>Dahili mikrofon

# **Mod Kadranını <'興> konumuna getirin.**

**Refleks aynasından bir ses duyulur.** sonra resim LCD monitörde görüntülenir.

# **2 Konuya odaklanın.**

- Video çekimden önce AF veya manuel odakla odaklanın (s.146- 154).
- Deklanşör tuşuna yarım bastığınızda, fotoğraf makinesi geçerli AF yöntemiyle odaklanır.

# **3 Videoyu çekin.**

- < $\blacksquare$ > tuşuna basarak video çekimi başlatın. Video çekimini durdurmak için tekrar  $\leq$   $\blacksquare$  > tuşuna basın.
- **□** Video çekilirken ekranın sağ üst köşesinde [<sup>o</sup>] işareti görüntülenir.
- Ses dahili mikrofondan yapılır.

Televizyonda veya bilgisayarda kaydedilen sesi kontrol edin. Fotoğraf makinesinde hoparlör yoktur.

**Video çekimiyle ilgili genel önlemler için bkz. s. [179-](#page-178-0)[180.](#page-179-0)**

- **Gerekirse [155](#page-154-0) - [156.](#page-155-0) sayfalardaki Canlı Görünüm Çekimiyle İlgili Genel Önlemler kısmını da okuyun.**
- ISO hızı (ISO 100 ISO 6400), enstantane hızı ve diyafram otomatik olarak ayarlanır.
	- $\bullet \leq \frac{4}{3}$  tuşuna (s.118) basarak pozu kilitleyebilirsiniz (AE kilidi). Poz ayarı **['\\ 2: Ölçüm zamanlayıcı**] ile ayarlanan saniye sayısı için görüntülenir. Video çekimi sırasında AE kilidi uyguladıktan sonra, bu kilidi  $\leq$  $\frac{1}{2}$ > tusuna basarak iptal edebilirsiniz. (AE kilidi ayarı  $\leq$   $\geq$  tusuna basılana kadar korunur.)
- < Av $\blacksquare$ > tuşunu basılı tutarak ve <ﷺ> kadranını çevirerek poz telafisini ayarlayabilirsiniz. LCD monitörün özellikleri nedeniyle LCD monitöre bakma açınıza göre parlaklık farklı görünebilir. Bu nedenle, poz telafisini ayarlarken, deneme çekimleri yapmanız ve pozu histogramdan kontrol etmeniz önerilir (s.232). olarak ayarlanır.<br>
e < ★ > kuşuna (s.118) basarak pozu kilitleyebilirsiniz (AE kilidi). Poz ayar<br>
e < ★ > kuşuna (s.118) basarak ipzal ela yarlanan saniye sayısı için görüntülenir<br>
Video çekimi sırasında AE kilidi uygulad
	- Otomatik pozlu video çekimi yapılırsa, görüntü Exif bilgilerine ISO hızı, enstantane hızı ve diyafram kaydedilmez.
	- Otomatik pozlu video çekimde, makine düşük ışıklandırma altında Speedlite'ın LED ışığını otomatik olarak açar. Ayrıntılar için LED ışıklı EX serisi Speedlite'ın Kullanım Kılavuzuna bakın.

# <span id="page-159-0"></span>**Manuel Poz Çekimi**

Video çekiminde enstantane hızını, diyafram ve ISO hızı ayarını manuel olarak yapabilirsiniz. Video çekiminde manuel pozun kullanılması ileri düzeydeki kullanıcılar içindir.

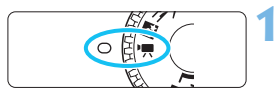

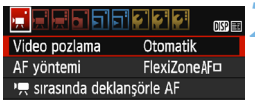

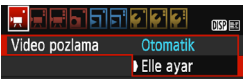

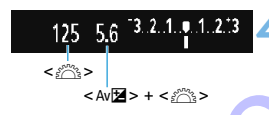

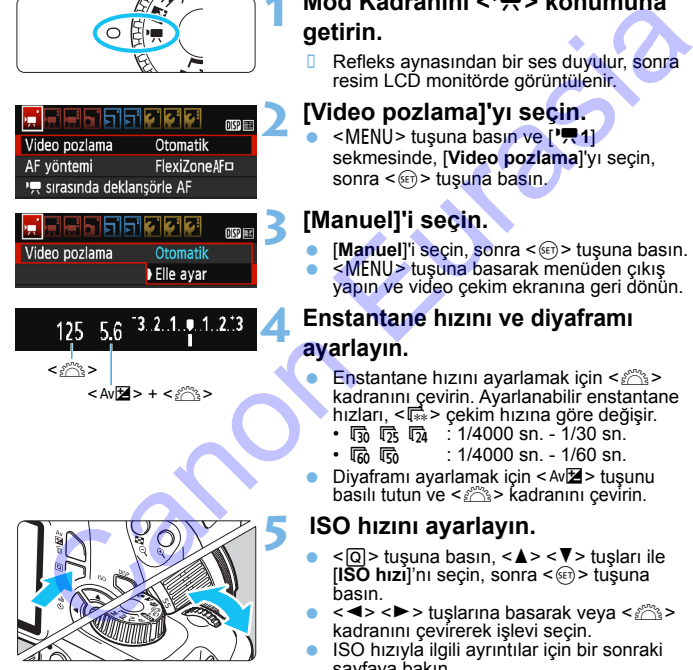

# **Mod Kadranını <'興> konumuna getirin.**

 Refleks aynasından bir ses duyulur, sonra resim LCD monitörde görüntülenir.

# **2 [Video pozlama]'yı seçin.**

<MENU> tusuna basın ve ['<del>貝1]</del> sekmesinde, [**Video pozlama**]'yı seçin, sonra  $\leq$   $\leq$   $\leq$   $\geq$  tusuna basın.

# **3 [Manuel]'i seçin.**

- **[Manuel]'i secin, sonra < son> tuşuna basın.**
- <MENU> tuşuna basarak menüden çıkış yapın ve video çekim ekranına geri dönün.

# **4 Enstantane hızını ve diyaframı ayarlayın.**

- Enstantane hızını avarlamak için  $\langle\hat{m}\rangle$ kadranını çevirin. Ayarlanabilir enstantane hızları, < $\overline{\mathbb{R}}$ > çekim hızına göre değişir.
	- 雨 咏 励 :1/4000 sn. 1/30 sn.
	- 8 7 : 1/4000 sn. 1/60 sn.
- Divaframı ayarlamak için  $\leq \sqrt{2}$  tusunu basılı tutun ve < $\mathbb{R}^n$ > kadranını çevirin.

# **5 ISO hızını ayarlayın.**

- < [Q] > tuşuna basın, < ▲ > < ▼ > tuşları ile **IISO hızıl**'nı secin, sonra <® > tusuna basın.
- $<$   $\blacktriangleleft$  >  $<$   $\blacktriangleright$  tuşlarına basarak veya  $<$   $\frac{1}{2}$  > kadranını çevirerek işlevi seçin.
- ISO hızıyla ilgili ayrıntılar için bir sonraki sayfaya bakın.

# **6 Odaklanın ve videoyu çekin.**

**• Prosedür "Otomatik Poz Cekimi"** (s[.158\)](#page-157-0) için kullanılan 2. ve 3. adımlarla aynıdır.

### **Manuel Poz Çekimi Sırasında ISO Hızı**

- [**Otomatik**] seçeneğinde ISO hızı otomatik olarak ISO 100 ISO 6400 aralığında ayarlanır. Manuel Poz Çekimi Sırasında ISO Hızı<br>
Cotomatiki seçeneğinde ISO hızı otomatik olarak ISO 100 - ISO<br>
6400 aralığında ayarlayabilirsiniz.<br>
ISO hızını manuel olarak tam duraklı artışlarla ISO 100 - ISO 6401<br>
aralığında ayarl
	- ISO hızını manuel olarak tam duraklı artışlarla ISO 100 ISO 6400 aralığında ayarlayabilirsiniz.
	- [k**1:** k **Vurgulu ton önceliği**], [**Açık**] olarak ayarlanırsa, ISO hızı, ISO 200 - ISO 6400 aralığında olur.
- AE kilidi ve flas poz telafisi ayarlanamıyor.
	- **Pozlama veya diyaframdaki değişiklikler kaydedileceği için video çekimi** sırasında enstantane hızını değiştirmemenizi öneririz.
		- Floresan veya LED aydınlatma altında video çekimi yaparken enstantane hızını değiştirirseniz, görüntü titrek kaydedilebilir.
- $\boxed{5}$  . ISO Otomatik ile ortam parlaklığında değişiklik olsa bile video uygun bir pozla çekilir.
	- $\bullet$  <DISP> tuşuna basarsanız, histogramı görüntüleyebilirsiniz.
	- Hareket bir konunun video çekimi yapılırken 1/30 sn. ila 1/125 sn. aralığında enstantane hızı kullanmanızı öneririz. Enstantane hızı yükseldikçe konu hareketi daha fazla bulanıklaşır.

**Bilgi Gösterimi**

<DISP> tuşuna her basıldığında, bilgi ekranı değişir.

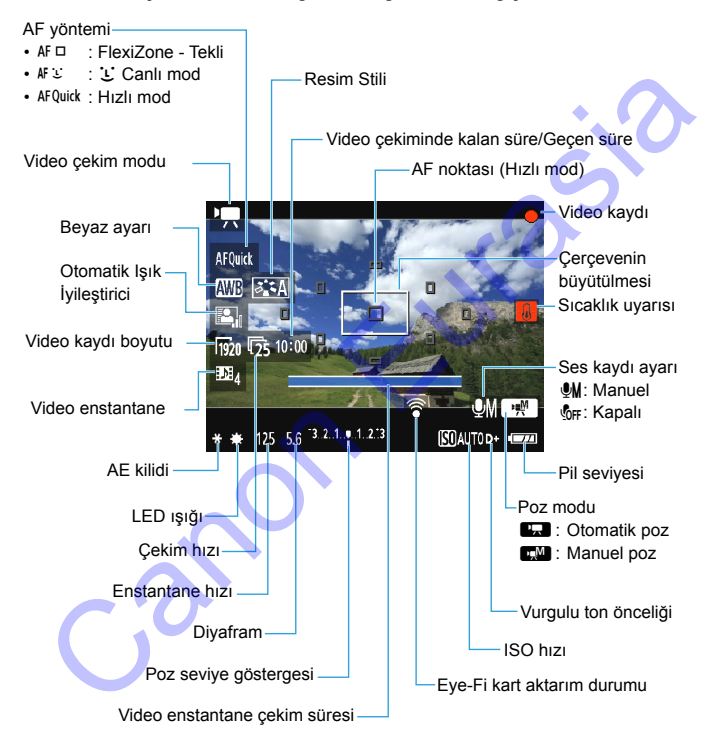

围 Fotoğraf makinesinde kart yoksa, kalan video çekim süresi kırmızı renkte gösterilir.

 Video çekimi başladığında, kalan çekim süresi geçen süreyi göstermeye başlar.

# **Video Çekimiyle İlgili Notlar**

# **Ürünü kullanırken ürünün cilt üzerinde aynı yerle uzun süre temas etmesine izin vermeyin.**

Aksi takdirde ürün sıcak hissettirmese bile ciltte kızarma ve kabarma gibi düşük sıcaklıkla temas yanıkları oluşabilir. Ürünü sıcak yerlerde kullanırken ve ürün dolaşım sorunu yaşayan veya hassas cilde sahip kişiler tarafından kullanılırken tripod veya benzeri bir ekipman kullanılması önerilir.

- Fotoğraf makinesini yoğun ışık kaynaklarına (örn. güneşe doğru) veya şiddetli yapay ışığa doğru direkt bakmayın. Bu durum, görüntü sensörünün veya makinenin iç bileşenlerin hasar görmesine neden olabilir. ve ürün dol[a](#page-173-0)şım sorunu yaşayan veya hassas cilde sahip kişiler tarafından<br>
kullanılırken tripod veya benzeri bir ekipman kullanılması önerilir.<br>
Canoğraf makinesini yoğun ışık kaynaklarına (örn. güneşe doğru) veya<br>
siddetl
	- **['興1: '興 sırasında deklanşörle AF**] seçeneği [Açık] (s.174) olarak ayarlandığında, video çekim sırasında tuşa yarım basılmasıyla odaklanma yapılır. Ancak, aşağıdakiler oluşabilir.
		- Odak bir an kayabilir.
		- Kayıtlı videonun parlaklığı değişebilir.
		- Kaydedilen video bir anlığına donabilir.
		- Videoya lens işlemi sesi kaydedilebilir.
	- <**W**a> veya <**Way>** ayarlandığında ve video çekim sırasında ISO hızı veya diyafram değeri değişirse, beyaz ayarı da değişir.
	- Floresan veya LED aydınlatma altında video çekimi yapılırsa videoda titreme oluşabilir.
	- Video çekimde zumlama kullanacağınız zaman birkaç deneme videosu çekmeniz önerilir. Video çekim sırasında zumlama yapılması pozlama değişikliklerinin veya lensin mekanik sesinin kayda geçmesine ya da görüntülerin odak dışında kalmasına neden olabilir.
	- $\bullet$  Video çekim sırasında,  $\leq \mathcal{A}$  > tuşuna bassanız bile görüntüyü büyütemezsiniz.
	- Video çekim sırasında HDMI kablosunu takar veya çıkarırsanız, video çekim durur.
	- Parmaklarınızla, vb. dahili mikrofonu (s.[158](#page-157-1)) kapatmamaya dikkat edin.
	- **Video çekimiyle ilgili genel önlemler için bkz. s. [179-](#page-178-0)[180.](#page-179-0)**
	- **Gerekirse [155](#page-154-0) - [156.](#page-155-0) sayfalardaki Canlı Görünüm Çekimiyle İlgili Genel Önlemler kısmını da okuyun.**
- 同 [<sup>\*</sup>], [<sup>\*</sup>], [<sup>\*</sup>] ve [<sup>\*</sup>] 3] sekmeleri altındaki videoyla ilişkili ayarlar (s[.174\)](#page-173-0). Her video çekiminde bir video dosyası kaydedilir (s.[167](#page-166-0)).
	- Video görüntüsün görüş alanı yakl. %100'dür (video kayıt boyutu [Ra] olarak ayarlandığında).
	- Fotoğraf makinesinin dahili mikrofonu mono ses kaydı yapar (s.[158](#page-157-2)).
	- Tam şarjlı Pil Paketi LP-E10 ile toplam video çekim süresi şöyledir: Yaklaşık 1 saat 15 dakika oda sıcaklığında (23°C/73°F) veya yaklaşık 1 saat 10 dakika düşük sıcaklıkta (0°C/32°F).
	- Video çekimi sırasında, (süper) telefoto lensler için odak önayarı kullanılamaz.

# **Final Görüntü Simülasyonu**

Final görüntü simülasyonu video üzerinde Resim Stili, beyaz ayarı ve diğer çekim işlevlerinin sonuçlarının görülmesini sağlayan bir işlevdir. Video çekimi sırasında, ekrandaki görüntüde aşağıda listelenen ayarların efektleri otomatik olarak gösterir. <sup>1</sup> kan şarjlı Pil Paketi L<sup>I</sup>-E-1'u lie toplam video çekim surasi şoyledir.<br>Yaklaşık 1 saat 15 dakika oda sıcaklığında (23°C/73°F) veya yaklaşık 1<br>saat 10 dakika düşük sıcaklıkta (0°C/32°F).<br>Video çekimi sırasında, (süper

### **Video Çekim İçin Final Görüntü Simülasyonu**

- **Resim Stili** 
	- \* Netlik, kontrast, renk doygunluğu ve renk tonu gibi ayarlar yansıtılır.
- Beyaz ayarı
- Poz
- **Alan derinliği**
- **•** Otomatik Isık İyileştirici
- **Periferik aydınlatma düzeltmesi**
- Vurgulu ton önceliği

# **Fotoğraf Çekimi**

**Video çekim modunda fotoğraf çekimi yapılamıyor.** Fotoğraf çekmek için Mod Kadranını çevirerek çekim modunu değiştirin.

# **Çekim İşlevi Ayarları**

Video çekimine özgü işlev ayarları burada açıklanmaktadır.

# Q **Hızlı Kontrol**

Resim LCD monitörde görüntülenirken < $\overline{Q}$  > tuşuna basarak, aşağıdaki ayarlardan birini yapabilirsiniz: AF yöntemi, Beyaz ayarı, Resim Stili, Otomatik Işık İyileştirici, Video kaydı boyutu ve Video enstantane.

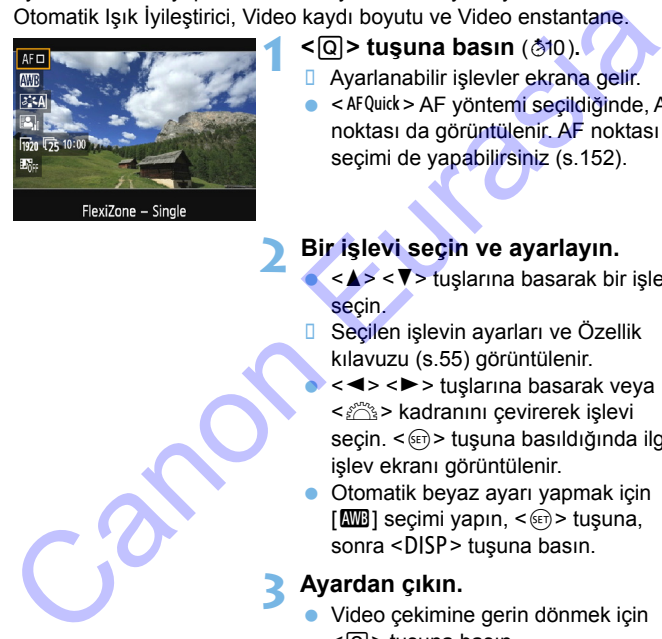

- **1 <sup>&</sup>lt;**Q**> tuşuna basın** (7)**.**
- **B** Ayarlanabilir işlevler ekrana gelir.
- $\bullet$  < AF Quick > AF yöntemi seçildiğinde, AF noktası da görüntülenir. AF noktası seçimi de yapabilirsiniz (s.152).

# **2 Bir işlevi seçin ve ayarlayın.**

- < <u>K</u>> < V > tuslarına basarak bir islev secin.
- **B** Seçilen işlevin ayarları ve Özellik kılavuzu (s.55) görüntülenir.
	- < < ► > tuşlarına basarak veya kadranını çevirerek işlevi<<br/> kadranını çevirerek işlevi seçin. <  $\varepsilon$ F) > tuşuna basıldığında ilgili işlev ekranı görüntülenir.
- Otomatik beyaz ayarı yapmak için  $[\Box \Box \Box]$  seçimi yapın,  $\langle \circ \bar{\circ} \rangle$  tuşuna, sonra <DISP> tuşuna basın.

# **3 Ayardan çıkın.**

**·** Video çekimine gerin dönmek için  $<$  Q  $>$  tusuna basın.

Manuel pozlar için ISO hızı da ayarlanabilir (s.[160\)](#page-159-0).

# <span id="page-165-0"></span>3 **Video Kaydı Boyutunu Ayarlama**

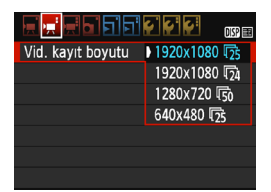

Menü seceneği [<sup>,</sup> ! 2: Video kayıt **boyutu**] videonun görüntü boyutunu **[\*\*\*\*x\*\*\*\***] ve çekim hızını [ $\sqrt{=}$ ] (kare/sn.) seçmenizi sağlar. **第 (çekim hızı)** [<sup>\*</sup>典2: **Video sistemi**] ayarına bağlı olarak değişir.

# **Görüntü Boyutu** [1920x1080] ( $\overline{1920}$ ) : Full High-Definition (Full HD) kayıt kalitesi. En/ boy oranı 16:9 olur. [**1280x720**] ( $\overline{R}$ ) : High-Definition (HD) kayıt kalitesi. En/boy oranı 16:9 olur. [640x480] ( $\sqrt{640}$ ) : Standard-definition kayıt kalitesi. En/boy oranı 4:3 olur. değişir.<br>
Görüntü Boyutu<br>
[1920x1080] (Figa) : Full High-Definition (Full HD) kayıt kalitesi. En/<br>
boy oranı 16:9 olur.<br>
[1280x720] (Figa) : High-Definition (HD) kayıt kalitesi. En/boy oranı<br>
16:9 olur.<br>
[640x480] (Figa) :

# **Cekim Hızı** (fps: kare/sn.)

- **56/6** : NTSC televizyon sisteminin kullanıldığı bölgeler (Kuzey Amerika, Japonya, Güney Kore, Meksika, vb.).
- **疗/病 : PAL televizyon sisteminin kullanıldığı bölgeler (Avrupa,** Rusya, Çin, Avustralya, Hindistan, vb.).
- $\overline{b}_4$  : Genelde sinema için.

#### <span id="page-166-0"></span>**Toplam Video Kaydı Süresi ve Dakika Başına Dosya Boyutu**

(Yaklaşık)

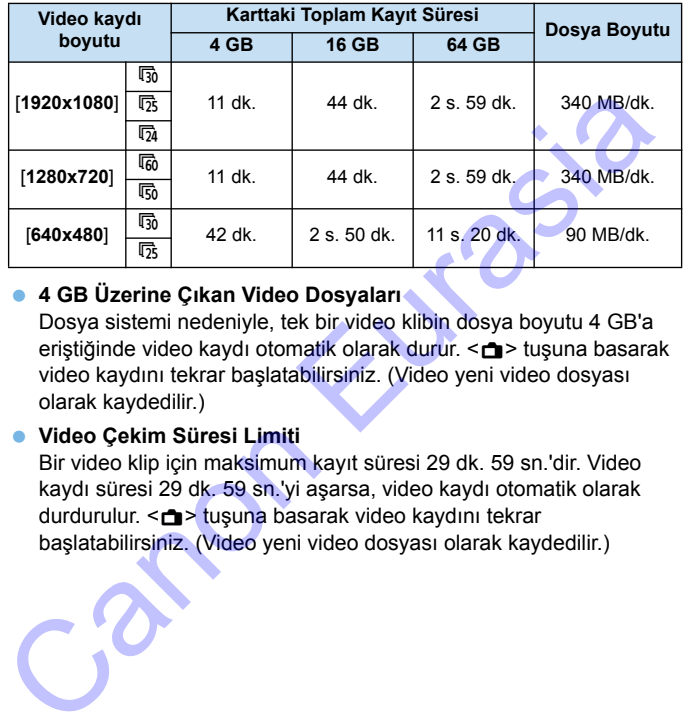

# **4 GB Üzerine Çıkan Video Dosyaları**

Dosya sistemi nedeniyle, tek bir video klibin dosya boyutu 4 GB'a eriştiğinde video kaydı otomatik olarak durur. < $\blacksquare$ > tuşuna basarak video kaydını tekrar başlatabilirsiniz. (Video yeni video dosyası olarak kaydedilir.)

#### **Video Çekim Süresi Limiti**

Bir video klip için maksimum kayıt süresi 29 dk. 59 sn.'dir. Video kaydı süresi 29 dk. 59 sn.'yi aşarsa, video kaydı otomatik olarak durdurulur. < $\bigcirc$ > tuşuna basarak video kaydını tekrar başlatabilirsiniz. (Video yeni video dosyası olarak kaydedilir.)

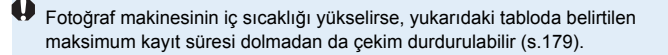

# <span id="page-167-0"></span>**MENU Video Enstantane Cekimi**

Yaklaşık 2 sn., 4 sn. veya 8 sn.'lik kısa video klip serisine video enstantane denir. Video enstantane klipleri tek bir videoda birleştirilebilir ve buna video enstantane albümü denir. Böylece bir geziye veya etkinliğe dair anekdotları görüntüleyebilirsiniz.

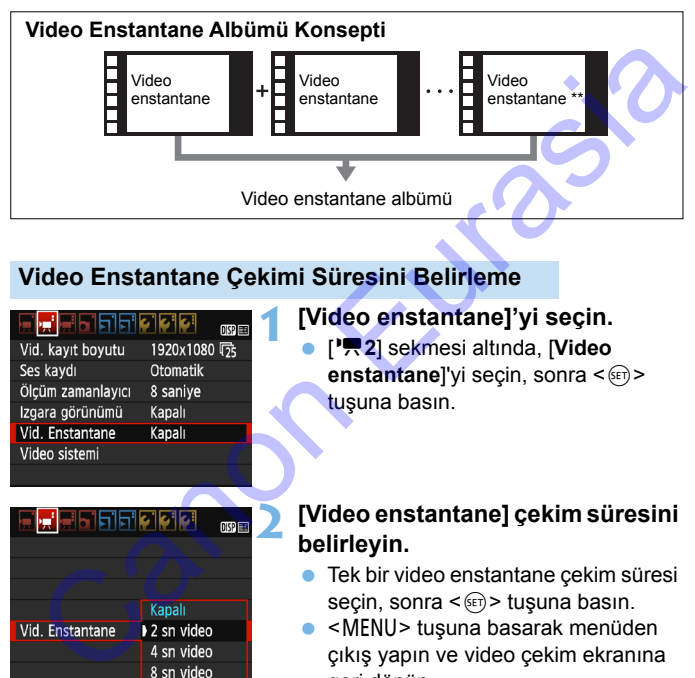

# **Video Enstantane Çekimi Süresini Belirleme**

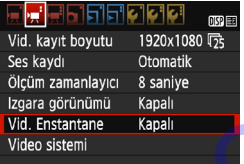

# **1 [Video enstantane]'yi seçin.**

 [k**2**] sekmesi altında, [**Video enstantane**]'yi seçin, sonra <  $(s\bar{r})$ > tuşuna basın.

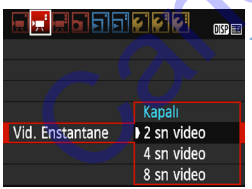

# **2 [Video enstantane] çekim süresini belirleyin.**

- **Tek bir video enstantane çekim süresi** secin, sonra  $\leq$   $\left( \text{er} \right)$  tusuna basın.
- $\bullet$  <MENU> tusuna basarak menüden çıkış yapın ve video çekim ekranına geri dönün.

# **Video Enstantane Albümü Oluşturma**

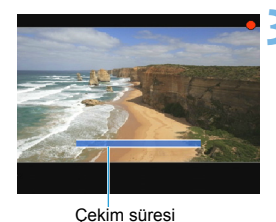

# **3 İlk video enstantane çekimi yapın.**

- < $A$  > tusuna basın ve çekin.
- **D** Çekim süresini belirten mavi çubuk yavaş yavaş azalır. Ayarlanan çekim süresi tamamlandıktan sonra çekim otomatik olarak durur.
- **D** Onay iletişim ekranı görüntülenir (s.170).

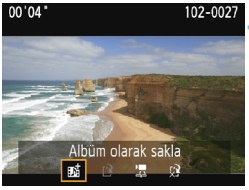

# **4 Bir video enstantane albümü olarak kaydedin.**

- [J **Albüm olarak kaydet**]'i seçin, sonra  $\leq$  (set) > tusuna basın.
- **U** Video klip, video enstantane albümünün ilk video enstantane çekimi olarak kaydedilir.

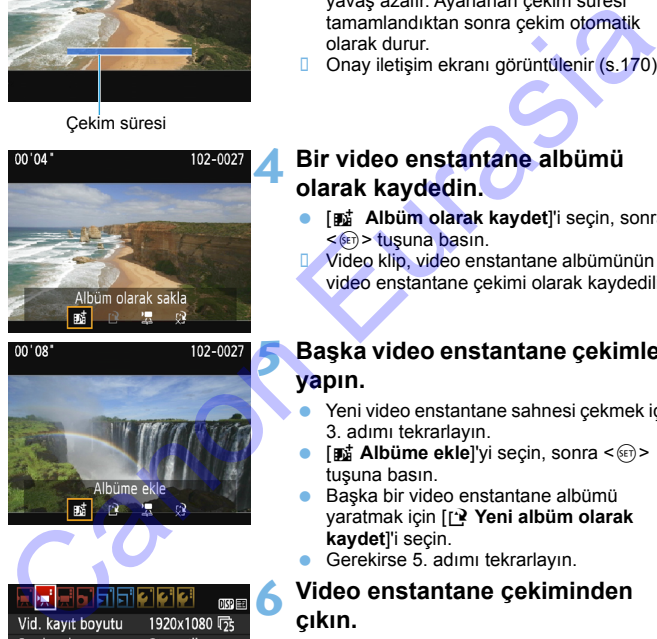

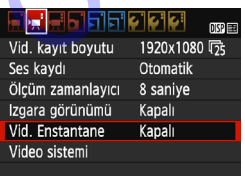

# **5 Başka video enstantane çekimleri yapın.**

- Yeni video enstantane sahnesi çekmek için 3. adımı tekrarlayın.
- **.** [**函 Albüme ekle**]'yi seçin, sonra < **0)** tuşuna basın.
- **Baska bir video enstantane albümü** yaratmak için [W **Yeni albüm olarak kaydet**]'i seçin.
- Gerekirse 5. adımı tekrarlayın.

# **6 Video enstantane çekiminden çıkın.**

- [**Video enstantane**]'yi [**Kapalı**] olarak ayarlayın. **Normal video çekimine geri dönmek için [Kapalı] ayarı yaptığınızdan emin olun.**
- $\overline{\phantom{a}}$  <MENU> tuşuna basarak menüden çıkış yapın ve normal video çekimine geri dönün.

# **4 ve 5. Adımlardaki Seçenekler**

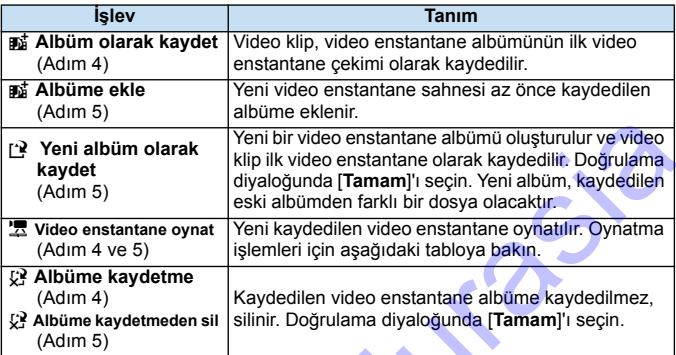

# <span id="page-169-0"></span>**[Video enstantane oynat] İşlemleri**

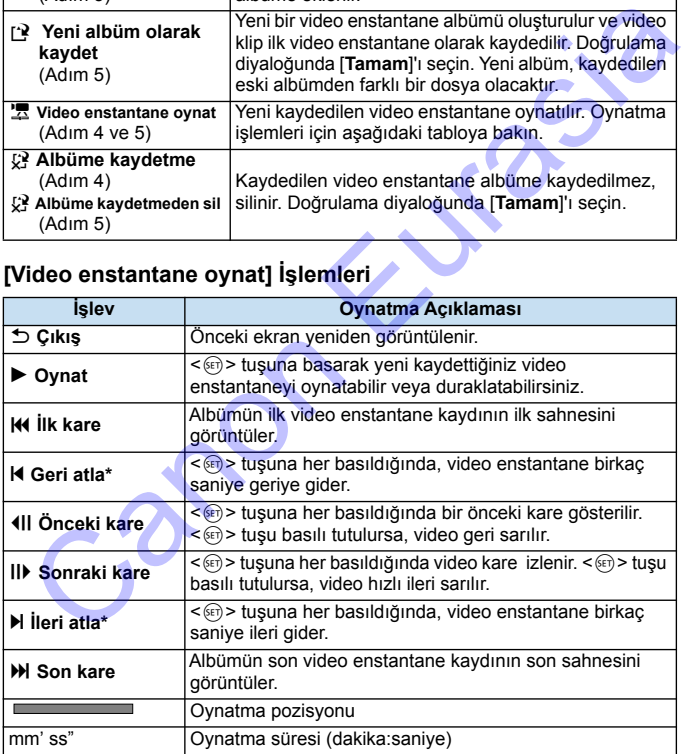

\* [**Geri atla**] ve [**İleri atla**] ile atlama süresi [**Video enstantane**] seçeneğiyle ayarlanan (yakl. 2 sn., 4 sn. veya 8 sn.) süreye karşılık gelir.

# **Video Enstantane Çekimiyle İlgili Önlemler**

- Bir albüme sadece aynı süreye sahip video enstantane çekimlerinin (her biri yakl. 2 sn., 4 sn. veya 8 sn.) ekleyebilirsiniz.
- Video enstantane çekimi yaparken aşağıdakilerden herhangi birini gerçekleştirirseniz, bu işlemden sonra yapılacak video enstantane çekimleri için yeni bir albüm oluşturulur.
	- [**Video kaydı boyutu**]'nu (s.166) değiştirme.
	- [**Video enstantane**]'nin çekim süresi (s.168).
	- [**Ses kaydı**] ayarını [**Otomatik**]/[**Manuel**]'den [**Kapalı**] seçeneğine veya [**Kapalı**]'dan [**Otomatik**]/[**Manuel**]'e (s.176) değiştirme.
	- Kart yuvası/pil kompartıman kapağını açma.
	- Aygıt yazılımını güncelleme.
- Bir albüm içindeki enstantane sırası değiştirilemez.
- Daha sonra cekilen video enstantane mevcut bir albüme eklenemez.
- Video enstantane sahnesinin çekim süresi yaklaşık bir değerdir. Çekim hızına bağlı olarak, oynatma süresinde görüntülenen çekim süresi net bir değer olmayabilir. cekimlen için yeni bir album oluşturulur.<br>
• [Video kaydı boyutu]'nu (s.166) değiştirme.<br>
• [Video enstantane]'nin çekim süresi (s.168).<br>
• [Ses kaydi] ayarını [Otomatik]/[Manuel]'e (s.176) değiştirme.<br>
• Yeyi [Yazılınını

# <span id="page-171-0"></span>**Albümü Oynatma**

Bir video enstantane albümünü tıpkı normal bir video çekim gibi oynatabilirsiniz (s.[216\)](#page-215-0).

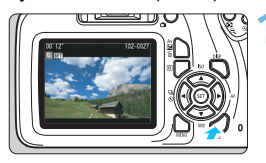

# **1 Videoyu oynatın.**

<E> tuşuna basarak bir çekim görüntüleyin.

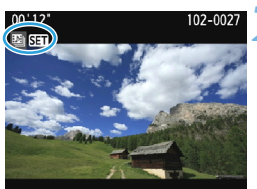

# **2 Albümü seçin.**

- Tek tek görüntü izleme ekranında sol üstte görüntülenen [a] Simgesi görüntünün bir video enstantane çekimi olduğunu belirtir.
- $\leq$  < $\geq$  > tuslarına basın ve bir enstantane albümü seçin, sonra  $\langle \sin \rangle$  tuşuna basın.

# **3 Albümü oynatın.**

 Görüntülenen video oynatma panelinde [7] (İzleme) seçimi yapın, sonra <<sup>(et)</sup> > tuşuna basın.

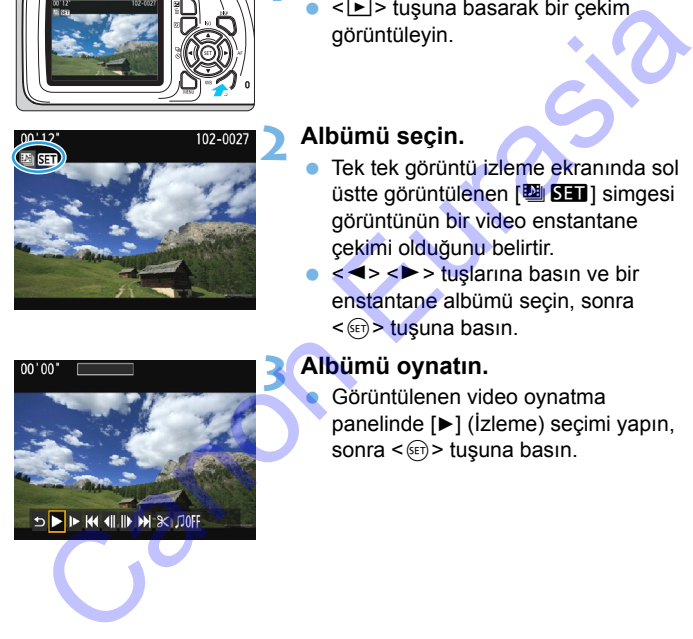

# **Fon müziği**

- Fon müziklerini albümleri, normal videoları ve slayt gösterilerini televizyonda veya başka bir cihazda oynatırken kullanabilirsiniz (s[.172](#page-171-0), [217\)](#page-216-0). Fon müziğini dinlemek için önce EOS Utility'yi (EOS yazılımı) kullanarak fon müziğini karta kopyalayın. Fon müziğinin nasıl kopyalanacağı ile ilgili bilgi için EOS Utility Kullanım Kılavuzuna bakın.
- Hafıza kartına kayıtlı müzikler sadece kişisel eğlence amacıyla kullanılmalıdır. Telif hakkı sahibinin haklarını ihlal etmeyin. kopyalanacagi lie ligili bilgili cinci bos Ultillianni Mialivaziuna bakın.<br>Hafiza kartına kayıtlı müzikler sadece kişisele eğlence amacıyla<br>kullanılmalıdır. Telif hakkı sahibinin haklarını ihlal etmeyin.

# <span id="page-173-0"></span>3 **Menü İşlevi Ayarları**

[<sup>k</sup>], [k] [k] ve [k] sekmeleri altındaki menü seçenekleri aşağıda açıklanmıştır.

# **[**k**1]**

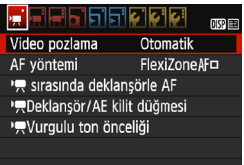

# **Video pozlama**

Normalde bunu [**Otomatik**] olarak ayarlayın.

[**Manuel**] ayarlandığında video çekimi için ISO hızı, enstantane hızı ve diyafram değeri manuel olarak ayarlanabilir (s.160).

# **AF yöntemi**

AF yöntemleri 146-153. sayfada açıklanan ile aynıdır. [**FlexiZone - Tekil**], [u **Canlı mod**] veya [**Hızlı mod**] seçimi yapabilirsiniz. Hareketli bir konuya sürekli odaklanma yapılamayacağını lütfen unutmayın.

# **● 「貝 sırasında deklansör tuşuyla AF**

AF için [**Açık**] seçildiğinde, video çekim sırasında AF kullanılabilir. Ancak, sürekli odaklanma yapılamaz. Video çekim sırasında otomatik odaklanma yapılırsa, odaklanma kısa süreyle kayabilir veya pozlama değişebilir. Videoya lens işlemi sesi de kaydedilebilir. Video çekim sırasında, AF yöntemi [**Hızlı mod**]'a ayarlanırsa, AF [**FlexiZone - Tekil**]'de yürütülür. de poziana<br>
Canonica (Electiope)<br>
Syntemi Fekikonge<br>
Syntemi Fekikonge<br>
Evrope and dekangs<br>
Canonical Eurasia<br>
Canonical Eurasia<br>
Canonical Eurasia<br>
Canonical Eurasia<br>
Canonical Eurasia<br>
Canonical Eurasia<br>
Canonical Eurasi

# **[**k**1], [**k**2] ve [**k**3] menü sekmeleri altındaki ayarlar, sadece**  <<sup>\*</sup>只> modunda etkinlesir.

Canlı Görünüm çekimin [**AF yöntemi**] ayarı da uygulanır.

# **kP** Deklansör/AE kilit tusu

Deklanşörün yarım basılmış konumuna ve AE kilit tuşuna atanan islevi değiştirebilirsiniz.

# **• AF/AE kilidi:**

Normal işlevi. AF işlemi için deklanşör tuşuna yarım basın. AE kilidi icin  $\leq$   $\frac{1}{2}$  tusuna basın.

# **• AE kilidi/AF:**

AE kilidi için deklanşör tuşuna basın. AF için  $\lt\neq\gt$  tuşuna basın. Bu, odaklanma ve ölçümü ayrı ayrı yapmak istediğinizde kullanışlıdır.

# **• AF/AF kilidi, AE kilidi yok:**

AF işlemi için deklanşör tuşuna yarım basın. Deklanşöre yarım basarak otomatik odaklanma yaptığınızda, < $\frac{4}{10}$ tuşunu basılı tutarak otomatik odaklanmayı duraklatabilirsiniz. Otomatik odaklanmayı < $\bigstar$  > tuşunu serbest bırakarak sürdürebilirsiniz. AE kilidi kullanılamaz.

# **• AE/AF, AE kilidi yok:**

Ölçüm için deklanşör tuşuna basın. AF için  $\leq$   $\neq$  > tuşuna basın. AE kilidi kullanılamaz.

# **k** <sup>1</sup>只Vurgulu ton önceliği

[**Açık**] seçimi yapılırsa, vurgu detayı iyileştirilir. Dinamik aralık standart %18'lik griden parlak vurgulamalara genişletilir. Griler ile vurgulamalar arasındaki renk geçişi pürüzsüzleşir. Ayarlanabilir ISO ayarları ISO 200 - ISO 6400 aralığında olur. Otomatik Işık İyileştirici de otomatik olarak [**Kapalı**] olarak ayarlanır ve değiştirilemez. Ara Kiidi için deklanşör tuşuna basın. AF için < $\star$ > tuşuna basın Bu, odaklanma ve ölçümü ayrı ayrı yapmak istediğinizde kullanışlıdır.<br>
AE kilidi için deklanşör tuşuna basın. AF için < $\star$ > tuşuna basın Bu, odaklanma ve

# **[**k**2]**

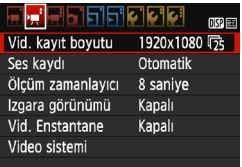

# **Video kaydı boyutu**

Video kayıt boyutunu (görüntü boyutu ve çekim hızı) ayarlayabilirsiniz. Ayrıntılar için bkz. s. 166.

# <span id="page-175-0"></span>**Ses kaydı**

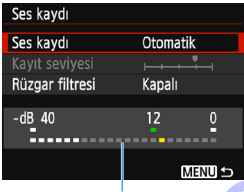

Ses dahili mono mikrofondan yapılır. Harici mikrofon kullanılamaz.

Seviye ölçer

# [**Ses kaydı**] ve [**Kayıt seviyesi**] seçenekleri

[**Otomatik**]: Ses kaydı seviyesi otomatik olarak ayarlanır. Otomatik seviye kontrolü, ses seviyesine göre otomatik olarak devreye girer. [**Manuel**] : İleri düzeyde kullanıcılar içindir. Ses kayıt seviyesini mevcut 64 seviyeden birine getirebilirsiniz. [Kayıt seviyesi]'ni seçin ve <**◀> <▶>** tuşlarına basarak ses seviyesini ayarlarken seviye ölçere bakın. Pikleme tutma göstergesine bakarken, seviye ölçer en yüksek ses seviyelerinin sağ tarafında bazen "12" (-12 dB) işaretini yakacak kadar yükselecek şekilde ayar yapın. "0" aşılırsa seste bozulma olur. [**Kapalı**] : Ses kaydı yapılmaz. Video kaydı boyutu<br>
Video kaydı boyutu<br>
Video kaytı boyutunu (görüntü boyutu ve çekim hızı)<br>
Video kaytı boyutunu (görüntü boyutu ve çekim hızı)<br>
ayarlayabilirsiniz. Ayrıntılar için bkz. s. 166.<br>
Ses kaydı<br>
Ses dahili mono

# [**Rüzgar filtresi**]

[**Açık**] olarak ayarlanırsa, rüzgarlı dış mekan çekimlerinde kullanıldığında rüzgar gürültüsünü azaltır.

[**Açık**] ayarı yapılması durumunda düşük bas seslerin de bastırılacağını unutmayın. Bu nedenle rüzgarlı olmayan havalarda çekim yaparken bu işlevi [**Kapalı**] olarak ayarlayın. [**Açık**] ayarında olduğundan daha doğal bir ses kaydı yapacaktır.

Ses kaydı 48 kHz/16-bit örnekleme oranında kaydedilir.

**Ölçüm zamanlayıcı**

Poz ayarının görüntülenme süresini değiştirebilirsiniz (AE kilidi süresi).

- **Izgara gösterimi** [**Izgara 1**l] veya [**Izgara 2**m] ile kılavuz çizgileri görüntüleyebilirsiniz. Çekim sırasında yatay veya dikey eğimi kontrol edebilirsiniz. rekim yaparken bu işlevi **[Kapalı]** olarak ayarlayın. **[Açık]** ayarınd<br>
olduğundan daha doğal bir ses kaydı yapacaktır.<br> **Eydükü alan doğal bir ses kaydı yapacaktır.**<br>
Ciçüm zamanlayıcı<br>
Poz ayarının görüntülenme süresini
	- **Video enstantane** Video enstantane çekimi yapabilirsiniz. Ayrıntılar için bkz. s. 168.
	- **Video sistemi**

Televizyonun video sistemine göre [**NTSC**] veya [**PAL**] seçimi yapın (s.166).

 $\boxed{5}$  Ölcüm zamanlayıcı ve Izgara görünümü ayarları da Canlı Görünüm çekimde yansıtılır. (Ölçüm zamanlayıcı ayarı sadece Yaratıcı Alan modlarında etkin olur.)

# **[**k**3]**

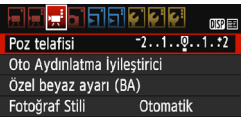

# **Poz telafisi**

Poz telafisi miktarı ±3 aralığında ayarlanabilir.

# **Otomatik Işık İyileştirici**

Otomatik Işık İyileştirici, 121.sayfada açıklandığı gibi ayarlanabilir. [k**1**] menü sekmesinin [k**Vurgulu ton önceliği**] seçeneği [**Açık**] olarak ayarlanırsa, Otomatik Işık İyileştirici otomatik olarak [**Kapalı**] olarak ayarlanır ve ayar değiştirilemez. Poz telafisi<br>
Poz telafisi<br>
Cotomatik Işık İyileştirici<br>
Otomatik Işık İyileştirici<br>
Otomatik Işık İyileştirici<br>
Cotomatik Işık İyileştirici<br>
C<sup>1</sup> (P, 1) menü sekmesinin [<sup>1</sup>, Vurgulu ton önceliği] seçeneği [Açık]<br>
olarak

# **Özel Beyaz Ayarı**

Özel beyaz dengesi görüntüsü 131. sayfada açıklandığı gibi seçilebilir.

# **Resim Stili**

Resim Stili, 93.sayfada açıklandığı gibi ayarlanabilir.

178

# <span id="page-178-0"></span>**Video Çekimiyle İlgili Genel Önlemler**

## **Kırmızı <**E**> İç Sıcaklık Uyarısı Simgesi**

- Uzun süre video çekimi yapıldığı için veya yüksek ortam sıcaklığı nedeniyle fotoğraf makinesinin iç ısısı yükselirse, kırmızı < . simgesi görüntülenir.
- Kırmızı < $\mathbb{N}$  > simgesi video çekimin yakında otomatik olarak sonlandırılacağını belirtir. Bu durumda, fotoğraf makinesinin iç sıcaklığı düşene kadar yeniden çekim yapamazsınız. Cihaz gücünü kapatın ve bir süre fotoğraf makinesinin soğumasını bekleyin.
- Yüksek sıcaklıkta uzun süre video çekim yapılması < **III > simgesinin** daha erken görüntülenmesine neden olabilir. Çekim yapmıyorsanız makineyi her zaman kapatın.

#### **Kayıt ve Görüntü Kalitesi**

- Takılan lenste bir Görüntü Sabitleyici varsa ve Görüntü Sabitleyici (IS) düğmesi < ON > olarak ayarlanırsa, Görüntü Sabitleyici deklansör tuşuna yarım basmasanız bile her zaman çalışır. Görüntü Sabitleyici pil gücünden yer ve toplam kayıt süresini azaltabilir. Tripod kullanıyorsanız veya Görüntü Sabitleyici gerekli değilse, IS düğmesini < OFF > olarak ayarlamanız önerilir. Kirmizi <IIIII > simgesi video çekimin yakında otomatik olarak<br>
sonlandırılacağını beliririr. Bu durunda, fotoğraf makinesinin iç sıcaklığı<br>
düşene kadar yeniden çekim yapamazsınız. Cihaz gücünü kapatın ve bi<br>
süre fotoğr
	- Fotoğraf makinesinin dahili mikrofonu çekim sırasında işlem sesini ve makinenin mekanik sesini de kayda geçirir.
	- Otomatik poz video çekimi sırasında parlaklık değişirse, videoda geçici olarak donma görülebilir. Bu durumda, manuel pozla video çekin.
	- Görüntüde parlak bir ışık kaynağı bulunuyorsa, parlak alan LCD monitörde siyah renkte görüntülenebilir. Video, LCD monitörde görülen ile hemen hemen aynı şekilde kaydedilir.
		- Düşük ışıkta görüntüde parazit veya düzensiz renkler görülebilir. Video, LCD monitörde görülen ile hemen hemen aynı şekilde kaydedilir.

# <span id="page-179-0"></span>**Video Çekimiyle İlgili Genel Önlemler**

#### **Kayıt ve Görüntü Kalitesi**

 Düşük yazma hızına sahip bir kart kullanırsanız, video çekimi sırasında ekran sağında beş seviyeli bir gösterge görüntülenir. Bu, şimdiye kadar karta ne kadar veri yazıldığını belirtir (kalan dahili ara bellek kapasitesini gösterir). Kart hızı düşükse bu gösterge daha hızlı bir şekilde yukarı doğru çıkar. Gösterge tamamen dolduğunda video kaydı otomatik olarak durdurulur. yazıldığını belirtir (kalan dahili ara bellek kapasitesini<br>gösterin). Kart hızı düşükse bu gösterge daha hızlı bir şekilde<br>yukarı doğru çıkar. Gösterge tamamen dolduğunda video<br>kaydı otomatik olarak durdurulur.<br>Kartı yazma

Gösterge

Kartı yazma hızı yüksekse, gösterme hiç gösterilmez veya seviyesi (eğer gösterilirse) çok yavaş artar. Kartın yazma hızının yeterli olup olmadığını görmek için önce birkaç deneme çekimi yapın.

#### **Oynatma ve Televizyon Bağlantısı**

- Televizyona bir HDMI kablosuyla (s.224) bağlanır ve [**1920x1080**] veya [**1280x720**]'de video çekim yaparsanız, çekilen video televizyonda küçük boyutlu görüntülenir. Video, ayarlanan video kaydı boyutunda kaydedilir.
- Fotoğraf makinesini bir televizyon setine bağlar (s.224) ve video çekerseniz, çekim sırasında televizyondan ses çıkışı olmaz. Ancak, işlem sesleri düzgün şekilde kaydedilir.
# **Kullanışlı Özellikler Kullanışlı Özellikler**<br>
Bip sesini kapatma (s. 182)<br>
Kart Hatırlatıcı (s. 182)<br>
Corüntü Gözden Geçirme Süresini Ayarlama (s. 182)<br>
Corüntü Gözden Geçirme Süresini Ayarlama (s. 183)<br>
CD Monitör Parlaklığını Ayarlama (s. 18

**7**

- Bip sesini kapatma (s.182)
- Kart Hatırlatıcı (s.182)
- Görüntü Gözden Geçirme Süresini Ayarlama (s.182)
- Otomatik Kapanma Süresini Ayarlama (s.183)
- **LCD Monitör Parlaklığını Ayarlama (s.183)**
- Klasör Oluşturma ve Seçme(s.184)
- Dosya Numaralandırma Yöntemleri (s.186)
- **Telif Hakkı Bilgilerini Ayarlama (s.188)**
- Dikey Görüntüleri Otomatik Döndürme (s.190)
- **Fotoğraf Makinesi Ayarlarını Kontrol Etme (s.191)**
- Fotoğraf Makinesini Varsayılan Ayarlara Çevirme (s.192)
- **CD Monitörü Kapatma/Açma (s.195)**
- Çekim Ayarları Ekranı Rengini Değiştirme (s.[195](#page-194-1))
- **Flas Ayarı (s[.196\)](#page-195-0)**
- Toz Temizleme Verisini Ekleme (s[.200\)](#page-199-0)
- **Manuel Sensör Temizliği (s[.202\)](#page-201-0)**

# **Kullanışlı Özellikler**

#### <span id="page-181-0"></span>3 **Bip Sesini Kapatma**

Odaklanma gerçekleştiğinde veya otomatik zamanlayıcı işlemi sırasında bip sesinin duyulmasını önleyebilirsiniz.

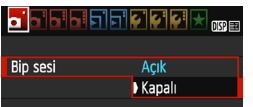

[z**1**] sekmesi altında, [**Bip sesi**]'ni seçin, sonra <<sup>6ET</sup>) > tusuna basın. **[Kapalı]**'yı seçin, sonra < om > tuşuna basın.

#### <span id="page-181-1"></span>**MENU Kart Hatırlatıcı**

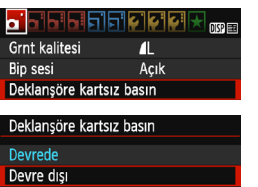

Bu, fotoğraf makinesinden kart yoksa çekim yapılmasını önler.

[z**1**] sekmesi altında, [**Deklanşöre kartsız basın**] seçimi yapın, sonra <(x)> tuşuna basın. [**Kapalı**]'yı seçin, sonra  $\leq$  (set) > tusuna basın.

Fotoğraf makinesine kart takılmadıysa ve deklanşör tuşuna basarsanız, vizörde "**Kart**" uyarısı görülür ve deklanşör bırakılamaz.

#### <span id="page-181-2"></span>3 **Görüntü İzleme Süresini Ayarlama**

Görüntünün çekim sonrasında ne kadar süreyle LCD monitörde görüntüleneceğini belirleyebilirsiniz. [**Kapalı**] ayarı yapılırsa, çekimden hemen sonra görüntü ekrana getirilmez. [**Tut**] ayarı seçilirse, görüntü [5**1: Otomatik kapanma**] süresi dolana kadar ekranda kalır. Görüntü gözden geçirmesi sırasında, bir fotoğraf makinesi işlemi yaparsanız (örn. deklanşöre yarım basmak) görüntü gözden geçirmesi sona erer. Secin, sonra < 

Kapalı]<br>
Kapalı (Kapalı]'yı seçin, sonra < 
alçık<br>
Kapalı<br>
Canon Eurasia (Kapalı]'yı seçin, sonra < 
alçık<br>
Takillesi<br>
Takillesi<br>
A<sub>rk</sub> tatistici (Canon Eurasia altında, [Deklanşöre tatistiklesi<br>
Markaniye

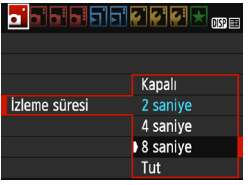

[z**1**] sekmesi altında [**Görüntü inceleme**l'vi secin, sonra < om> tusuna basın. İstediğiniz ayarı seçin, sonra  $\langle \sin \rangle$  tuşuna basın.

#### <span id="page-182-0"></span>3 **Otomatik Kapanma Süresini Ayarlama**

Pil gücünden tasarruf etmek için, fotoğraf makinesi belirlenen süre kullanılmadan bırakıldıktan sonra otomatik olarak kapanır. Bu otomatik kapanma süresini ayarlayabilirsiniz. Fotoğraf makinesi otomatik kapanma nedeniyle kapatılırsa, deklanşör tuşuna, vb. basarak yeniden açabilirsiniz.

**[Kapalı] ayarı yapılırsa, ya fotoğraf makinesini kapatın ya da <**B**> tuşuna basarak LCD monitörü pil gücünden tasarruf edin. [Kapalı] ayarı yapıldığında, fotoğraf makinesi 30 dk. boyunca kullanılmazsa, LCD monitör otomatik olarak kapanır. LCD**  monitörü yeniden açmak için <DISP> tuşuna basın. açabilirsiniz.<br>
Kapalı] ayarı yapılırsa, ya fotoğraf makinesini kapatın ya da<br>
Kapalı] ayarı yapılırsa, LCD monitörü pil gücünden tasarruf edil<br>
Kapalı] ayarı yapıldığında, fotoğraf makinesi 30 dk, boyunca<br>
kullanılmazsa,

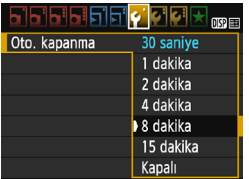

[5**1**] sekmesi altında, [**Otomatik kapanma**]'yı seçin, sonra <<sup>1</sup> > tuşuna basın. İstediğiniz ayarı seçin, sonra < GET> tuşuna basın.

#### <span id="page-182-1"></span>**MENU LCD Monitör Parlaklığını Ayarlama**

Görüntülenmesini kolaylaştırmak için LCD monitör parlaklığını ayarlayabilirsiniz.

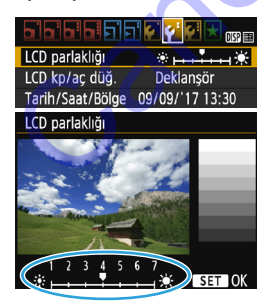

[5**2**] sekmesi altında, [**LCD parlaklığı**]'nı tuşlarına basarak ayar sahnesinde parlaklığı  $a$ yarlayın, sonra  $\leq$   $\leq$   $\leq$   $\geq$   $\leq$   $\leq$   $\leq$   $\leq$   $\leq$   $\leq$   $\leq$   $\leq$   $\leq$   $\leq$   $\leq$   $\leq$   $\leq$   $\leq$   $\leq$   $\leq$   $\leq$   $\leq$   $\leq$   $\leq$   $\leq$   $\leq$   $\leq$   $\leq$   $\leq$   $\leq$   $\leq$   $\leq$   $\leq$   $\leq$ 

Bir resmin pozunu kontrol ederken, LCD monitör parlaklığını 4'e getirin ve ortam aydınlatmasının görüntüyü etkilemesini önleyin.

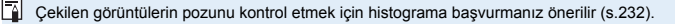

#### <span id="page-183-0"></span>**MENU Klasör Oluşturma ve Seçme**

Çekmiş olduğunuz görüntülerin kaydedileceği klasörü istediğiniz gibi oluşturabilir veya seçebilirsiniz.

Çekilen görüntülerin kaydı için otomatik olarak bir klasör oluşturulduğu için bu operasyon isteğe bağlıdır.

#### **Klasör Oluşturma**

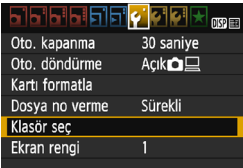

#### **1 [Klasör seç]'i seçin.**

 [5**1**] sekmesi altında, [**Klasör seç**]'i seçin, sonra < $\varepsilon$ ci) > tuşuna basın.

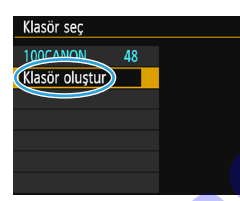

#### **2 [Klasör oluştur]'u seçin.**

**[Klasör oluştur]'u seçin, sonra < (ET) >** tuşuna basın.

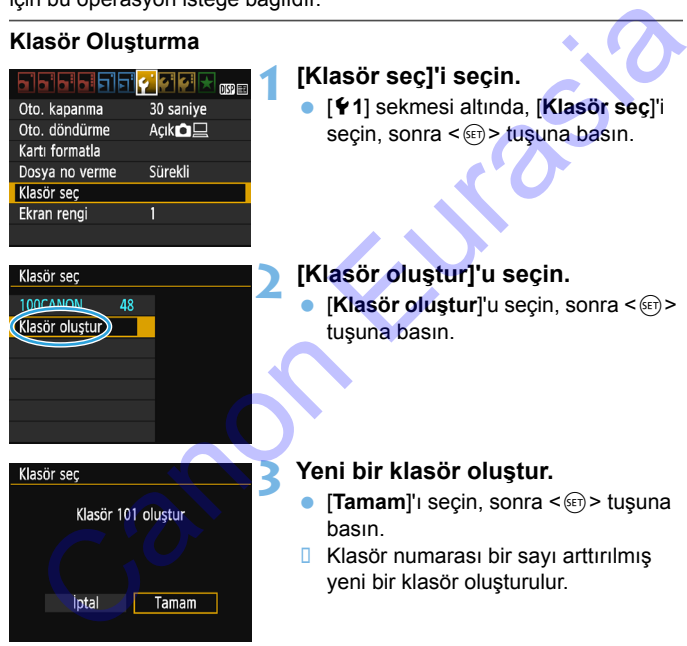

#### **3 Yeni bir klasör oluştur.**

- [Tamam]'ı seçin, sonra <(ei) > tuşuna basın.
- **Klasör numarası bir sayı arttırılmış** yeni bir klasör oluşturulur.

#### **Bir Klasör Seçme**

Klasördeki görüntü sayısı En düşük dosya numarası

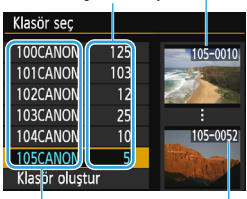

Klasör adı

En yüksek dosya numarası

- **Klasör olusturma ekranı** görüntülendiğinde klasörü seçin ve  $\langle \sin \rangle$  tuşuna basın.
- **D** Çekilen görüntülerin kaydedileceği klasör seçilir.
- **Bundan sonra çekilecek görüntüler** seçilen klasöre kaydedilir.

## **Klasörler**

"**100CANON**" örneğinde olduğu gibi, klasör adı üç haneli bir rakamla (klasör adı) başlar ve beş alfa sayısal karakterle devam eder. Bir klasörde en fazla 9999 görüntü olabilir (dosya numarası 0001 - 9999). Bir klasör dolduğunda, otomatik olarak klasör numarası bir artırılmış yeni bir klasör oluşturulur. Ayrıca, manuel sıfırlama işlemi (s. 187) uygulandığında, otomatik olarak yeni bir klasör oluşturulur. 100 ile 999 arasında numaralandırılmış klasörler oluşturulabilir. Klasör seçilir.<br>
102 - Klasör seçilir.<br>
102 - Klasör adı<br>
102 - Klasör adı<br>
162 - Klasör adı<br>
En yüksek dosya<br>
162 - Klasör adı<br>
En yüksek dosya<br>
162 - Klasör adı<br>
En yüksek dosya<br>
162 - Klasör adı<br>
162 - Klasör adı<br>
162 -

#### **Bilgisayarda Klasör Oluşturma**

Ekranda kart açık durumdayken, "**DCIM**" adlı yeni bir klasör oluşturun. DCIM klasörünü açın ve görüntü kaydı ve düzenlemesi için gereken sayıda klasör oluşturun. Klasör adı "**100ABC\_D**" formatında olmalıdır. İlk üç basamak 100 ile 999 arasındaki klasör numarasıdır. Son beş karakter ise A ile Z arasında büyük/küçük harf, nümerik değer ve alt tire "\_" kombinasyonu olabilir. Boşluk kullanılamaz. Ayrıca, iki klasör adının, adında yer alan kalan beş karakter farklı bile olsa, aynı üç basamaklı klasör adını paylaşamayacağını not edin (örneğin, "100ABC\_D" ve "100W\_XYZ").

#### <span id="page-185-0"></span>3 **Dosya Numaralandırma Yöntemleri**

Görüntü dosyaları çekim sırasına göre 0001'den 9999'a kadar numaralandırılır, sonra bir klasöre kaydedilir. Dosya numarası tayin yöntemini değiştirebilirsiniz.

Dosya numarası bilgisayarınızda şu formatta görünür: **IMG\_0001.JPG**.

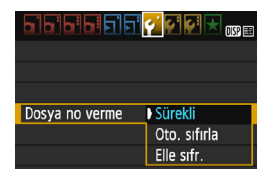

[5**1**] sekmesi altında [**Dosya numaralandırma**]'yı seçin, sonra <(0) tuşuna basın. Kullanılabilir ayarlar aşağıda belirtilmiştir. Seçeneği belirleyin, sonra <(et) > tuşuna basın.

 **[Ardışık]: Dosya numaralandırması kart değiştirildikten veya bir klasör oluşturulduktan sonra da ardışık devam eder.**

Kart değiştirilse veya yeni bir klasör oluşturulsa bile, dosya numaralandırması 9999 değerine ulaşana kadar ardışık devam eder. Bu, birçok kartta veya klasörde 0001 ila 9999 aralığında numaralandırılmış görüntülerinizi, bilgisayarınızda tek bir klasörde toplamak istediğinizde kullanışlıdır.

Değiştirdiğiniz kartta veya meycut klasörde öncesinde kaydedilmiş görüntüler varsa, yeni görüntülerin dosya numaralandırması kartta veya klasörde bulunan dosya numaralandırmasından itibaren devam edebilir. Ardışık dosya numaralandırması kullanmak istiyorsanız, her seferinde yeni formatlanmış bir kart kullanmanız önerilir. Sya numaralari buyskyammzua şu ionnalar giolini. Ime\_ovot.seet.<br>
1997 Televis (1997 Televis altında [Dosya<br>
tuşuna basın. Kullanılabilir ayarlar<br>
sağdıda belirtilmiştir. Seceneği belirleyin,<br>
sonra < @>>tuşuna basın.<br>
Eles

**Kart değişimi sonrası dosya numaralandırması**

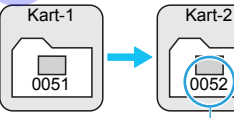

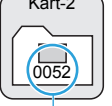

**Klasör oluşumu sonrasında dosya numaralandırması**

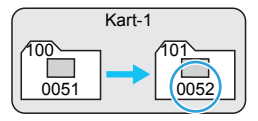

Bir sonraki ardışık dosya numarası

#### **[Otomatik sıfırlama]: Her kart değiştirildiğinde veya yeni bir klasör oluşturulduğunda dosya numaralandırması 0001 değerinden yeniden başlar.**

Kart değiştirildiğinde veya bir klasör oluşturulduğunda, yeni kaydedilen görüntüler için dosya numaralandırması 0001'den başlar. Bu, görüntüleri kartlara veya klasörlere göre organize etmek istediğinizde kullanışlıdır. Değiştirdiğiniz kartta veya mevcut klasörde öncesinde kaydedilmiş görüntüler varsa, yeni görüntülerin dosya numaralandırması kartta veya klasörde bulunan dosya numaralandırmasından itibaren devam edebilir. Görüntüleri 0001 değerinden başlayan dosya numaralandırması ile kaydetmek istiyorsanız, her seferinde yeni formatlanmış bir kart kullanın.

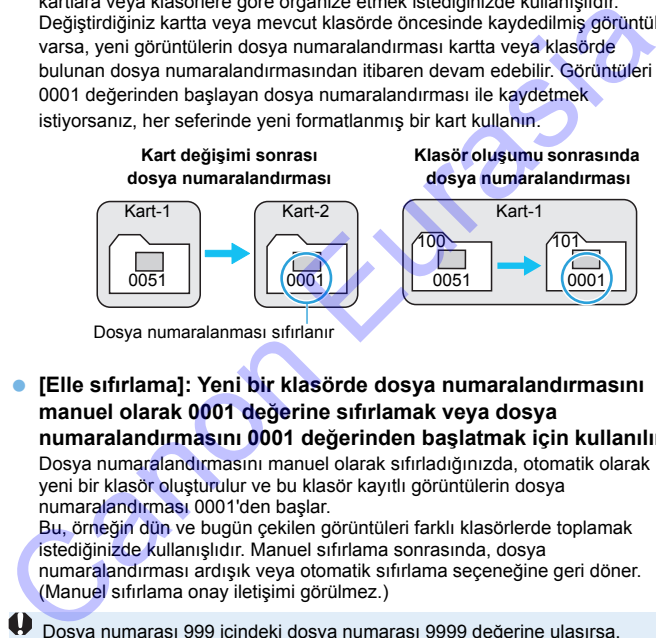

Dosya numaralanması sıfırlanır

#### <span id="page-186-0"></span> **[Elle sıfırlama]: Yeni bir klasörde dosya numaralandırmasını manuel olarak 0001 değerine sıfırlamak veya dosya numaralandırmasını 0001 değerinden başlatmak için kullanılır.**

Dosya numaralandırmasını manuel olarak sıfırladığınızda, otomatik olarak yeni bir klasör oluşturulur ve bu klasör kayıtlı görüntülerin dosya numaralandırması 0001'den başlar.

Bu, örneğin dün ve bugün çekilen görüntüleri farklı klasörlerde toplamak istediğinizde kullanışlıdır. Manuel sıfırlama sonrasında, dosya numaralandırması ardışık veya otomatik sıfırlama seçeneğine geri döner. (Manuel sıfırlama onay iletişimi görülmez.)

Dosya numarası 999 içindeki dosya numarası 9999 değerine ulaşırsa, kartta halen boş alan olsa bile çekim yapılamaz. LCD monitörde kartı değiştirmeniz gerektiğini belirten bir mesaj görüntülenir. Yeni bir kart takın.

 $\boxed{5}$  Hem JPEG hem de RAW görüntüler için dosya adı "IMG\_" ile başlar. Videoların dosya adları "MVI\_" ile başlar. JPEG görüntülerin dosya uzantısı ".JPG", RAW görüntülerin ".CR2" ve videolarınki ise ".MOV" uzantısıdır.

#### <span id="page-187-0"></span>**MENU** Telif Hakkı Bilgilerini Ayarlama<sup>\*</sup>

Telif hakkı bilgileri ayarlandıktan sonra bunlar görüntüye Exif bilgileri olarak eklenebilir.

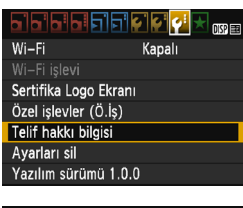

#### **1 [Telif hakkı bilgileri]'ni seçin.**

 [5**3**] sekmesi altında, [**Telif hakkı bilgileri**]'ni seçin, sonra <<sup>(ET</sup>) > tuşuna basın.

#### **2 Ayarlanacak opsiyonu seçin.**

- [**Yazar adını gir**] veya [**Telif hakkı ayrıntısını gir**] seçimi yapın, sonra <6m> tuşuna basın.
- **D** Metin giriş ekranı görüntülenir.
- Mevcut telif hakkı bilgilerini kontrol etmek için [**Telif bilgilerini görüntüle**]'yi seçin.
- Mevcut telif hakkı bilgisini silmek için [**Telif bilgilerini sil**]'i seçin.

#### **3 Metin girin.**

- Bir sonraki sayfadaki "Metin Girişi Prosedürü" konusuna bakın ve telif hakkı bilgilerini girin.
- En fazla 63 alfa sayısal karakter ve sembol girin.

#### **4 Ayardan çıkın.**

Metni girdikten sonra <MENU> tuşuna basarak çıkış yapın.

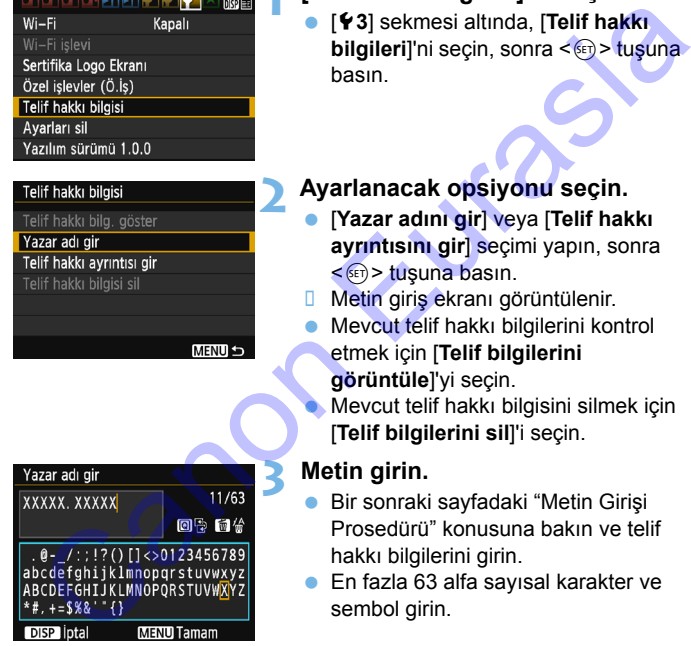

#### **Metin Giriş Prosedürü**

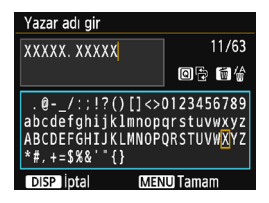

- **Giriş alanını değiştirme** Üst ve alt metin giriş alanları arasında geçiş yapmak için < Q > tuşuna basın.
- **İmleci taşıma** < < ► > tuslarına basarak imleci taşıyın.

#### **Metin girme**

Alt kısımda < $\Leftrightarrow$  > çapraz tuşlarına basarak veya < $\frac{28}{28}$  > kadranını çevirerek bir karakter seçin, sonra <(et) > tuşuna basarak girişini yapın. **EUREN SUBANG ANGGERITATIKUWAYZ**<br>
ARGOFFORTIKUWAYZENDUWAYZ<br> **CANON ENGEND TERM**<br>
CANON CANON CANON CANON CANON CANON CANON CANON CANON CANON CANON CANON CANON CANON CANON CANON CANON CANON CANON CANON CANON CANON CANON CA

#### **Bir karakteri silme**

Tek bir karakteri silmek için  $\leq \frac{m}{2}$  tuşuna basın.

#### **Metin girişini tamamlama**

Metni girdikten sonra <MENU> tusuna basarak metin girişini tamamlayın ve 2. adımdaki ekrana geri dönün.

#### **• Metin girisini iptal etme**

Metin girişini iptal etmek için <DISP > tuşuna basarak işlemi iptal edin ve 2. adımdaki ekrana geri dönün.

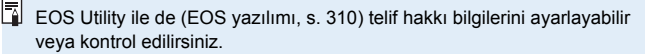

#### <span id="page-189-1"></span><span id="page-189-0"></span>3 **Dikey Görüntüleri Otomatik Döndürme**

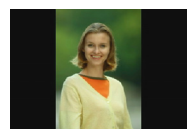

Dikey görüntüler otomatik olarak döndürülerek fotoğraf makinesinin LCD monitöründe ve bilgisayarınızda yatay değil dikey yönde görüntülenebilir. Bu özelliğin ayarını değiştirebilirsiniz.

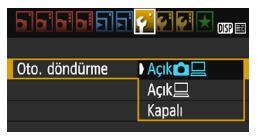

[5**1**] sekmesi altında, [**Otomatik döndürme**l'vi seçin, sonra <<del> $(n)$ </del> tuşuna basın. Kullanılabilir ayarlar aşağıda belirtilmiştir. İstediğiniz ayarı seçin, sonra  $\leq$   $(55)$  tusuna basın.

- **[Açık** $\blacksquare$ **]:Dikey görüntü, oynatma sırasında hem fotoğraf** makinesinin LCD monitöründe hem de bilgisayarda otomatik olarak döndürülür.
- **[Açık**D**] :** Dikey görüntü sadede bilgisayarda döndürülür.
- **[Kapalı] :** Dikey görüntü otomatik olarak döndürülmez.

### **SSS**

 **Dikey görüntü, çekimden hemen sonra görüntü gözden geçirme sırasında döndürülmüyor.**

 $\leq$  $\geq$  tusuna basın. Görüntü oynatılırken döndürülmüş resim görüntülenir.

#### **[Açık**zD**] ayarlandı ancak görüntü oynatma sırasında döndürülemiyor.**

Otomatik döndürme işlevi, [**Otomatik döndür**], [**Kapalı**] olarak ayarlanmışken yapılan dikey görüntü çekimleri için kullanılamaz. Dikey görüntü, fotoğraf makinesi yukarı veya aşağı doğru çevrilmişken çekilmişse, oynatma için otomatik olarak döndürülemeyebilir. Bu durumda, bkz. "Resimlerin Döndürülmesi", s. [209.](#page-208-0) Canon Canon Canon Canon Canon Canon Canon Canon Canon Canon Canon Canon Canon Canon Canon Canon Captic Canon Captic Captic Captic Captic Captic Captic Captic Captic Captic Captic Captic Captic Captic Captic Captic Captic

● Fotoğraf makinesinin LCD monitöründe, [Açık**<u>口</u>] ayarında çekilmiş bir resmi döndürmek istiyorum.**

[**Açık**zD] ayarı yapın, sonra görüntüyü oynatın. Resim döndürülür.

#### **Dikey resim bilgisayar ekranında döndürülmüyor.** Kullanılan yazılım resim döndürmeyle uyumlu değil. Bunun yerine EOS yazılımını kullanın.

#### <span id="page-190-0"></span>B **Ayarları Kontrol Etme**

Menü görüntülendiğinde, <DISP> tuşuna basarak fotoğraf makinesinin ana işlev ayarlarını görüntüleyin.

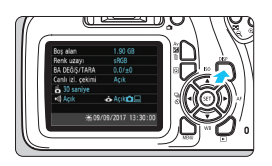

- Menü görüntülendiğinde, <DISP> tuşuna basarak ayarları görüntüleyin.
- < DISP > tuşuna tekrar basarak menüye geri dönün.

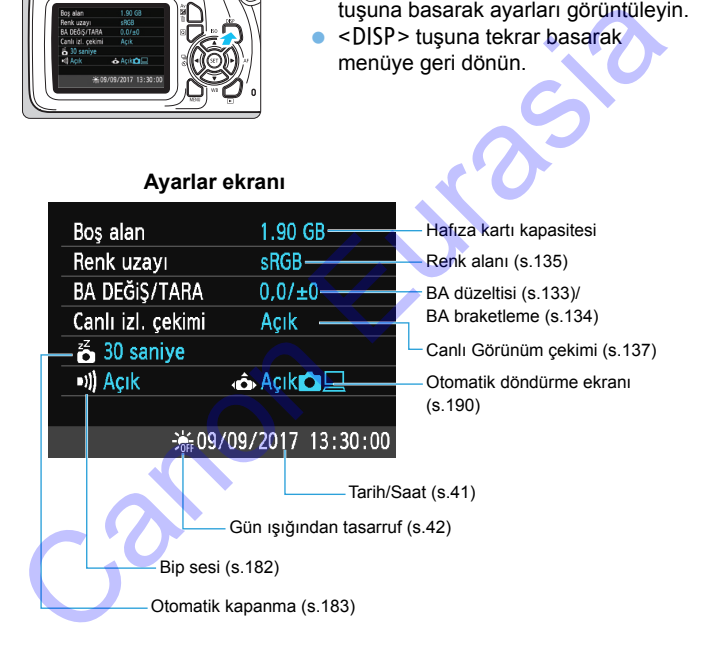

#### <span id="page-191-0"></span>**MENU Fotoğraf Makinesini Varsayılan Ayarlara Çevirme**<sup>\*</sup>

Fotoğraf makinesinin çekim işlevi ayarları ve menü ayarları varsayılan değerlerine çevrilebilir. Bu seçenek Yaratıcı Alan modlarında kullanılabilir.

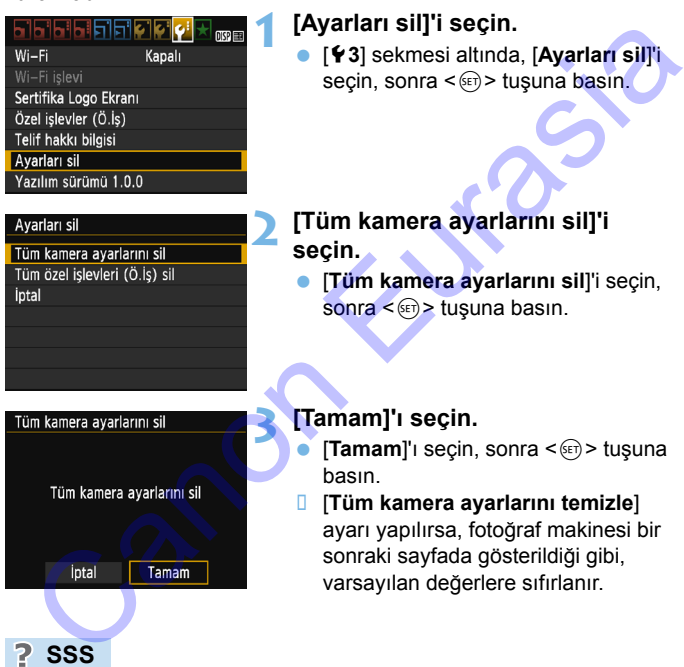

 **Tüm fotoğraf makinesi ayarlarını temizle** Yukarıdaki prosedürden sonra, [**Tüm Özel İşlevleri Sil (C.Fn)**]'yi ([5**3: Ayarları sil**] içinde) tüm Özel İşlev ayarlarını temizleyin (s[.256\)](#page-255-0).

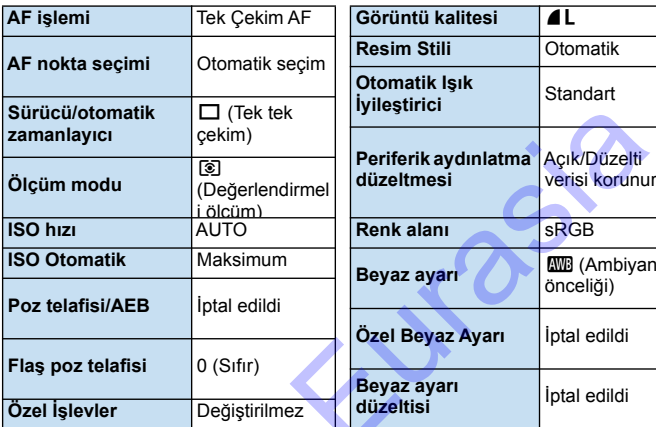

#### **Çekim İşlevi Ayarları Görüntü Kaydı Ayarları**

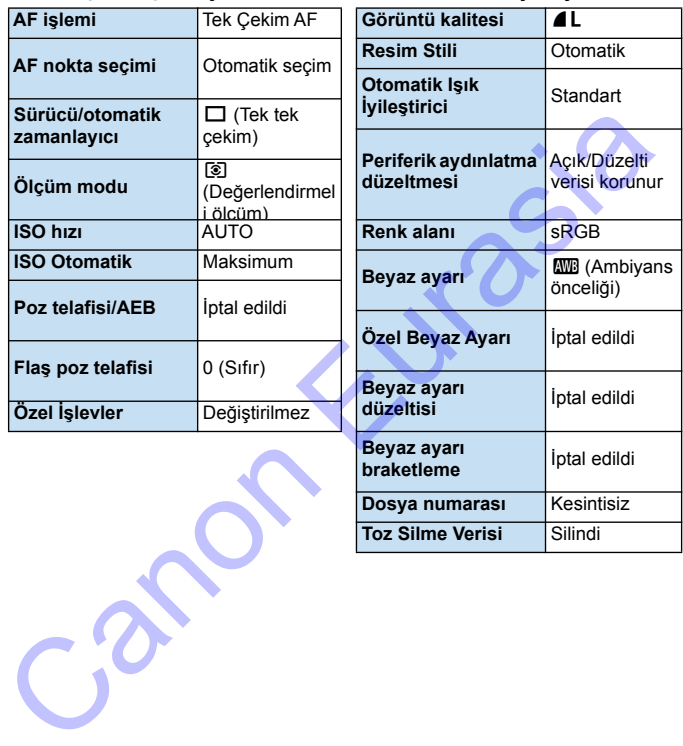

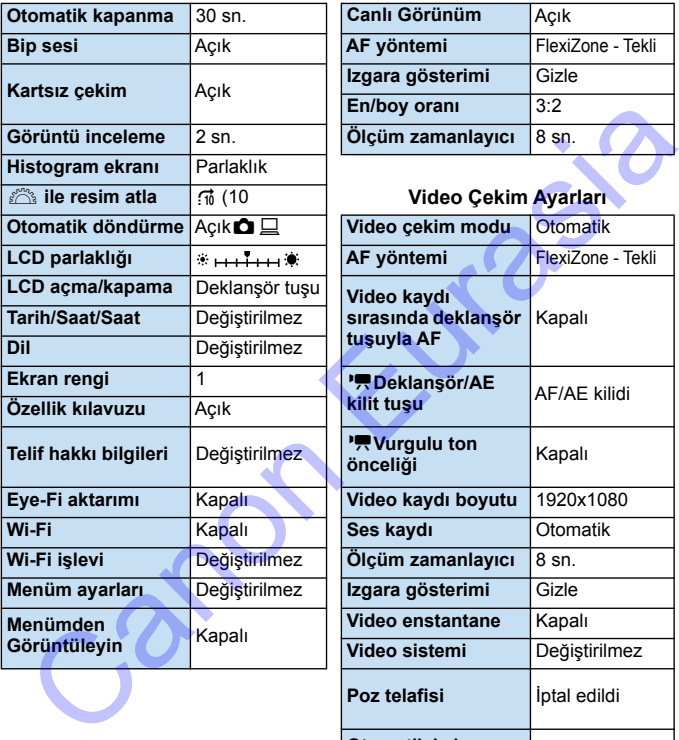

#### **Fotoğraf Makinesi Ayarları Canlı Görünüm Çekimi Ayarları**

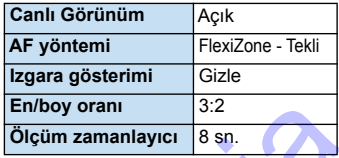

#### **Video Çekim Ayarları**

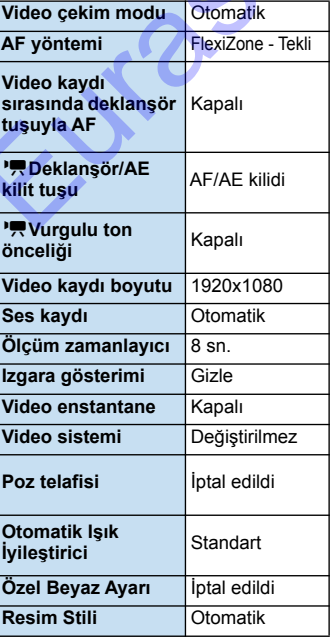

Wi-Fi ayarları için Kablosuz İşlev Kullanım Kılavuzuna başvurun.

#### <span id="page-194-0"></span>**MENU LCD Monitörü Kapatma/Açma**

Fotoğraf makinesini çekim işlevi ayarları ekranı (s.[54\)](#page-53-0), deklanşöre yarım basıldığı zaman (veya <\*> tuşuna basıldığı zaman) açılıp kapanmayacak şekilde ayarlayabilirsiniz.

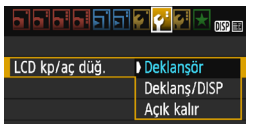

[5**2**] sekmesi altında, [**LCD kapalı/açık**  tuşu] seçimi yapın, sonra <<sup>(er)</sup> > tuşuna basın. Kullanılabilir ayarlar aşağıda belirtilmiştir. Seçeneği belirleyin, sonra  $<$  GET) > tuşuna basın.

 **[Deklanşör tuşu]:**Deklanşör tuşuna yarım basıldığında ekran kapanır. Deklanşöre tam basıldığında ekran açılır.

- **[Deklanşör/DISP]:**Deklanşör tuşuna yarım basıldığında ekran kapanır. Deklanşör bırakıldığında ekran kapalı kalır. Ekranı açmak için  $\leq$ DISP > tuşuna basın.
- **[Açık kalır] :** Deklanşöre yarım basıldığında bile ekran açık kalır. Ekranı kapatmak için <br />
Ekranı kapatmak için <br />
Ekranı basın.

#### <span id="page-194-1"></span>**MENU Çekim Ayarları Ekranı Rengini Değiştirme**

Çekim ayarları ekranının arkaplan rengini değiştirebilirsiniz.

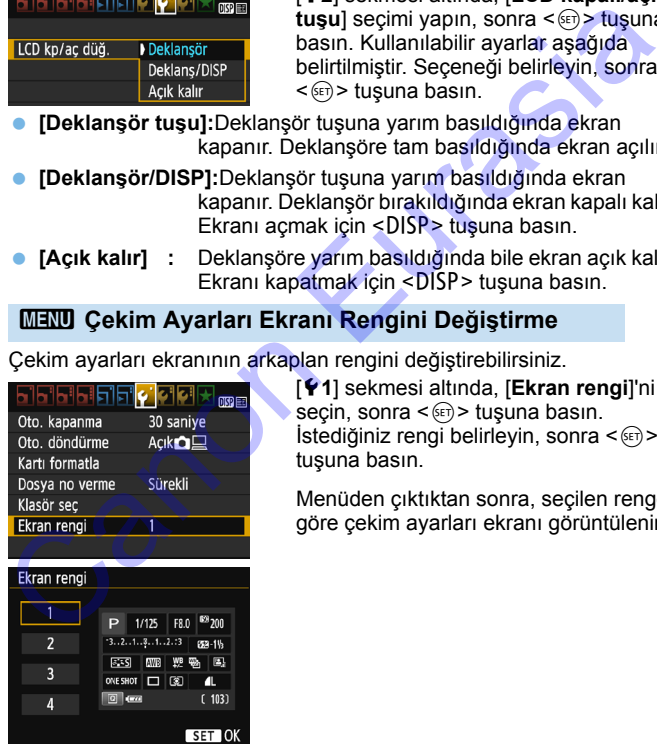

[5**1**] sekmesi altında, [**Ekran rengi**]'ni seçin, sonra  $\leq$   $\left( \overline{\text{sp}} \right)$  tuşuna basın. İstediğiniz rengi belirleyin, sonra < tuşuna basın.

Menüden çıktıktan sonra, seçilen renge göre çekim ayarları ekranı görüntülenir.

## <span id="page-195-0"></span>**MENU** Flaş Ayarı<sup>☆</sup>

Dahili flaş ve harici Speedlite ayarları fotoğraf makinesinin menüsünden ayarlanabilir. Fotoğraf makinesinin menüsünü kullanarak harici Speedlite işlevlerini ayarlayabilmeniz için **bu işlevle uyumlu bir EX serisi Speedlite takmanız gerekir.**

Ayar prosedürü, makinenin bir menü işlevini ayarlamak ile aynıdır.

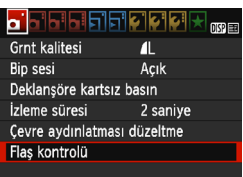

#### **[Flaş patlaması]**

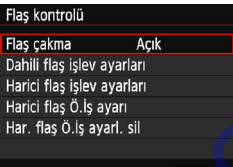

#### **[Flaş kontrolü] seçimi yapın.**

- [z**1**] sekmesi altında, [**Flaş**  kontrolü<sup>l'</sup>nü seçin, sonra < tuşuna basın.
- **Flaş kontrolü ekranı görüntülenir.**
- Normalde bunu [**Açık**] olarak ayarlayın.
- **[Kapalı] olarak ayarlanırsa, ne dahili flaş ne de harici Speedlite patlar.** Bu, sadece flaşın AF yardımcı ışığını kullanmak istediğinizde kullanışlıdır. Canon Eurasia

[**Flaş patlaması**] [**Kapalı**] olarak ayarlanmış olsa bile, düşük ışık altında odaklanmak güç oluyorsa, dahili flaş bir dizi flaş patlatabilir (AF yardımcı ışığı, s[.98](#page-97-0)).

#### **[Dahili flaş işlevi ayarı] ve [Harici flaş işlevi ayarı]**

[**Dahili flaş işlevi ayarı**] ve [**Harici flaş işlevi ayarı**] ile aşağıdaki tablodaki işlevleri ayarlayabilirsiniz. [**Harici flaş işlevi ayarı**] seçeneği altında görüntülenen işlevler Speedlite modeline bağlı olarak değişir.

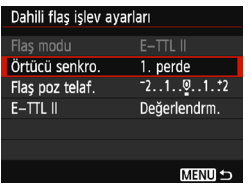

- [**Dahili flaş işlevi ayarı**] veya [**Harici flaş işlevi ayarı**]'nı seçin.
- **D** Flas islevleri ekrana gelir. Vurgulanan işlevler seçilebilir ve ayarlanabilir.

#### **[Dahili flaş işlevi ayarı] ve [Harici flaş işlevi ayarı] İşlevleri**

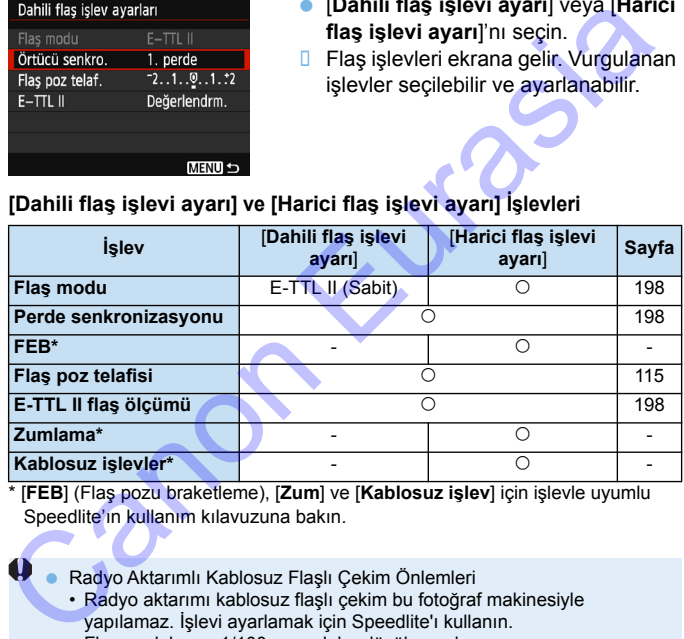

\* [**FEB**] (Flaş pozu braketleme), [**Zum**] ve [**Kablosuz işlev**] için işlevle uyumlu Speedlite'ın kullanım kılavuzuna bakın.

Radyo Aktarımlı Kablosuz Flaşlı Çekim Önlemleri

- Radyo aktarımı kablosuz flaşlı çekim bu fotoğraf makinesiyle yapılamaz. İşlevi ayarlamak için Speedlite'ı kullanın.
- Flaş senk hızını 1/100 veya daha düşük ayarlayın.
- Yüksek hızda senkronizasyon yapılamaz.
- Gruplu flaş kullanılamaz.
- Alıcı ünitesinden uzaktan kumandalı işlem yapılamaz.
- Bağlantılı çekim yapılamaz.
- Kullanılan Speedlite modeline bağlı olarak fotoğraf makinesi bazı [**Flaş modu**] ve [**Zum**] işlevlerini desteklemez. Bu durumda işlevleri ayarlamak için Speedlite'ı kullanın.

#### <span id="page-197-0"></span>**Flaş modu**

Bir harici Speedlite kullanırken, istediğiniz flaşlı çekime uygun flaş modunu seçebilirsiniz.

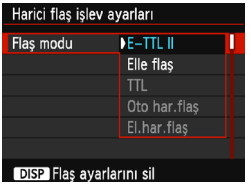

- [**E-TTL II**] EX serisi Speedlite'ların otomatik flaşlı çekimde kullanılan standart modudur.
- [**Manuel flaş**] flaş çıktı ayarını kendinizin ayarlamasını sağlar. Bu, ileri düzeyde kullanıcılar içindir.
- Diğer flas modları için işlevlerle uyumlu Speedlite'ın kullanım kılavuzuna başvurun.

#### <span id="page-197-1"></span>**Perde senkronizasyonu**

Normalde bunu [**1. perde**] olarak ayarlayıp pozlama başladıktan hemen sonra flaşın patlamasını sağlayabilirsiniz.

[**2. perde**] ayarlanırsa, perde kapanmadan hemen önce flaş patlar. Bu, düşük bir enstantane hızıyla birleştirildiğinde, gece araba arkasından gelen bir ışık hüzmesi gibi konuların daha doğal bir hisle arkalarında iz bırakmalarını sağlayabilirsiniz. E-TTL II (otomatik flaş pozu) ile peş peşe iki kez flaş patlatılır: İlki deklanşör tuşuna tam bastığınızda ve ikincisi pozlamanın sonlanmadan hemen önce. Enstantane hızı 1/30 sn. veya daha hızlıya ayarlanırsa, otomatik olarak birinci perde senkronizasyonu uygulanır. Starting (10 the start modular in the start modular in the United Start of the start of the start of the start of the start of the start of the start of the start of the start of the start of the start of the start of the

Harici Speedlite flas takılırsa, [**Yüksek hız**] ( $\frac{1}{2}$ <sub>H</sub>) seçimi de yapılabilir. Ayrıntılar için, Speedlite'ın kullanım kılavuzuna başvurun.

#### **Flaş poz telafisi**

Bkz. "Flaş Poz Telafisi Ayarı", s. 115.

#### <span id="page-197-2"></span>**E-TTL II flaş ölçümü**

Normal flaş pozlarında [**Değerlendirmeli**]'yi seçin. [**Ortalama**] deneyimli kullanıcılar içindir. Bir harici Speedlite ile olduğu gibi, ölçüm alanın tamamı için ortalanır. Sahneye bağlı olarak, flaş pozu telafisi gerekebilir.

#### **Flaş ayarlarını temizle**

[Harici flaş işlevi ayarı] ekranında <DISP> tuşuna basarak flaş ayarlarını temizleyeceğiniz ekranı görüntüleyin. **[Tamam] seçildiğinde, dahili flaş ve harici Speedlite ayarları temizlenir.**

#### **Harici Speedlite Özel İşlevlerinin Ayarlanması**

[**Harici flaş C.Fn ayarı**] seçeneği altında görüntülenen Özel İşlevler, Speedlite modeline bağlı olarak değişir.

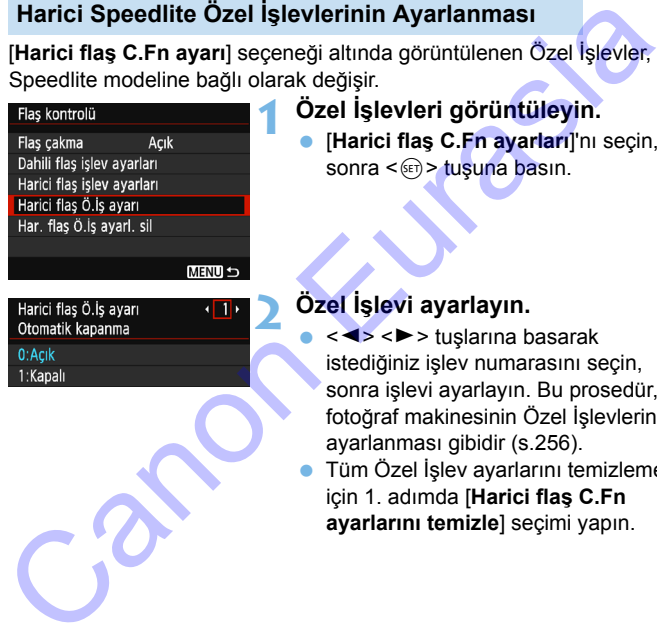

#### **1 Özel İşlevleri görüntüleyin.**

 [**Harici flaş C.Fn ayarları**]'nı seçin, sonra <<sup>(er)</sup> > tuşuna basın.

#### **2 Özel İşlevi ayarlayın.**

- <<>>
kuslarına basarak istediğiniz işlev numarasını seçin, sonra işlevi ayarlayın. Bu prosedür, fotoğraf makinesinin Özel İşlevlerinin ayarlanması gibidir (s.256).
- Tüm Özel İşlev ayarlarını temizlemek için 1. adımda [**Harici flaş C.Fn ayarlarını temizle**] seçimi yapın.

## <span id="page-199-0"></span>**MENU Toz Silme Verisi Ekleme**<sup>☆</sup>

Fotoğraf makinesine giren tozlar görüntü sensörüne yapışabilir ve çekilen görüntülerde toz noktalarını görülmesine neden olabilir. Toz partiküllerini silmek için görüntülere Toz Silme Verisi ekleyebilirsiniz. Toz Silme Verisi, Digital Photo Professional (EOS yazılımı, s.[310](#page-309-1)) tarafından toz partiküllerini otomatik olarak silmek için kullanılır.

#### **Hazırlık**

- Beyaz bir boş kağıt gibi beyaz bir nesneyi hazırda bulundurun.
- Lensin odaklanma uzunluğunu 50 mm veya daha uzun ayarlayın.
- Lens odaklanma modu düğmesini <**MF**> konumuna getirin ve odağı sonsuza ( $\infty$ ) ayarlayın. Lenste mesafe ölçeği yoksa, makineyi kendinize doğru çevirin ve odaklanma halkasını saat yönünde sonuna kadar çevirin.

#### **Toz Silme Verisini Elde Etme**

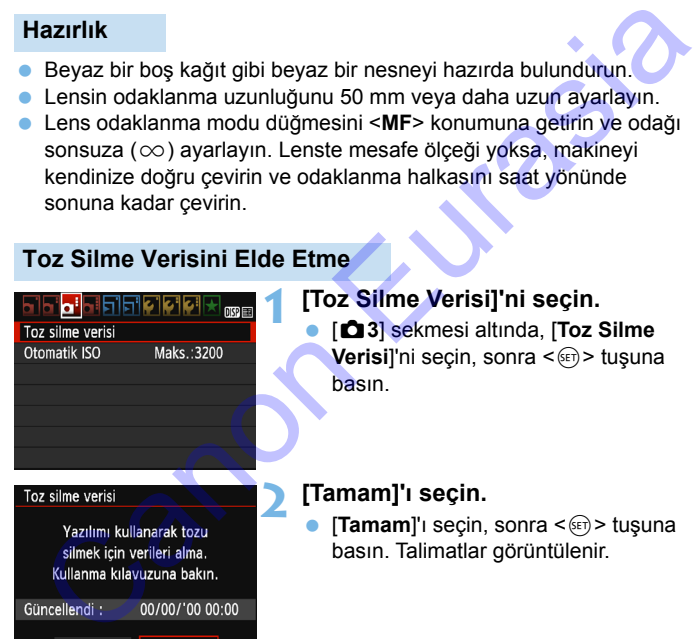

Çekime hazır olunca, deklanşör düğmesine sonuna kadar bas

#### **1 [Toz Silme Verisi]'ni seçin.**

 [z**3**] sekmesi altında, [**Toz Silme Verisi**]'ni seçin, sonra <(e)> tusuna basın.

#### **2 [Tamam]'ı seçin.**

[Tamam]'ı seçin, sonra <<sup>(er)</sup> > tuşuna basın. Talimatlar görüntülenir.

Toz silme verisi

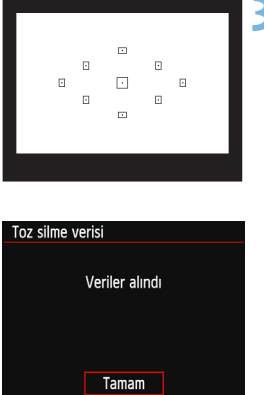

#### **Toz Silme Verisi**

#### **3 Düz, beyaz bir nesneyi çekin.**

- 20 cm 30 cm'lik bir mesafeden vizörü desensiz, düz, beyaz bir nesneyle doldurun ve bir resim çekin.
- **Resim f/22'lik bir divafram avarında** diyafram öncelikli AE modunda çekilir.
- **Görüntü kaydı yapılmayacağı için, fotoğraf** makinesinde kart olmasa bile veri elde edilebilir.
- **Resim çekildiği zaman fotoğraf makinesi Toz** Temizleme Verisini toplamaya başlar. Toz Temizleme Verisi elde edildiğinde bir mesaj görüntülenir.

[**Tamam**]'ı seçin. Menü ekrandan kaybolur.

**• Veri başarılı bir şekilde elde edilemezse, bir** hata mesajı görüntülenir. Bir önceki sayfada anlatılan "Hazırlık" prosedürünü uygulayın, sonra [**Tamam**]'ı seçin. Resmi tekrar çekin.

Toz Temizleme Verisi elde edildikten sonra, bu işlemden sonra çekilen tüm JPEG ve RAW görüntülere eklenir. Önemli bir çekim öncesinde, işlemi tekrarlayarak Toz Temizleme Verisini güncellemeniz önerilir. Toz partiküllerinin silinmesinde Digital Photo Professional'ın (EOS yazılımı, s.310) kullanılmasıyla ilgili ayrıntılar için Digital Photo Professional Kullanma Kılavuzu'na bakın. Ca[n](#page-309-1)onic School (School and New Yorkinsin<br>
Canonic Maydian School and New Yorkinsine Ratio (School and New Yorkinsine Ratio dian School and New Yorkinsine (School and New Yorkinsine Verisini toplanaya başlar. Toz<br>
Verile al

Görüntüye eklenen Toz Temizleme Verisi o kadar küçüktür ki görüntü dosya boyutuna etkisi yok gibidir.

Yeni ve temiz bir beyaz kağıt gibi düz, beyaz bir nesne kullandığınızdan emin olun. Nesne üzerinde desen veya şekil varsa, bunları toz verisi olarak algılanabilir ve Digital Photo Professional'ın (EOS yazılımı) toz silme doğruluğunu negatif yönde etkileyebilir.

## <span id="page-201-0"></span>**MENU Manuel Sensör Temizliği**<sup>\*</sup>

Görüntü sensörüne toz girer ve görüntü üzerinde toz partikülleri görünürse, piyasadan temin edebileceğiniz bir üfleyici ile görüntü sensörünü kendiniz temizleyebilirsiniz. Sensörü temizlemeden önce, lensi makineden çıkarın.

**Görüntü sensörü son derece hassastır. Sensörün doğrudan temizlenmesi gerekirse, bu işlem için makinenin bir Canon Hizmet Merkezi'ne götürmenizi öneririz.**

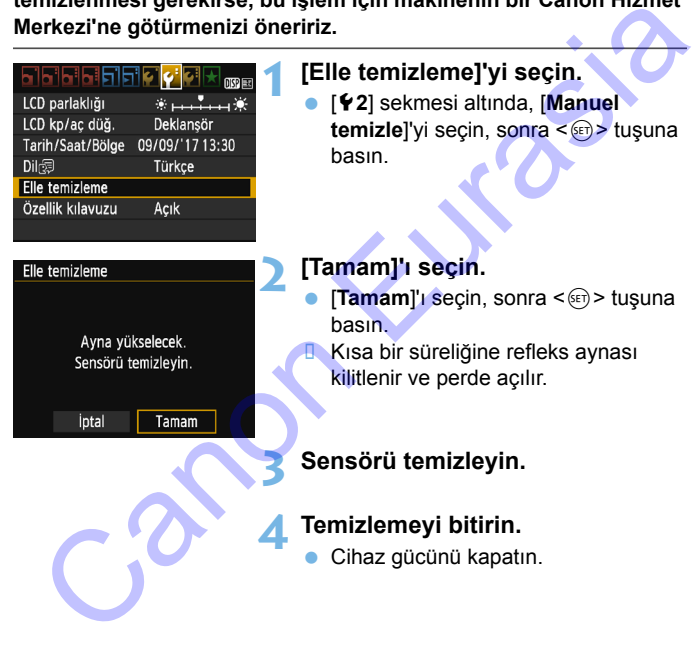

Tam şarjlı pil kullandığınızdan emin olun.

- **Sensörü temizlerken asla aşağıdaki işlemleri gerçekleştirmeyin. Güç kesintisi olursa, deklanşör kapanır ve deklanşör perdeleri ve görüntü sensörü hasar görebilir.**
	- **Cihaz gücünü kapatma.**
	- **Kart yuvası/pil kompartıman kapağını açma.**
	- Görüntü sensörünün yüzeyi son derece hassastır. Sensörü dikkatle temizleyin.
	- Fırçasız bir üfleyici kullanın. Fırçalar sensörü çizebilir.
- Üfleyici ucunu lens montesi içinden makineye sokmayın. Güç kesintisi olursa, deklanşör kapanır ve deklanşör perdeleri veya refleks aynası hasar görebilir. Canontus energias energias energias energias energias energias energias energias energias energias energias energias energias energias energias energias energias energias energias energias energias energias energias energi
	- Sensörü temizlemek için asla basınçlı hava veya gaz kullanmayın. Basınçlı hava sensöre hasar verebilir veya sprey gaz sensör üzerinde donabilir ve sensörü çizebilir.
	- Sensör temizliği yapılırken pil seviyesi azalırsa, bir bip sesi sizi uyarır. Sensörü temizlemeyi durdurun.
	- Üfleyiciyle de temizlenmeyen toz/kir kalırsa, sensörü bir Canon Hizmet Merkezi'ne temizletmenizi öneririz.

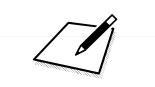

Canon Eurasia

# **Görüntü Oynatma**

**8**

Bu bölümde, fotoğrafların ve videoların oynatılmasıyla ilgili, 2. Bölüm "Temel Çekim ve Görüntü Oynatma" konusunda verilenden daha ileri düzeydeki kullanımlar verilir. Burada fotoğrafları ve videoları fotoğraf makinesinde nasıl oynatabileceğiniz ve silebileceğiniz ve bunları bir televizyon setinde nasıl izleyebileceğiniz anlatılır. Görüntü Oynatma<br>
Bu bölümde, fotoğrafların ve videoların oynatılmasıyla<br>
ilgili, 2. Bölüm "Temel Çekim ve Görüntü Oynatma"<br>
konusunda verileden daha ileri düzeydeki kullanımlar<br>
verilir. Burada fotoğrafları ve videoları fo

**Başka bir cihazda çekilen ve kaydedilen görüntüler**

Fotoğraf makinesi farklı bir fotoğraf makinesiyle çekilmiş görüntüleri, bilgisayarda düzenlenmiş görüntüleri veya dosya adı değiştirilmiş görüntüleri düzgün bir şekilde görüntüleyemeyebilir.

## x **Görüntüleri Hızla Tarama**

#### <span id="page-205-0"></span>H **Tek Ekranda Birden Fazla Resmi Görüntüleme (İndeks Ekranı)**

Tek bir ekranda dört veya dokuz resim görüntüleyen indekste görüntüleri çabucak arayabilirsiniz.

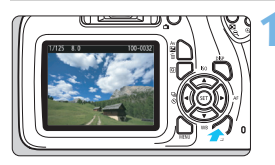

#### **1 Görüntüyü oynatın.**

<**E**> tuşuna bastığınızda, yapılan en son çekim görüntülenir.

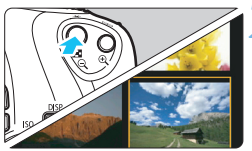

#### **2 İndeks ekranına geçin.**

- < $\blacksquare$  Q > tusuna basın.
- **4 resimlik indeks ekranı görünür. Seçili** resim mavi bir çerçeveyle vurgulanır.
- $\bullet \leq \blacksquare \, \lhd \, \succ$  tuşuna tekrar basarak 9 resimlik indeks ekranına geçebilirsiniz.
- <u> tuşuna basıldığında dokuz resimden dört resme ve sonra bir resme geçilir.

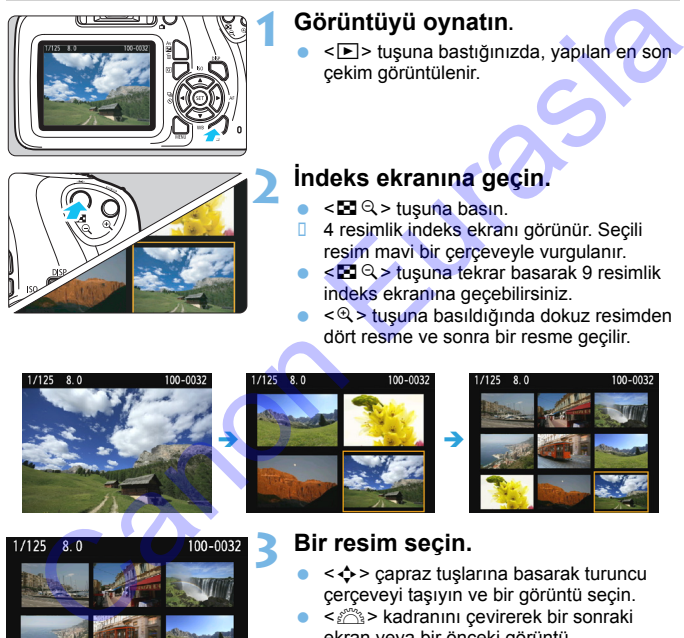

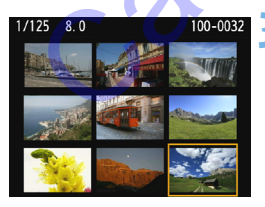

#### **3 Bir resim seçin.**

- < ← capraz tuslarına basarak turuncu çerçeveyi taşıyın ve bir görüntü seçin.
- < $\frac{1}{2}$  kadranını cevirerek bir sonraki ekran veya bir önceki görüntü görüntülenebilir.
- $Indexs$  ekranında < $(F)$ > tuşuna basarak, seçilen görüntüyü tek resim olarak görüntülenir.

#### I **Resimler Arasında Atlama (Atlamalı Ekran)**

Tek tek görüntü oynatmada < $\frac{1}{2}$ > kadranını çevirerek seçmiş olduğunuz atlama yöntemiyle resimler arasında ileri/geri atlayabilirsiniz.

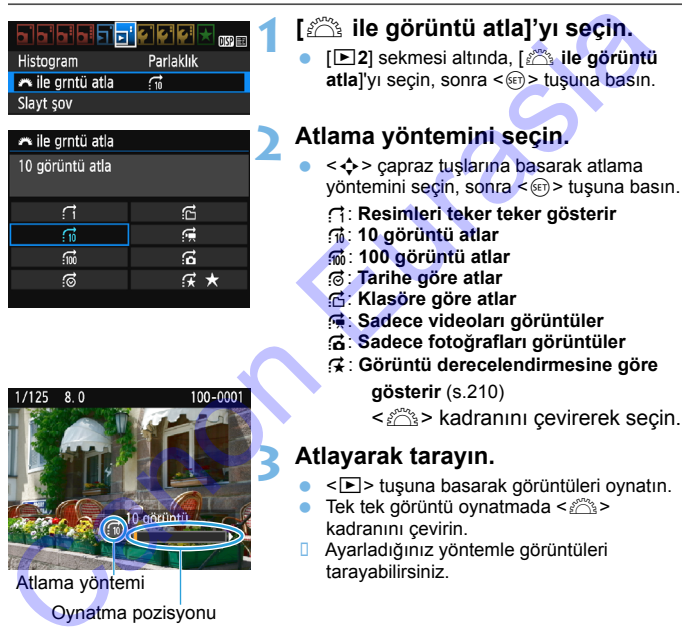

- **B** Ayarladığınız yöntemle görüntüleri tarayabilirsiniz.
- Oynatma pozisyonu Atlama yöntemi
- **E** cekim tarihiyle görüntü aramak için [Tarih] seçimi yapın.
	- Klasöre göre görüntü aramak için [**Klasör**] seçimi yapın.
	- Kartta hem [**Videolar**] hem de [**Fotoğraflar**] varsa, sadece fotoğrafları veya sadece videoları görüntülemeyi seçin.
	- **Seçilen [Derecesi]** ile eşleşen görüntü yoksa, < $\leq$  kadranı ile görüntüler arasında ilerleyemezsiniz.

## u**/**y **Büyütülmüş Görünüm**

Çekmiş olduğunuz resmi LCD monitörde yakl. 1,5x ila 10x oranında büyütebilirsiniz.

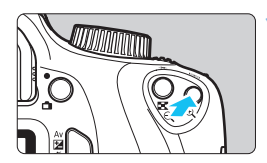

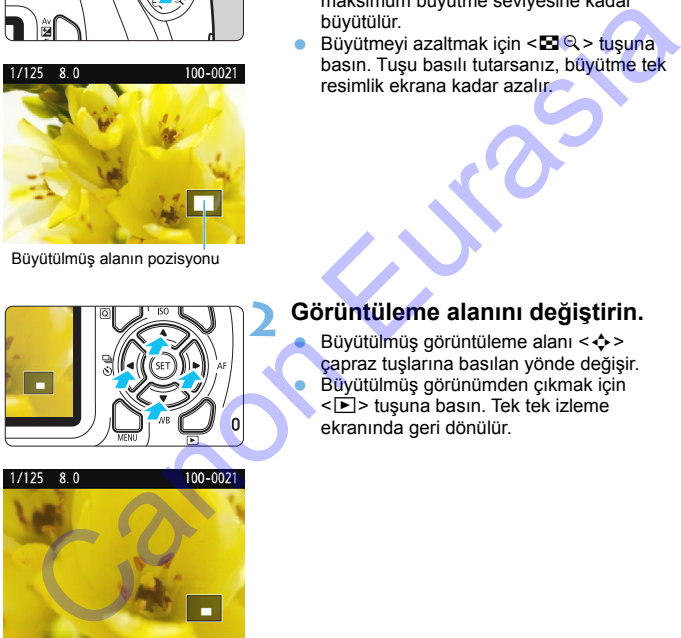

Büyütülmüş alanın pozisyonu

### **1 Görüntüyü büyütün.**

- Oynatma sırasında < Q > tuşuna basın.
- Resim büyütülür.
- <u> tuşu basılı tutulursa, resim maksimum büyütme seviyesine kadar büyütülür.
- Büyütmeyi azaltmak için  $\leq$   $\mathbb{R}$  > tuşuna basın. Tuşu basılı tutarsanız, büyütme tek resimlik ekrana kadar azalır.

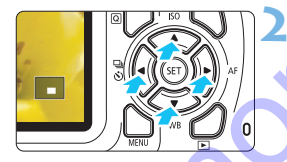

#### **2 Görüntüleme alanını değiştirin.**

Büyütülmüş görüntüleme alanı < $\Leftrightarrow$  > çapraz tuşlarına basılan yönde değişir. Büyütülmüş görünümden çıkmak için <E>tuşuna basın. Tek tek izleme ekranında geri dönülür.

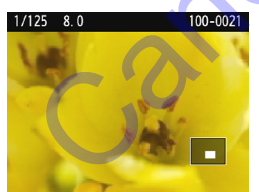

- Büyütülmüş görünümde < $\frac{200}{20}$ > kadranını çevirerek aynı büyütme seviyesinde bir başka resme geçebilirsiniz.
	- Resim, çekimden hemen sonra görüntü gözden geçirmesi sırasında büyütülemez.
	- Videolar büyütülemez.

 $\overline{R}$ 

## <span id="page-208-0"></span>b **Resimleri Döndürme**

Ekrandaki resmi istediğiniz yönde döndürebilirsiniz.

## Görüntüleri koru Görüntüyü döndür

Görüntü sil

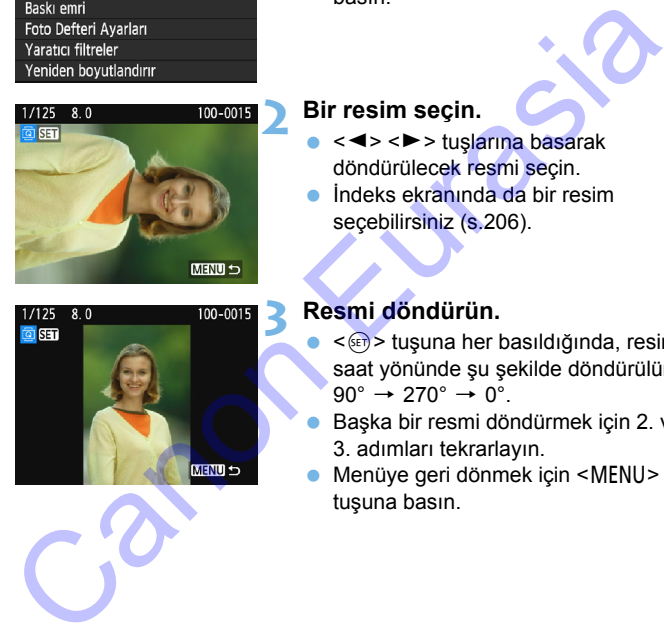

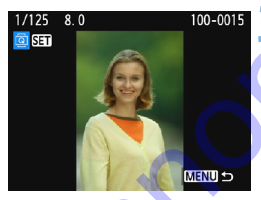

#### **1 [Görüntüyü döndür]'ü seçin.**

 [x**1**] sekmesi altında, [**Görüntüyü**  döndür<sup>'</sup>ü seçin, sonra <or> tusuna basın.

#### **2 Bir resim seçin.**

- $\bullet$  < $\blacktriangleleft$  >  $\lt\blacktriangleright$  tuslarına basarak döndürülecek resmi seçin.
- **İndeks ekranında da bir resim** secebilirsiniz (s. 206).

#### **3 Resmi döndürün.**

- < (ET) > tuşuna her basıldığında, resim saat yönünde şu şekilde döndürülür:  $90^\circ \rightarrow 270^\circ \rightarrow 0^\circ$
- Başka bir resmi döndürmek için 2. ve 3. adımları tekrarlayın.
- Menüye geri dönmek için <MENU> tuşuna basın.

- [5**1: Otomatik döndür**] seçeneği [**Açık**zD]'a ayarlanırsa (s[.190\)](#page-189-1)
- resmi yukarıda açıklandığı gibi döndürmeniz gerekmez.
- Döndürülen resim oynatma sırasında döndürülen konumda gösterilmezse, [5**1: Otomatik döndürme**] seçeneğini [**Açık**zD] olarak ayarlayın.
- Videolar döndürülemez.

同

## <span id="page-209-0"></span>**MENU Derecelendirme Avarı**

Fotoğrafları ve videoları mevcut beş derecelendirmeden biriyle derecelendirebilirsiniz: [\*]/[\*]/[\*\*]/[\*\*]/[\*\*]. Bu isleve derecelendirme denir.

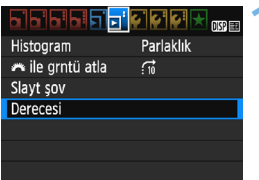

#### **1 [Derecesi]'ni seçin.**

 [x**2**] sekmesi altında, [**Derecesi**]'ni seçin, sonra  $\leq$   $($ Fr $)$  > tusuna basın.

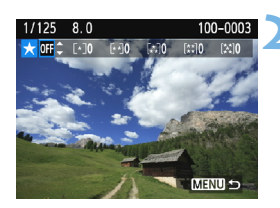

#### **2 Bir resim seçin.**

- <Y> <Z> tuşlarına basarak derecelendirilecek fotoğrafı veya videoyu seçin.
- < $\blacksquare$  Q > tuşuna basarak, üç görüntülü ekranda görüntü seçebilirsiniz. Tek tek görüntü izlemesine geri dönmek için <u> tuşuna basın.

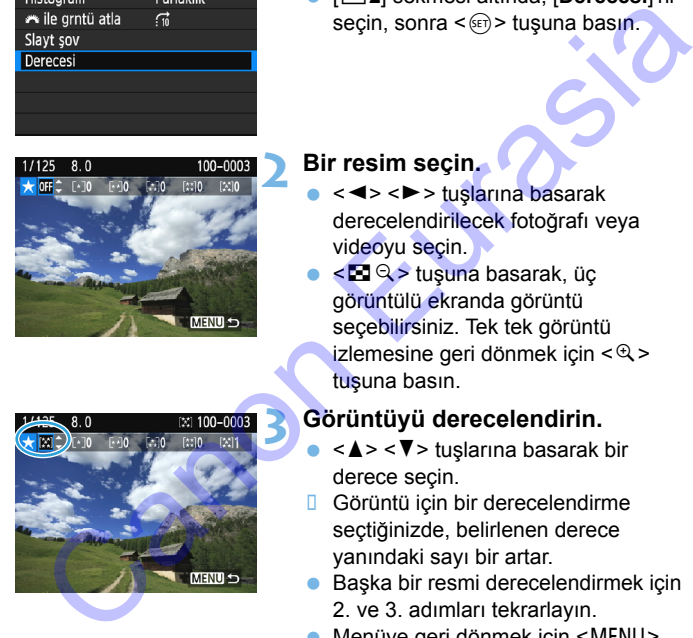

### **3 Görüntüyü derecelendirin.**

- < ▲ > < ▼ > tuşlarına basarak bir derece seçin.
- **Görüntü icin bir derecelendirme** seçtiğinizde, belirlenen derece yanındaki sayı bir artar.
- Başka bir resmi derecelendirmek için 2. ve 3. adımları tekrarlayın.
- Menüye geri dönmek için <MENU> tuşuna basın.

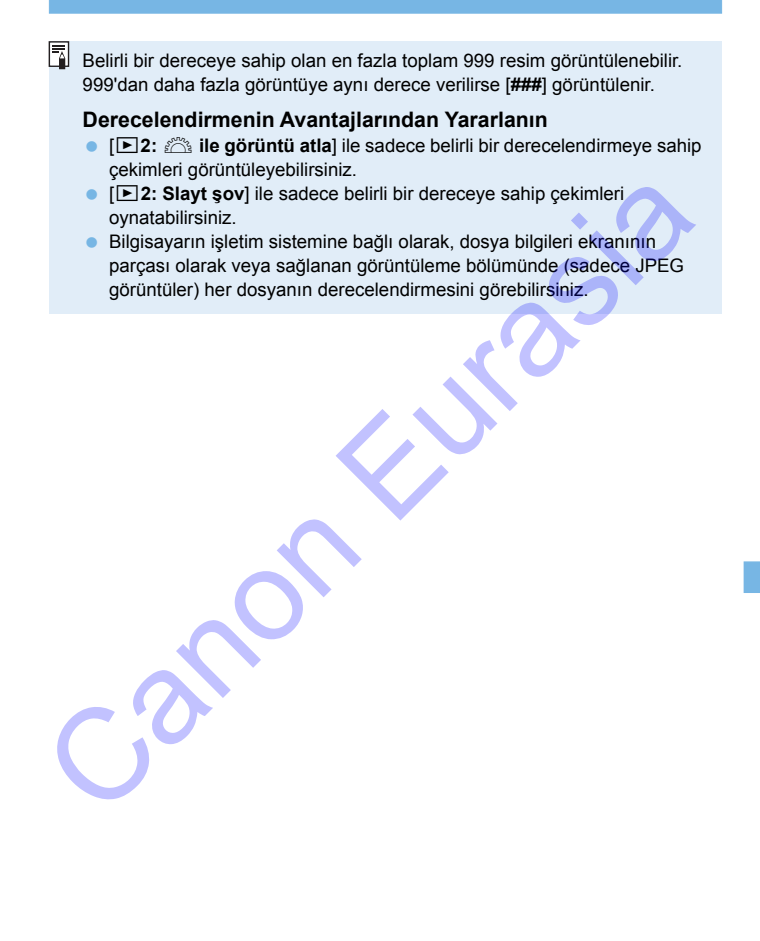

## Q **Oynatma Sırasında Hızlı Kontrol**

Oynatma sırasında < $\overline{Q}$  > tuşuna basarak şu ayarları yapabilirsiniz: **[**J**: Görüntüleri koru]**, [b: Görüntüyü döndür], **[**9**: Derece]**, [U: Yaratıcı filtreler], [S: Yendn Boyutlndr (sadece JPEG)] ve **[**e**:**6 **ile görüntü atla]**.

**Videolar için sadece koyu renkli işlevler ayarlanabilir.**

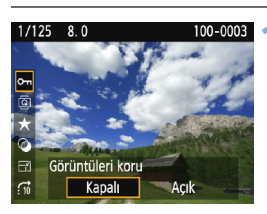

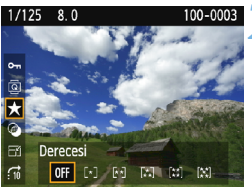

#### **1 <sup>&</sup>lt;**Q**> tuşuna basın.**

- Görüntü ovnatma sırasında <**Q** tuşuna basın.
- **Hızlı Kontrol seçenekleri görüntülenir.**

#### **2 Bir işlevi seçin ve ayarlayın.**

- < <u>A ></u> < V > tuşlarına basarak bir işlev secin.
- Seçilen işlevin adı ve geçerli ayarı ekranın alt kısmında görüntülenir.
	- Bunu < $\blacktriangleleft$  > < $\blacktriangleright$  > tuşlarına basarak ayarlayın.
- Yaratıcı filtreler ve Yeniden Boyutlandırma için  $\leq$   $\leq$   $\geq$  tuşuna basın ve işlevi ayarlayın. Ayrıntılar için, Yaratıcı filtreler ile ilgili bkz. s. 234 ve Yeniden Boyutlandırma ile ilgili bkz. s. 237. İptal etmek için <MENU> tuşuna basın. Canon Eurasia<br>
Canon Eurasia<br>
Canon Eurasia<br>
Canon Eurasia<br>
Canon Eurasia<br>
Canon Eurasia<br>
Canon Eurasia<br>
Canon Eurasia<br>
Canon Eurasia<br>
Canon Eurasia<br>
Canon Eurasia<br>
Canon Eurasia<br>
Canon Eurasia<br>
Canon Eurasia<br>
Canon Eurasi

### **3 Ayardan çıkın.**

Hızlı Kontrolden çıkmak için <@> tuşuna basın.

Bir resmi döndürmek için [5**1: Otomatik döndürme**] seçeneğini [**Açık**zD] olarak ayarlayın. [5**1: Otomatik döndürme**] seçeneği [**Açık**D] veya [**Kapalı**]'ya ayarlanırsa, [b **Görüntüyü döndür**] ayarı resme kaydedilir ancak fotoğraf makinesi resmi ekranda döndürmez.

- $\bullet$  Indeks izleme sırasında < $\overline{Q}$  > tuşuna basılırsa, tek tek izlemeye geçilir ve Hızlı Kontrol simgeleri görüntülenir. < [Q] > tuşuna tekrar basarak indeks ekranına geri dönebilirsiniz. Canon Eurasia<br>
Verlizh Kontrol simpeleri görüntülenir. < Canon Hizil Kontrol simpeleri görüntülenir. < Canon Hizil Kontrol simpeleri görüntülenir. Eurasi bir fotoğraf makinesiyle çekilmiş görüntüler için ayarlanabilecek<br>
s
	- Başka bir fotoğraf makinesiyle çekilmiş görüntüler için ayarlanabilecek seçenekler sınırlı olabilir.

## **'只 Videoların Tadını Cıkarın**

Videoları şu üç şekilde oynatabilirsiniz:

#### **Televizyon Setinde Oynatma** (s.[224\)](#page-223-0)

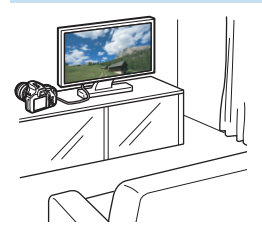

**Makineyi bir televizyona bağlamak için bir HDMI kablosu (ayrı satılır) gerekir. Ayrıca, televizyon üzerindeki de bir HDMI terminali gereklidir.** Fotoğraf makinesi bir HDMI kablosuyla televizyona bağlandığında, videoları ve fotoğrafları televizyonda oynatabilirsiniz. High-Definition bir televizyon setiniz varsa ve fotoğraf makinesini HDMI kablosuyla bağlarsanız, Full High-Definition (Full HD: 1920x1080) ve High-Definition (HD: 1280x720) videoları daha yüksek bir görüntü kalitesinde izleyebilirsiniz. icin bir HDMI kablosu (ayrı satılır)<br>gerekir. Ayrıca, televizyon üzerindeki<br>de bir HDMI kablosu (ayrı satılır)<br>de bir HDMI kablosu yla<br>felovizyona bağlandığında, videoları ve<br>fotoğrafları televizyona bağlandığında, videola

- Fotoğraf makinesinde bir ses/video OUT terminali yoktur. Dolayısıyla, fotoğraf makinesi bir analog AV kablosuyla televizyona bağlanamaz.
	- Fotoğraf makinesi sabit diskli kayıt cihazına bir USB kablosuyla bile bağlı olsa, video ve fotoğraf kaydı yapılamaz ve bunlar izlenemez.
	- Oynatma cihazı MOV dosyalarla uyumlu değilse, video yürütülemez.

#### **Fotoğraf Makinesinin LCD Monitöründe Oynatma** (s.[216](#page-215-0)-[223](#page-222-0))

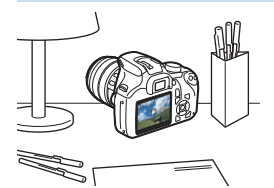

Videolar fotoğraf makinesinin LCD monitöründe oynatabilirsiniz. Ayrıca videolarınızın ilk ve son sahnelerini düzenleyebilir ve karta kayıtlı fotoğrafları ve videoları otomatik slayt gösterisinde oynatabilirsiniz.

Bilgisayarda düzenlene bir video, karta geri yazdırılamaz veya fotoğraf makinesiyle izlenemez.

#### **Bilgisayarda Oynatma ve Düzenleme**

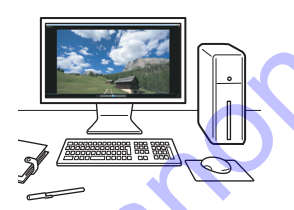

Bir videoyu oynatmak veya düzenlemek için, ön yüklemeli gelen veya videonun kayıt formatıyla uyumlu genel amaçlı yazılımı kullanın.

**Videoları oynatmak veya düzenlemek için piyasadan temin edilebilen bir** yazılım kullanmak istiyorsanız, yazılımın MOV formatlı videolar ile uyumlu olduğundan emin olun. Piyasadan temin edilen yazılımla ilgili ayrıntılar için yazılım üreticisiyle bağlantıya geçin. Videolarınızın ilk ve son sahnelerini<br>
ve videoları otomatik slayt gösterisinde<br>
ve videoları otomatik slayt gösterisinde<br>
oynatabilirismiz.<br>
Bilgisayarda düzenlene bir video, karta geri yazdırılamaz veya fotoğrafı<br>
Silgis

<span id="page-215-0"></span>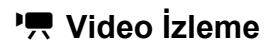

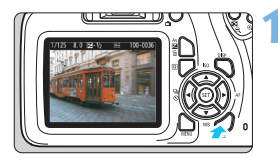

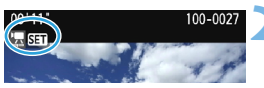

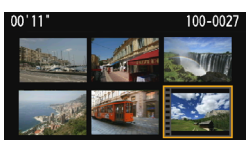

#### **1 Görüntüyü oynatın.**

<E > tuşuna basarak bir çekim görüntüleyin.

#### **2 Bir video seçin.**

- <Y> <Z> tuşlarına basarak video seçin.
- Tek tek görüntü izlemede sol üstte görüntülenen <2 SET > simgesi videoyu belirtir. Video bir video enstantane ise [[2] Standig görüntülenir.
- İndeks ekranında küçük resim yanındaki delikler videoyu gösterir. **İndeks ekranında video yürütmesi yapılamadığı için <**0**> tuşuna basarak tek tek oynatmaya geçin.** Bir video seçin.<br>
Sacari ve seçin.<br>
Sacari ve seçin.<br>
Tek tek görüntü izlemede sol üstte<br>
görüntülenen sacarik video<br>
ve seçin.<br>
Tek tek görüntü izlemede sol üstte<br>
görüntülenir.<br>
Video bir video<br>
enstantane ise **[20 SET**]

#### **3 Tek tek görüntü oynatma ekranında <**0**> tuşuna basın.**

**Ekranın alt kısmında video oynatma** paneli görüntülenir.

#### **4 Videoyu oynatın.**

- [7] (Oynatma) seçimi yapın, sonra  $\leq$  (set) > tusuna basın.
- **U** Video izlenmeye başlar.
- $\bullet$  Video oynatmayı < $(F)$  tuşuna basarak duraklatabilirsiniz.
- Oynatma prosedürüyle ilgili ayrıntılar için bir sonraki sayfaya bakın.

O Bu fotoğraf makinesi başka bir makineyle çekilmiş videoları oynatamayabilir. Televizyonda veya bilgisayarda kaydedilen sesi kontrol edin. Fotoğraf makinesinde hoparlör yoktur.

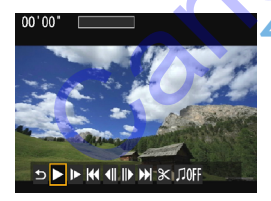
#### **Video Oynatma Paneli**

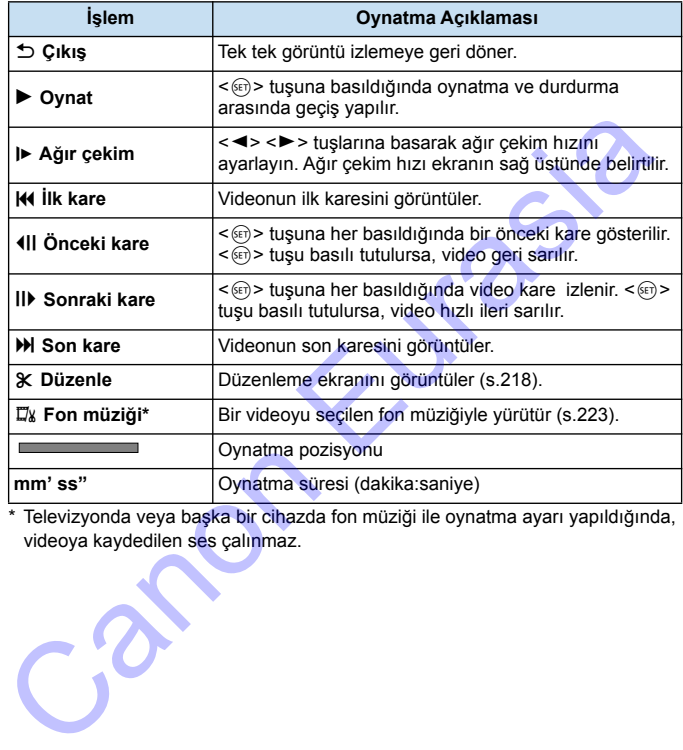

\* Televizyonda veya başka bir cihazda fon müziği ile oynatma ayarı yapıldığında, videoya kaydedilen ses çalınmaz.

#### Tam şarjlı Pil Paketi LP-E10 ile 23°C/73°F'de oda sıcaklığında kesintisiz oynatma süresi şöyledir: Yaklaşık 2 s. 20 dk.

- · Tek tek görüntü izleme sırasında <DISP> tuşuna basarak fotoğraf görüntüleme formatını değiştirebilirsiniz (s.[231](#page-230-0)).
- Videoyu oynatmak için fotoğraf makinesini bir televizyon setine (s.[224](#page-223-0)) bağlarsanız, ses seviyesinin televizyondan ayarlayın.

## <span id="page-217-0"></span>X **Videonun İlk ve Son Sahnesini Düzenleme**

Bir videonun ilk ve son sahnelerini yaklaşık 1 sn.'lik artışlarla düzenleyebilirsiniz.

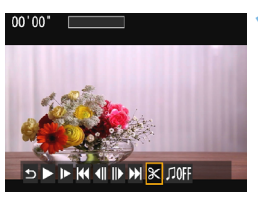

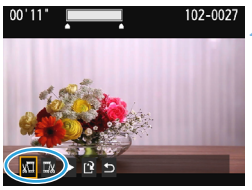

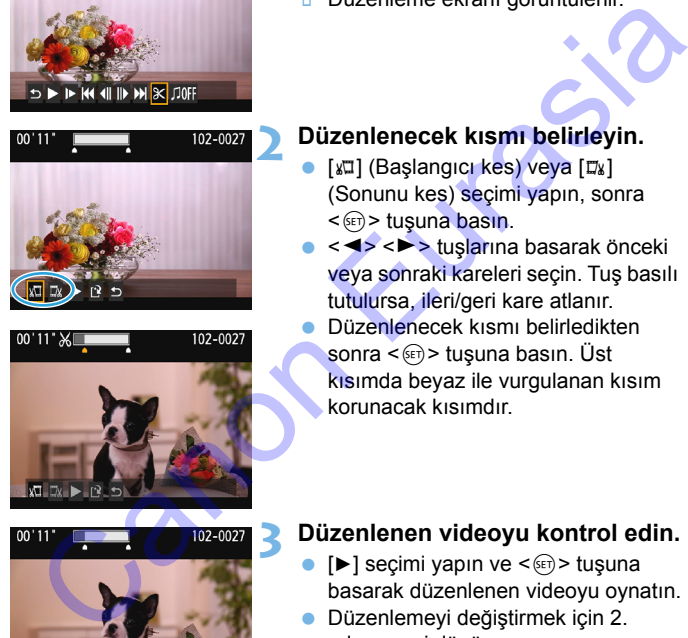

#### **1 Video oynatma ekranında [**X**] seçimi yapın.**

Düzenleme ekranı görüntülenir.

#### **2 Düzenlenecek kısmı belirleyin.**

- [W] (Başlangıcı kes) veya [EW] (Sonunu kes) seçimi yapın, sonra  $\leq$  (set)  $>$  tusuna basın.
- <Y> <Z> tuşlarına basarak önceki veya sonraki kareleri seçin. Tuş basılı tutulursa, ileri/geri kare atlanır.
- Düzenlenecek kısmı belirledikten sonra <<sup>(er)</sup> > tuşuna basın. Üst kısımda beyaz ile vurgulanan kısım korunacak kısımdır.

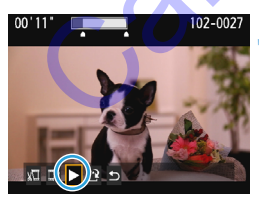

#### **3 Düzenlenen videoyu kontrol edin.**

- $[\triangleright]$  seçimi yapın ve < $(F)$ > tuşuna basarak düzenlenen videoyu oynatın.
- **Düzenlemeyi değiştirmek için 2.** adıma geri dönün.
- Düzenlemeyi iptal etmek için [2] secimi yapın ve  $\leq$   $\left( \text{F} \right)$  tusuna basın. Doğrulama iletişim ekranında [Tamam]'ı seçin, sonra <(ei) > tusuna basın.

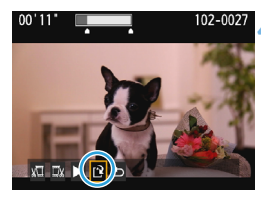

#### **4 Düzenlenen videoyu kaydedin.**

- [N] secimi yapın, sonra <om> tusuna basın.
- **D** Avar ekranı gösterilir.
- Yeni video olarak kaydetmek için [**Yeni dosya**]'yı seçin. Kaydetmek ve orijinal video dosyasının üzerine yazmak için [**Üzerine yaz**]'ı seçin, sonra  $\leq$   $\sqrt{3}$  tusuna basın.
- **·** İslem doğrulama iletişiminde [Tamam]'ı seçin, sonra <<sup>(er)</sup> > tuşuna basarak düzenlenen videoyu kaydedin ve video oynatma ekranına geri dönün. (Yeni dosya]'yı seçin. Kaydetmek vorijinal video dosyasının üzerine yazmak için (Üzerine yazmak için (Üzerine yazlı seçin, sonra < ⊜ > tuşuna basın. İşlem doğrulama iletişiminde (Tamam)'ı seçin, sonra < ⊜ > tuşuna basının

Düzenleme işlemi yakl. 1 sn'lik artışlarla (ekranın en üstüne [X] ile belirtilen pozisyon) gerçekleştirildiği için, videonun düzenleneceği yerin gerçek pozisyonu belirlediğiniz pozisyona bağlı olarak farklı olabilir.

- Kartta yeterince boş alan yoksa [**Yeni dosya**] seçeneği kullanılamaz.
- Pil seviyesi düşükse, video düzenlemesi yapılamaz. Tam şarjlı bir pil kullanın.
- Başka bir makineyle çekilen görüntüler bu makineyle düzenlenemez.

# 3 **Slayt Gösterisi (Otomatik Oynatma)**

Kartta kayıtlı resimleri otomatik slayt gösterisi şeklinde oynatabilirsiniz.

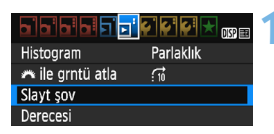

Oynatılacak görüntü sayısı

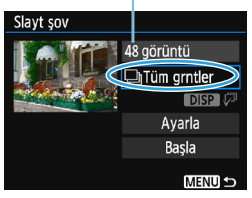

#### **1 [Slayt şov]'u seçin.**

 [x**2**] sekmesi altında, [**Slayt şov**]'u seçin, sonra  $\leq$   $\leq$   $\geq$   $\leq$   $\leq$   $\leq$   $\leq$   $\leq$   $\leq$   $\leq$   $\leq$   $\leq$   $\leq$   $\leq$   $\leq$   $\leq$   $\leq$   $\leq$   $\leq$   $\leq$   $\leq$   $\leq$   $\leq$   $\leq$   $\leq$   $\leq$   $\leq$   $\leq$   $\leq$   $\leq$   $\leq$   $\leq$   $\leq$   $\leq$   $\leq$ 

## **2 Oynatılacak görüntüleri seçin.**

< ▲ > < ▼ > tusuna basarak istediğiniz seçeneği belirleyin, sonra  $\leq$   $\leq$   $\geq$ tuşuna basın.

#### **Tüm görüntüler/Videolar/ Fotoğraflar**

< <u>A</u> > < ▼ > tuslarına basarak sunlardan birini secin: [<sup>a</sup>Tüm] **görüntüler**] [k**Videolar**] **[C** Fotoğraflar]. Sonra <(ET) > tuşuna basın. **rnatılacak görüntüleri seçin.**<br>
< ▲ > <▼ > tuşuna basarak istediğiniz<br>
seçeneği belirleyin, sonra < <sub>©</sub> ><br>
tuşuna basın.<br> **m görüntüler/Videolar/**<br>
toğraflar<br>
< ▲ > <▼ > tuşlarına basarak<br>
şunlardan birini seçin: [ృ Tüm<br>

#### **Tarih/Klasör/Derecelendirme**

- $\langle A \rangle \langle \nabla \rangle$ tuslarına basarak sunlardan birini seçin: [**in Tarih**] [n**Klasör**] [9**Derece**].
- <**DISP**  $\varpi$ > vurgulandığında <DISP> tuşuna basın.
- < ▲ > < ▼ > tusuna basarak seceneği belirleyin, sonra  $\leq$   $($   $\epsilon$  $)$  > tusuna basın.

#### Tarih/Kla<br>
sunlard<br>
(Exception 1991)<br>
Canon Control 1991)<br>
Canon Control 1991<br>
Canon Control 1991<br>
Canon Control 1991<br>
Canon Control 1991<br>
Canon Control 1991<br>
Canon Control 1991<br>
Canon Control 1991<br>
Canon Canon Canon Canon 22/09/2017 28 100CANON 41  $-102 - 000$  $14$ 24/09/2017 101CANON 35 28/09/2017  $\overline{\mathbf{m}}$ 102CANON  $\overline{11}$

#### [**Tarih**] [**Klasör**] [**Derecelendirme**]

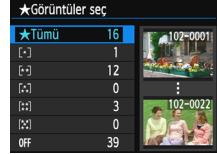

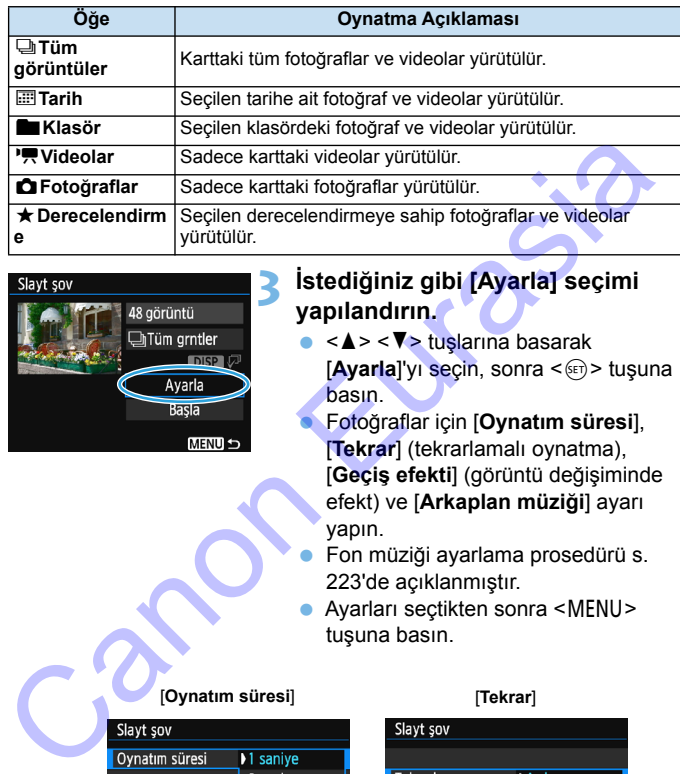

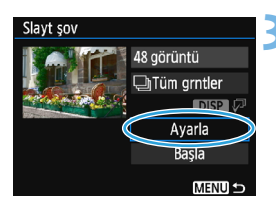

#### **3 İstediğiniz gibi [Ayarla] seçimi yapılandırın.**

- $\bullet \leq \blacktriangle > \lt$   $\blacktriangledown > \text{tuslarna}$  basarak [**Ayarla**]'yı seçin, sonra <<sup>(Fr)</sup> > tuşuna basın.
	- Fotoğraflar için [**Oynatım süresi**], [**Tekrar**] (tekrarlamalı oynatma), [**Geçiş efekti**] (görüntü değişiminde efekt) ve [**Arkaplan müziği**] ayarı yapın.
	- Fon müziği ayarlama prosedürü s. 223'de açıklanmıştır.
	- Ayarları seçtikten sonra <MENU> tuşuna basın.

#### [**Oynatım süresi**] [**Tekrar**]

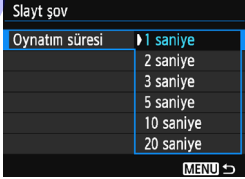

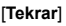

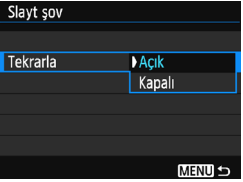

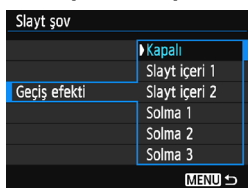

#### [**Geçiş efekti**] [**Arkaplan müziği**]

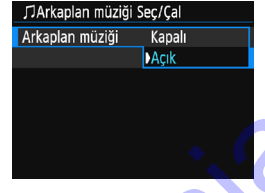

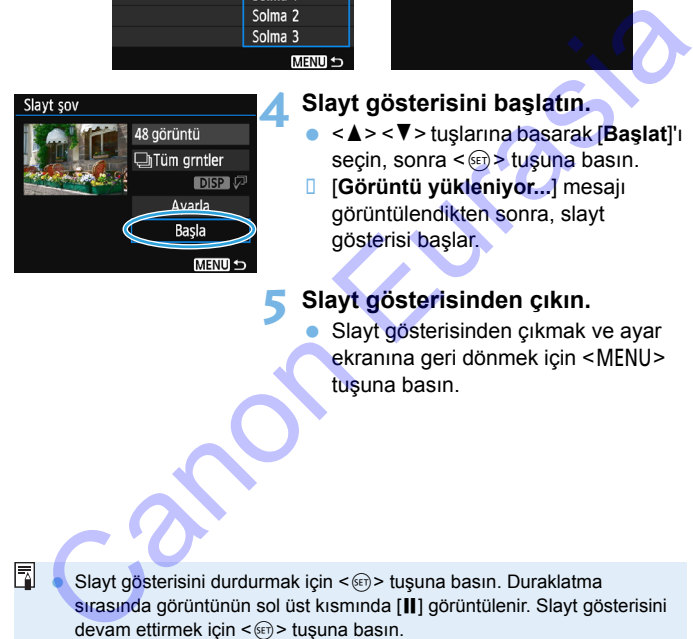

#### **4 Slayt gösterisini başlatın.**

- $\langle A \rangle$  < ▼ > tuşlarına basarak [**Başlat**]'ı seçin, sonra  $\leq$   $\infty$  tuşuna basın.
- [**Görüntü yükleniyor...**] mesajı görüntülendikten sonra, slayt gösterisi başlar.

#### **5 Slayt gösterisinden çıkın.**

 Slayt gösterisinden çıkmak ve ayar ekranına geri dönmek için <MENU> tuşuna basın.

- Slayt gösterisini durdurmak için <(ei) > tuşuna basın. Duraklatma sırasında görüntünün sol üst kısmında [II] görüntülenir. Slayt gösterisini devam ettirmek için < $\varepsilon$ <sub> $\overline{\epsilon}$ r) > tusuna basın.</sub>
- Otomatik oynatma sırasında <DISP> tuşuna basarak fotoğraf görüntüleme formatını değiştirebilirsiniz (s[.82\)](#page-81-0).
- $\bullet$  Otomatik oynatma veya duraklatma sırasında  $\lt \blacktriangleleft \gt \lt \blacktriangleright$  tusuna basarak başka bir resim görüntüleyebilirsiniz.
- Otomatik oynatma sırasında otomatik kapanma işlevi etkinleşmez.
- Görüntüleme süresi, görüntüye bağlı olarak değişir.
- Slayt gösterisini bir televizyonda oynatmak için [224.](#page-223-0) sayfaya bakın.

#### <span id="page-222-0"></span>**Fon Müziğini Seçme**

Fon müziğini EOS Utility'yi (EOS yazılımı) kullanarak karta kopyaladığınız zaman, slayt gösterisini fon müziği çalarken televizyonda veya başka bir cihazda izleyebilirsiniz.

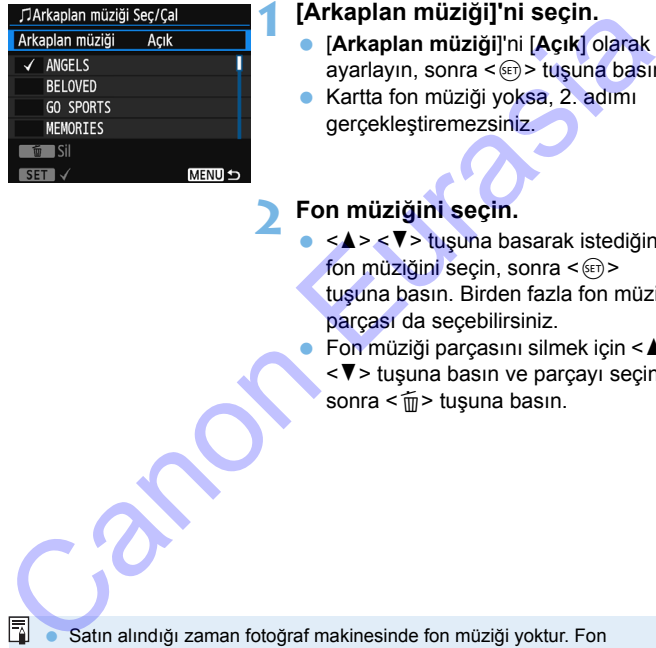

#### **1 [Arkaplan müziği]'ni seçin.**

- [**Arkaplan müziği**]'ni [**Açık**] olarak ayarlayın, sonra <(et) > tuşuna basın.
- **Kartta fon müziği yoksa, 2. adımı** gerçekleştiremezsiniz.

#### **2 Fon müziğini seçin.**

- < ▲ > < ▼ > tuşuna basarak istediğiniz fon müziğini seçin, sonra  $\leq$   $\leq$   $\geq$ tuşuna basın. Birden fazla fon müziği parçası da seçebilirsiniz.
	- Fon müziği parçasını silmek için  $\leq \blacktriangle$ <**V** > tuşuna basın ve parçayı seçin, sonra < $m$ > tuşuna basın.

- Satın alındığı zaman fotoğraf makinesinde fon müziği yoktur. Fon müziklerini karta kopyalama prosedürü EOS Utility Kullanım Kılavuzunda açıklanır.
- 2. Adımda fon müziği seçildikten sonra fotoğraf makinesi bir HDMI kablosuyla televizyona bağlarsanız, örnek dinlemek için <DISP> tuşuna basın.  $\langle \blacktriangle \rangle$  <  $\blacktriangledown$  tuşlarına basarak başka bir fon müziği parçasını yürütün. Fon müziğini durdurmak için tekrar <DISP> tuşuna basın.

# <span id="page-223-0"></span>**Televizyonda Oynatma**

Fotoğrafları ve videoları televizyonda oynatabilirsiniz. **Makineyi bir televizyona bağlamak için bir HDMI kablosu (ayrı satılır) gerekir. Ayrıca, televizyon üzerindeki de bir HDMI terminali gereklidir.**

[5**3: Wi-Fi**] seçeneği [**Açık**] konumunda olursa, makine bir televizyon setine bağlanamaz. [**Wi-Fi**] seçeneğini [**Kapalı**] olarak ayarlayın, sonra bir HDMI kablosu ile fotoğraf makinesini televizyon setine yeniden bağlayın.

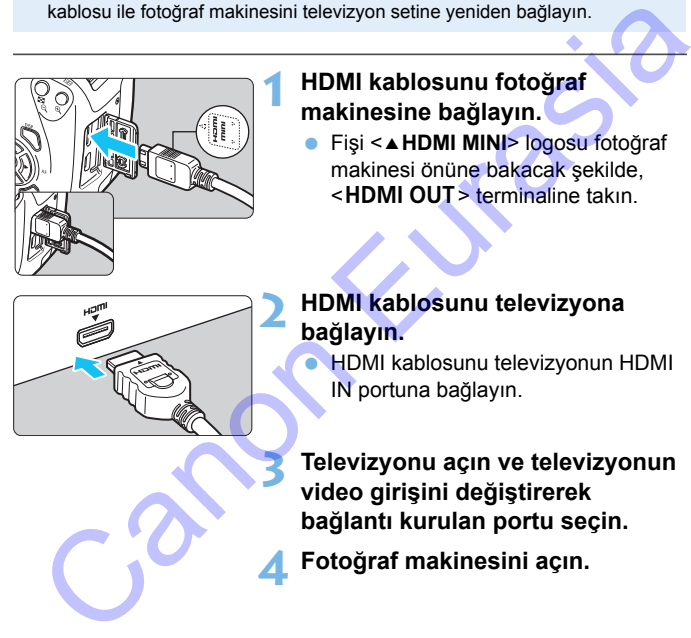

#### **1 HDMI kablosunu fotoğraf makinesine bağlayın.**

Fişi <**△HDMI MINI**> logosu fotoğraf makinesi önüne bakacak şekilde, <HDMI OUT > terminaline takın.

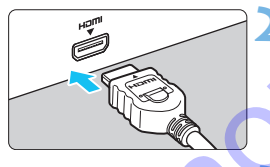

#### **2 HDMI kablosunu televizyona bağlayın.**

**HDMI kablosunu televizyonun HDMI** IN portuna bağlayın.

**3 Televizyonu açın ve televizyonun video girişini değiştirerek bağlantı kurulan portu seçin.**

**4 Fotoğraf makinesini açın.**

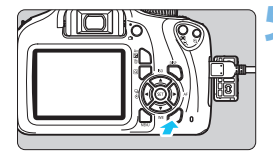

#### **5 <sup>&</sup>lt;**x**> tuşuna basın.**

- Çekim ekranda görüntülenir. (Fotoğraf makinesinin LCD monitöründe hiçbir şey gösterilmez.)
- Görüntüler otomatik olarak televizyon setinin en yüksek çözünürlüğünde görüntülenir.
- State Shows Shows and the Shows of the Shows and the Shows and the Shows of the Shows and the Shows and the Shows and the Shows and the Shows and the Shows and the Shows and the Shows and the Shows and the Shows and the görüntüleme formatını değiştirebilirsiniz.
- Videoları oynatmak için bkz. s. 216.

 Videonun ses seviyesini televizyon setiyle ayarlayın. Ses seviyesi fotoğraf makinesi ile ayarlanamaz. setinin en yüksek çözünürlüğünde<br>
görüntülenir.<br>
« OISP > tuşuna basarsanız,<br>
görüntülene formatını<br>
değiştirebilirsiniz.<br>
Videoları oynatmak için bkz. s. 216<br>
Videonun ses seviyesini televizyon setiyle ayarlayın. Ses sevi

- Fotoğraf makinesi ile televizyon arasındaki kablo bağlantısını kurmadan ve sökmeden önce, fotoğraf makinesini ve televizyon setini kapatın.
- Televizyon setine bağlı olarak, görüntülenen resmin bir parçası kesilmiş olabilir.
- Fotoğraf makinesinin <HDMI OUT > terminaline başka hiçbir cihazı bağlamayın. Aksi takdirde arızalanma olabilir.
- Bazı televizyonlar çekimlerinizi oynatamayabilir.

# <span id="page-225-0"></span>K **Görüntüleri Korumaya Alma**

Değerli görüntülerinizin kazara silinmesini önlemek için koruma ayarı yapabilirsiniz.

#### 3 **Tek Bir Görüntüyü Korumaya Alma**

#### **1 [Görüntüleri koru]'yu seçin.**

- [x**1**] sekmesi altında, [**Görüntüleri koru**l'vu secin, sonra < om> tusuna basın.
- **Koruma ayarı ekranı gösterilir.**

#### **2 [Görüntüleri seç]'i seçin.**

- [**Görüntü seç**]'i seçin, sonra <0> tuşuna basın.
- **Bir resim görüntülenir.**

Görüntü sabitleme simgesi

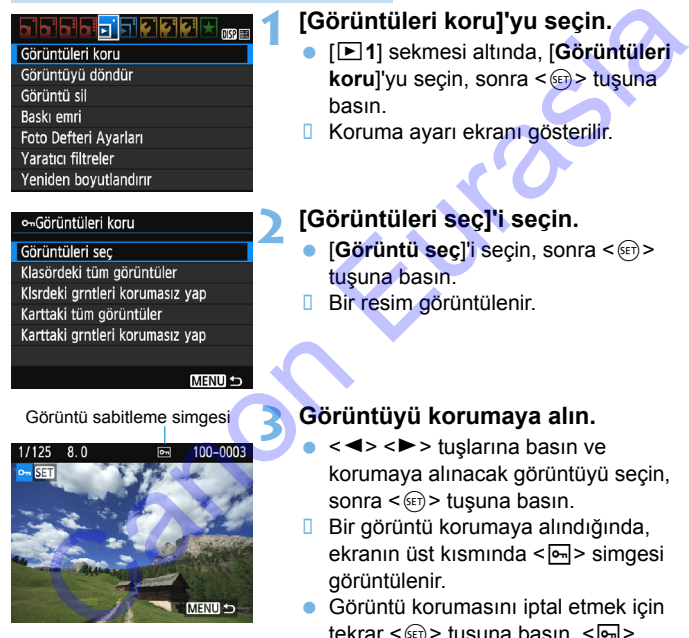

#### **3 Görüntüyü korumaya alın.**

- <**√** > <**▶** > tuşlarına basın ve korumaya alınacak görüntüyü seçin, sonra  $\leq$   $\sqrt{5}$   $\geq$  tusuna basın.
- Bir görüntü korumaya alındığında, ekranın üst kısmında  $\leq$   $\sqrt{m}$  > simgesi görüntülenir.
- Görüntü korumasını iptal etmek için tekrar <(E) > tuşuna basın. < $\boxed{m}$  > simgesi kaybolur.
- Başka bir görüntüyü korumaya almak için 3. adımı tekrarlayın.
- Menüye geri dönmek için <MENU> tuşuna basın.

#### 3**Klasördeki veya Karttaki Tüm Görüntüleri Korumaya Alma**

Bir klasördeki veya karttaki görüntülerin hepsini tek seferde korumaya alabilirsiniz.

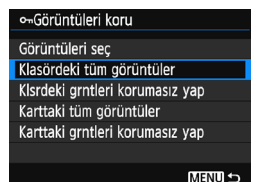

[**Klasördeki tüm görüntüler**] veya [**Karttaki tüm görüntüler**] seçeneklerinden biri [x**1: Görüntüleri koru**] altında seçilirse, klasördeki tüm görüntüler korumaya alınır. Görüntü korumasını iptal etmek için [**Klasördeki tüm görüntüleri korumasız yap**] veya [**Karttaki tüm görüntüleri korumasız yap**] seçimi yapın. Gerüntlicher Schwartz (schwartz)<br>
Canonical Europoint (Schwartz)<br>
Canonical Europoint (Schwartz)<br>
Canonical Europoint (Schwartz)<br>
Canonical Europoint (Schwartz)<br>
Canonical Europoint (Schwartz)<br>
Canonical Europoint (Schwart

**Kart formatlanırsa**(s.52) **koruma altındaki görüntüler de silinir.**

R Videolar da koruma altına alınabilir.

- Görüntü korumaya alındıktan sonra, fotoğraf makinesinin silme işlevi kullanılarak silinemez. Koruma altındaki bir görüntünün silinebilmesi için öncelikle korumanın kaldırılması gerekir.
- Tüm görüntüleri silerseniz (s.[229\)](#page-228-0), sadece koruma altındaki görüntüler kalacaktır. Bu, gereksiz görüntüleri topluca silmek istediğinizde kullanışlı olan bir işlevdir.

# L **Görüntüleri Silme**

Gereksiz görüntüleri isterseniz tek tek isterseniz topluca silebilirsiniz. Koruma altındaki görüntüler (s. [226\)](#page-225-0) silinmez.

**Görüntü silindikten sonra geri kurtarılamaz. Silmeden önce görüntüye artık ihtiyaç duymadığınızdan emin olun. Önemli görüntülerin kazara silinmesini önlemek için bunları korumaya alın.** 1**+**73 **görüntünün silinmesi durumunda hem RAW ham de JPEG görüntüleri silinir.**

#### **Tek Bir Görüntüyü Silme**

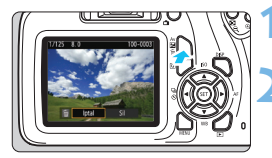

#### **1 Silinecek görüntüyü oynatın.**

- **2 <sup>&</sup>lt;**L**> tuşuna basın.**
- **B** Silme menüsü görüntülenir.

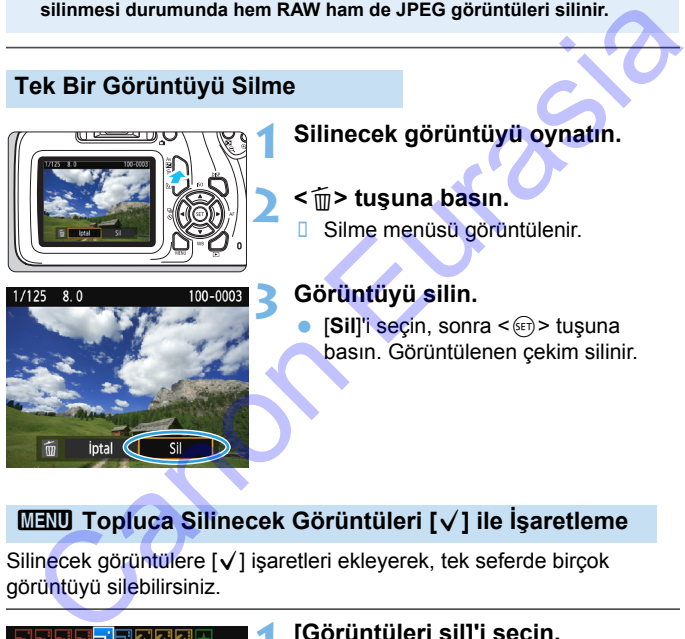

#### **3 Görüntüyü silin.**

**[Sil]'i seçin, sonra <om> tuşuna** basın. Görüntülenen çekim silinir.

#### 3 **Topluca Silinecek Görüntüleri [**X**] ile İşaretleme**

Silinecek görüntülere [√] işaretleri ekleyerek, tek seferde birçok görüntüyü silebilirsiniz.

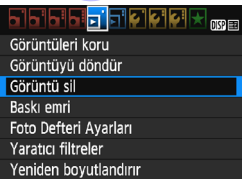

#### **1 [Görüntüleri sil]'i seçin.**

 [x**1**] sekmesi altında, [**Görüntüleri**  sil]'i seçin, sonra <<sup>(et)</sup>> tuşuna basın.

# mGörüntü sil Görüntüleri sec ve sil Klasördeki tüm görüntüler Karttaki tüm görüntüler

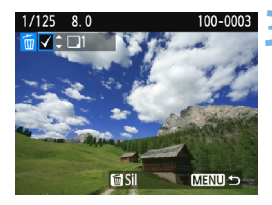

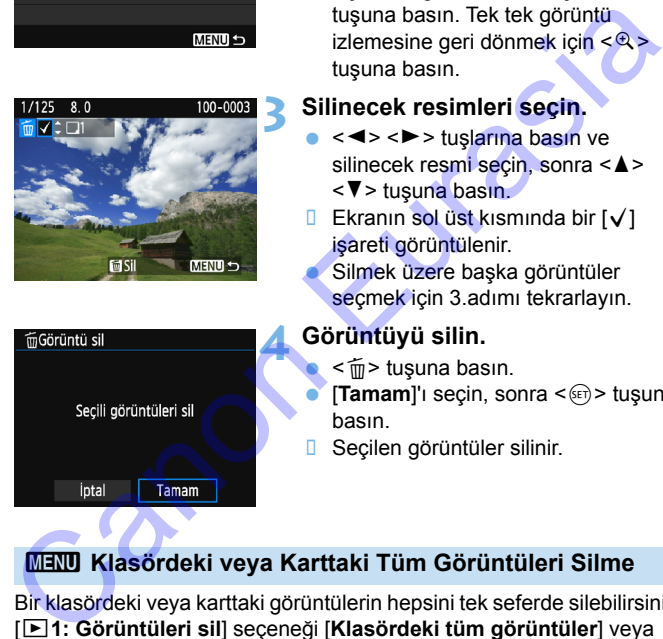

## **2 [Görüntüleri seç ve sil]'i seçin.**

- [**Görüntüleri seç ve sil**]'i sil, sonra  $\langle \sin \rangle$  tuşuna basın.
- **Bir resim görüntülenir.**
- $\bullet$  Üç resim görüntülemek için < $\blacksquare$  Q > tusuna basın. Tek tek görüntü izlemesine geri dönmek için <u> tuşuna basın.

#### **3 Silinecek resimleri seçin.**

- $\bullet \leq \blacktriangle \geq \blacktriangleright$  tuşlarına basın ve silinecek resmi seçin, sonra  $\leq \blacktriangle$ <**V** > tuşuna basın.
- Ekranın sol üst kısmında bir  $[\sqrt{}]$ işareti görüntülenir.
- Silmek üzere başka görüntüler seçmek için 3.adımı tekrarlayın.

#### **4 Görüntüyü silin.**

- <m>tusuna basın.
- [Tamam]'ı seçin, sonra <<sup>(er)</sup> > tuşuna basın.
- Seçilen görüntüler silinir.

## <span id="page-228-0"></span>**MENU Klasördeki veya Karttaki Tüm Görüntüleri Silme**

Bir klasördeki veya karttaki görüntülerin hepsini tek seferde silebilirsiniz. [x**1: Görüntüleri sil**] seçeneği [**Klasördeki tüm görüntüler**] veya [**Karttaki tüm görüntüler**] ,olarak ayarlanırsa, karttaki veya klasördeki tüm görüntüler silinir.

 $\mathbb{E}$  Korumaya alınmış olanlar dahil, tüm görüntüleri de silmek için kartı formatlayın (s[.52](#page-51-0)).

# B **Çekim Bilgileri Ekranı**

#### **Yaratıcı Alan Modunda Çekilmiş Örnek Resim**

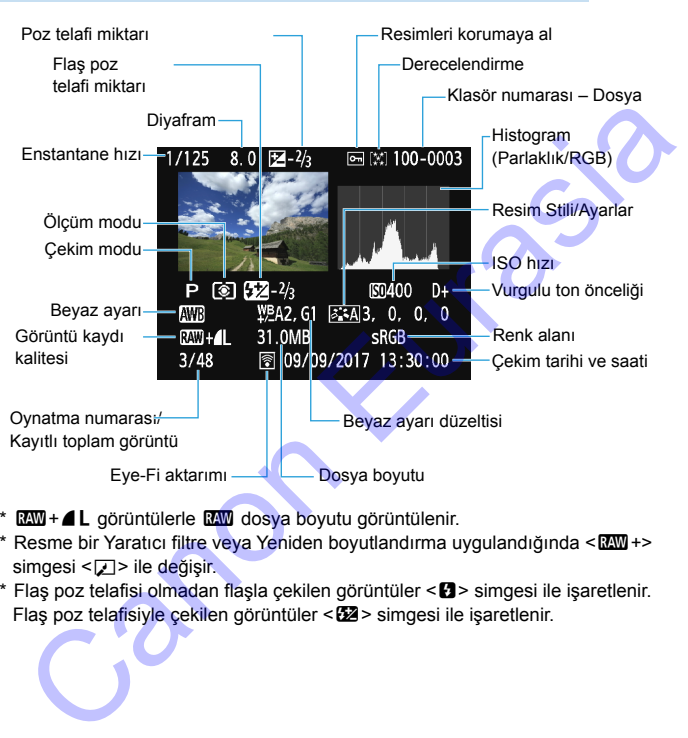

- **RW+4 L** görüntülerle RW dosya boyutu görüntülenir.
- \* Resme bir Yaratıcı filtre veya Yeniden boyutlandırma uygulandığında < $120$ +> simgesi <27 > ile değişir.</u>
- \* Flas poz telafisi olmadan flasla çekilen görüntüler < $\blacksquare$ > simgesi ile isaretlenir. Flas poz telafisiyle çekilen görüntüler < $\mathbb{Z}$ > simgesi ile isaretlenir.

- Görüntü başka bir makineyle çekilmişse, bazı çekim bilgileri görüntülenmeyebilir.
	- Diğer fotoğraf makineleriyle çekilen görüntüleri bu makinede oynatmak mümkün olmayabilir.

#### <span id="page-230-0"></span>**Temel Alan Modunda Çekilmiş Örnek Resim**

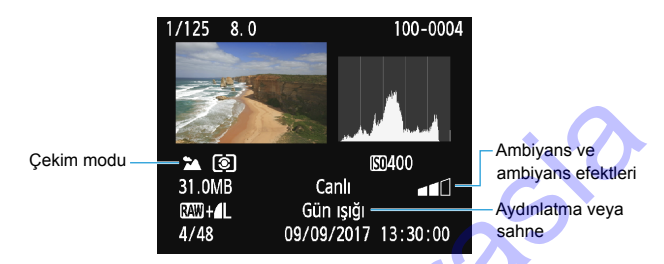

\* Bir Temel Alan modunda çekilmiş görüntülere ait bilgiler çekim moduna göre farklılık gösterir.

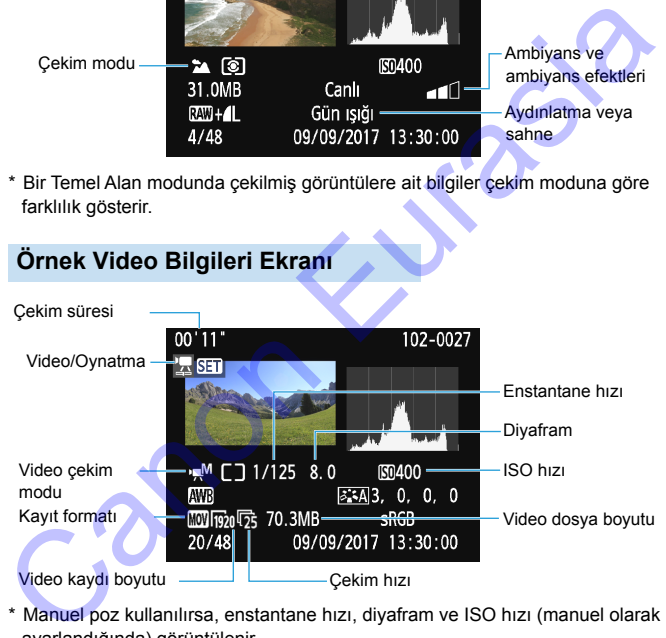

- \* Manuel poz kullanılırsa, enstantane hızı, diyafram ve ISO hızı (manuel olarak ayarlandığında) görüntülenir.
- \* Video enstantane sahneleri için <<<br/>
simgesi görüntülenir.

#### **Vurgulama Uyarısı**

Çekim bilgileri görüntülendiğinde, aşırı pozlu alanlar yanıp söner. Aşırı pozlanan, yanıp sönen alanlarda daha fazla görüntü ayrıntısı elde etmek için poz telafisini negatif bir değere getirin ve yeniden çekim yapın.

#### **Histogram**

Parlaklık histogramı poz seviyesinin nasıl dağıldığını ve genel parlaklığı gösterir. RGB histogramı, renk doygunluğunun ve renk geçişlerinin kontrol edilmesi içindir. Ekran [**E]2: Histogram ekranı**] ile değiştirilebilir.

#### **[Parlaklık] Ekranı**

Bu histogram, görüntünün parlaklık seviyesi dağılımını gösteren bir grafiktir. Yatay eksen, parlaklık seviyesini (sola doğru koyulaşır, sağa doğru parlaklaşır) gösterirken, dikey eksen her bir parlaklık seviyesinde kaç pikselin bulunduğunu belirtir. Sola doğru daha fazla piksel varsa resim karanlık demektir. Sağa doğru daha fazla piksel varsa resim parlak demektir. Solda çok fazla sayıda piksel varsa, gölgeli alanlardaki ayrıntılar kaybolur. Sağda çok fazla sayıda piksel varsa, vurgulanan alanlardaki ayrıntılar kaybolur. Bunun arasında bir renk geçişi sağlanacaktır. Görüntüyü ve parlaklık histogramını kontrol ederek, poz seviyesindeki eğilimi ve genel renk geçişi durumunu görebilirsiniz.

#### **[RGB] Ekranı**

Bu histogram, görüntüdeki her birincil rengin

(RGB veya kırmızı, yeşil ve mavi) dağılımını gösteren bir grafiktir. Yatay eksen, rengin parlaklık seviyesini (sola doğru koyulaşır, sağa doğru parlaklaşır) gösterirken, dikey eksen her bir rengin parlaklık seviyesinde kaç pikselin bulunduğunu belirtir. Sola doğru daha fazla piksel varsa resim karanlık ve renk daha az belirgin demektir. Sağa doğru daha fazla piksel varsa resim parlak ve renk belirgin demektir. Solda çok fazla sayıda piksel varsa, ilgili renk bilgisi eksik kalacak demektir. Sağda çok sayıda piksel varsa, renk geçişsiz ve aşırı doygun olacak demektir. Görüntünün RGB histogramını kontrol ederek, renk doygunluğunu, renk geçişi durumunu ve beyaz ayarı eğilimini görebilirsiniz. Parlaklık histogramı poz seviyesinin nasıl dağıldığını ve genel parlaklığı<br>
gösterir. RGB histogramı, renk doygunluğunun ve renk geçişlerini kontrol<br>
edilmesi içindir. Ekranı<br>
Eurakkirk] Ekranı<br>
Bu histogram görüntünün par

#### **Örnek Histogramlar**

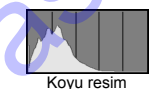

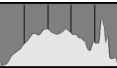

Normal parlaklık

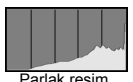

# **Görüntüleri Çekimden Sonra İşlemden Geçirme** Görüntüleri Çekimden<br>
Sonra İşlemden Geçirme<br>
Resim çekildikten sonra, bir Yaratıcı filtre uygulayabilir<br>
veya JPEG resmi yeniden boyutlandırabilirsiniz (piksel<br>
sayısını azaltabilir).

**9**

Resim çekildikten sonra, bir Yaratıcı filtre uygulayabilir veya JPEG resmi yeniden boyutlandırabilirsiniz (piksel sayısını azaltabilir).

- Bu fotoğraf makinesi başka bir makineyle çekilmiş görüntüleri işlemden geçiremeyebilir.
	- Bu bölümde anlatılan çekimden sonra işlemden geçirme, fotoğraf makinesi bir arayüz kablosuyla bilgisayara bağlı olduğunda gerçekleştirilemez.

# U **Yaratıcı Filtreleri Uygulama**

Bir görüntüye şu Yaratıcı filtreleri uygulayabilir ve yeni bir resim olarak kaydedebilirsiniz: Grenli S/B, Yumuşak odak, Balık gözü efekti, Oyuncak kamera efekti ve Minyatür efekti.

#### ¶ଯା**ଯାଆ**¥ା ™

- 
- 
- 
- 

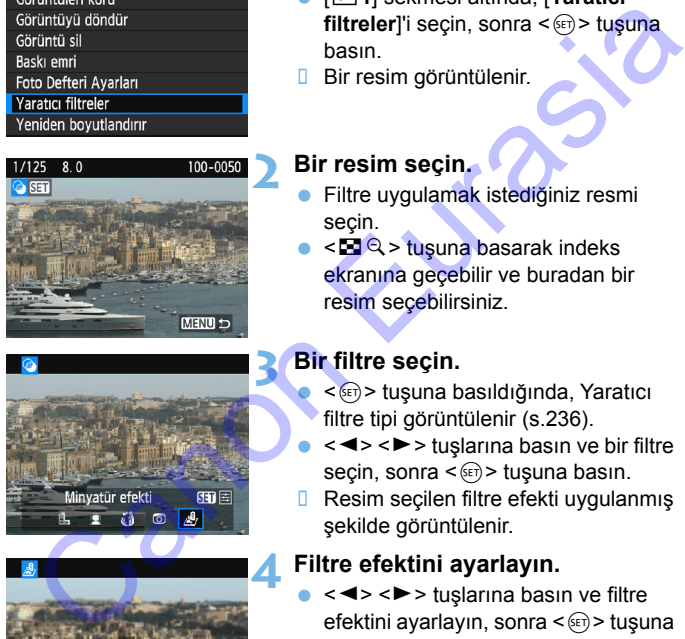

#### **1 [Yaratıcı filtreler]'i seçin.**

- [x**1**] sekmesi altında, [**Yaratıcı filtreler**]'i seçin, sonra <<sup>2</sup> > tuşuna basın.
- **Bir resim görüntülenir.**

#### **2 Bir resim seçin.**

- Filtre uygulamak istediğiniz resmi secin.
- < $\blacksquare$  Q > tuşuna basarak indeks ekranına geçebilir ve buradan bir resim seçebilirsiniz.

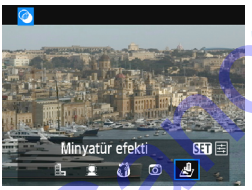

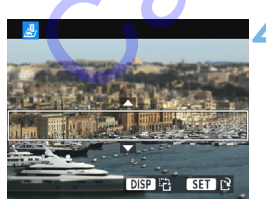

#### **3 Bir filtre seçin.**

- <0> tuşuna basıldığında, Yaratıcı filtre tipi görüntülenir (s.236).
- < N > tuslarına basın ve bir filtre seçin, sonra  $\leq$   $\leq$   $\geq$   $\leq$   $\leq$   $\leq$   $\leq$   $\leq$   $\leq$   $\leq$   $\leq$   $\leq$   $\leq$   $\leq$   $\leq$   $\leq$   $\leq$   $\leq$   $\leq$   $\leq$   $\leq$   $\leq$   $\leq$   $\leq$   $\leq$   $\leq$   $\leq$   $\leq$   $\leq$   $\leq$   $\leq$   $\leq$   $\leq$   $\leq$   $\leq$
- **Resim seçilen filtre efekti uygulanmış** şekilde görüntülenir.

#### <span id="page-233-0"></span>**4 Filtre efektini ayarlayın.**

- < < ► > tuslarına basın ve filtre efektini ayarlayın, sonra < om> tuşuna basın.
- Minvatür efekti için  $\langle A \rangle \langle \nabla \rangle$ tuşlarına basarak beyaz çerçeveyi netlik istediğiniz yere taşıyın,  $ardından \leq \sqrt{8}$  tusuna basın.

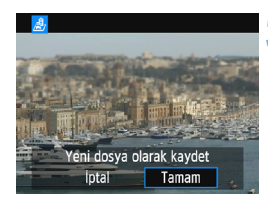

#### **5 Resmi kaydedin.**

- Resmi kaydetmek için [**Tamam**]'ı seçin.
- Hedef klasörü ve görüntü dosya numarasını kontrol edin, sonra [**Tamam**]'ı seçin.
- **Başka bir resme filtre uygulaması** yapmak için 2-5 arasındaki adımlar tekrarlayın. Tamam]'I seçin.<br>
Canon Eurasi (Tamam]'I seçin.<br>
Başka bir resme filtre uygulaması<br>
Yapmak için 2-5 arasındaki adımlar<br>
tekrarlayın.<br>
Menûye geri dönmek için <MENU><br>
tuşuna basın.<br>
Canon Eurasi (Canon Eurasi Alexandra)<br>
tuş
	- Menüye geri dönmek için <MENU> tuşuna basın.

- $\boxed{5}$  **c**  $\overline{200}$  + **4L** veya  $\overline{2000}$  görüntüsü çekiminde, filtre efekti  $\overline{2000}$  görüntüye uygulanır ve resim bir JPEG resim olarak kaydedilir.
	- Çekimin en/boy oranı **RXV** resmi için ayarlanır ve filtre efekti uygulaması yapılırsa, resim ayarlanan en/boy oranında kaydedilir.
	- Toz Silme Verisi (s[.200\)](#page-199-0), balık gözü efekti uygulanarak kaydedilen çekime eklenmez.

#### <span id="page-235-0"></span>**Yaratıcı Filtre Karakteristikleri**

#### V **Grenli S/B**

Grenli siyah ve beyaz fotoğraf oluşturur. Kontrast ayarı yaparak, siyah/beyaz efektini değiştirebilirsiniz.

#### W **Yumuşak odak**

Resme yumuşak bir görünüm kazandırır. Bulanıklık ayarı yaparak yumuşaklık seviyesinin ayarlayabilirsiniz.

#### **•**  $\hat{\mathbf{w}}$  **Balık gözü efekti**

Balık gözü lensi efekti verir. Resimde silindirik bir bükülme görülür. Bu filtre efektinin seviyesine bağlı olarak, periferideki kırpılan alan değişebilir. Ayrıca, bu filtre efekti resmin merkezini büyüteceği için, merkezdeki çözünürlük piksel sayısına bağlı olarak bozulabilir. Sonuç resmi kontrol ederken 4. adımda filtre efektini ayarlayın. **1 Yumuşak odak**<br>
Nesme yumuşak bir görünüm kazandırır. Bulanıklık ayarı yaparak Resme yumuşaklık seviyesinin ayarlayabilirsiniz.<br>
2) Balık gözü efekti<br>
Balık gözü efekti verir. Resimde silindirik bir bükülme görülür.<br>
Bu

#### **T O** Oyuncak kamera efekti

Fotoğraf köşelerini karartır ve çekim sanki bir oyuncak kamerayla yapılmış gibi bir renk tonu uygular. Renk tonu ayarı yaparak renk dağılımını değiştirebilirsiniz.

#### **•** *A* Minvatür efekti

Üç boyutlu görüntü efekti yaratır. Görüntünün netleneceği alanı belirleyebilirsiniz. 234. sayfadaki 4. adımda <DISP> tuşuna basarsanız, beyaz çerçevenin dikey ve yatay yönünü değiştirebilirsiniz.

# S **JPEG Resimleri Yeniden Boyutlandırma**

Piksel sayısını düşürmek ve yeni bir resim olarak kaydetmek için bir JPEG resmi yeniden boyutlandırabilirsiniz. Sadece JPEG L/M/S1/S2 resimlerle yeniden boyutlandırma yapılabilir. JPEG S3 ve RAW **görüntüler yeniden boyutlandırılamaz.**

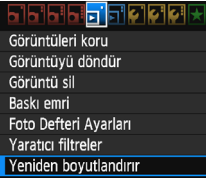

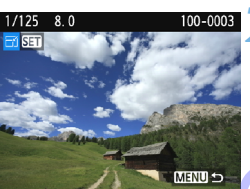

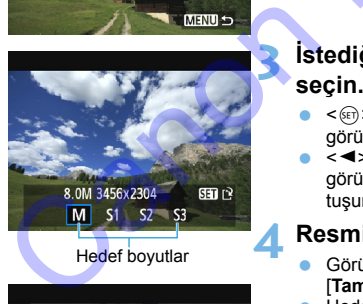

#### Hedef boyutlar

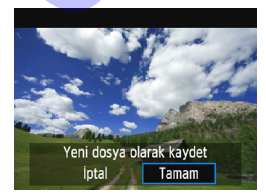

#### **1 [Yeniden boyutlandır]'ı seçin.**

- [x**1**] sekmesi altında, [**Yeniden boyutlandır**]'ı seçin, sonra (e) tuşuna basın. [El] sekmesi altında, [Yeniden<br>
boyutlandır]'ı seçin, sonra ⊕ tuşuna<br>
basın.<br>
Bir resim görüntülenir.<br>
Bir resim seçin.<br>
Resmi seçin ve yeniden boyutlandırın.<br>
Kesmi seçin ve yeniden boyutlandırın.<br>
seçebilir ve buradan b
- **Bir resim görüntülenir.**

#### **2 Bir resim seçin.**

- Resmi seçin ve yeniden boyutlandırın.
- $\langle H \otimes \rangle$ tuşuna basarak indeks ekranına geçebilir ve buradan bir resim secebilirsiniz.

#### **3 İstediğiniz görüntü boyutunu seçin.**

- <0> tuşuna basarak görüntü boyutlarını görüntüleyin.
- $\bullet$  < $\blacktriangleright$  < $\blacktriangleright$  and  $\bullet$  istediginizing the steediginal state. görüntü boyutunu seçin, sonra  $\leq$   $\leq$   $\geq$ tuşuna basın.

#### **4 Resmi kaydedin.**

- Görüntüyü yeniden boyutlandırmak için [**Tamam**]'ı seçin.
- Hedef klasörü ve görüntü dosya numarasını kontrol edin, sonra [**Tamam**]'ı secin.
- Başka bir resmi yeniden boyutlandırmak için 2 ila 4. adımları tekrarlayın.
- Menüye geri dönmek için <MFNU> tuşuna basın.

#### **Orijinal Görüntü Boyutuna Göre Yeniden Boyutlandırma Seçenekleri**

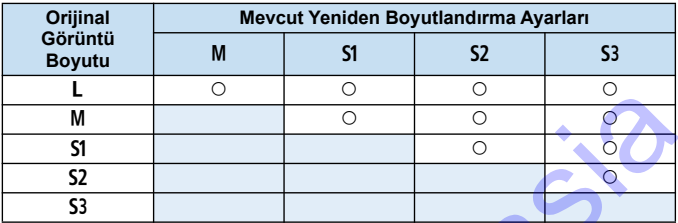

#### **Görüntü Boyutları**

Önceki sayfada 3. adımda verilen görüntü boyutlarının (örneğin, [**\*\*\*M \*\*\*\*x\*\*\*\***]) en/boy oranı, 3:2'dir. En/boy oranlarına göre görüntü boyutları aşağıdaki tabloda gösterilmektedir.

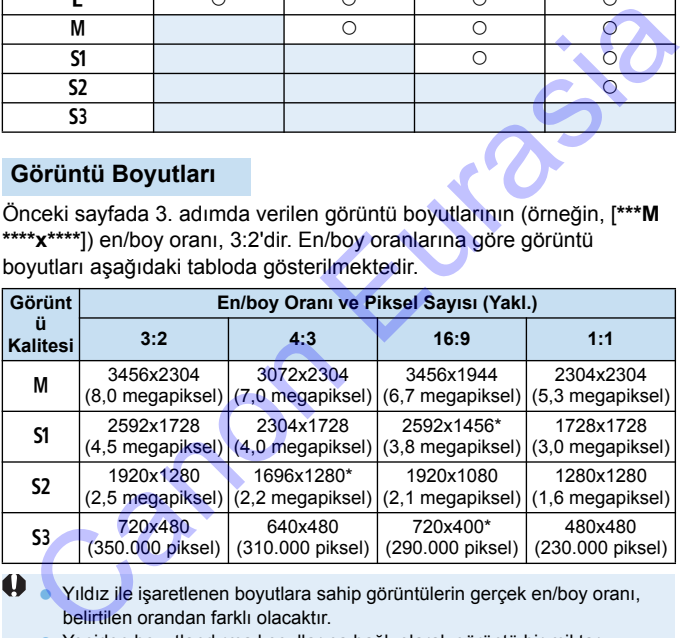

Yıldız ile işaretlenen boyutlara sahip görüntülerin gerçek en/boy oranı, belirtilen orandan farklı olacaktır.

 Yeniden boyutlandırma koşullarına bağlı olarak görüntü bir miktar kırpılabilir.

# **Resimleri Yazdırma**

**10**

#### **Baskı** (s.240)

Fotoğraf makinesini doğrudan bir yazıcıya bağlayabilir ve karttan resim baskısı alabilirsiniz. Fotoğraf makinesi, bir direkt baskı standardı olan "// PictBridge" ile uyumludur. Görüntüleri PictBridge (Kablosuz LAN) uyumlu bir yazıcıya göndermek ve yazdırmak için bir kablosuz LAN da kullanabilirsiniz. Ayrıntılar için Kablosuz İşlev Kullanım Kılavuzuna başvurun. **Resimleri Yazdırma**<br>
Baskı (s.240)<br>
Fotoğra makinesini doğrudan bir yazıcıya bağlayabilir ve karttan resim baskısı alabilirsiniz. Fotoğraf makinesi, bir direkt baskı standardı olan " $\gamma$  PictBridge" ile uyumludur.<br>
Görünt

 **Dijital Baskı Emri Formatı (DPOF**) (s.249) DPOF (Dijital Baskı Emri Formatı), kartta kayıtlı görüntülerin görüntü seçimi, baskı miktarı vb. gibi baskı talimatlarına göre yazdırılmasını sağlar. Tek seferde topluca görüntü yazdırabileceğiniz gibi fotofinişe baskı emri de verebilirsiniz.

 **Foto Defteri için Görüntü Seçme** (s[.253\)](#page-252-0) Karttan foto defterine basılmak üzere resim seçebilirsiniz.

# <span id="page-239-0"></span>**Baskıya Hazırlık**

**Direkt baskı prosedürünün tamamı makinenin LCD monitörde ayar ekranlarına bakarken fotoğraf makinesiyle gerçekleştirilebilir.**

#### **Fotoğraf Makinesinin Yazıcıya Bağlanması**

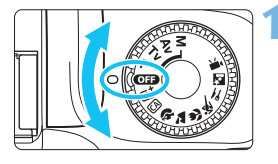

**1 Fotoğraf makinesini kapatın.**

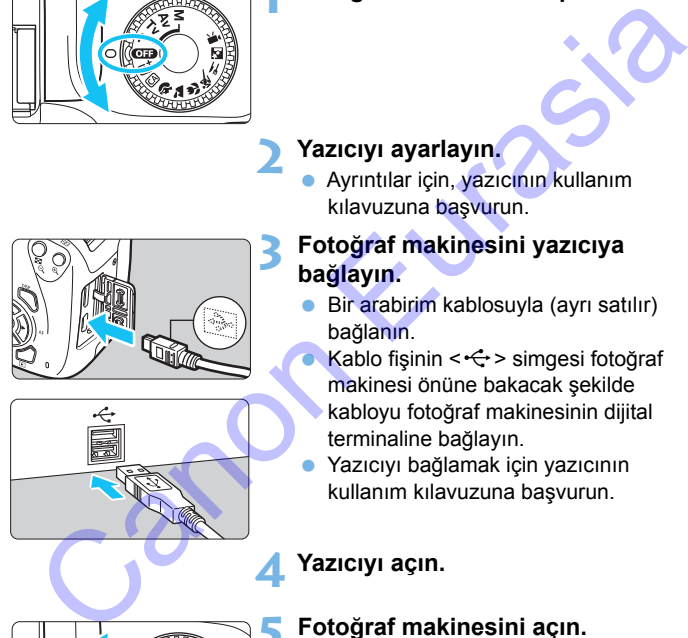

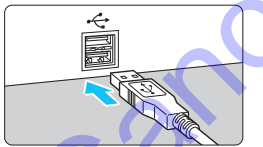

#### **2 Yazıcıyı ayarlayın.**

 Ayrıntılar için, yazıcının kullanım kılavuzuna başvurun.

#### **3 Fotoğraf makinesini yazıcıya bağlayın.**

- Bir arabirim kablosuyla (ayrı satılır) bağlanın.
	- Kablo fişinin  $\leq$  > simgesi fotoğraf makinesi önüne bakacak şekilde kabloyu fotoğraf makinesinin dijital terminaline bağlayın.
- Yazıcıyı bağlamak için yazıcının kullanım kılavuzuna başvurun.

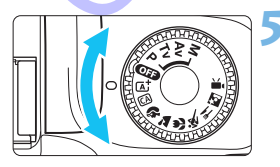

#### **4 Yazıcıyı açın.**

#### **5 Fotoğraf makinesini açın.**

Bazı yazıcılarda bip sesi duyulabilir.

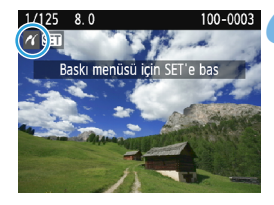

#### **6 Görüntüyü oynatın.**

- $\bullet$  < $\square$ > tuşuna basın.
- **Resim görüntülenir ve sol üstte <** $\gamma$ simgesiyle, fotoğraf makinesinin bir yazıcıya bağlı olduğunu gösterir.
- Yazıcıyı kullanmadan önce bir PictBridge bağlantı portu olduğundan emin olun. Vaziciya bagili olduğunu gösterir.<br>
1927-yazıcıyı kullanmadan önce bir PictBridge bağlantı portu olduğundan<br>
emin olun.<br>
Cideolar yazdırılamaz.<br>
Cetoğraf makinesi sadece CP Direct veya Bubble Jet Direct ile uyumlu<br>
Sadımad
	- **Videolar yazdırılamaz.**
	- **Fotoğraf makinesi sadece CP Direct veya Bubble Jet Direct ile uyumlu** yazıcılarla kullanılamaz.
	- 5. adımda uzun bir bip sesi duyulursa, yazıcıyla ilgili bir sorun var demektir. Hata mesajıyla görüntülenen sorunu çözün (s.248).

 [5**3: Wi-Fi**] seçeneği [**Açık**] konumunda olursa, makine bir yazıcıya bağlanamaz. [**Wi-Fi**] seçeneğini [**Kapalı**] olarak ayarlayın, sonra bir arabirim kablosuyla fotoğraf makinesini yazıcıya yeniden bağlayın.

- 凮 ● Bu fotoğraf makinesiyle çekilmiş RAW görüntüleri de yazdırabilirsiniz.
	- Kabloyu çıkarmadan önce fotoğraf makinesini ve yazıcıyı kapatın. Kabloyu fişinden tutarak (kablodan değil) çıkarın.
	- Direkt baskı için tam şarjlı pil kullanın.

# w **Baskı**

#### **Ekran göstergesi ve ayar seçenekleri yazıcıya bağlı olarak**

**değişebilir.** Bazı ayarlar kullanılamayabilir. Ayrıntılar için, yazıcının kullanım kılavuzuna başvurun.

#### Yazıcı bağlı simgesi

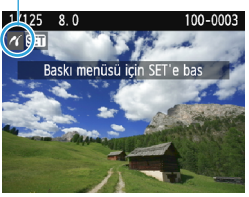

#### **1 Yazdırılacak resmi seçin.**

- LCD monitörün sol üst köşesinde <  $\gamma$  > simgesinin görüntülendiğinden emin olun.
- < < ► > tuşlarına basarak yazdırılacak resmi seçin.

#### **2 <sup>&</sup>lt;**0**> tuşuna basın.**

**Baskı ayarı ekranı gösterilir.** 

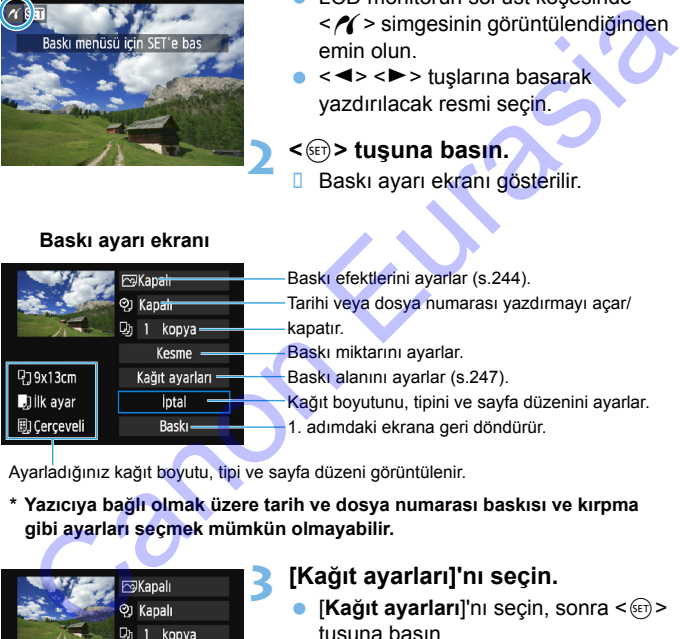

#### **Baskı ayarı ekranı**

Ayarladığınız kağıt boyutu, tipi ve sayfa düzeni görüntülenir.

#### **\* Yazıcıya bağlı olmak üzere tarih ve dosya numarası baskısı ve kırpma gibi ayarları seçmek mümkün olmayabilir.**

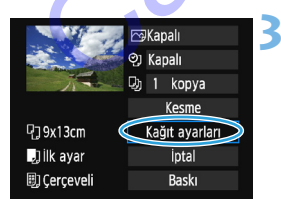

## <span id="page-241-0"></span>**3 [Kağıt ayarları]'nı seçin.**

- **[Kağıt ayarları]'nı seçin, sonra <**  $(E)$ **>** tuşuna basın.
- **B** Kağıt ayarları ekranı gösterilir.

#### Q**Kağıt Boyutunu Ayarlama**

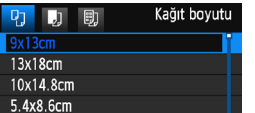

- Yazıcıda yüklü olan kağıt boyutunu seçin, sonra  $\leq$   $\leq$   $\leq$   $\geq$   $\leq$   $\leq$   $\leq$   $\leq$   $\leq$   $\leq$   $\leq$   $\leq$   $\leq$   $\leq$   $\leq$   $\leq$   $\leq$   $\leq$   $\leq$   $\leq$   $\leq$   $\leq$   $\leq$   $\leq$   $\leq$   $\leq$   $\leq$   $\leq$   $\leq$   $\leq$   $\leq$   $\leq$   $\leq$   $\leq$   $\leq$
- **E** Kağıt tipi ekranı gösterilir.

#### Y**Kağıt Tipini Ayarlama**

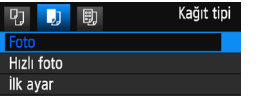

- Yazıcıda yüklü olan kağıt tipini seçin, sonra <<sup>(41</sup>) > tuşuna basın.
- Sayfa düzeni ekranı gösterilir.

#### U**Sayfa Düzenini Seçme**

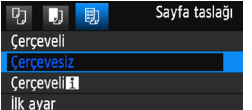

- Sayfa düzenini seçin, sonra <@>> tuşuna basın.
- Baskı ayarı ekranı yeniden gösterilir.

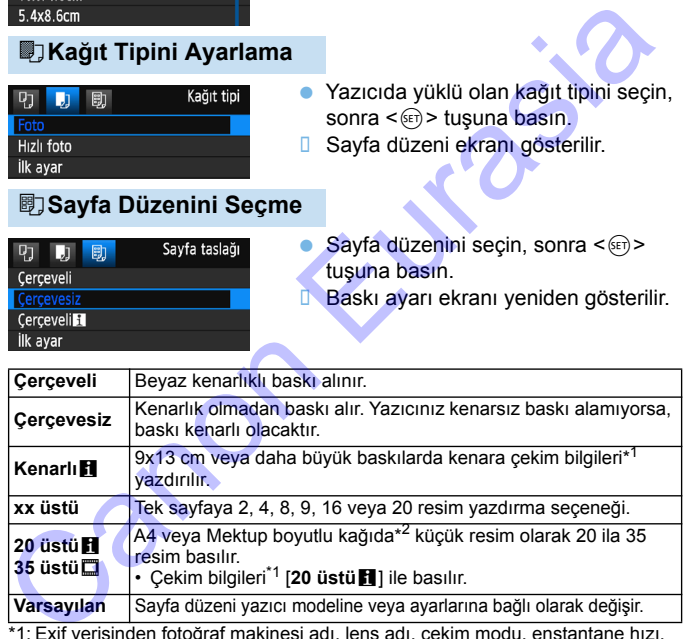

- \*1: Exif verisinden fotoğraf makinesi adı, lens adı, çekim modu, enstantane hızı, diyafram, poz telafisi miktarı, ISO hızı, beyaz ayarı vb. yazdırılabilir.
- \*2: "Dijital Baskı Emri Formatı (DPOF)" (s.[249](#page-248-0)) ile baskı emri verdikten sonra, "Baskı Emirli Resimlerin Direkt Baskısı" (s.[252](#page-251-0)) konusundaki talimatları uygulayarak baskı almanız önerilir.

Görüntünün en/boy oranı, baskı kağıdının en/boy oranından farklıysa, kenarsız bir baskı alındığında görüntü kırpılır. Görüntü kırpılınca, daha az sayıda piksel kullanılacağı için, baskı daha grenli görülebilir.

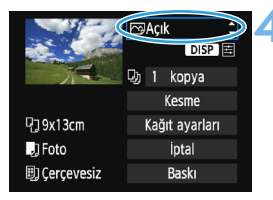

#### <span id="page-243-0"></span>**4 Yazdırma efektlerini belirler (görüntü optimizasyonu).**

- Gerekiyorsa ayarlayın. Baskı efekti ayarı yapmanız gerekmiyorsa, 5. adıma geçin.
- **Ekranda görüntülenen içerik yazıcıya bağlı olarak değişir.**
- Seceneği belirleyin, sonra  $\leq$   $\sqrt{3}$  tusuna basın.
- $\bullet$  İstediğiniz baskı efektini seçin, sonra < $\epsilon$ er)> tuşuna basın.
- <E> yanında parlak bir şekilde << DISP > simgesi görüntülenirse, baskı efekti ayarı da yapabilirsiniz (s.246).

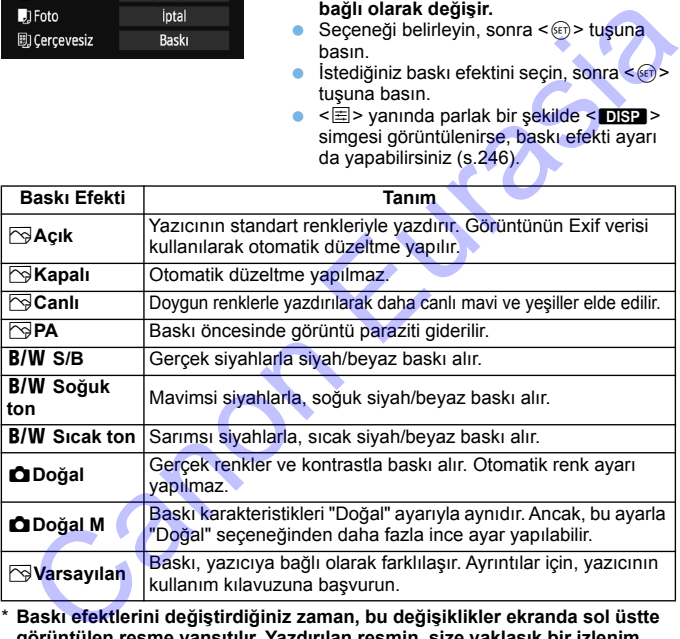

\* **Baskı efektlerini değiştirdiğiniz zaman, bu değişiklikler ekranda sol üstte görüntülen resme yansıtılır. Yazdırılan resmin, size yaklaşık bir izlenim oluşturan ekrandaki resimden kısmen de olsa farklı olacağını unutmayın. Bu aynı zamanda [246](#page-245-0). sayfadaki [Parlaklık] ve [Ayar seviyeleri] için de geçerlidir.**

Genişletilmiş ISO hızı (H) çekilen bir resmin çekim bilgileri yazdırılırsa, doğru ISO hızı yazdırılmayabilir.

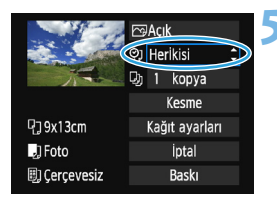

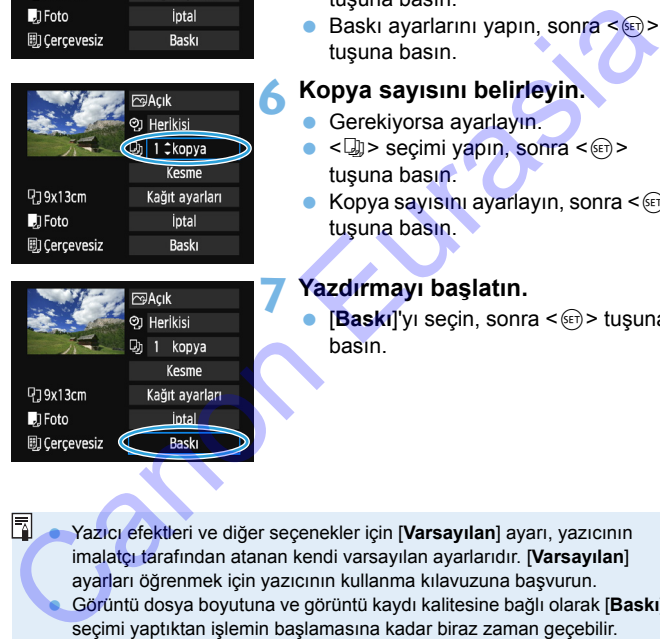

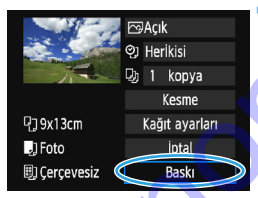

#### **5 Tarih ve dosya numarası baskısını ayarlamayın.**

- Gerekiyorsa ayarlayın.
- $\bullet$  <  $\heartsuit$ ] > secimi vapın, sonra < $(F)$  > tuşuna basın.
- Baskı ayarlarını yapın, sonra  $\leq$ ( $\epsilon$ r) > tuşuna basın.

#### **6 Kopya sayısını belirleyin.**

- **Gerekiyorsa ayarlayın.**
- $\bullet$  < a) > seçimi yapın, sonra < $(F)$  > tuşuna basın.
- Kopya sayısını ayarlayın, sonra  $\leq$   $\left(\frac{1}{k+1}\right)$ tuşuna basın.

#### **7 Yazdırmayı başlatın.**

**[Baskı]'v** secin, sonra < (ET) > tusuna basın.

- Yazıcı efektleri ve diğer seçenekler için [**Varsayılan**] ayarı, yazıcının imalatçı tarafından atanan kendi varsayılan ayarlarıdır. [**Varsayılan**] ayarları öğrenmek için yazıcının kullanma kılavuzuna başvurun.
- Görüntü dosya boyutuna ve görüntü kaydı kalitesine bağlı olarak [**Baskı**] seçimi yaptıktan işlemin başlamasına kadar biraz zaman geçebilir.
- Görüntü eğikliği düzeltmesi (s.[247](#page-246-1)) uygulanırsa, resmi yazdırmak daha uzun sürebilir.
- **Baskıyı durdurmak için [Durdur] görüntülenirken < GET) > tuşuna basın, basın, basın, basın, basın, basın, basın, basın, basın, basın, basın, basın, basın, basın, basın, basın, basın, basın, basın, basın, basın, basın, bas** sonra [**Tamam**]'ı seçin.
- [**Tüm kamera ayarlarını temizle**] (s. [192](#page-191-0)) seçeneği uygulanırsa, tüm ayarlar varsayılan değerlerine geri çevrilir.

#### <span id="page-245-0"></span>e **Baskı Efektlerini Ayarlama**

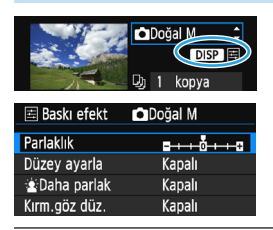

[244](#page-243-0). sayfadaki 4. adımda baskı efektini seçin. Baskı efektini ayarlamak için  $\leq$  $\equiv$  $>$ yanında parlak bir şekilde <**DISP** > simgesi görüntülenirse, <DISP> tusuna basabilirsiniz. Ayarlanabilecek veya görüntülenebilecek öğeler 4. adımda yapılan seçime bağlıdır.

#### **Parlaklık**

Resmin parlaklığı ayarlanabilir.

#### **Ayar seviyeleri**

[**Manuel**] seçimi yaparsanız, histogramın dağılımını değiştirebilir ve görüntü parlaklığı ile kontrastını ayarlayabilirsiniz.

Ayar seviyeleri ekranı görüntülenirken  $\langle$ DISP $\rangle$ tuşuna basarak < $\blacktriangleright$  konumunu değiştirin. <<

<Z> tuşlarına basılarak gölge seviyesini (0-127) veya vurgulama seviyesini (128-255) istediğiniz gibi ayarlayın.

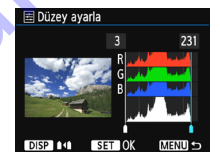

#### **kParlak**

Konu yüzünde kararma yapma olasılığı olan arka aydınlatmalı çekim koşullarında etkilidir. [**Açık**] ayarı yapıldığında, baskıda yüz daha parlak çıkar. Saskietekt **D**Doğal M<br>
Maskietekt **D**Doğal M<br>
Dasabilirisinizi. Ayarlamabilecek veya<br>
Dasabilirisinizi. Ayarlamabilecek veya<br>
Daha parlak<br>
Xapal<br>
Daha parlak Kapalı<br>
Yapılan seçime bağlıldır.<br> **Parlaklık**<br>
Resmin parlaklığ

#### **Kırmızı göz düzeltme**

Kırmızı gözlü konuya neden olan flaşlı çekimlerde etkilidir. [**Açık**] ayarı yapıldığında, baskıda kırmızı göz düzeltmesi yapılır.

[k**Parlak**] ve [**Kırmızı göz düzelt.**] efektleri ekranda gösterilmez.

 [**Ayrıntılı ayar**] seçildiğinde, [**Kontrast**], [**Doygunluk**], [**Renk tonu**] ve **[Renk dengesi] ayarı yapabilirsiniz. [Renk dengesi**  $\oplus Q \oplus$ yapmak n S çapraz tuşlarını kullanın. B, mavi; A, kehribar; M, macenta ve G, yeşildir. Görüntüleri renk dengesi, hareket yönündeki renge doğru ayarlanır.

 [**Tümünü temizle**] seçimi yaparsanız, tüm baskı efekti ayarları varsayılan değerlerine çevrilir.

#### <span id="page-246-0"></span>**Görüntüyü Kırpma**

Eğiklik düzeltisi

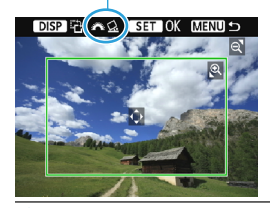

Fotoğrafı kırpabilir ve sanki resim yeniden oluşturulmuş gibi sadece kırpılan kısmın büyük versiyonunu yazdırabilirsiniz.

**Baskı öncesi kırpma ayarı yapın.** Kırpma ayarı yapar ve ardından baskı ayarlarını değiştirirseniz, baskı öncesinde tekrar kırpma yapmanız mümkün olmayabilir.

#### **1 Yazıcı ayarı ekranında [Kırpma]'yı seçin.**

#### **2 Kırpma çerçeve boyutunu, konumu ve en/boy oranını seçin.**

 Kırpma çerçevesi içindeki fotoğraf alanı yazdırılır. Kırpma çerçevesinin en/boy oranı [**Kağıt ayarları**] ile değiştirilebilir.

#### **Kırpma Çerçevesi Boyutunu Değiştirme**

Kırpma çerçevesinin boyutunu değiştirmek için  $\langle \mathcal{R} \rangle$  veya < $\blacksquare$  Q > tuşuna basın. Kırpma çerçevesi küçüldükçe, fotoğraf baskı için daha fazla büyütülebilir.

#### **Kırpma Çerçevesini Taşıma**

<  $\leftrightarrow$  > tuşuna basarak çerçeveyi resim üzerinde dikey veya yatay yönde hareket ettirin. İstediğiniz fotoğraf alanını kuşatana kadar kırpma çerçevesini hareket ettirin.

#### **Kırpma Çerçevesini Döndürme**

<br />
solish> tuşuna basarak kırpma çerçevesinin dikey ve yatay yönde değiştirin. Bu, yatay bir fotoğraftan dikey baskı almanızı sağlar. **Resim Eğikliği Düzeltisi** egiştirirseniz, baskı öncesinde tekrar kırıpmanın asakı ayananız mümkün olmayabilir.<br>
1 Yazıcı ayarı ekranında [Kırpma]'yı seçin.<br>
2 Kırpma çerçeve boyutunu, konumu ve en/boy oranını<br>
seçin.<br>
6 Kırpma çerçevesi içindeki f

<span id="page-246-1"></span>kadranını çevirerek, resim eğikliği açısını 0,5 derecelik artışlarla ±10 derece aralığında ayarlayabilirsiniz. Resim eğikliği ayarlanırken ekrandaki < $Q$  > simgesi mavi olur.

#### **3 Kırpmadan çıkmak için <**0**> tuşuna basın.**

- **Baskı ayarı ekranı yeniden gösterilir.**
- Baskı alanını, baskı ayarları ekranının sol üst kısmında kontrol edebilirsiniz.

#### $\alpha$  Baskı

- Yazıcınıza bağlı olarak, kırpılan fotoğraf alanı sizin belirlediğiniz gibi yazdırılmayabilir.
	- Kırpma çerçevesi küçüldükçe, yazdırılan fotoğrafta grenlik görülme olasılığı artar.
	- Resim kırpılırken makinenin LCD monitörünü kontrol edin. Resme televizyon ekranından bakarsanız, kırpma çerçevesi doğru bir şekilde görüntülenmeyebilir.

#### <span id="page-247-0"></span>**Fazıcı Hatalarını Giderme**

Bir yazıcı hatasını (örneğin, mürekkep yok, kağıt yok, vb.) giderdikten ve [**Devam**] seçimi yaptıktan sonra baskı işlemi devam etmiyorsa, baskıya devam etmek için yazıcı üzerindeki düğmeleri kullanın. Baskı işleminin devam ettirilmesiyle -ilgili ayrıntılar için yazıcının kullanım kılavuzuna başvurun. televizyon ekrainaran aakarsanız, kirpma çerçevesi oogru bir şekilde<br>
görüntülenmeyebilir.<br>
Yazıcı Hatalarını Giderme<br>
Eur yazıcı hatasını (ömeğin, mürekkep yok, kağıt yok, vb.) giderdikten ve<br>
Eur yazıcı izlenmi yaptıktan

#### **Hata Mesajları**

Baskı sırasında bir sorun oluşursa, fotoğraf makinesinin LCD monitöründe bir hata mesajı görüntülenir. Baskıyı durdurmak için  $\langle\sin\rangle$  tuşuna basın. Sorunu çözdükten sonra, baskıyı devam ettirin. Bir baskı sorununun çözülmesiyle ilgili ayrıntılar için yazıcının kullanım kılavuzuna başvurun.

#### **Kağıt Hatası**

Kağıdın yazıcıya doğru şekilde yüklenip yüklenmediğini kontrol edin. **Mürekkep Hatası**

Yazıcının mürekkep seviyesinin ve atık mürekkep tankını kontrol edin.

#### **Donanım Hatası**

Kağıt ve mürekkep sorunları dışında bir yazıcı problemi olup olmadığını kontrol edin.

#### **Dosya Hatası**

Seçilen resim PictBridge aracılığıyla yazdırılamıyor. Farklı bir fotoğraf makinesiyle çekilen fotoğraflar veya bilgisayarda düzenlenen fotoğraflar yazdırılamaz.

# <span id="page-248-0"></span>W **Dijital Baskı Emri Formatı (DPOF)**

Baskı tipini, tarih ve dosya numarası baskısını ayarlayabilirsiniz. Baskı ayarları, baskı emri almış tüm görüntülere uygulanır. (Her resim için ayrı ayrı ayarlanamaz.)

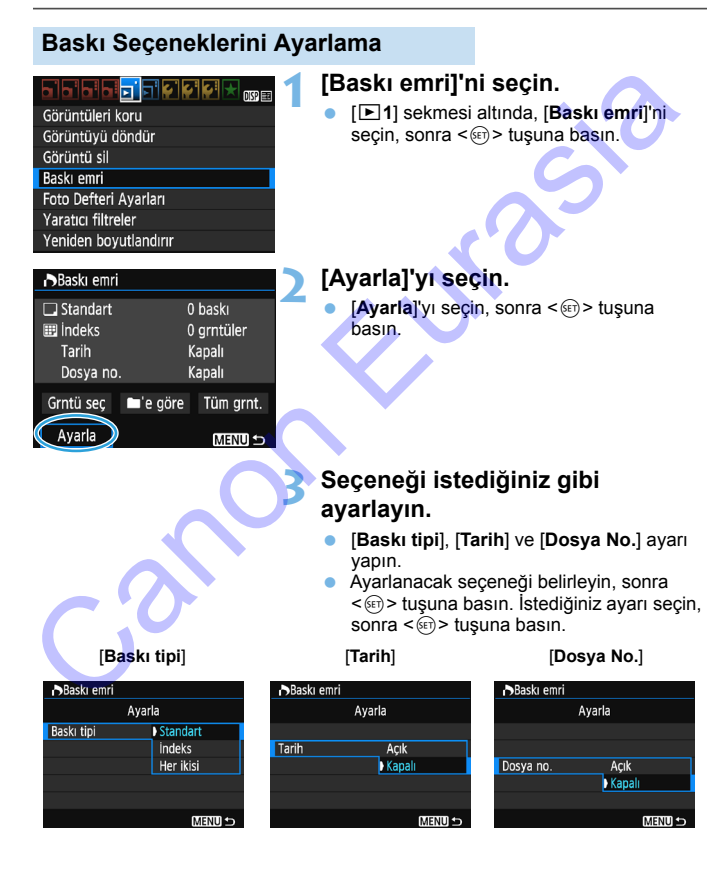

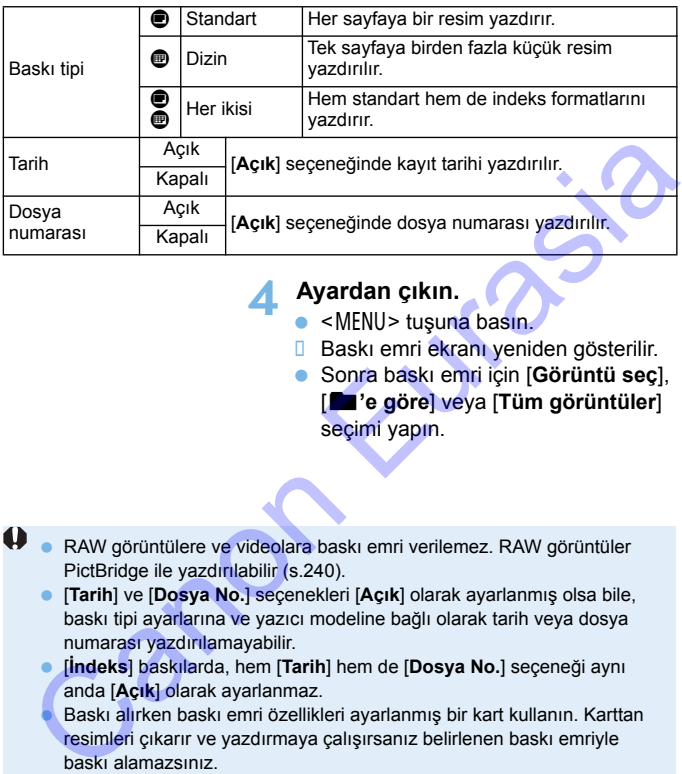

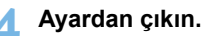

- $\bullet$  <MENU> tusuna basın.
- **Baskı emri ekranı yeniden gösterilir.**
- Sonra baskı emri için [**Görüntü seç**], [n**'e göre**] veya [**Tüm görüntüler**] seçimi yapın.
- RAW görüntülere ve videolara baskı emri verilemez. RAW görüntüler PictBridge ile yazdırılabilir (s.240).
	- [**Tarih**] ve [**Dosya No.**] seçenekleri [**Açık**] olarak ayarlanmış olsa bile, baskı tipi ayarlarına ve yazıcı modeline bağlı olarak tarih veya dosya numarası yazdırılamayabilir.
	- [**İndeks**] baskılarda, hem [**Tarih**] hem de [**Dosya No.**] seçeneği aynı anda [**Açık**] olarak ayarlanmaz.
	- Baskı alırken baskı emri özellikleri ayarlanmış bir kart kullanın. Karttan resimleri çıkarır ve yazdırmaya çalışırsanız belirlenen baskı emriyle baskı alamazsınız.
	- Bazı DPOF uyumlu yazıcılar ve fotofinişler resimleri sizin belirlediğiniz gibi yazdıramayabilirler. Baskı öncesinde yazıcının kullanım kılavuzuna başvurun veya baskı emri verirken fotoğrafçınızla kontrol edin.
	- Fotoğraf makinesine, baskı emri farklı bir makinede verilmiş bir kart takıp sonra baskı emri vermeye çalışmayın. Baskı emrinin üzerine yazılır. Ayrıca, resim tipine bağlı olarak baskı emri verilemeyebilir.

#### **Baskı Emri**

#### **Görüntüleri seçme**

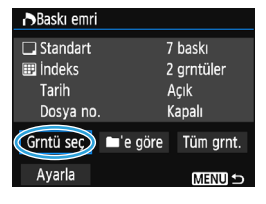

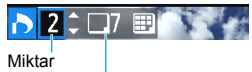

Seçilen toplam resim

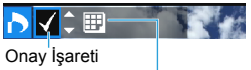

İndeks simgesi

Resimler birer birer seçer ve baskı emri verir.

Üç resim görüntülemek için  $\lt\mathbb{F} \mathbb{Q}$  > tuşuna basın. Tek tek görüntü izlemesine geri dönmek için <u> tuşuna basın. <M> tuşuna basarak baskı emrini karta kaydedebilirsiniz.

#### **[Standart] [Her ikisi]**

<A> <**V**> tuslarına basarak, görüntülenen resimden kaç kopya basılacağını belirleyin.

#### **[İndeks]**

< <u>A</u> > < V > tuşuna basarak kutuya < V > işareti koyun. Resim indeks baskıya dahil edilir.

#### **n**'e göre

[**Klasördekilerin hepsini işaretle**]'yi seçin ve klasörü seçin. Klasördeki tüm resimlerin birer kopyasının alınması için baskı emri verilir. [**Klasördekilerin tümünü temizle**] seçimi yapar ve klasörü seçerseniz, bu klasörün baskı emri iptal edilir. Tarih Arik Super Tümerini Super Tarihi Super Tarihi Arik Super Tarihi Arik Super Tümerini Super Tarihi Super Tümerini Super Tarihi Super Tarihi Super Tarihi Super Tarihi Super Tarihi Karta kaydedebilirisiniz.<br>
Super Tarihi

#### **Tüm görüntüler**

[**Karttakilerin hepsini işaretle**] seçimi yaparsanız, karttaki tüm resimlerin bir kopyasının alınması için baskı emri verilir. [**Karttakilerin hepsini sil**] seçimi yaparsanız, karttaki tüm resimler için verilen baskı emirleri iptal edilir.

 RAW görüntüler ve videoların, [n**'e göre**] veya [**Tüm resimler**] ayarı yapıldığında baskı emrine dahil edilemeyeceğini unutmayın.

 Bir PictBridge uyumlu yazıcı kullanırken, bir baskı emrinde 400'den fazla resim belirleyemezsiniz. Bundan daha fazla sayıda emir verirseniz, resimlerin hepsi yazdırılmaz.

# <span id="page-251-0"></span>W**Baskı Emirli Resimlerin Direkt Baskısı**

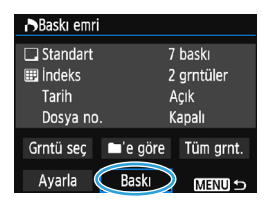

Bir PictBridge yazıcıyla, DPOF kullanarak çok kolay resim baskısı alabilirsiniz.

#### **1 Baskıya hazırlanın.**

 $Bkz$  s. 240

"Fotoğraf Makinesinin Yazıcıya Bağlanması" prosedürünü 5. adıma kadar uygulayın. Ayata<br>
Easkiya hazırla[n](#page-241-0)ın.<br>
Bkz.s.240.<br>
"Fotograf Makinesinin Yazıcıya Bağlanması" prosedürünü 5. adıma kadar<br>
1991 yıl seçin.<br>
[Baski]'yı seçin.<br>
[Baski] seçining orüntülenmesi için, fotograf makinesinin bir yazıcıya<br>
ba

**2 [**x**1] sekmesi altında [Baskı emri]'ni seçin.**

#### **3 [Baskı]'yı seçin.**

- [**Baskı**] seçeneğinin görüntülenmesi için, fotoğraf makinesinin bir yazıcıya bağlanması ve baskı işlemine bir engel olmaması gerekir.
- **4 [Kağıt ayarları]**'nı seçin (s.242)**.**
	- Gerekirse baskı efektlerini ayarlar(s.244).

#### **5 [Tamam]'ı seçin.**

- **Baskı öncesinde kağıt boyutunu avarlayın.** 
	- **Bazı yazıcılarda dosya numarası yazdırılamaz.**
	- [**Kenarlıklı**] seçimi yapılırsa, bazı yazıcılarda kenarlık üzerinde tarih baskısı yapabilir.
- 

[**Seviyeleri Ayarla**] altında [**Manuel**] seçimi yapılamaz.

 Baskıyı durdurur ve sonra kalan sayfaları yazdırmaya devam etmek istiyorsanız, [**Devam**] seçimi yapın. Aşağıdakilerden herhangi biri olursa, baskının devam etmeyeceğini unutmayın.

- Baskıyı devam ettirmeden önce baskı emri almış görüntülerin baskı emrini değiştirdiniz veya baskı emri alan görüntüleri sildiniz.
- İndeks ayarlandığında, baskıya devam etmeden önce kağıt ayarını değiştirirseniz.
- Baskıyı durdurduğunuzda kartın kalan kapasitesi düşüktü.
- Baskı sırasında bir sorun oluşursa, bkz. s. [248](#page-247-0).
# <span id="page-252-0"></span>p **Foto Defteri için Görüntü Seçme**

Foto defterine basılmak üzere en fazla 998 görüntü seçebilirsiniz. EOS Utility'yi (EOS yazılımı) kullanarak görüntü aktardığınızda, seçilen görüntüler özel bir klasöre kopyalanır. Bu işlev, foto defterlerinin çevrimiçi düzenlenmesi ve foto defterlerinin bir yazıcıda yazdırılması için kullanışlıdır.

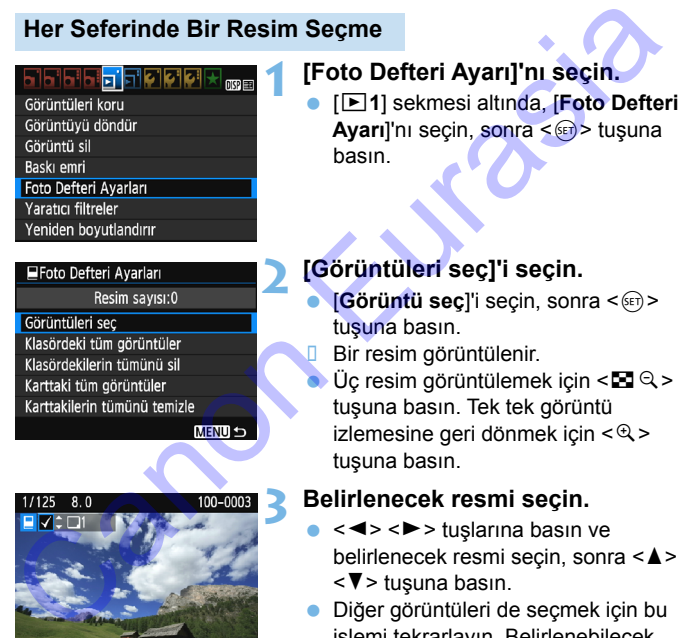

 Bir resim görüntülenir. Üç resim görüntülemek için  $\leq$   $\leq$   $\leq$ tuşuna basın. Tek tek görüntü izlemesine geri dönmek için < Q > tuşuna basın.

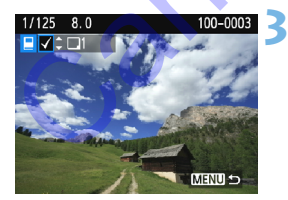

## **3 Belirlenecek resmi seçin.**

- <**E>** <**►** tuslarına basın ve belirlenecek resmi seçin, sonra < $\blacktriangle$  > <**▼**> tuşuna basın.
- Diğer görüntüleri de seçmek için bu işlemi tekrarlayın. Belirlenebilecek resim sayısı ekranın sol üst kısmında görüntülenir.
- Görüntü korumasını iptal etmek için  $tekrar < \triangle > < \nabla$  tuşuna basın.
- Menüye geri dönmek için <MENU> tuşuna basın.

#### **Klasördeki veya Karttaki Tüm Resimleri Belirleme**

Bir klasördeki veya karttaki görüntülerin hepsini tek seferde belirleyebilirsiniz.

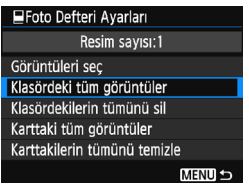

[x**1: Foto Defteri Ayarı**], [**Klasördeki tüm görüntüler**] veya [**Karttaki tüm görüntüler**] olarak ayarlandığında, karttaki veya klasördeki tüm görüntüler seçilebilir.

Görüntü seçimini iptal etmek için [**Klasördekilerin tümünü temizle**] veya [**Karttakilerin hepsini temizle**] seçimi yapın. tein modeller<br>
Astronomiens and a state of the main of the state of the modeller<br>
a state of the main of the state of the state of the state of the state of the second the second the second the<br>
state of the second second

RAW görüntüler ve videolar seçilemez.

 Başka bir fotoğraf makinesinde foto defterine dahil edilmek üzere belirlenmiş resimleri bu fotoğraf makinesinde başka bir foto defterine yerleştirmek üzere seçmeyin. Foto defteri ayarlarının üzerine yazılır.

# **Fotoğraf Makinesini Özelleştirme** Fotoğraf Makinesini<br>
Özelleştirme<br>
Özel işlevlerle çekim tercihlerinize uygun hale getirmek<br>
üzere çeşitli fotoğraf makinesi işlevlerine ince ayar<br>
Yaratıcı Alan modlarında ayarlanabilir ve kullanılabilir.<br>
Yaratıcı Alan m

Özel İşlevlerle çekim tercihlerinize uygun hale getirmek üzere çeşitli fotoğraf makinesi işlevlerine ince ayar yaparak özelleştirebilirsiniz. Özel işlevler sadece Yaratıcı Alan modlarında ayarlanabilir ve kullanılabilir.

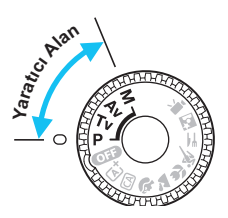

**11**

# <span id="page-255-0"></span>**MENU** Özel İşlevler Ayarı<sup>☆</sup>

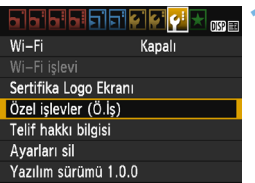

#### Özel İşlev numarası

# [5**3**] sekmesi altında, [**Özel İşlevler**

**(C.Fn)**]'i seçin, sonra <(et) > tuşuna basın.

# **2 Özel İşlev numarasını seçin.**

**1 [Özel İşlevler (C.Fn)]'i seçin.** 

< N > > tuslarına basın ve Özel  $l$ şlev numarasını seçin, sonra < $(F)$ > tuşuna basın.

# **3 Ayarı istediğiniz gibi değiştirin.**

- <A> <V> tusuna basarak istediğiniz ayarı (numara) seçin, sonra $\leq$  $(F)$ tuşuna basın. valma düzeyattıştır.<br>
Istractional döveyattığır.<br>
Istractional döveyattığır.<br>
Istractional döveyattığır.<br>
Istractional döveyattığır.<br>
Istractional döveyattığır.<br>
Istractional döveyattığır.<br>
Istractional döveyattığır.<br>
Ist
	- Başka Özel İşlev ayarı yapmak için 2. ve 3. adımları tekrarlayın.
	- Ekranın alt kısmında, ilgili işlev numaralarının altında geçerli Özel İşlev ayarları gösterilir.

# **4 Ayardan çıkın.**

- <MENU> tuşuna basın.
- **1. adımın ekranı yeniden** görüntülenir.

# **Tüm Özel İşlevleri Temizleme**

[5**3: Ayarları sil**] altında, [**Tüm Özel İşlevleri Sil (C.Fn)**]'yi seçerek tüm Özel İşlev ayarlarını silin (s[.192\)](#page-191-0).

# **Özel İşlevler**

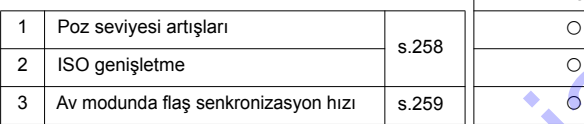

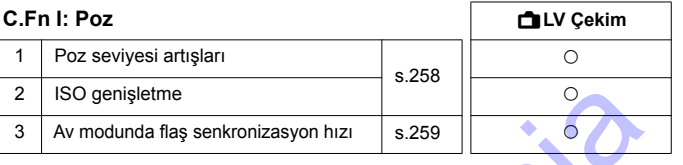

#### **C.Fn II: Resim**

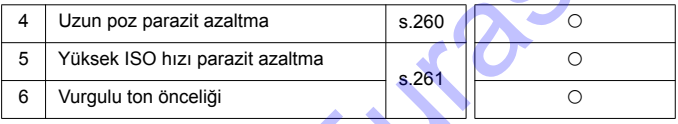

#### **C.Fn III: Otomatik odak/Sürücü**

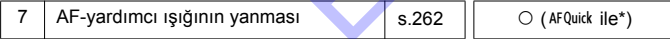

\* LED ışığı donanımlı bir EX serisi Speedlite (ayrı satılır) kullanılırsa, AF <sup>D</sup> veya AF & modunda bile AF'ye yardımcı olmak için LED ışığı yanar.

## **C.Fn IV: İşlem/Diğer**

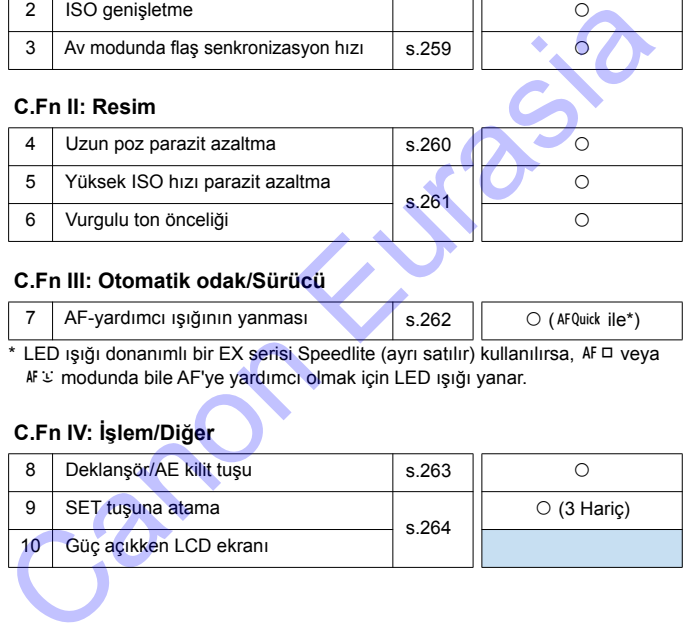

- 围 Video çekim sırasında Özel İşlevler ayarlanamaz. (Ayarlar zaten devre dışıdır.)
	- Gölgeli Özel İşlevler, Canlı Görünüm (LV) çekiminde çalışmaz.

# **MENU Özel İslev Avarları**<sup>\*</sup>

Özel işlevler işlev tipi baz alınarak dört grup halinde organize edilir: C.Fn I: Poz, C.Fn II: Resim, C.Fn III: Otomatik Odak/Sürücü, C.Fn IV: Operasyon/Diğerleri.

<span id="page-257-0"></span>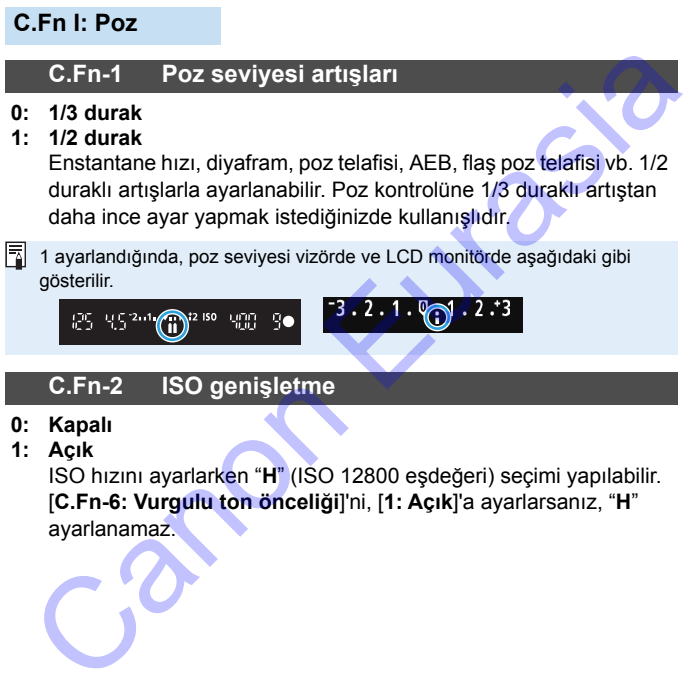

**1: Açık**

ISO hızını ayarlarken "**H**" (ISO 12800 eşdeğeri) seçimi yapılabilir. [**C.Fn-6: Vurgulu ton önceliği**]'ni, [**1: Açık**]'a ayarlarsanız, "**H**" ayarlanamaz.

#### <span id="page-258-1"></span>**C.Fn-3 Av Modunda Flaş Senkronizasyon Hızı**

<span id="page-258-0"></span>Flaşlı çekimde kullanmak üzere

divafram öncelikli AE  $\leq$  Av > modunda flas senk hızı ayarı yapabilirsiniz.

**0: Otomatik**

Flaş senk hızı 1/200 sn. ila 30 sn. aralığında otomatik olarak ayarlanarak sahnenin parlaklık ayarına uygun hale getirilebilir. Bir harici Speedlite ile yüksek hızda eşitleme de yapılabilir.

#### **1: 1/200-1/60 sn. otomatik**

Düşük aydınlatmalı ortamlarda düşük bir enstantane hızı ayarı yapılmasını önler. Konu bulanıklığının ve fotoğraf makinesi sarsıntısının önlenmesinde etkilidir. Ancak, konu flaşla uygun şekilde pozlanmasına rağmen arka planda kararma görülebilir.

#### **2: 1/200 sn. (sabit)**

Flaş senk hızı 1/200 sn.'de sabitlenir. Bu, konu bulanıklığını ve fotoğraf makinesi sarsıntısını [**1: 1/200-1/60sn. Otomatik**] ile olduğundan daha karanlık çıkar. Ancak, düşük aydınlatma altında, konunun arka plan aydınlatması [**1: 1/200-1/60sn. Otomatik**] ile olduğundan daha karanlık çıkar. Elaş senk hızı 1/200 sn. ila 30 sn. aralığında otomatik olarak<br>
Filaş senk hızı 1/200 sn. ila 30 sn. aralığında otomatik olarak<br>
ayarlanarak sahnenin parlaklık ayarına uygun hale getirilebilir.<br>
1: 1/200-1/60 sn. otomatik<br>

# **C.Fn II: Resim**

#### **C.Fn-4 Uzun Poz Parazit Azaltma**

#### <span id="page-259-0"></span>**0: Kapalı**

**1: Otomatik**

1 sn veya daha uzun pozlarda, tipik uzun pozlama paraziti tespit edilirse, otomatik olarak parazit azaltma uygulanır. Birçok durumda [**Otomatik**] ayarı etkindir.

**2: Açık**

1 sn. veya daha uzun tüm pozlara parazit azaltma uygulanır. [**2: Açık**] ayarı, [**1: Otomatik**] ayarıyla tespit edilemeyen parazitin azaltılmasında etkili olabilir. 1 sn veya daha uzun pozlarda, tipik uzun pozlama paraziti tespit<br>edilirse, otomatik olarak parazit azaltma uygulanır. Birçok durumda<br>
(Otomatik) ayarı etkindir.<br>
Açık<br>
1 sn. veya daha uzun tüm pozlara parazit azaltma uygul

 1 ve 2 seçenekleriyle, resim çekildikten sonra, parazit azaltma için geçer süre pozlama kadar olabilir. Parazit azaltma işlemi tamamlanana kadar yeni bir resim çekemezsiniz.

- ISO 1600 veya daha yüksek hızlarda, 2 ayarında, 0 veya 1 ayarından daha belirgin parazitlenme görülebilir.
- 1 veya 2 seçeneğinde, Canlı Görünüm resmi görüntülenirken bir uzun poz çekilirse, parazit azaltma sırasında "**BUSY**" görüntülenir. Parazit azaltma işlemi tamamlanana kadar Canlı Görünüm resmi görüntülenmez. (Başka bir resim çekemezsiniz.)

## <span id="page-260-1"></span>**C.Fn-5 Yüksek ISO hızı parazit azaltma**

<span id="page-260-0"></span>Bu işlev görüntüdeki paraziti azaltır. Tüm ISO hızlarında parazit azaltma uygulansa bile, özellikle yüksek ISO hızında etkilidir. Düşük ISO hızlarında resmin karanlık kısımlarındaki (gölgeli yerler) parazit daha da azaltılır. Ayarı parazit seviyesine uygun şekilde değiştirin.

- **0: Standart 2: Güçlü**
- **1: Düşük 3: Kapalı**
- 
- $\bigcirc$  2 ayarında sürekli çekimde maksimum seri çekim sayısı ciddi oranda düşer. Ayrıca sürekli çekim hızı da düşer.
- $\bullet$  Bir  $\mathbb{RM}$  veva  $\mathbb{RM}$  +  $\blacktriangle$  L resmini fotoğraf makinesiyle oynatırsanız veya direkt baskı almaya çalışırsanız, yüksek ISO hızı parazit azaltmanın etkisi daha az görünebilir. Parazit azaltma efektini veya paraziti azaltılmış resimleri Digital Photo Professional (EOS yazılımı, s.310) ile kontrole edin. 0.1. Standart um Expansival Standart ve avat de stiglili and az azitten ar etime siglili and düşer.<br>
2. Güçlü a Standart 1: Düşük 3: Kapalı<br>
2. ayarında sürekli çekim hızı da düşer.<br>
Bir almı veya almıştı 4 memini fotoğ[ra](#page-309-0)f
	- Bir akıllı telefona RAW görüntü gönderirseniz, akıllı telefondaki görüntüler üzerinde yüksek ISO hızı parazit azaltma efekti daha az olabilir. Bu nedenle RAW görüntü çektiğiniz zaman, görüntü kaydı kalitesini  $\mathbb{RM}$ +4L olarak ayarlamanız önerilir.

#### <span id="page-260-2"></span>**C.Fn-6 Vurgulu ton önceliği**

- **0: Kapalı**
- **1: Açık**

Vurgulardaki ayrıntıları geliştirir. Dinamik aralık standart %18'lik griden parlak vurgulamalara genişletilir. Griler ile vurgulamalar arasındaki renk geçişi pürüzsüzleşir.

1. ayar seçeneğinde, Otomatik Işık İyileştirici (s.121) otomatik olarak [**Kapalı**] olarak ayarlanır ve ayar değiştirilemez.

**1. ayar seçeneğinde, 0 seçeneğine kıyasla, daha fazla parazitlenme** (genli görüntü, bantlanma vb.) görülebilir.

1 ayarıyla, ISO ayar aralığı ISO 200 - ISO 6400 olur. Ayrıca, vurgulama tonu önceliği etkinleştirildiğinde vizörde ve LCD monitörde  $\langle D+2 \rangle$  simaesi görüntülenir.

# **C.Fn III: Otomatik odak/Sürücü**

# **C.Fn-7 AF-yardımcı ışığının yanması**

<span id="page-261-0"></span>Dahili flaşın AF yardımcı ışığını veya EOS uyumlu harici Speedlite'ın AF yardımcı lambasını etkinleştirir veya devre dışı bırakır.

**0: Açık**

Gerektiğinde AF yardımcı ışığı yanar.

**1: Kapalı**

AF yardımcı ışığı yanmaz. Bu, AF yardımcı ışığının diğer kişileri rahatsız etmesini önler.

**2: Sadece harici flaş etkin**

Bir harici Speedlite takılırsa, gerektiği zaman AF yardımcı ışığı yanar. Fotoğraf makinesinin dahili flaşından AF yardımcı ışığı yanmaz.

**3: Sadece IR AF yardımcı ışığı**

Harici Speedlite takıldığında, sadece kızıl ötesi AF yardımcı ışığı yanar. Bu, kesintili seri flaş kullanan (dahili flaştan olduğu gibi) bir Speedlite'ın AF yardımcı ışığı yaymasını önler. Standin Canonicular Standing (1913)<br>
Açık<br>
Gerektiğinde AF yardımcı işığı yanar.<br>
Kapalı<br>
Faradıcı: işığı yanmaz. Bu, AF yardımcı işığının diğer kişileri<br>
rahatsız etmesini önler.<br>
Sadece harici flaş etkin<br>
Bir harici Spee

LED ışığı donanımlı bir EX serisi bir Speedlite kullanıldığında AF'ye yardımcı olması için LED ışığı otomatik olarak yanar.

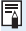

Harici Speedlite'ın [**AF yardımcı ışığı patlaması**] Özel İşlevi [**Kapalı**] olarak ayarlanırsa, fotoğraf makinesinin C.Fn-7 seçeneği 0, 2 veya 3 olarak ayarlansa bile Speedlite'tan AF yardımcı ışığı yayılmaz.

# **C.Fn IV: İşlem/Diğer**

#### **C.Fn-8 Deklanşör/AE kilit tuşu**

- <span id="page-262-0"></span>**0: AF/AE kilidi**
- **1: AE kilidi/AF**

Bu, odaklanma ve ölçümü ayrı ayrı yapmak istediğinizde kullanışlıdır. Otomatik olarak odaklanmak için < $\angle$  \* tuşuna basın ve AE kilidini uygulamak için deklanşör tuşuna yarım basın.

#### **2: AF/AF kilidi, AE kilidi yok**

AI Servo AF sırasında < $\angle$  +> tuşuna basarak AF işlemini kısa süreli olarak duraklatabilirsiniz. Bu, AF'nin makine ile konu arasına giren bir engel tarafından kaydırılma olasılığını önler. Poz ayarı resim çekilirken yapılır.

#### **3: AE/AF, AE kilidi yok**

Bu, hareketini sık sık durduran sonra yine harekete geçen konuların çekiminde kullanışlıdır. AI Servo AF sırasında  $\langle x \rangle$ tuşuna basarak AI Servo AF işlemini başlatıp duraklatabilirsiniz. Poz ayarı resim çekilirken yapılır. Bu nedenle, fotoğraf makinesini ayarlayarak, en uygun odaklanma ve pozun elde edilmesini sağlayabilir ve en doğru anı bekleyebilirsiniz. Bu, odaklarıma ve ölçümü ayrı ayrı yapmak istediğinizde<br>
Kullanışlıdır. Otomatik olarak odaklarımak için  $\epsilon$   $\star$  > tuşuna basır<br>
ve AE kilidini uygularımak için deklanşör tuşuna yarım basın.<br>
2: AF/AF kilidi i yok<br>
AI Se

# **Canlı Görünüm çekimi sırasında**

- 1 veya 3 ayarında Tek Cekim AF için  $\leq$   $\neq$  > tusuna basın.
- 0 veya 2 ayarında, Tek Çekim AF için deklanşör tuşuna yarım basın.

#### **C.Fn-9 SET tuşuna ata**

<span id="page-263-0"></span>Sıkça kullanılan bir işlevi <<sup>61</sup>> seçeneğine atayabilirsiniz. Makine çekim hazır olduğunda <ob> tuşuna basarak ilgili işlev ayarı ekranını görüntüleyebilirsiniz.

- **0: Normal (kapalı)**
- **1: Görüntü kalitesi**

Görüntü kalitesi ayarı ekranı gösterilir. İstediğiniz görüntü kaydı kalitesini seçin, sonra  $\leq$   $\leq$   $\geq$   $\leq$   $\leq$   $\leq$   $\leq$   $\leq$   $\leq$   $\leq$   $\leq$   $\leq$   $\leq$   $\leq$   $\leq$   $\leq$   $\leq$   $\leq$   $\leq$   $\leq$   $\leq$   $\leq$   $\leq$   $\leq$   $\leq$   $\leq$   $\leq$   $\leq$   $\leq$   $\leq$   $\leq$   $\leq$   $\leq$ 

- **2: Flaş poz telafisi** Flaş poz telafisi ayar ekranı görüntülenir. Ayar miktarını belirleyin, sonra < $(F)$ > tuşuna basın.
- **3: LCD monitör Açık/Kapalı** LCD monitörü kapatabilirsiniz.

#### **4: Alan derinliği önizleme** Lens, ayarlanan diyaframda durur ve vizörde veya Canlı Görünüm çekiminde alan derinliğini (kabul edilebilir aralık) görebilirsiniz.

## **C.Fn-10Güç açıkken LCD görüntüleme**

#### **0: Ekran açık**

Cihaz gücünü açtığınızda, çekim işlevi ayarları görüntülenir (s.54).

**1: Önceki ekran durumu**

<DISP> tusuna basılmış ve LCD monitör kapalıyken fotoğraf makinesi kapatılmışsa, fotoğraf makinesi yeniden açıldığında çekim işlevi ayarları görüntülenir. Bu, pil gücünden tasarruf sağlar. Menü işlemleri ve görüntü oynatma her zamanki gibi yapılabilir.  $\leq$ DISP > tuşuna basarak çekim ayarlarını görüntülemiş ve sonra fotoğraf makinesini kapatmışsanız, fotoğraf makinesi yeniden açıldığında çekim ayarları görüntülenir. Corüntü kalitesi<br>
Görüntü kalitesi<br>
Görüntü kalitesi<br>
Görüntü kalitesi<br>
Elas poz telafisi<br>
Flas poz telafisi<br>
Flas poz telafisi<br>
Flas poz telafisi<br>
Flas poz telafisi<br>
Flas poz telafisi<br>
Flas poz telafisi<br>
En experimentar

# <span id="page-264-0"></span>**MENU Menüm Kaydı**\*

Menüm sekmesi altında, ayarlarını sık sık değiştirdiğiniz yaklaşık altı menü seçeneğinin ve Özel İşlevin kaydını yapabilirsiniz.

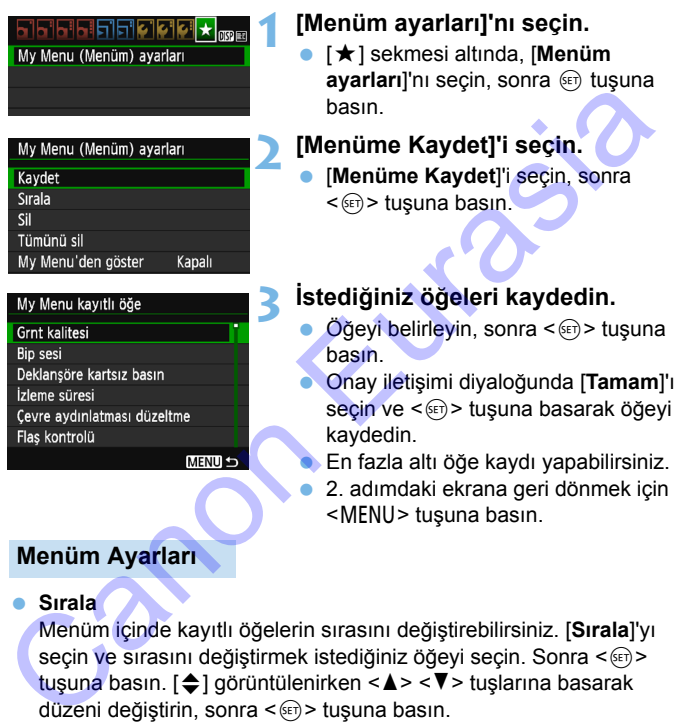

## **Menüm Ayarları**

#### **Sırala**

Menüm içinde kayıtlı öğelerin sırasını değiştirebilirsiniz. [**Sırala**]'yı seçin ve sırasını değiştirmek istediğiniz öğeyi seçin. Sonra <  $(6)$  > tuşuna basın.  $[\triangleq]$  görüntülenirken < $\triangle$ > < $\nabla$ > tuşlarına basarak düzeni değiştirin, sonra <[f] > tuşuna basın.

#### **Öğeyi/öğeleri Sil ve tüm öğeleri Sil** Kayıtlı bir öğeyi silebilirsiniz. [**Öğe/öğeleri sil**] her seferinde bir öğe siler ve [**Tüm öğeleri sil**] kayıtlı tüm öğeleri siler.

#### **Menümden Görüntüleyin** [**Açık**] ayarlandığında, menü ekranı görüntülenirken önce [9] sekmesi görüntülenir.

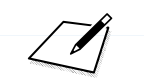

 $C_2$ 

# **Başvuru**

**12**

Bu bölümde fotoğraf makinesinin özellikleri, sistem aksesuarlar vb. hakkında başvuru bilgileri yer almaktadır. Başvuru<br>Bu bölümde fotoğraf makinesinin özellikleri, sistem<br>almaktadır.<br>almaktadır.

# <span id="page-266-0"></span>**Sertifika Logosu**

[5**3**] sekmesi altında [**Sertifika Logosu Ekranı**] seçimi yapar ve  $\langle\epsilon_{0}\rangle$  tuşuna basarsanız, fotoğraf makinesinin sertifikalaması ile ilgili bazı logolar görüntülenir. Diğer sertifika logoları bu Kullanım Kılavuzu içinde ve makine kutusunda bulunabilir.

# **Harici Speedlite Flaşlar**

## **EOS uyumlu, EX serisi Speedlite Flaşlar**

#### **Kolay temel işlem; dahili flaş kullanmak gibi.**

Fotoğraf makinesine EX serisi bir Speedlite (ayrı satılır) takıldığında, otomatik flaş kontrolünün neredeyse tamamı fotoğraf makinesi ile yapılabilir. Diğer bir deyişle bu flaş, dahili flaş yerine makineye haricen takılan yüksek çıkışlı bir flaş gibidir.

**Ayrıntılı talimatlar için EX serisi Speedlite'ın kullanma kılavuzuna bakın.** Bu makine A Tipi bir fotoğraf makinesidir.

- **EX serisi dışındaki Canon Speedlite flaşlar patlamaz.**
- Fotoğraf makinesi, farklı bir markanın flaş ünitesiyle veya flaş aksesuarıyla kullanılırsa, makine düzgün çalışmayacağı gibi arızalanma da oluşabilir. pilabilir: Diger bir deyişle bu naş, danılı naş yerine makineye naricen<br>
xilan yüksek çıkışlı bir flaş gibidir.<br>
xilan Bu makine A Tipi bir fotoğraf makinesidir.<br>
xilan. Bu makine A Tipi bir fotoğraf makinesidir.<br>
xilan Bu
	- Speedlite ile ÇOKLU flaş ayarı yapılmış olsa bile flaş sadece bir kez patlar.
	- Harici Speedlite kullanılırken, dahili flaşı geri çektikten sonra takın.
- Flaş işlevi ayarlarıyla uyumlu olmayan (s.197), EX serisi bir Speedlite ile [**Harici Flaş işlevi ayarı**] için sadece [**Flaş poz telafisi**] ve [**E-TTL II ölçüm.**] ayarı yapılabilir. (Bazı EX serisi Speedlite'lar ile [**Deklanşör senk.**] ayarı da yapılabilir.)
	- Flaş poz telafisi harici Speedlite ile ayarlanırsa, fotoğraf makinesinin LCD monitöründe görüntülenen flaş poz telafisi simgesi artık  $\mathbb{Z}$  değil  $\mathbb{F}$ olarak görüntülenir.
	- Harici Speedlite'ın Özel İşlevi, flaş ölçüm modu TTL flaş otomatik flaş olarak ayarlanmışsa, flaş patlamaz.

# <span id="page-268-0"></span>**<sup>参</sup> Eye-Fi Kartları Kullanma**

Piyasadan temin edebileceğiniz bir Eye-Fi karta, çekmiş olduğunuz görüntüleri otomatik olarak bilgisayara aktarabilir veya bunları kablosuz LAN üzerinden çevrimiçi hizmetlere yükleyebilirsiniz.

Görüntü aktarımı, Eye-Fi kartın bir özelliğidir. Eye-Fi kartı kurulması ve kullanılmasıyla ilgili veya görüntü aktarımı sorunlarının giderilmesiyle ilgili bilgiler için Eye-Fi kartın kullanma kılavuzuna başvurun veya kart üreticisiyle bağlantıya geçin.

**Bu fotoğraf makinesinin Eye-Fi kart işlevlerini (kablosuz aktarım dahil) destekleme garantisi yoktur. Eye-Fi kartla ilgili bir sorun yaşandığında, lütfen kart üreticisine danışın. Ayrıca, birçok ülke veya bölgede, Eye-Fi kart kullanımının onaya bağlı olduğunu unutmayın. Onay alınmadan kart kullanımına izin verilmez. Kart kullanımının bulunduğunuz alanda onaylanıp onaylanmadığından emin değilseniz, lütfen kart üreticisine danışın.**

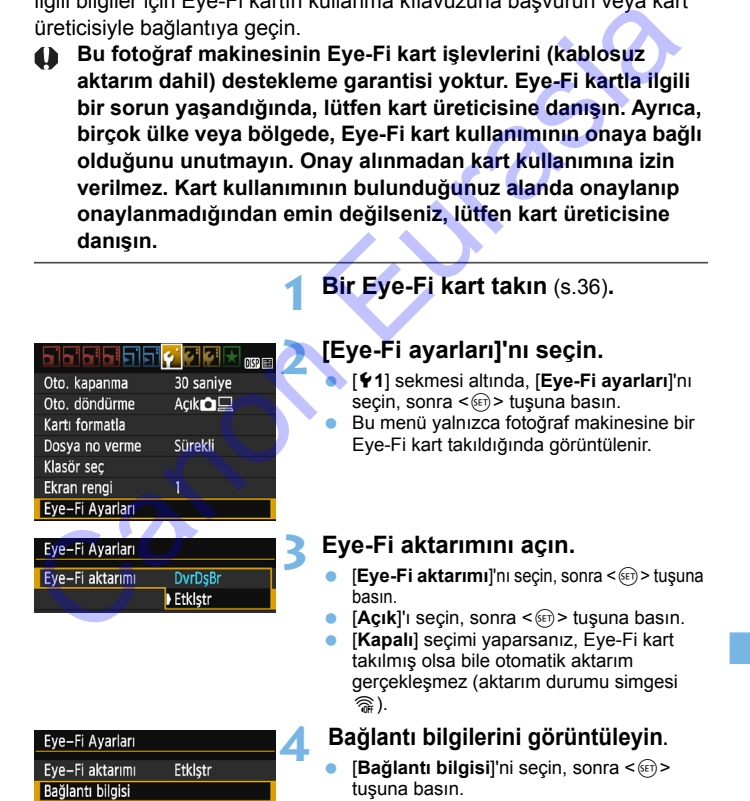

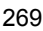

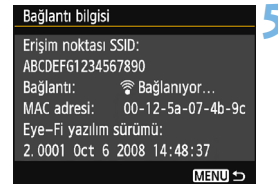

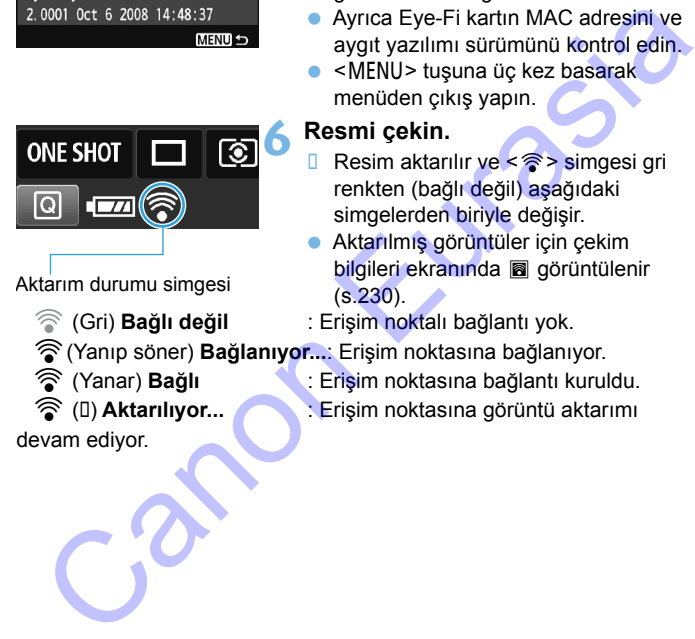

Aktarım durumu simgesi

- 
- 
- 
- 

devam ediyor.

# **5 [Erişim noktası SSID:] kontrolü yapın.**

- [**Erişim noktası SSID:**] için bir erişim noktası görüntülenip görüntülenmediğini kontrol edin.
- Ayrıca Eye-Fi kartın MAC adresini ve aygıt yazılımı sürümünü kontrol edin.
- < MENU > tuşuna üç kez basarak menüden çıkış yapın.

# **6 Resmi çekin.**

- Resim aktarılır ve < simgesi gri renkten (bağlı değil) aşağıdaki simgelerden biriyle değişir.
- Aktarılmış görüntüler için çekim bilgileri ekranında a görüntülenir (s.230).
- **A (Gri) Bağlı değil** : Erişim noktalı bağlantı yok.
- H(Yanıp söner) **Bağlanıyor...**: Erişim noktasına bağlanıyor.
- <sup>合</sup> (Yanar) **Bağlı** : Erişim noktasına bağlantı kuruldu.
- <sup>合</sup>(II) Aktarılıyor... Frişim noktasına görüntü aktarımı

#### **Eye-Fi Kartların Kullanılması ile İlgili Önlemler**

- [5**3: Wi-Fi**] ayarı [**Açık**] olarak ayarlandığında Eye-Fi kartıyla görüntü aktarımı yapılamaz.
- $\bullet$  " $\bullet$ " simgesinin görüntülenmesi kart bilgilerinin alınmasında bir sorun yaşandığını gösterir. Fotoğraf makinesini kapatın ve yeniden açın.
- [5**1: Eye-Fi aktarımı**], [**Kapalı**] olarak ayarlansa bile sinyali vermeye devam edebilir. Kablosuz aktarımların yasaklandığı hastaneler, hava alanları ve diğer mekanlarda, Eye-Fi kartı fotoğraf makinesinden çıkarın. e i viel-i aktarimi, kapanji olarak ayaransa bile sinyali veneye<br>devan edebilir. Kablosuz aktarımların yasaklardığı hastaneler, hava<br>alanları ve diğer mekanlarda, Eye-Fi kartı fotoğraf makinesinden çıkarır<br>Görüntü aktarımı
	- Görüntü aktarımı gerçekleşmezse, Eye-Fi kartın ve bilgisayarın ayarlarını kontrol edin. Ayrıntılar için, kartın kullanım kılavuzuna başvurun.
	- Kablosuz LAN bağlantı durumuna bağlı olarak görüntü aktarımı uzun sürebilir veya kesintiye uğrayabilir.
	- Eye-Fi kart aktarım sırasında ısınabilir.
	- Pil gücü daha hızlı tükenebilir.
	- Görüntü aktarımı sırasında güç kapatılmaz.
	- Eye-Fi dışında bir LAN kartı takarsanız, [5**1: Eye-Fi ayarları**] görüntülenmiyor. Ayrıca aktarım durumu simgesi < $\hat{\mathcal{F}}$  > görünmez.

# **Çekim Modlarına Göre Kullanılabilir İşlevler Tablosu**

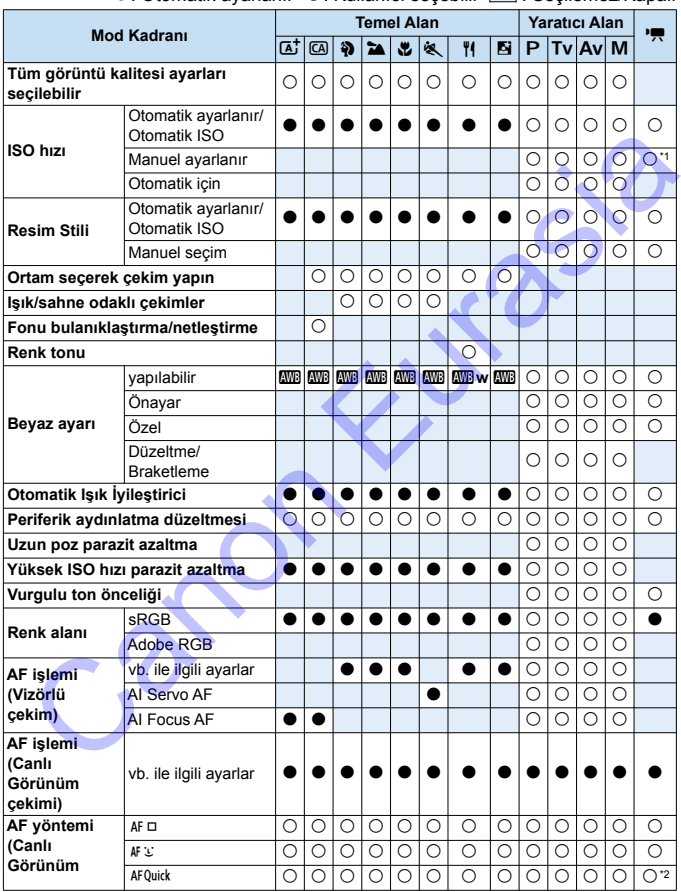

 $\bullet$ : Otomatik ayarlanır  $\bigcirc$ : Kullanıcı seçebilir  $\Box$ : Seçilemez/Kapalı

\*1: Sadece manuel pozlar için ayarlanabilir.

\*2: Video çekimi sırasında kullanılırsa, < AF  $\square$  > ile değişir.

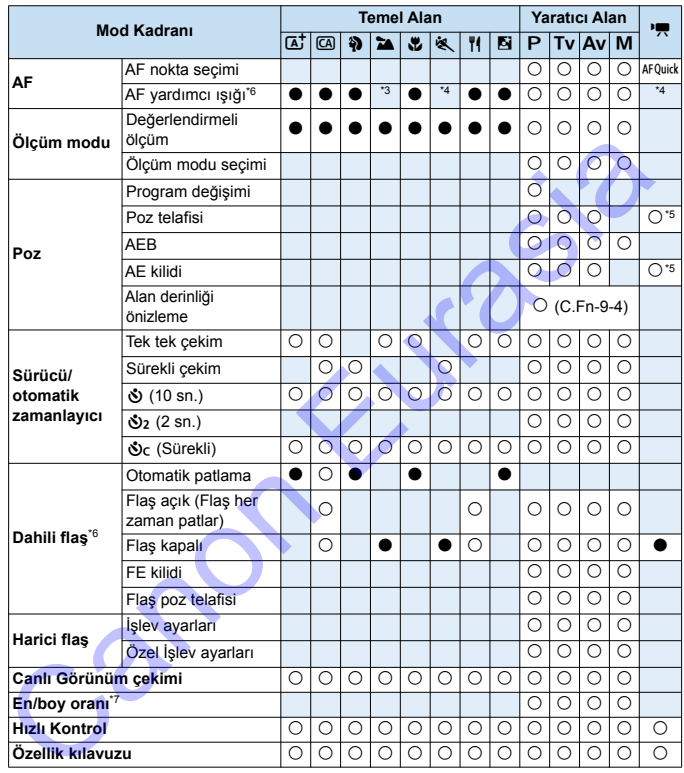

\*3: Bir harici Speedlite kullanılırsa, gerektiği zaman AF yardımcı ışığı yanar.

\*4: Canlı Görünüm/video çekimi sırasında AF yöntemi <AFQuick > olarak ayarlanırsa, harici Speedlite gerektiğinde AF yardımcı ışığı yayar.

\*5: Sadece otomatik pozlarda ayarlanabilir.

\*6: Dahili flaş geri çekilmişse patlamaz. Ayrıca AF yardımcı ışığı da yanmaz.

\*7: Sadece Canlı Görünüm çekimi sırasında ayarlanır.

# **Sistem Haritası**

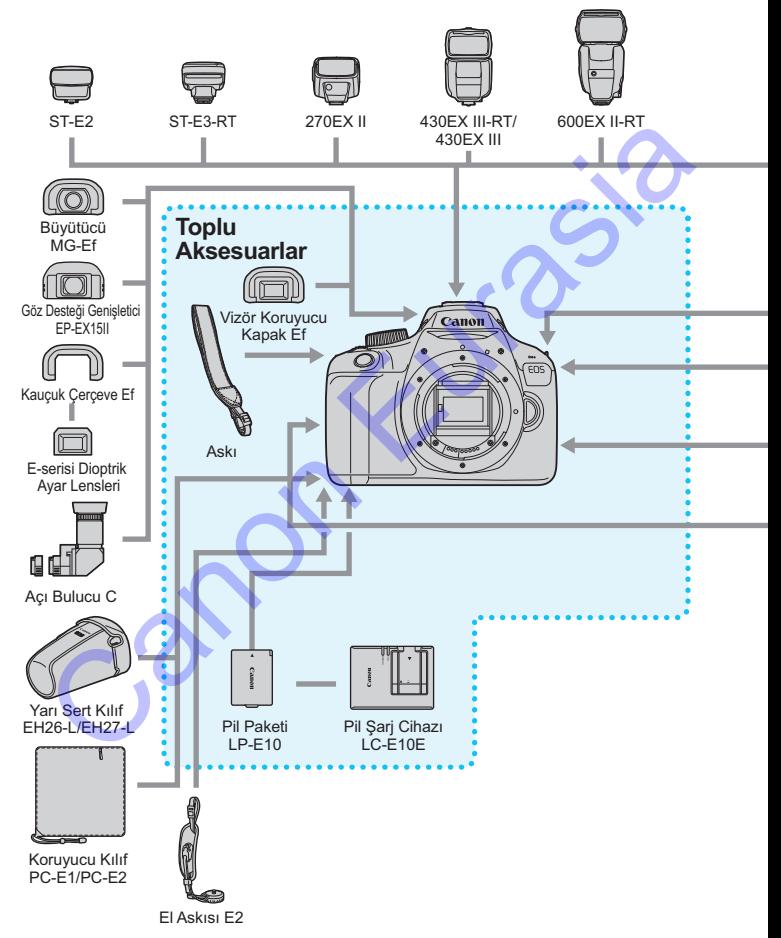

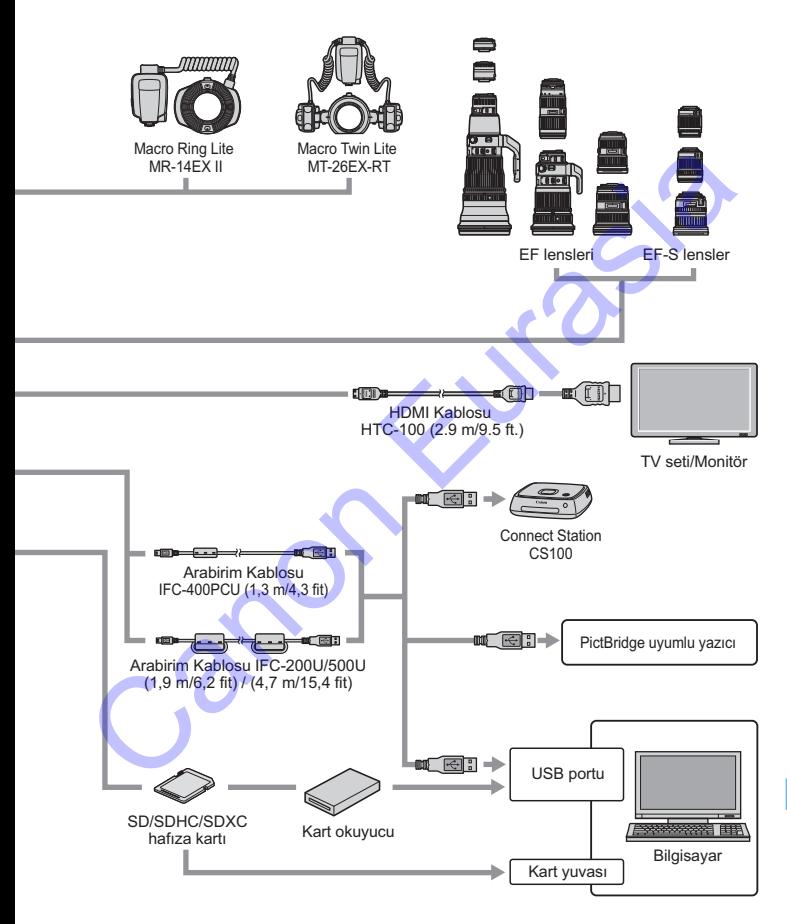

- \* GPS Alıcı GP-E2 (ayrı satılır) kullanılamaz.
- \* Tüm kablo uzunlukları yaklaşık değerlerdir.

# 3 **Menü Ayarları**

## **Vizörlü Çekim ve Canlı Görünüm Çekimi**

# **Cekim 1** (Kırmızı) Sayfa

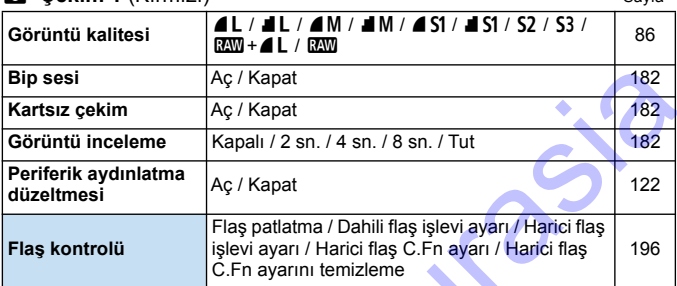

# K **Çekim 2** (Kırmızı)

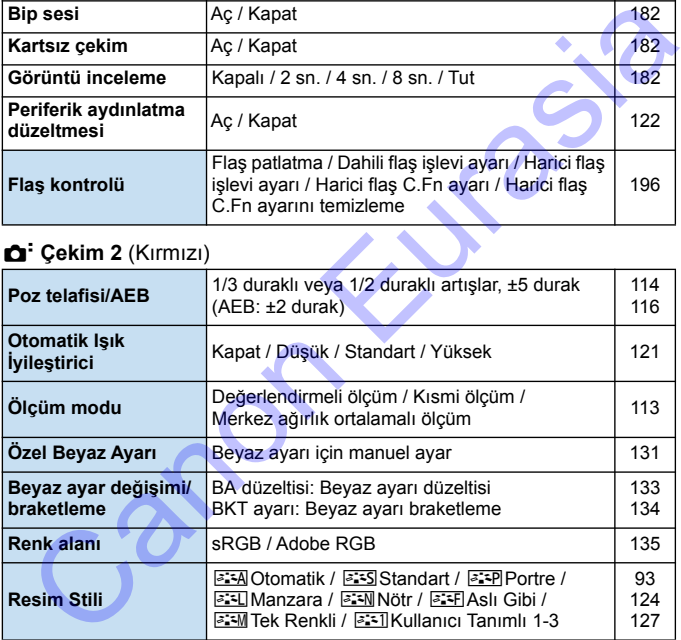

# **Ci**: Cekim 3 (Kırmızı) Savfa

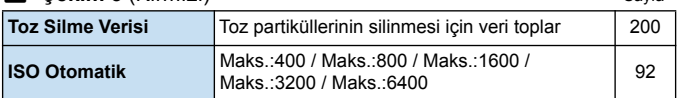

#### G: Çekim 4\* (Kırmızı)

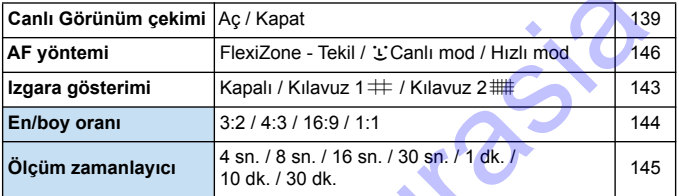

\* Temel Alan modlarında bu menü seçenekleri [z**2**] altında görüntülenir.

#### 1 **Oynatma 1** (Mavi)

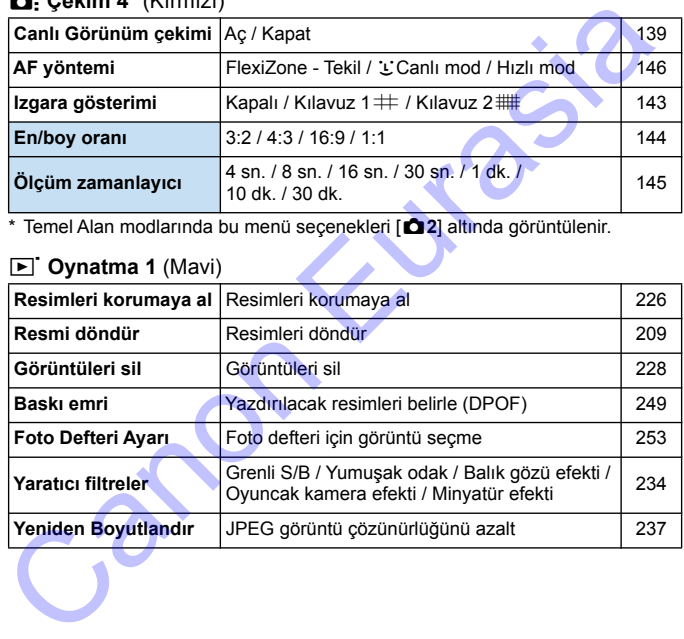

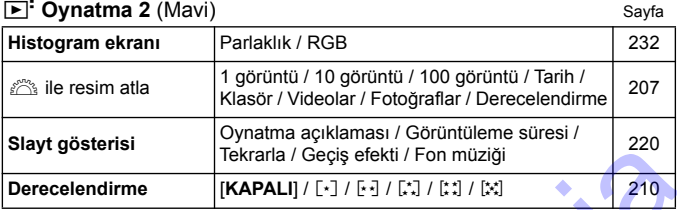

## 4 **Ayar 1** (Sarı)

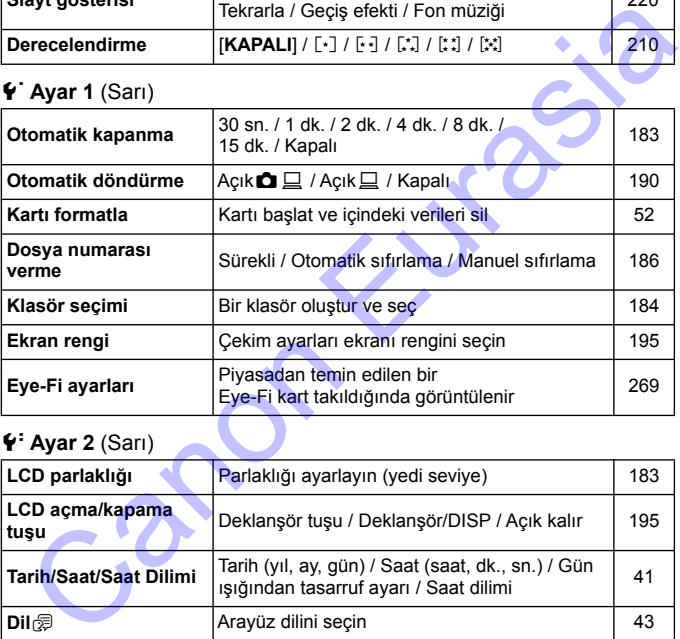

# 6 **Ayar 2** (Sarı)

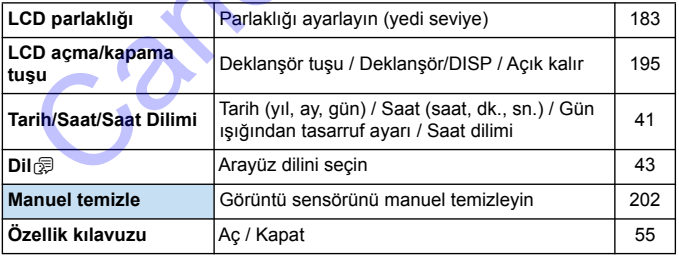

 $6:$  Ayar 3 $($ Sarı $)$ 

| $\blacksquare$ - Ayar v (Vari)                                                                                                    |                                                                                                    | oayia |
|----------------------------------------------------------------------------------------------------|----------------------------------------------------------------------------------------------------|-------|
| Wi-Fi                                                                                                    | Kapat / Ac                                                                                                    |       |
| Wi-Fi islevi                                                                                                    | Fotoğraf makineleri arasında görüntü aktarın /<br>Akıllı telefona bağlanın /<br>Wi-Fi yazıcıdan baskı alın / Web hizmetine<br>yükleyin |       |
| Sertifika Logosu<br>Ekranı                                                                                                    | Fotoğraf makinesi sertifikasına ait bazı logoları<br>görüntüler                                                                        | 267   |
| Özel İşlevler (C.Fn)                                                                                                    | Fotoğraf makinesi işlevlerini istediğiniz gibi<br>özelleştirin                                                                         | 256   |
| Telif hakkı bilgileri                                                                                                    | Telif hakkı bilgilerini görüntüle /<br>Yazar adını gir / Telif hakkı ayrıntılarını gir /<br>Telif hakkı bilgilerini sil                | 188   |
| Ayarları temizle                                                                                                    | Tüm makine ayarlarını temizle / Tüm Özel<br>İslevleri Temizle (C.Fn)                                                                   | 192   |
| Aygıt Yazılımı sürümü                                                                                                    | Aygıt yazılımının güncellenmesi için                                                                                                   | ÷,    |
| * Ayrıntılar icin Kablosuz İşlev Kullanım Kılavuzuna başvurun.                                                                                                    |                                                                                                    |       |
| $\star$ Menüm (Yesil)                                                                                                    |                                                                                                    |       |
| Menüm ayarları                                                                                                    | Sıkça kullanılan menü seçeneklerini ve Özel<br>İslevleri kaydet                                                                        | 265   |
| O<br>Bir kablosuz iletişim işlevini kullanırken, kullanım ülkelerini ve bölgelerini<br>kontrol edin ve ülkenin veya bölgenin yasalarına ve düzenlemelerine<br>uygun şekilde kullandığınızdan emin olun.<br>Fotoğraf makinesi bir bilgisayara, yazıcıya, televizyon setine veya başka<br>bir cihaza kablo ile bağlanırsa [Wi-Fi] ayarlanamaz. [Wi-Fi], [Açık] olarak<br>ayarlanırsa, fotoğraf makinesini bir kabloyla yukarıdaki cihazlara<br>bağlayamazsınız. |                                                                                                    |       |
|                                                                                                    |                                                                                                    |       |

#### 9 **Menüm** (Yeşil)

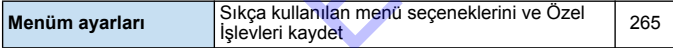

# k **Video Çekim**

#### **a Video 1** (Kırmızı) Sayfa

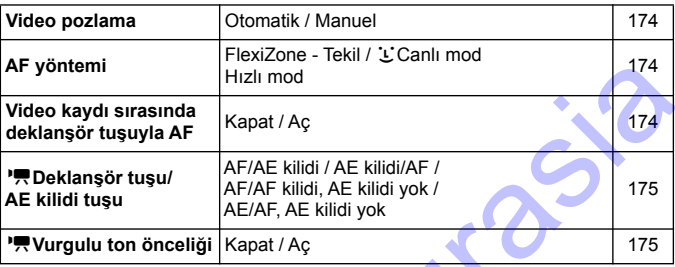

#### c **Video 2** (Kırmızı)

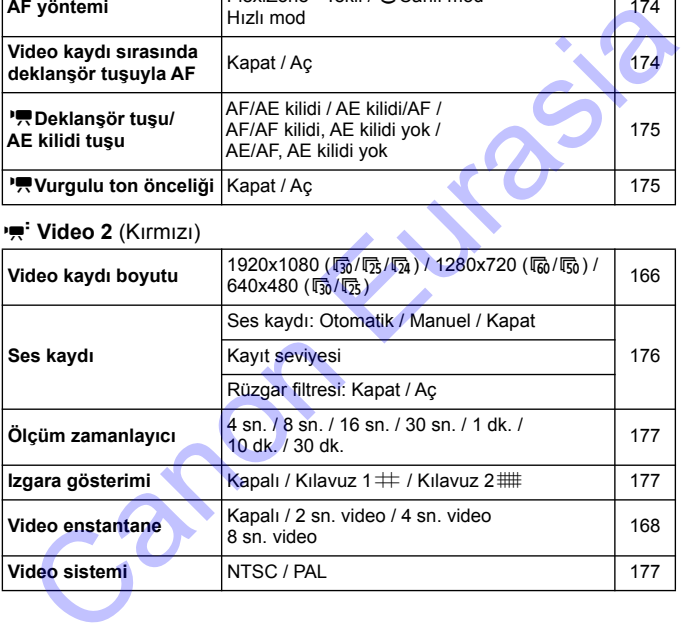

# **d Video 3**(Kırmızı) Sayfa **Poz telafisi** 1/3 duraklı artışlar, ±3 durak [178](#page-177-0) **Otomatik Işık İyileştirici** Kapat / Düşük / Standart / Yüksek | [178](#page-177-1) **Özel Beyaz Ayarı** Beyaz ayarı için manuel ayar [178](#page-177-2) **Resim Stili** <u>विस्त्री Otomatik / विस्त्री Standart / विस्ति Portre /</u> **BIEL Manzara** / **BIEN** Nötr / **BIEL** Aslı Gibi / **EXTER Renkli / EXTIKullanıcı Tanımlı 1-3** [178](#page-177-3) Resim Stili<br>
Eurasia / E-23N bobr / E-25N Eurasia (1991)<br>
Canon Eurasia / E-25N Kullanicu Tanımlı 1-3<br>
Canon Canon Modu Menüleri<br>
Canon Canon Modu Menüleri<br>
Canon Canon Media (1991)<br>
Canon Media (1991)<br>
Canon Media (1991)<br>

# **Video Çekim Modu Menüleri**

**k**<sub>1</sub><sup>p</sup>, 1, [<sup>p</sup>, 2] ve [<sup>p</sup>, 3] sekmeleri sadece video çekim modunda görüntülenir.

- $\bullet$   $\Box$ **2**],  $\Box$ **3**],  $\Box$ **4**] ve  $\dag \star$ ] sekmeleri görüntülenmez.
- Aşağıdaki menü öğeleri görüntülenmez:
	- [z**1**]: Flaş kontrolü
	- [5**1**]: Ekran rengi
	- [5**2**]: LCD kapalı/açık tuşu, Manuel temizleme
	- [5**3**]: Sertifika Logo Ekranı, Özel İşlevler (C.Fn), Telif hakkı bilgileri, Ayarları temizle, Aygıt Yazılımı Sürümü

# **Arıza Tespiti Rehberi**

Fotoğraf makinesiyle ilgili bir sorun oluştuğunda önce bu Arıza Tespiti Rehberi'ne başvurun. Bu Arıza Tespiti Rehberi sorunu gideremezse, bayiinizle veya en yakın Canon Hizmet Merkezi ile bağlantıya geçin.

# **Güçle İlgili Sorunlar**

#### **Pil şarj olmuyor.**

 Orijinal Canon Pil Paketi LP-E10 dışında bir pil kullanmayın.

#### **Pil şarj lambası yanıp sönüyor.**

 Pil şarj cihazında bir sorun varsa, koruyucu devre şarj işlemini durdurur ve şarj lambası turuncu renkte yanıp söner. Bu durumda, şarj cihazının güç fişini prizden sökün ve pili çıkartın. Pili tekrar şarj cihazına takın ve şarj cihazını yeniden prize takmadan önce biraz bekleyin. Sorun devam ederse, bayiiniz veya en yakın Canon Hizmet Merkezi ile bağlantıya geçin. **[C](#page-35-0)[a](#page-33-0)non Elizari Santan Eurasia (Bandari)**<br> **Canon Elizari Canon Pil Paketi LP-E10 dışında bir pil**<br> **Canon Pil Paketi LP-E10 dışında bir pill**<br> **Canon Elizari Santan Bir sorun varsa, koruyucu devre şari işlemini**<br>
durdurur

## **Açma/kapama düğmesi açık olsa bile fotoğraf makinesi işlem yapmıyor.**

- **Pilin fotoğraf makinesine doğru bir şekilde takıldığından emin olun** (s.36).
- Kart yuvası/pil kompartıman kapağının kapalı olduğundan emin olun  $(s.36)$ .
- Pili şarj edin (s.34).
- $\bullet$  <DISP> tuşuna basın (s.54).

#### **Açma/kapama düğmesi kapalı konumuna ayarlanmış olsa bile erişim lambası hala yanıyor veya yanıp sönüyor.**

 Karta görüntü kaydı yapılırken cihaz gücü kapatılırsa, erişim lambası bir süre daha açık kalır/yanıp sönmeye devam eder. Görüntü kaydı tamamlandığında, güç otomatik olarak kapanır.

#### **Pil çok çabuk tükeniyor.**

- **Tam şarjlı bir pil kullanın (s[.34\)](#page-33-0).**
- **Sari edilebilir pilin performansı üst üste kullanım sonrasında düşer.** Yeni bir pil satın alın.
- Olası çekim sayısı, aşağıdaki işlemlerin herhangi biriyle düşer:
	- Deklanşör tuşuna uzun süre yarım basılması.
	- Resim çekilmemesine rağmen AF'nin sık sık etkinleştirilmesi.
	- Lens Görüntü Sabitleyicisinin kullanılması.
	- LCD monitörün sık sık kullanılması.
	- Uzun süre Canlı Görünüm çekimi veya video çekim yapılması.
	- Wi-Fi işlevinin kullanılması.
	- Eye-Fi kartın iletişim işlevi çalışıyor.

#### **Fotoğraf makinesi kendiliğinden kapanıyor.**

- Otomatik kapanma etkin. Otomatik kapanmanın devreye girmesini istemiyorsanız, [5**1: Otomatik kapanma**]'yı [**Kapalı**] (s.183) olarak ayarlayın.
- [5**1: Otomatik kapanma**], [**Kapalı**] olarak ayarlanmış olsa bile, fotoğraf makinesi yaklaşık 30 dk. boş bırakıldıktan sonra LCD monitör otomatik olarak kapanıyor (Fotoğraf makinesi gücü kapanmaz.) Fotoğraf makinesini açmak için <DISP> tuşuna basın. Cası çekim sayısı, aşağıdaki işlemlerin herhangi biriyle düşer:<br>
Caklanşör tuşuna uzun süre yarım basılması.<br>
Casi çekilmemesine rağmen AF'nin sık sık etkinleştirilmesi.<br>
Canonto Canonid Sabitleyicisinin kullanılması.<br>
CU

# **Çekimle İlgili Sorunlar**

#### **Lens takılamıyor.**

Fotoğraf makinesi EF-M lenslerle kullanılamaz (s[.44\)](#page-43-0).

## **Görüntü çekilemiyor veya kaydedilemiyor.**

- Kart doğru takıldığından emin olun (s.[36](#page-35-0)).
- Kartın yazmaya karşı koruma düğmesini write/erase (yaz/sil) pozisyonuna getirin (s.36).
- Kart doluysa, kartı değiştirin ve gereksiz görüntüleri silerek yer açın (s.36, 228).
- Tek Çekim AF modunda odaklanmaya çalışırsanız ve vizörde odak qöstergesi < $\bullet$  > yanıp sönerken resim çekilemez. Yeniden otomatik olarak odaklanmak için deklanşör tuşuna yarım basın veya manuel olarak odaklanın (s.47, 99). pozisyonun[a](#page-102-0) getirin (s.36).<br>
Kart doluysa, kartı değiştirin ve gereksiz görüntüleri silerek yer açın (s.36, 228).<br>
Tek Çekim AF modunda odaklanmaya çalışırsanız ve vizörde odak göstergesi <● > yanıp sönerken resim çekilem

#### **Kart kullanılamıyor.**

Kartla ilgili bir hata mesajı görüntüleniyorsa bkz. s. 38 veya 294.

#### **Görüntü odak dışında.**

- Lens odak modu düğmesini <**AF**> olarak ayarlayın (s.44).
- Makine sarsıntısını önlemek için deklanşör tuşuna sakince basın  $(s.46-47)$ .
- · Lensin bir Görüntü Sabitleyicisi varsa, IS düğmesini < ON> olarak ayarlayın.
- Düşük aydınlatma altında, enstantane hızında yavaşlama olabilir. Hızlı enstantane hızının kullanın (s.106), yüksek ISO hızı kullanın (s.90), flaş kullanın (s.103) veya tripod kullanın.

#### **Odağı kilitleyemiyorum ve çekimi yeniden oluşturamıyorum.**

 AF işlemini, Tek Çekim AF olarak ayarlayın. AI Servo AF modunda veya AI Focus AF modunda servo etkinleştiğinde odak kilidi kullanılamaz (s.[95](#page-94-0)).

#### **Yatay bantlar görüntülenir veya poz ya da renk tonu garip görünür.**

 Vizörlü çekim veya Canlı Görünüm çekimi sırasında floresan ışık, LED lambalar veya diğer ışık kaynakları nedeniyle yatay bantlar (parazit) veya düzensiz pozlanma görülebilir. Ayrıca, poz ve renk tonunda da sorunlar olabilir. Düşük bir enstantane hızı kullanmak sorunu çözebilir.

#### **Standart poz elde edilemiyor veya pozlama düzensiz.**

 Lenste shift/tilt yapmak için bir TS-E lensi veya bir Uzatma Tüpü kullanıyorsanız, standart poz elde edilemeyebilir veya düzensiz pozlama olabilir.

#### **Sürekli çekim hızı düşük.**

 Lens tipi, enstantane hızına, diyaframa, çekim koşullarına, parlaklık, vb. ayarlarına bağlı olarak sürekli çekim hızı yavaşlayabilir.

#### **Sürekli çekim sırasında maksimum seri çekim sayısı azalıyor.**

- [5**3: Özel İşlevler (C.Fn)**] altında [**5: Yüksek ISO hızı parazit azaltma**]'yı [**0: Standart**], [**1: Düşük**] veya [**3: Kapalı**] olarak ayarlayın. [**2: Güçlü**] seçeneğinde sürekli çekimde maksimum seri çekim sayısı ciddi oranda düşer (s.261). veya düzensiz pozlanma görülebilir. Ayrıca, poz ve renk tonunda da<br>sorunlar olabilir. Düşük bir enstantane hızı kullanmak sorunu çözeb<br>Standart poz elde edilemiyor veya pozlama<br>düzensiz.<br>Lenste shift/tilt yapmak için bir T
	- Beyaz ayarı braketleme sırasında sürekli çekimde maksimum seri çekim sayısı düşer (s.134).
	- İnce ayrıntıları olan (örn. çimenlik) bir çekim yaparken, dosya boyutu daha büyük olur ve gerçek maksimum seri çekim sayısı [87](#page-86-0). sayfada belirtilenden daha az olabilir.

### **ISO 100 ayarı yapılamıyor.**

 [5**3: Özel İşlevler (C.Fn)**] altında [**6: Vurgulu ton önceliği**]'ni, [**1: Açık**] olarak ayarlanırsa, ISO 100 ayarlanamaz. [**0: Kapalı**] ayarlanırsa, ISO 100 ayarlanabilir (s.261). Bu, video çekime de uygulanabilir (s.175).

#### **ISO hızı [H] (ISO 12800 eşdeğeri) ayarlanamaz.**

 [5**3: Özel İşlevler (C.Fn)**] altında [**6: Vurgulu ton önceliği**]'ni, [**1: Açık**] olarak ayarlanırsa [**H**] ISO hızı (ISO 12800 eşdeğeri), [**2: ISO genişletme**] seçeneği [**1: Açık**] olarak ayarlandığında seçilemez. [**0: Kapalı**] ayarı [**6: Vurgulu ton önceliği**] için kullanılırsa, [**H**] ayarı yapılabilir (s.261). ayarlanırsa, ISO 100 ayarlanabilir (s.261). Bu, video çekime de<br>
uygulanabilir (s.175).<br>
SO hızı [H] (ISO 12800 eşdeğeri) ayarlanamaz.<br>
(f3: Özel İşlevler ([C](#page-120-0).Fn)] altında [6: Vurgulu ton önceliği]'ni, [1:<br>
Açık] olarak aya

#### **Otomatik Işık İyileştirici ayarlanamaz.**

 [5**3: Özel İşlevler (C.Fn)**] altında [**6: Vurgulu ton önceliği**]'ni, [**1: Açık**] olarak ayarlanırsa Otomatik Işık İyileştirici ayarlanamaz. [**0: Kapalı**] olarak ayarlanırsa, Otomatik Işık İyileştirici ayarlanabilir (s.261).

#### **Poz telafisini azaltmama rağmen, görüntü parlak görünüyor.**

 [z**2: Otomatik Aydınlatma İyileştirici**]'yi [**Kapalı**] olarak ayarlayın. [**Düşük**], [**Standart**] veya [**Yüksek**] seçeneği ayarlandığında, poz telafisi veya flaş poz telafisi azaltılsa bile görüntü parlak çıkabilir (s.121).

#### **Flaşla <**f**> modunu kullandığımda enstantane hızı düşüyor.**

 Gece, arka plan karanlıkken çekim yaparsanız, enstantane hızı otomatik olarak yavaşlar (yavaş senk çekimi) ve böylelikle hem konu hem de arka plan uygun şekilde pozlanır. Düşük enstantane hızının önlenmesi için [5**3: Özel İşlevler (C.Fn)**] altında [**3: Av modunda flaş senk hızı** ]'nı [**1: 1/200-1/60sn. otomatik**] veya [**2: 1/200sn. (sabit)**] (s.259). hem de arka plan uygun şekilde pozlanır. Düşük enstantane hızının<br>
önlenmesi için [ $\blacklozen{3}$ : Özel İşlevler (C.Fn)] altında [3: Av modunda fl:<br>
senk hızı ]'nı [1: 1/200-1/60sn. otomatik] veya [2: 1/200sn. (sabit)<br>
(s.259).

#### **Dahili flaş patlamıyor.**

 Dahili flaşı kısa bir süre içinde çok sık kullanırsanız, ışık yayma ünitesinin korunması için flaş patlaması durabilir.

#### **Harici flaş patlamıyor.**

- EX serisi dışındaki Canon Speedlite flaşlar patlamaz.
- [z**1: Flaş kontrolü**] altında, [**Harici flaş C.Fn ayarı**] için [**Flaş ölçüm modu**] [**TTL**] olarak ayarlanırsa, flaş patlamaz.

#### **Harici Speedlite için flaş poz telafisi yapılamıyor.**

 Flaş poz telafisi harici Speedlite ile ayarlandıysa, fotoğraf makinesiyle ayarlanamaz. Harici Speedlite'ın flaş poz telafisi iptal edildiğinde (0'a ayarlandığında), fotoğraf makinesi ile ayarlanabilir.

#### **<**f**> modunda yüksek hızda senkron ayarı yapılamaz.**

 [5**3: Özel İşlevler (C.Fn)**] altında [**3: Av modunda flaş senk hızı** ]'nı [**0: Otomatik**] (s.[259](#page-258-1)).

#### **Makine sallanırsa gürültü çıkarır.**

 Makinenin iç mekanizması bir miktar hareket ederse hafif bir gürültü duyulabilir. Bu bir arıza değildir.

#### **Canlı Görümün çekimi sırasında deklanşörden iki çekim sesi geliyor.**

Flaş kullanırsanız, her çekimde deklanşörden iki ses duyulur (s.139).

#### **Canlı Görünüm çekimi sırasında, bir beyaz**  <B>veya kırmızı <B>simge görüntülenir.

 Bu, fotoğraf makinesinin iç sıcaklığının yükseldiğini gösterir. Beyaz < $\blacksquare$ > simgesi görüntülenirse, Fotoğraf görüntü kalitesi bozulabilir. Kırmızı < | simgesi görüntülenirse, bu Canlı Görünüm çekiminin kısa süre sonra otomatik olarak durdurulacağını belirtir (s.155). **Iakine sallanırsa gürültü çıkarır.**<br>
■Makinenin iç mekanizması bir miktar hareket ederse hafif bir gürültü<br> **anlı Görümün çekimi sırasında deklanşörden iki çekim sesi**<br> **eliyor.**<br>
■Flaş kullanırsanız, her çekimde deklanş

#### **Video çekim sırasında, kırmızı bir** E **simgesi görüntülenir.**

● Bu, fotoğraf makinesinin iç sıcaklığının yükseldiğini gösterir. Kırmızı <IIII > simgesi görüntülenirse, bu video çekimin kısa süre sonra otomatik olarak durdurulacağını belirtir (s.179).

#### **Çekim kendiliğinden sonlandırılıyor.**

- Kartın yazma hızı düşükse, video çekimi otomatik olarak durabilir. SD Speed Class 6 " CLASS (6," veva daha hızlı bir kart kullanın. Kartın yazma/okuma hızını bulmak için, kart üreticisinin web sitesini, vb. ziyaret edin.
- Bir video klibin boyutu 4 GB'a veya çekim uzunluğu 29 dk. 59 sn.'ye eriştiğinde, video çekim otomatik olarak durur.
# **Video çekim için ISO hızı ayarlanamıyor.**

 [k**1: Video pozu**], [**Otomatik**]'e ayarlanırsa, ISO hızı otomatik olarak ayarlanır. [**Manuel**] ayarlanırsa, ISO hızı manuel ayarlanır (s.[160](#page-159-0)).

# **Video çekim sırasında poz değişiyor.**

- Video çekim sırasında enstantane hızı veya diyaframı değiştirirseniz, pozdaki değişimler kaydedilebilir.
- Video çekimde zumlama kullanacağınız zaman birkaç deneme videosu çekmeniz önerilir. Video çekim sırasında zumlama yapılması pozlama değişikliklerinin veya lensin mekanik sesinin kayda geçmesine ya da görüntülerin odak dışında kalmasına neden olabilir.

# **Video çekim sırasında konu çarpık görünüyor.**

 Fotoğraf makinesini sola/sağa doğru hızla hareket ettirseniz (yüksek hızda panlama) veya bir hareketli konu çekimi yapıyorsanız, görüntüde çarpılma görülebilir.

# **Video çekim sırasında görüntü titriyor ve yatay bantlar görülüyor.**

 Video çekim sırasında floresan ışık, LED lambalar veya diğer ışık kaynakları nedeniyle titreme, yatay bantlar (parazit) veya düzensiz pozlanma görülebilir. Ayrıca, pozdaki (parlaklık) veya renk tonundaki değişiklikler de kaydedilebilir. Manuel pozda düşük bir enstantane hızının kullanılması sorunu çözebilir. Video çekim sırasında poz değişiyor.<br>
Video çekim sırasında enstantane hızı veya diyaframi değiştirirseni:<br>
pozdaki değişimler kaydedilebilir.<br>
Video çekimet zaydedilebilir.<br>
Video çekimetiz önelirir. Video çekim sırasında

# **Wi-Fi**

# **Wi-Fi ayarlanamıyor.**

- Makine bir bilgisayara, yazıcıya, televizyon setine veya başka bir cihaza kablo ile bağlanırsa Wi-Fi ayarlanamaz ([5**3: Wi-Fi**] gri renkte görünür). Herhangi bir ayarı değiştirmeden önce kabloyu sökün.
- Kablosuz İşlev Kullanım Kılavuzuna başvurun.

# **Ekran Sorunları**

# **Menü ekranında az sayıda sekme ve seçenek görüntüleniyor.**

 Temel Alan modlarında ve video çekim modunda bazı sekmeler ve menü seçenekleri görüntülenmez. Çekim modunu bir Yaratıcı Alan moduna getirin (s.50).

# **Dosya adının ilke karakteri bir alt tire ("\_").**

**• Renk alanını sRGB olarak ayarlayın. Adobe RGB ayarlanırsa, ilk** karakter bir alt tire olabilir (s.135).

# **Dosya adı "MVI\_" ile başlıyor.**

Bu bir video dosyasıdır (s.187).

# **Dosya numaralandırma 0001'den başlamıyor.**

 Kartta önceden kaydedilmiş görüntüler varsa, görüntü numarası 0001'den başlamayabilir (s.186).

# **Görüntülenen çekim tarihi ve saati yanlış.**

- Doğru tarih ve saat ayarı yapıldığından emin olun (s.41).
- Saat dilimini ve gün ışığından tasarruf ayarını kontrol edin (s.41).

# **Resimde tarih ve saat yok.**

**Resimde çekim tarihi ve saati görünmüyor. Tarih ve saat, resim yerine** çekim bilgileri olarak görüntü verisine kaydedilir. Baskı sırasında, çekim bilgilerine kaydedilen tarih ve saat verisini kullanarak resme tarih ve saat yazdırabilirsiniz (s[.245\)](#page-244-0). menü seçenekleri görüntülenmez. Çekim modunu bir Yaratıcı Alan<br>
moduna getirin (s.50).<br>
Osya adının ilke karakteri bir alt tire ("\_").<br>
Canok alanını sRGB olarak ayarlayın. Adobe RGB ayarlanırşa, ilk<br>
karakter bir alt tire

# **[###] görüntüleniyor.**

 Kart içindeki görüntü sayısı fotoğraf makinesinin görüntüleyebileceği maksimum değeri aşarsa [**###**] görüntülenir (s[.211](#page-210-0)).

# **LCD monitör net bir resim görüntülemiyor.**

- LCD monitör kirliyse, yumuşak ve temiz bir bezle temizleyin.
- Düşük veya yüksek sıcaklıklarda LCD monitör gösterimi yavaşlayabilir veya ekran siyah görünebilir. Oda sıcaklığında normale döner.

# **[Eye-Fi ayarları] görüntülenmiyor.**

 [**Eye-Fi ayarları**] fotoğraf makinesine bir Eye-Fi kartı takıldığı takdirde görüntülenir. Eye-Fi kartın yazmaya karşı koruma düğmesi LOCK (kilitli) konuma ayarlanmışsa, kart bağlantı durumunu kontrol edemez veya Eye-Fi aktarımını kapatamazsınız (s.269). [E](#page-231-0)ye-Fi ayarları] görüntülenmiyor.<br>
• Eye-Fi ayarları] fotoğ[ra](#page-268-0)f makinesine bir Eye-Fi kartı takıldığı takdir görüntülenir. Eye-Fi kartın yazmaya karşı koruma düğmesi LOCK<br>
• (kilitli) konuma ayarlammışsa, kart bağlantı duru

# **Oynatma Sorunları**

# **Görüntünün bir parçası siyah renkte.**

 Bu bir vurgulama uyarısıdır (s.232). Klipli çekimlerde aşırı pozlanan alanlar yanıp söner.

# **Görüntü silinemiyor.**

Görüntü koruma altındaysa silinmez (s.226).

### **Video izlenemiyor.**

Bilgisayarda düzenlenen videolar fotoğraf makinesiyle izlenemez.

# **Video sesi çalınamıyor.**

 Televizyonda veya bilgisayarda kaydedilen sesi kontrol edin. Fotoğraf makinesinde hoparlör donanımı olmadığı için ses çalınamaz.

# **Televizyonda veya başka bir cihazda video oynatılırken işlem sesi veya mekanik ses duyulabilir.**

 Video çekimi yaparken fotoğraf makinesinin kadranları veya lensle işlem yaparsanız, işlem sesi de kaydedilir.

# **Videoda durağan anlar var.**

 Otomatik pozlu video çekiminde, poz seviyesinde belirgin bir değişiklik yapılırsa, parlaklık dengelenene kadar kayıtta anlık duraklama olabilir. Bu durumda, manuel pozla video çekin (s[.160](#page-159-0)).

# **Fotoğraf makinesini televizyon setine bağlayamıyorum.**

- Makineyi bir televizyona bağlamak için bir HDMI kablosu (ayrı satılır) gerekir. HDMI Kablosu HTC-100 (ayrı satılır) kullanmanız önerilir (s.224).
- Televizyonunuzda bir HDMI IN terminali olduğundan da emin olun. Televizyonda bir HDMI IN terminali yoksa ve sadece bir A/V IN jakı varsa, makine bağlanamaz.

# **Televizyonda görüntü yok.**

- HDMI kablosunun fişinin sağlam takıldığından emin olun (s., 224).
- [5**3: Wi-Fi**] seçeneği [**Açık**] konumunda olursa, makine bir televizyon setine bağlanamaz. [**Wi-Fi**] seçeneğini [**Kapalı**] olarak ayarlayın, sonra bir HDMI kablosu ile fotoğraf makinesini televizyon setine yeniden bağlayın.

# **Kart okuyucum kartı tanımıyor.**

**Kullanılan kart okuyucusuna ve bilgisayarın işletim sistemine bağlı** olarak, SDXC kartlar düzgün şekilde tanınmayabilir. Böyle bir durum oluşursa, fotoğraf makinesini arayüz kablosuyla bilgisayara bağlayın, sonra EOS Yardımcı Programı'nı (EOS yazılımı, s.310) kullanarak görüntüleri bilgisayara aktarın. otoğraf makinesini televizyon setine bağlayamıyorum.<br>
Makineyi bir televizyona bağlamak için bir HDMI kablosu (ayrı satılır)<br>
gerekir. HDMI Kablosu HTC-100 (ayrı satılır) kullanmanız önerilir<br>
(s.224)<br>
Celevizyonunuzda bir

### **Görüntüyü yeniden boyutlandıramıyorum.**

 $\bullet$  Bu makineyle JPEG 53 ve RAW görüntüler yeniden boyutlandırılamaz (s[.237\)](#page-236-0).

# **Baskıyla İlgili Sorunlar**

# **Fotoğraf makinesini yazıcıma bağlayamıyorum.**

 [5**3: Wi-Fi**] seçeneği [**Açık**] konumunda olursa, makine bir arabirim kablosuyla yazıcıya bağlanamaz. [**Wi-Fi**] seçeneğini [**Kapalı**] olarak ayarlayın, sonra bir arabirim kablosuyla fotoğraf makinesini yazıcıya yeniden bağlayın. (193: Wi-Fi] seçeneği [Açık] konumunda olursa, makine bir arabinin kablosuyla yazıcıya bağlanamaz. [Wi-Fi] seçeneğini [Kapalı] olarak<br>ayarlayın, sonra bir arabinin kablosuyla fotoğraf makinesini yazıcıya<br>yeniden bağlayın.<br>

# **Kullanım kılavuzunda listelenenden daha az sayıda baskı efekti var.**

 Ekranda görüntülenen içerik yazıcıya bağlı olarak değişir. Kullanma kılavuzunda mevcut baskı efektlerinin hepsi listelenmiştir (s.244).

# **Bilgisayarla İlgili Sorunlar**

# **Görüntüleri bilgisayara indiremiyorum.**

- EOS yazılımını bilgisayara yükleyin (s.311).
- [5**3: Wi-Fi**] seçeneği [**Açık**] konumunda olursa, makine bir bilgisayara bağlanamaz. [**Wi-Fi**] seçeneğini [**Kapalı**] olarak ayarlayın, sonra bir arabirim kablosuyla fotoğraf makinesini bilgisayara yeniden bağlayın.

# **Hata Kodları**

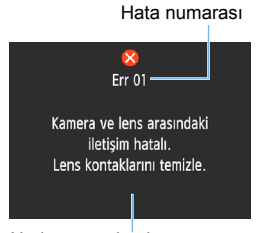

Fotoğraf makinesiyle ilgili bir sorun varsa, bir hata mesajı görüntülenir. Ekrandaki talimatları izleyin.

Neden ve önlemler

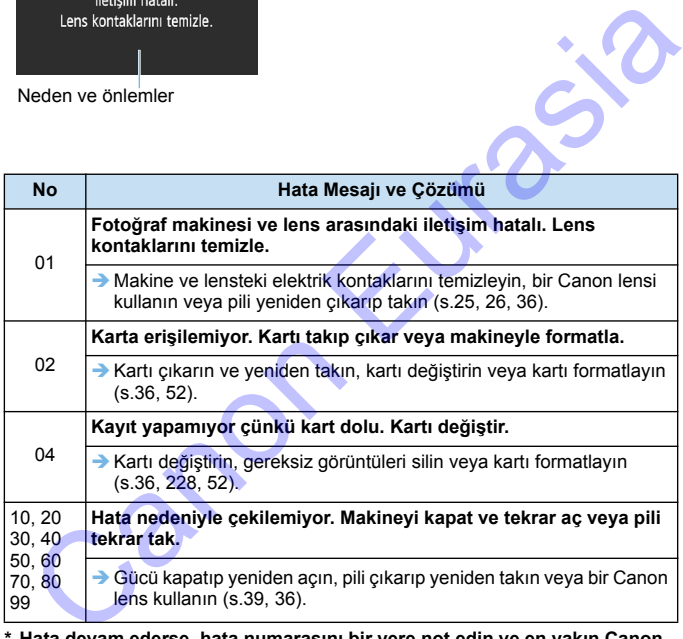

**\* Hata devam ederse, hata numarasını bir yere not edin ve en yakın Canon Hizmet Merkez ile bağlantıya geçin.**

# **Teknik Özellikler**

# **• Tip** Tip: Dahili flaşlı dijital, tek lensli refleks, AF/AE fotoğraf makinesi Kayıt medyası: SD hafıza kartı, SDHC hafıza kartı, SDXC hafıza kartı Görüntü sensörü boyutu:Yakl. 22,3 x 14,9 mm Uyumlu lensler: Canon EF lensler (EF-S lensler dahil) \* EF-M lensler hariç (35mm eşdeğeri görüntüleme açısı, yaklaşık 1,6x odak uzunluğu belirtilen lens içindir.) Lens montesi: Canon EF yuvası **• Görüntü Sensörü** Tip: CMOS sensör Etkin pikseller: Yakl. 18,0 megapiksel \* En yakın 100.000 piksel değerine yuvarlanır. En/Bov oranı: Toz silme verisi: Toz Silme Verisi eklemeli, Manuel temizleme **• Kayıt Sistemi** Kayıt formatı: Design rule for Camera File System (DCF) 2.0 Görüntü tipi: JPEG, RAW (14-bit Canon orijinal) RAW+JPEG Büyük eşzamanlı kayıt yapılabilir Kayıtlı pikseller: L (Büyük) : Yakl. 17,9 megapiksel (5184 x 3456) M (Orta) : Yakl. 8,0 megapiksel (3456 x 2304) S1 (Küçük 1): Yakl. 4,5 megapiksel (2592 x 1728) S2 (Küçük 2): Yakl. 2,5 megapiksel (1920 x 1280) S3 (Küçük 3): Yakl. 350.000 megapiksel (720 x 480) RAW : Yakl. 17,9 megapiksel (5184 x 3456) \* En yakın 100.000 piksel değerine yuvarlanır. (S3 için en yakın 10.000 değerine yuvarlanmıştır.) Klasör oluşturma/ secme: Mümkün <sup>r</sup> El-M lensier hang (35mm esteğeri görüntüleme açısı, yaklaşık 1.6x oda<br>
uzunluğu belirilen lens içindir.)<br> **CANOS** sensör<br>
Etkin pikseller: Yakl. 18,0 megapiksel<br>
En/Boy oranı: Taryakın 100.000 piksel değerine yuvarlanı

Dosya numarası verme: Sürekli, Otomatik sıfırlama, Manuel sıfırlama

# **• Çekim Sırasında Görüntü İşleme**

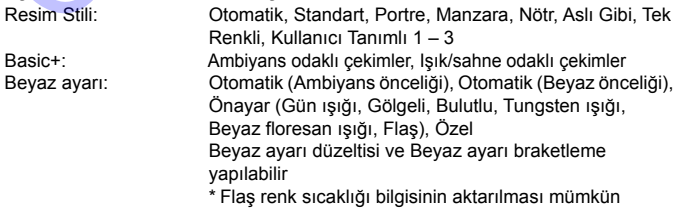

# Teknik Özellikler

Gürültü azaltma: Uzun pozlara ve Yüksek ISO hızındaki çekimlere uygulanabilir Otomatik görüntü parlaklığı düzeltme: Otomatik Işık İyileştirici mevcut Vurgulama tonu önceliği:Var Lens periferi aydınlatma Var düzeltisi:

### **• Vizör**

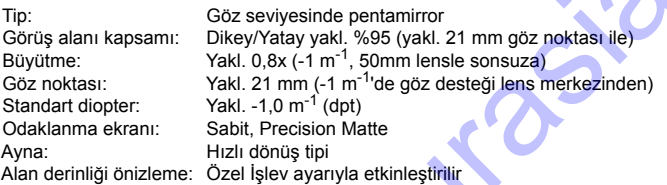

# **• Otomatik odaklanma** (vizörlü çekim için)

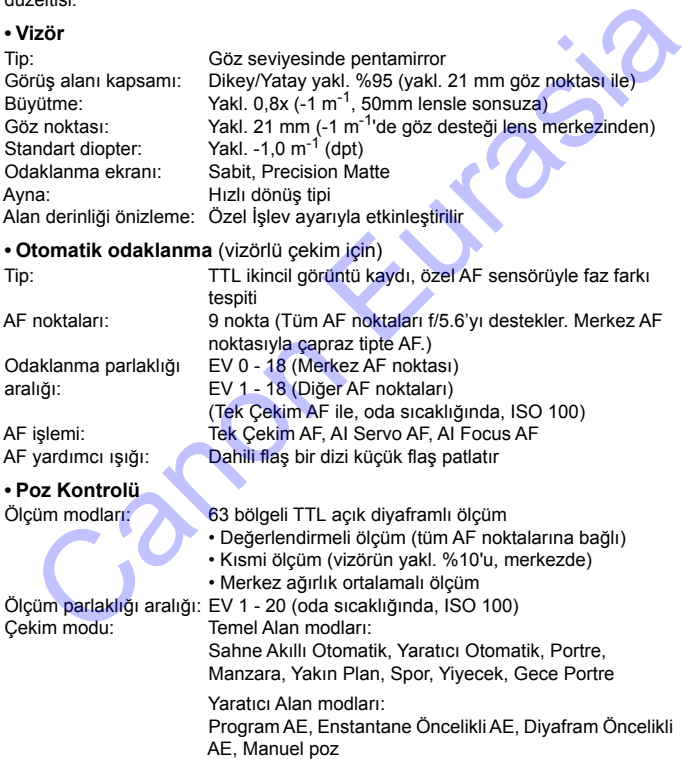

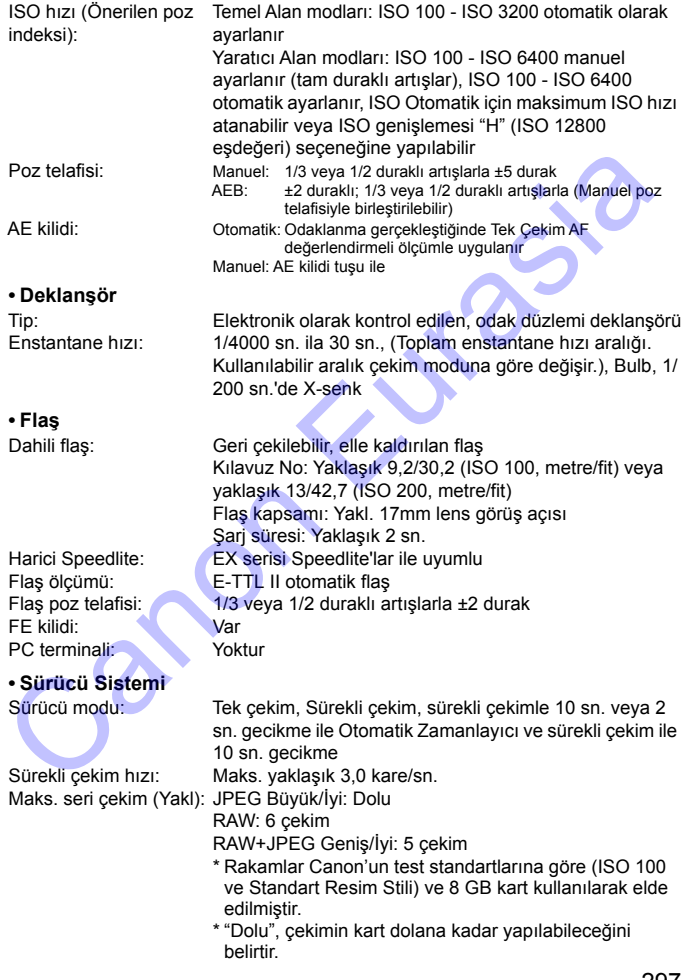

# **• Canlı Görünüm Çekimi**

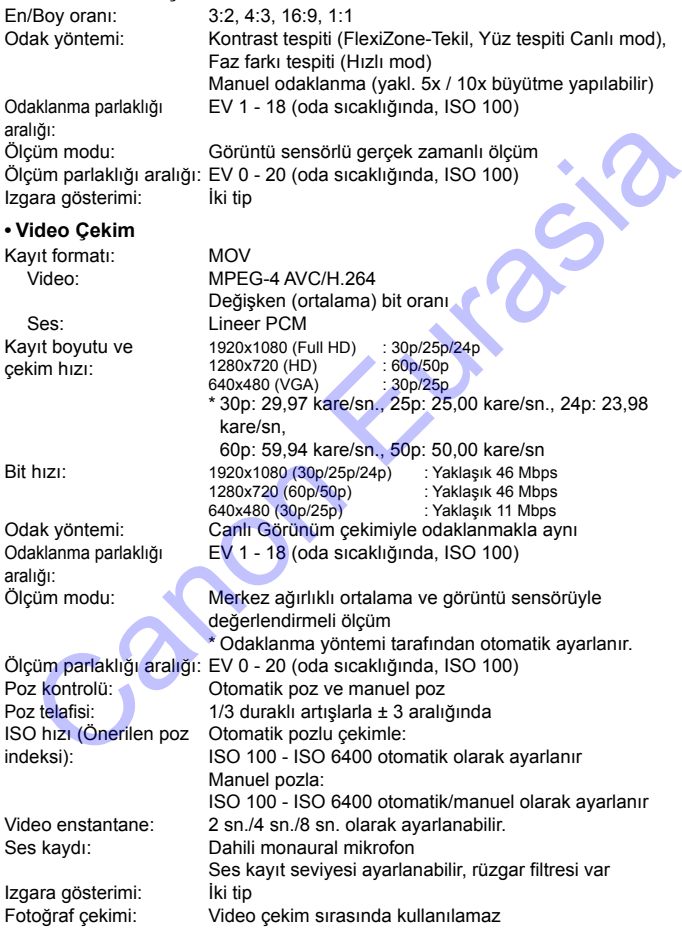

# **• LCD Monitör**

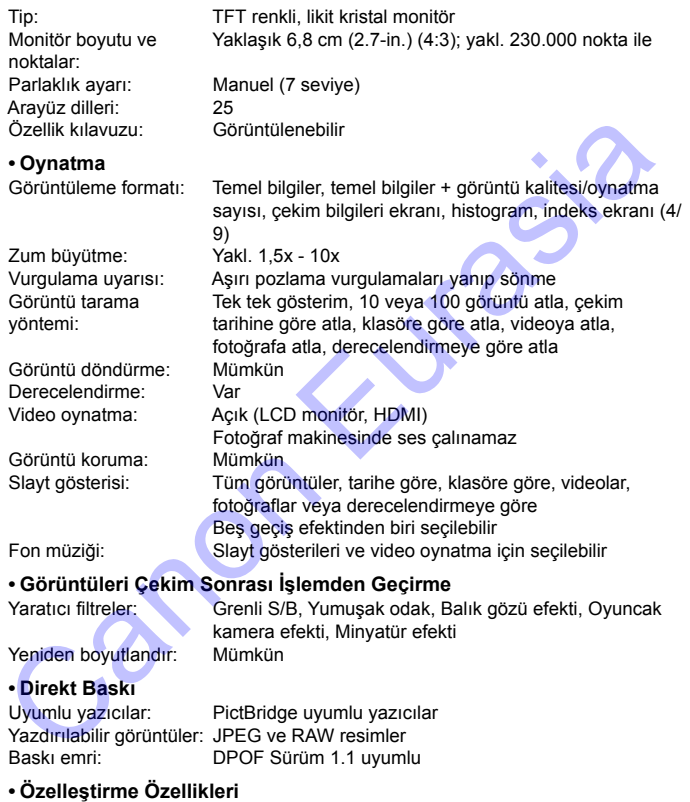

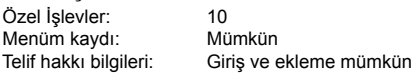

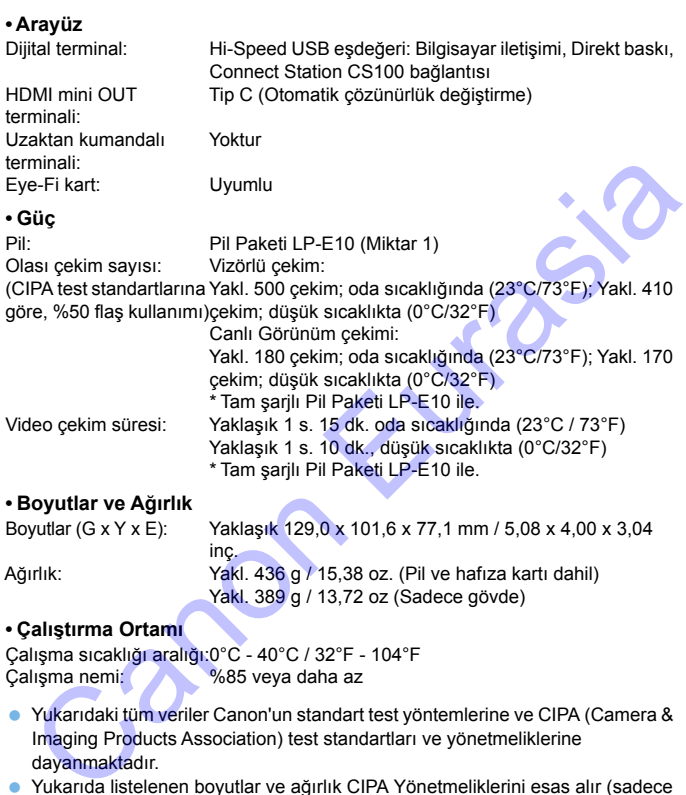

- Yukarıdaki tüm veriler Canon'un standart test yöntemlerine ve CIPA (Camera & Imaging Products Association) test standartları ve yönetmeliklerine dayanmaktadır.
- Yukarıda listelenen boyutlar ve ağırlık CIPA Yönetmeliklerini esas alır (sadece fotoğraf makinesi gövde ağırlığı hariç).
- Ürün özelliklerinde ve dış görünüşte önceden haber verilmeden değişiklik yapılabilir.
- Fotoğraf makinesine takılan Canon marka olmayan bir lensle ilgili sorun yaşanırsa lütfen ilgili lens üreticisine başvurun.

# **Ticari Marka Bilgileri**

- Adobe, Adobe Systems Incorporated kuruluşunun ticari bir markasıdır.
- Microsoft ve Windows; Microsoft Corporation kuruluşunun ABD'de ve/veya diğer ülkelerde ticari markaları veya tescilli ticari markalarıdır.
- Macintosh ve Mac OS, Apple Inc. kuruluşunun ABD ve diğer ülkelerde tescilli ticari markalarıdır.
- SDXC logosu, SD-3C, LLC kuruluşunun ticari bir markasıdır.
- **HDMI, HDMI logo ve High-Definition Multimedia Interface, HDMI Licensing LLC** kuruluşunun ticari veya tescilli ticari marka markalarıdır.
- Diğer tüm ticari marklar, ilgili sahiplerinin mülkiyetindedir.

# **MPEG-4 Lisansı Hakkında**

"Bu ürün, MPEG-4 standardı için AT&T patentleri altında lisanslanmıştır ve MPEG-4 uyumlu videonun kodlanması ve/veya MPEG-4 uyumlu videonun kod çözümü için, söz konusu kodlama (1) kişisel ve ticari olmayan amaçla veya (2) MPEG-4 uyumlu video sağlamak üzere AT&T patentleri altında lisanslı bir video sağlayıcısı tarafından kullanılabilir. MPEG-4 standardının başka hiçbir türde kullanımına lisans verilmez veya ima edilmez." ticari markalarıdır.<br>
SDXC logosu, SD-3C, LLC kuruluşunun ticari bir markasıdır.<br>
SDXC logosu, SD-3C, LLC kuruluşunun ticari bir markalarıdır.<br>
NHDMI, HDMI logo ve High-Definition Multimedia Interface, HDMI Licensing LI<br>
k

\* Gerektiğinde bildirim İngilizce olarak gösterilir.

# **Üçüncü taraf yazılımlar**

Bu üründe üçüncü taraf yazılımlar bulunur.

 $\bullet$  expat.h

Telif Hakkı (c) 1998, 1999, 2000 Thai Open Source Software Center Ltd

İşburada bu yazılımın ve ilişiğindeki belge dosyalarının ("Yazılım") herhangi bir kopyasını temin eden bir kişiye, kullanım, kopyalama, değiştirme, birleştirme, dağıtma, alt lisans verme ve/veya Yazılım kopyalarını satma dahil olmak ancak bunlarla sınırlı olmamak üzere Yazılımla ticaret yapmasına ve Yazılımın bu amaçla verildiği kişilere aşağıdaki koşullara tabi olarak izin verilmektedir:

Yukarıdaki telif hakkı bildirimi ve bu izin bildirimi Yazılımın tüm kopyalarında veya hacim olarak büyük bir kısmında yer alacaktır.

BU YAZILIM TİCARETE UYGUNLUK, BELİRLİ BİR AMACA UYGUNLUK VEYA İHLAL DURUMU OLUŞTURMAMAYA UYGUNLUK DAHİL OLMAK ANCAK BUNLARLA SINIRLI OLMAMAK ÜZERE HERHANGİ TÜRDEN AÇIK VEYA ÖRTÜK GARANTİ SUNULMADAN "OLDUĞU GİBİ" TEMİN EDİLMİŞTİR. YAZILIMIN KULLANIMI SONUCU VEYA YAZILIMLI BAĞLANTILI HERHANGİ BİR NEDENLE HASAR VEYA KUSUR İDDİASININ ORTAYA ATILMASI, HASAR OLUŞMASI VEYA BAŞKA TÜRDEN BİR İHLALİN OLUŞMASI HALİNDE, SÖZLEŞME YÜKÜMLÜĞÜ, TAZMİNAT TALEBİ VEYA BAŞKA TÜRLÜ BİR TALEP KONUSUNDA YAZARLAR VEYA TELİF HAKKI SAHİPLERİ HİÇBİR ŞEKİLDE SORUMLU TUTULMAYACAKTIR. III FIARM (C) 1996, 1999, 2000 That Open Source Souware Center Lu<br>Durada bu yazılımın ve ilişiğindeki belge dosyalarının ("Yazılım")<br>Kişiştirme, birleştirme, dağıtma, alt lisans verme ve/veya Yazılım<br>Piyalarını satma dahil

# **Orijinal Canon aksesuarlarını kullanmanızı öneririz**

Bu ürün, en iyi performansını orijinal Canon aksesuarları ile kullanıldığı zaman gösterecek şekilde tasarlanmıştır.

Canon, başka üreticilerin aksesuarlarının bu ürünle birlikte kullanılması durumunda oluşabilecek kazalardan (örn. yangın), cihaza veya çevreye dönük herhangi bir zarardan sorumlu tutulamaz

(örn. pillerin akması veya patlaması). Başka üreticilerin aksesuarlarını kullanmaktan kaynaklanan arızalar da garanti kapsamı dışındadır. Bu tür arızalar ancak tamir ücreti ödenerek giderilebilir. herhangi bir zarardan sorumlu tutulamaz<br>
(örn, pillerin akması veya paltaması). Başka üreticilerin aksesuarlarını<br>
kullanmaktan kaynaklanan arzzalar da garanti kapsamı dışındadır. Bu tür<br>
arzzalar ancak tamir ücreti ödener

# **Sadece Avrupa Birliği ve EEA (Norveç, İzlanda ve Liechtenstein)**

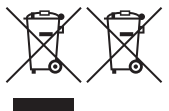

Ekranda bu sembollerin görünmesi ürünün WEEE Direktifi (2012/19/EU), Pil Direktifi (2006/66/EC) ve/veya ulusal mevzuat gereğince ev atıklarıyla birlikte elden çıkarılmaya uygun olmadığını gösterir.

Pil Direktifi uyarınca yukarıdaki sembol altında bir

kimyasal sembolü belirtilmişse bu, pilde bir ağır metalin (Hg = Cıva, Cd = Kadmiyum, Pb = Kurşun) bulunduğunu veya Pil Direktifi ile belirtilen miktarın üstünde ağır metal birikimi olduğunu gösterir.

Benzeri yeni bir ürün satın alındığında bu ürün, elektrikli ve elektronik ekipman (EEE), piller ve akümülatör atıklarının geri dönüşümü için belirlenen yetkili toplama noktasına teslim edilerek elden çıkarılmalıdır. Atıkların keyfi değerlendirilmesi sonucunda, EEE ile ilişkili zararlı maddelerin çevreye ve insan sağlığına negatif etkileri oluşur. Zararlı atıkların bilinçli yok edilmesi doğal kaynakların dengeli kullanılmasına yardımcı olacaktır. Pil Direktifi uyarınca yukarıdaki semboli belirilmişse bu, pilele bir ağır metalini (Hg = Cıva, Cd = admiyum, Pb = Kurşun) bulunduğunu veya Pil Direktifi ile belirtlien miktarınt stünde ağır metal birkimi olduğunu gösterir

Bu ürünün geri dönüşümü hakkında daha ayrıntılı bilgi sahibi olmak için yerel bayiinizle, atık depolama yetkilisiyle, ülkenizdeki atık toplama noktalarıyla veya değerlendirme merkezleriyle iletişime geçin veya www.canon-europe.com/ weee

veya www.canon-europe.com/battery adresini ziyaret edin.

# **DİKKAT**

PİL, YANLIŞ TİPTE PİLLE DEĞİŞTİRİLİRSE PATLAMA TEHLİKESİ OLUŞUR. KULLANILMIŞ PİLLERİ YEREL DÜZENLEMELERE UYGUN ŞEKİLDE ELDEN ÇIKARTIN.

Canon Eurasia

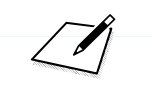

and Eurasia

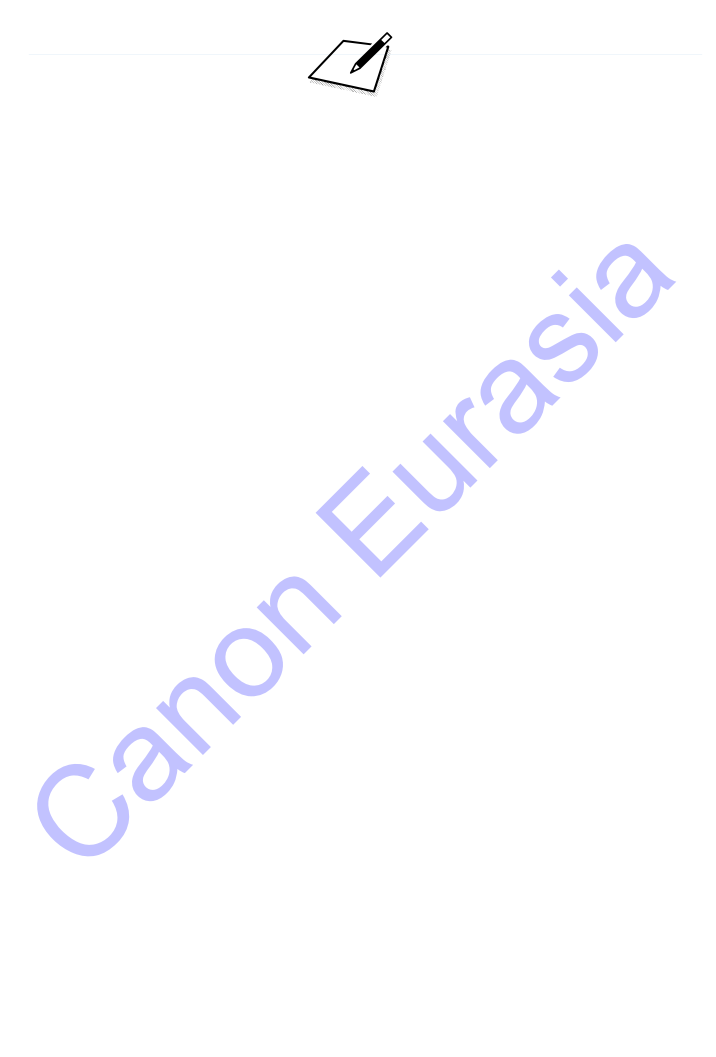

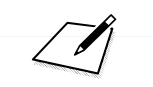

anon Eurasia

# **Yazılım Başlatma Kılavuzu / Görüntüleri Bilgisayara İndirme Yazılım Başlatma Kılavuzu /<br>Görüntüleri Bilgisayara İndirme**<br>Bu bölümde şu konular açıklanır:<br>EOS fotograf makinelerine yönelik yazılımlara genel bakış<br>Yazılımın bilgisayara indirilip yüklenmesi<br>Vazılım Kullanım Kılavuzla

**13**

Bu bölümde şu konular açıklanır:

- EOS fotoğraf makinelerine yönelik yazılımlara genel bakış
- **Yazılımın bilgisayara indirilip yüklenmesi**
- Yazılım Kullanım Kılavuzlarının (PDF dosyalar) indirilip yüklenmesi
- Görüntülerin fotoğraf makinesinden bilgisayara indirilmesi

# **Yazılım Başlatma Kılavuzu**

# **Yazılıma Genel Bakış**

Bu bölümde EOS fotoğraf makinelerine yönelik çeşitli yazılımların genel özellikleri açıklanmaktadır. Yazılımı indirmek ve yüklemek için internet bağlantısı gerekir. İnternet bağlantısının olmadığı ortamlarda yazılımı indirmek veya yüklemek mümkün değildir.

# **EOS Utility**

<span id="page-309-0"></span>Fotoğraf makinesi bilgisayara bağlı haldeyken, makineyle çektiğiniz fotoğraf ve videolarınızı EOS Utility yazılımıyla bilgisayara aktarabilirsiniz. Çeşitli fotoğraf makinesi ayarlarını yapmak için de bu yazılımı kullanabilir ve makineye bağlı bilgisayardan uzaktan çekim yapabilirsiniz. Ayrıca EOS Örnek Müzik\* gibi fon müziği parçalarını karta kopyalayabilirsiniz. Solitiity<br>
OS Utility<br>
oloğraf mekinesi bilgisayara bağlı haldeyken, makineyle çektiğiniz<br>
oloğraf ve videolarınızı EOS Utility yazılımıyla bilgisayara<br>
tarabilirsiniz. Çeşitli fotoğraf makinesi ayarlarını yapmak için de b

\* Fon müziklerini bir video enstantane albümü, video veya slayt gösterisini televizyonda veya başka bir cihazda izlerken kullanabilirsiniz.

# **Digital Photo Professional**

Bu yazılım RAW görüntü çekimi yapan kullanıcılara önerilir. RAW ve JPEG görüntüleri izleyebilir, düzenleyebilir ve yazdırabilirsiniz.

\* 64-bit bilgisayara ve 32-bit bilgisayara yüklenen sürüm arasında bazı işlev farklılıkları olabilir.

# **Picture Style Editor**

Resim Stillerini düzenleyebilir, orijinal Resim Stili dosyalarını korurken yenilerini oluşturabilirsiniz. Bu yazılım, görüntüleri işlemden geçirme konusunda deneyimli ileri düzeydeki kullanıcılar içindir.

# <span id="page-310-1"></span><span id="page-310-0"></span>**Yazılımı İndirme ve Yükleme**

- **Yazılımı kurmadan önce, fotoğraf makinesini bilgisayara bağlamayın. Aksi takdirde yazılım düzgün şekilde yüklenmez.**
	- Bilgisayarınızda yazılımın daha eski bir sürümü yüklü olsa bile aşağıdaki prosedürü izleyerek en son sürümü yükleyin. (Eski sürümün üzerine yazılacaktır.)

# **1 Yazılımı indirin.**

 Bilgisayardan internete bağlanın ve aşağıdaki Canon web sitesine erişin. prosedürü izleyerek en son sürümü yükleyin. (Eski sürümün üzerine<br>
yazılacaktır.)<br>
Yazılımı indirin.<br>
Bilgisayardan internete bağlanın ve aşağıdaki Canon web sitesi<br>
erişin.<br>
www.canon.com/icpd<br>
Bulunduğunuz ülkeyi veya b

# **www.canon.com/icpd**

- Bulunduğunuz ülkeyi veya bölgeyi seçin ve yazılımı indirin.
- Bilgisayarda sıkıştırılmış dosyayı açın.
	- Windows için: Yükleyiciyi başlatmak için görüntülenen yükleyici dosyasını tıklayın.

Macintosh için: Bir dmg dosya oluşturulur ve görüntülenir.

Yükleyiciyi başlatmak için aşağıdaki adımları uygulayın.

(1) dmg dosyasını çift tıklayın.

 Masaüstünde bir sürücü simgesi ve yükleyici dosyası görünür.

Yükleyici dosyası görünmezse, sürücü simgesini çift tıklayarak görüntüleyin.

(2) Yükleyici dosyasını çift tıklayın.

**T** Yükleyici başlar.

**2 Yüklemek için ekrana gelen talimatları uygulayın.**

# **Yazılım Kullanım Kılavuzlarını (PDF Dosyalar) İndirme ve Görüntüleme**

Yazılım Kullanım Kılavuzlarını (PDF dosyalar) indirmek için internet bağlantısı gerekir. İnternet bağlantısının olmadığı ortamlarda yazılımı indirmek mümkün değildir.

- **1 Yazılım Kullanım Kılavuzlarını (PDF dosyalar) indirin.**
	- İnternete bağlanın ve aşağıdaki Canon web sitesine erişin. **www.canon.com/icpd**
	- Bulunduğunuz ülkeyi veya bölgeyi seçin ve Kullanım Kılayuzlarını indirin.
- **2 Yazılım Kullanım Kılavuzlarını (PDF dosyalar) Görüntüleyin.**
	- İndirdiğiniz Kullanım Kılavuzunu (PDF dosyası) çift tıklayarak açın.
- Kullanım Kılavuzlarını (PDF dosyalar) görüntülemek için, Adobe Acrobat Reader DC veya başka bir Adobe PDF görüntüleyici gerekir (en yeni sürümü kullanmanız önerilir). **Yazılım Kulanım Kılavuzlarını (PDF dosyalar) indirin.**<br>
• Internete bağlanın ve aşağıdaki Canon web sitesine erişin.<br>
• www.canon.com/icpd<br>
• Bulunduğunuz ülkeyi veya bölgeyi seçin ve Kullanım Kılavuzlarını<br>
indirin.<br>
• Y
	- **Adobe Acrobat Reader DC programını internetten ücretsiz** indirebilirsiniz.
	- Bir PDF görüntüleme programının nasıl kullanılacağını öğrenmek için programın Yardım bölümüne bakın.

# **Görüntüleri Bilgisayara İndirme**

EOS yazılımını kullanarak fotoğraf makinenizdeki görüntüleri bilgisayarınıza aktarabilirsiniz. Bunun iki yöntemi vardır.

# **Fotoğraf Makinesini Bilgisayara Bağlayarak İndirme**

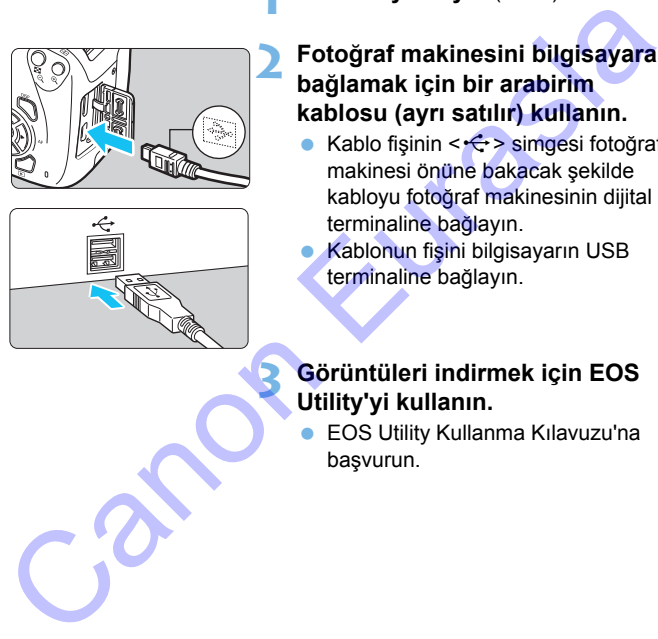

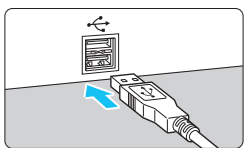

# **1 Yazılımı yükleyin** (s.[311\)](#page-310-1)**.**

- **2 Fotoğraf makinesini bilgisayara bağlamak için bir arabirim kablosu (ayrı satılır) kullanın.**
	- Kablo fişinin < $\Leftrightarrow$  > simgesi fotoğraf makinesi önüne bakacak şekilde kabloyu fotoğraf makinesinin dijital terminaline bağlayın.
	- Kablonun fişini bilgisayarın USB terminaline bağlayın.

# **3 Görüntüleri indirmek için EOS Utility'yi kullanın.**

 EOS Utility Kullanma Kılavuzu'na başvurun.

[5**3: Wi-Fi**] seçeneği [**Açık**] konumunda olursa, makine bir bilgisayara bağlanamaz. [**Wi-Fi**] seçeneğini [**Kapalı**] olarak ayarlayın, sonra bir arabirim kablosuyla fotoğraf makinesini bilgisayara yeniden bağlayın.

# **Bir Kart Okuyucuyla İndirin**

Görüntüleri bilgisayarınıza indirmek için bir kart okuyucu da kullanabilirsiniz.

**1 Yazılımı yükleyin** (s[.311](#page-310-1))**.**

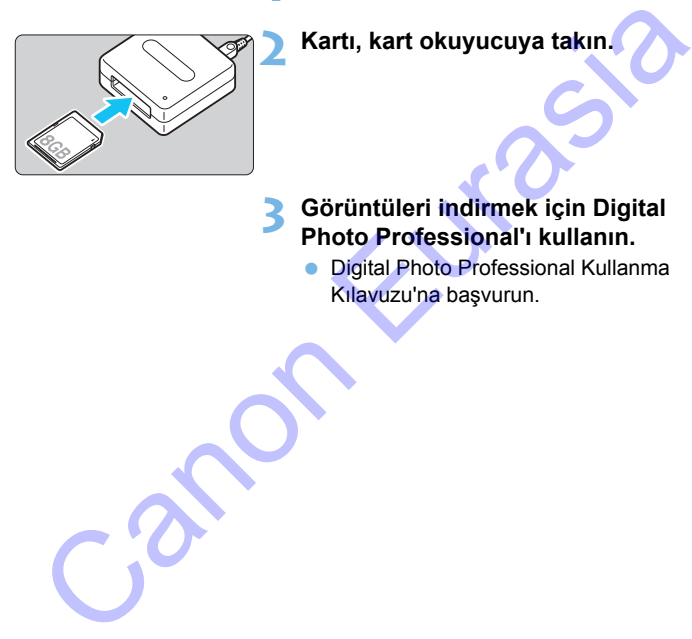

# **2 Kartı, kart okuyucuya takın.**

# **3 Görüntüleri indirmek için Digital Photo Professional'ı kullanın.**

**• Digital Photo Professional Kullanma** Kılavuzu'na başvurun.

 $\overline{\mathbb{E}}$  EOS yazılımını kullanmadan bir kart okuyucusuyla görüntüleri fotoğraf makinesinden bilgisayarınıza indirirken, karttaki DCIM klasörünü bilgisayarınıza kopyalayın.

# **Dizin**

# **Sayısal değerler**

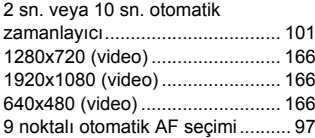

# **A**

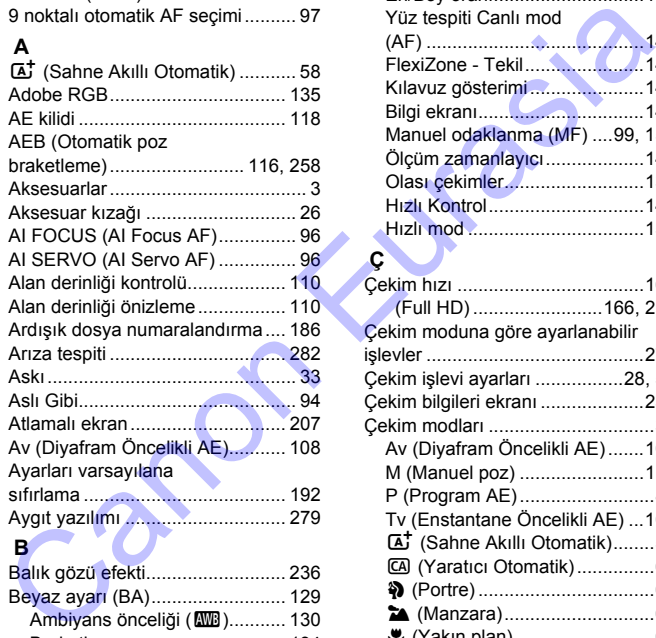

# **B**

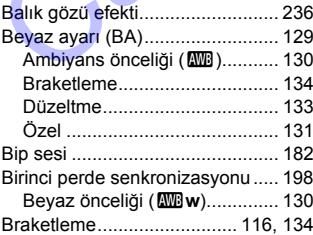

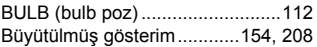

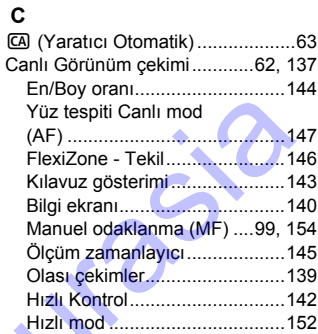

# **Ç**

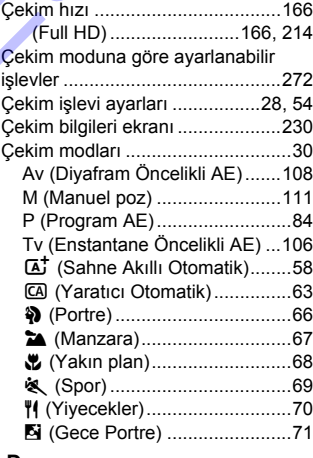

# **D**

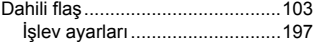

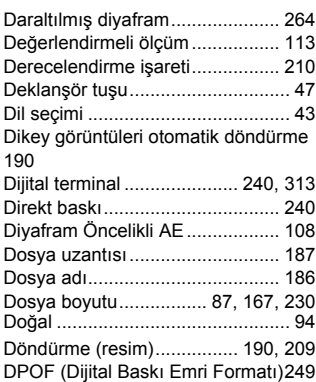

# **E**

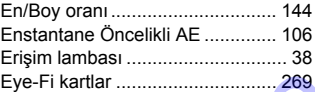

# **F**

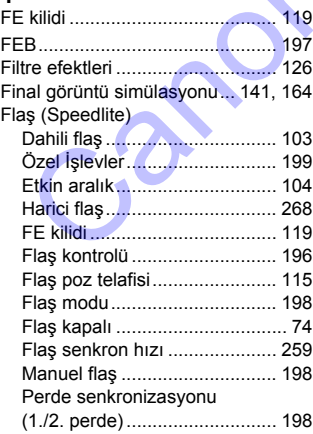

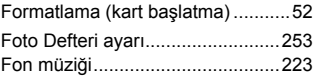

# **G**

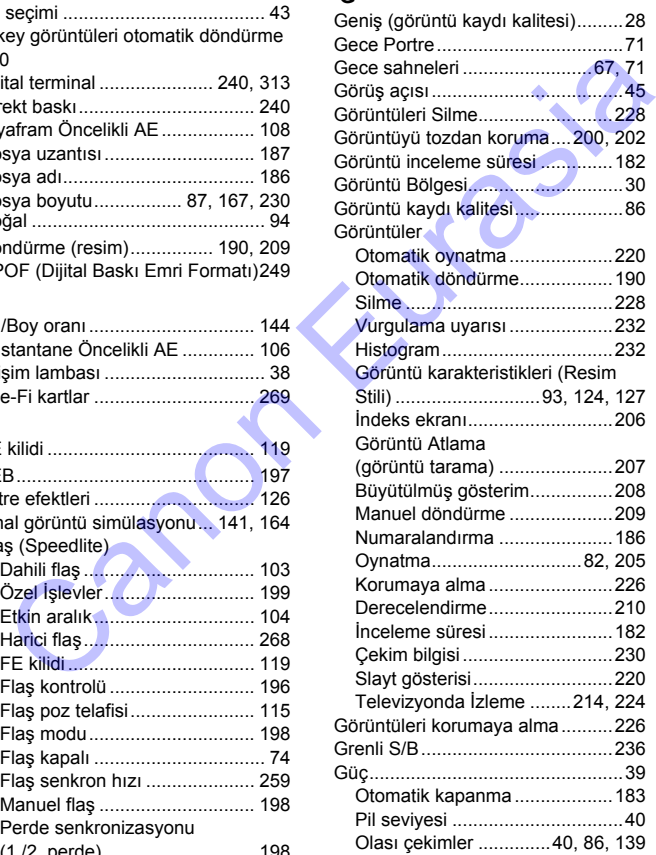

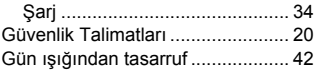

# **H**

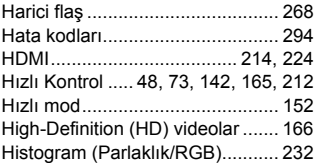

# **I**

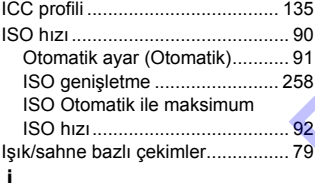

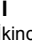

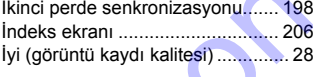

# **J**

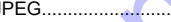

# **K**

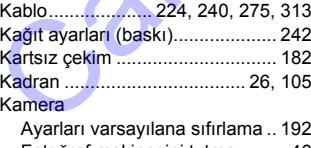

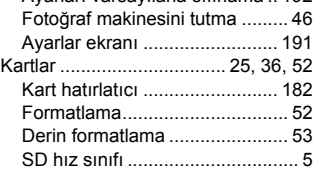

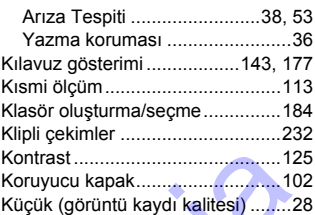

# **L**

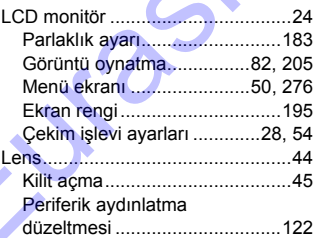

# **M**

 $\ldots$ .87

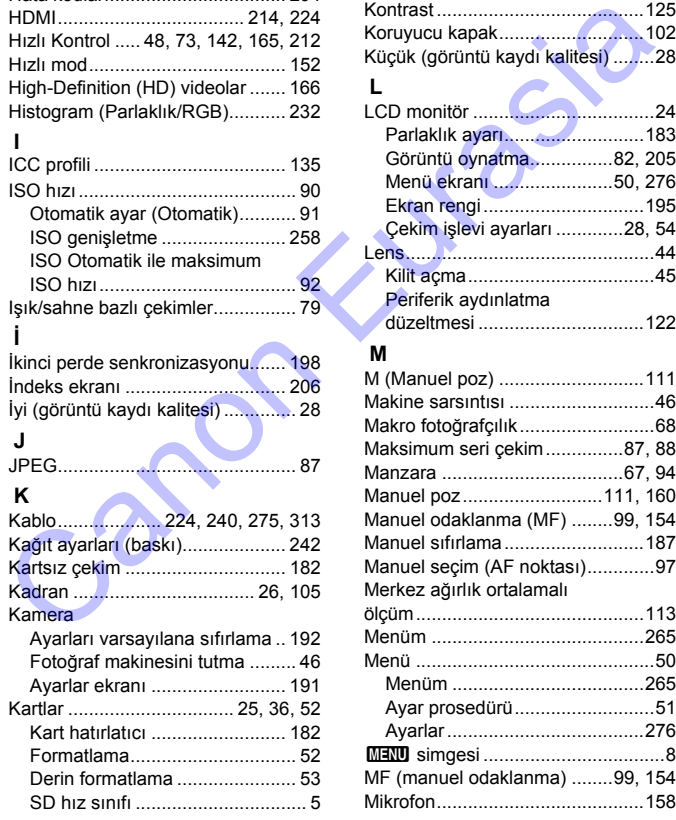

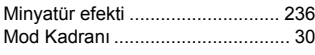

# **N**

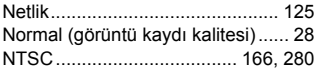

# **O**

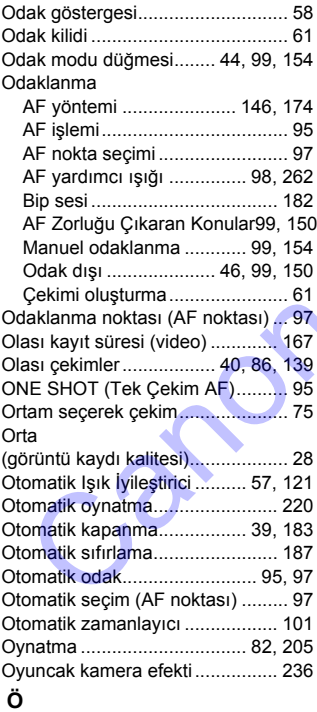

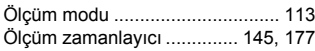

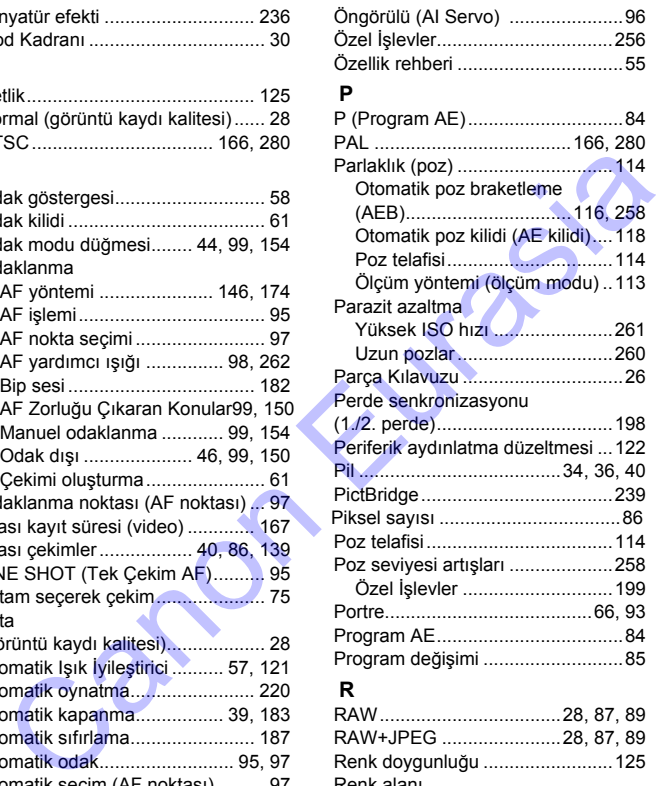

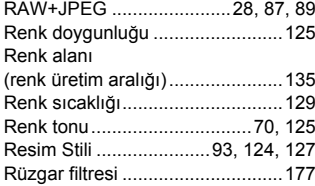

**S**

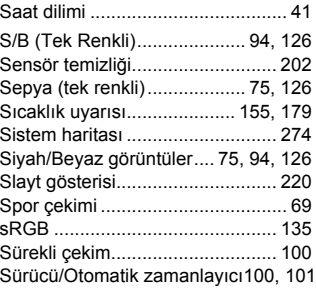

# **Ş**

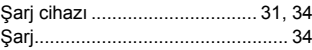

# **T**

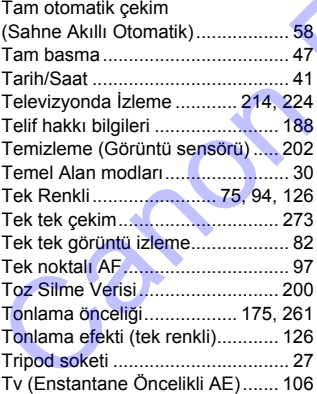

# **U**

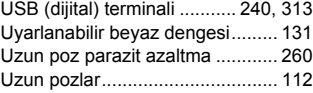

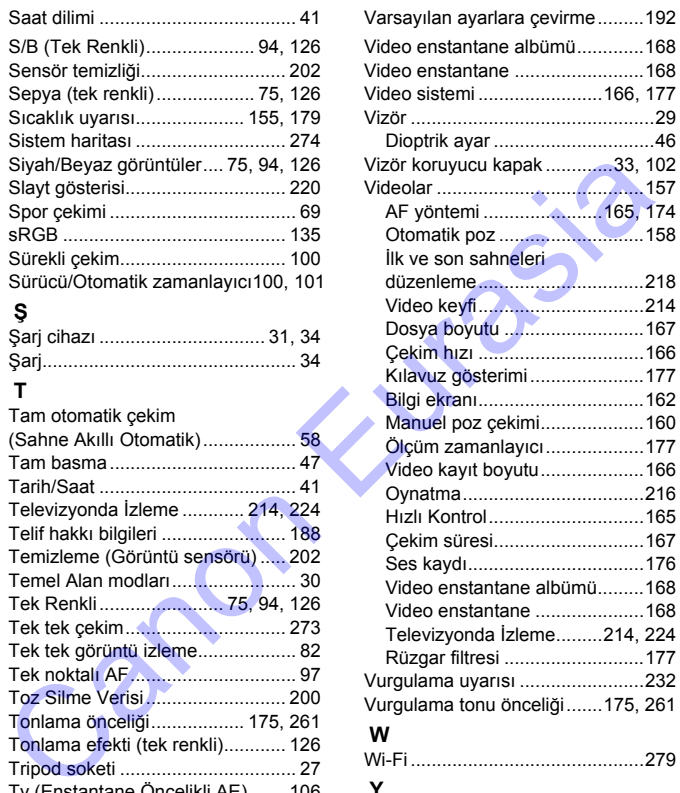

# Wi-Fi .............................................279

# **Y**

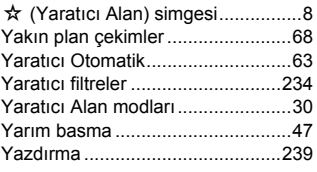

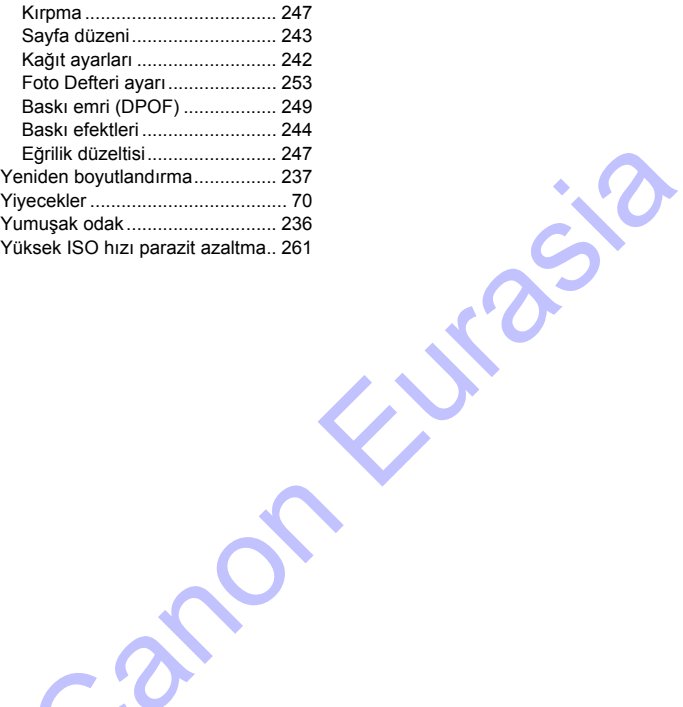

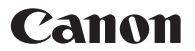

### **CANON INC.**

30-2, Shimomaruko 3-chome, Ohta-ku, Tokyo 146-8501, Japonya

### **CANON EURASIA**

Nida Kule İş Merkezi Değirmen Sok. No: 18/10 K: 2 Kozyatağı - Kadıköy İSTANBUL - TÜRKİYE

Yerel Canon Ofisi için lütfen garanti kartınıza veya www.canon-europe.com/Support internet adresine başvurun. ANON EURASIA<br>ida Kule İş Merkezi Değirmen Sok.<br>c: 18/10 K: 2 Kozyatağı - Kadıköy İSTANBUL - TÜRKİYE<br>rerl Canon Ofisi için lütfen garanti kartınıza veya www.canon-europe.com/Support internet adresi<br>siyunun.<br>u ürün ve ilişki

Bu ürün ve ilişkili garantisi Canon Europa N.V. tarafından Avrupa ülkelerinde verilmektedir.

Bu Kullanım Kılavuzundaki açıklamalar Aralık 2017 tarihi itibarıyla geçerlidir. Bu tarihten sonra piyasaya sürülen ürünlerin uyumlulukları hakkında bilgi almak için bir Canon Hizmet Merkezi ile iletişime geçin. Kullanım Kılavuzunun en son versiyonu için Canon'un web sitesine başvurun.

\* BU CİHAZ TÜRKİYE ALTYAPISINA UYGUNDUR.

\* AEEE Yönetmeliğine Uygundur.